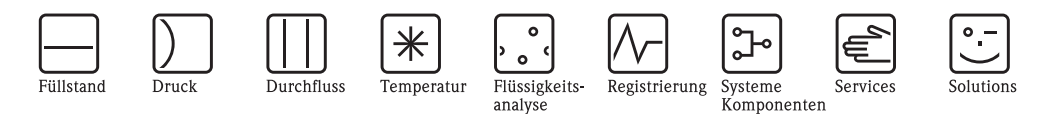

# Betriebsanleitung Dichterechner FML621 Liquiphant M Dichte

௸௸௸ **EAA**  $\overline{\oplus\oplus\oplus\oplus}$ *RTD power supply 2 +* FML621 Endress+Hauser Slot A **3784** *RTD power supply 1 +* Liquiphant M *oben*  $0n +$ **Density** *Out<sup>2</sup> - mA/Impulse* y. *RxTx2(+)opt. RxTx2(-)opt. RxTx1(+) Power Supply*~*/* y. Oí *RxTx1(-) MUS Ground unten bottom MUS + Relais normaly open* y.  $\mathbb{C}$ ಠಾಂ

BA335F/00/de/03.09 71089547 SW-Version V1.02.xx

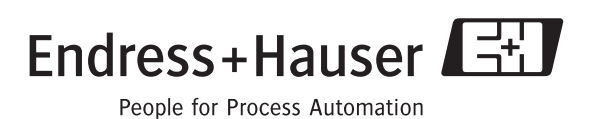

# **Kurzübersicht**

Für die schnelle und einfache Inbetriebnahme:

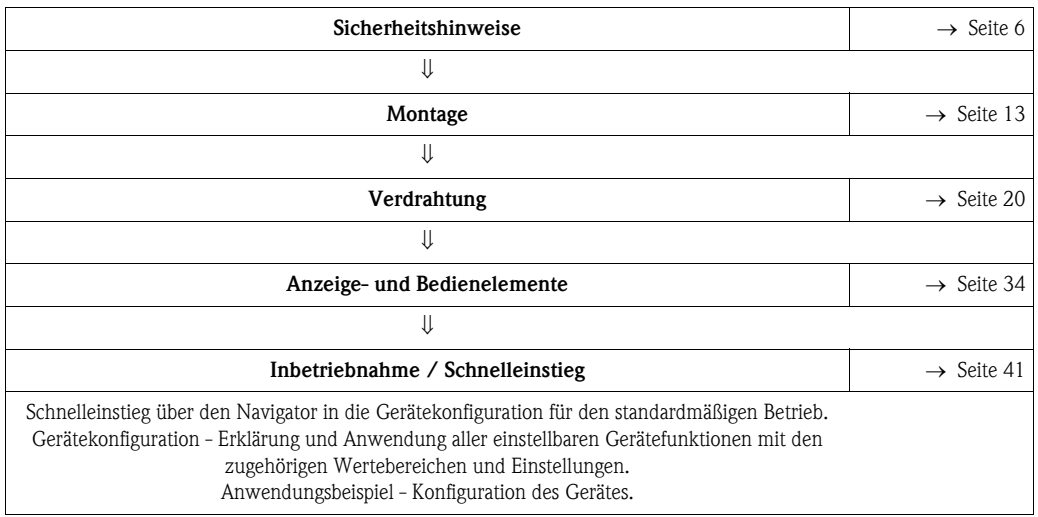

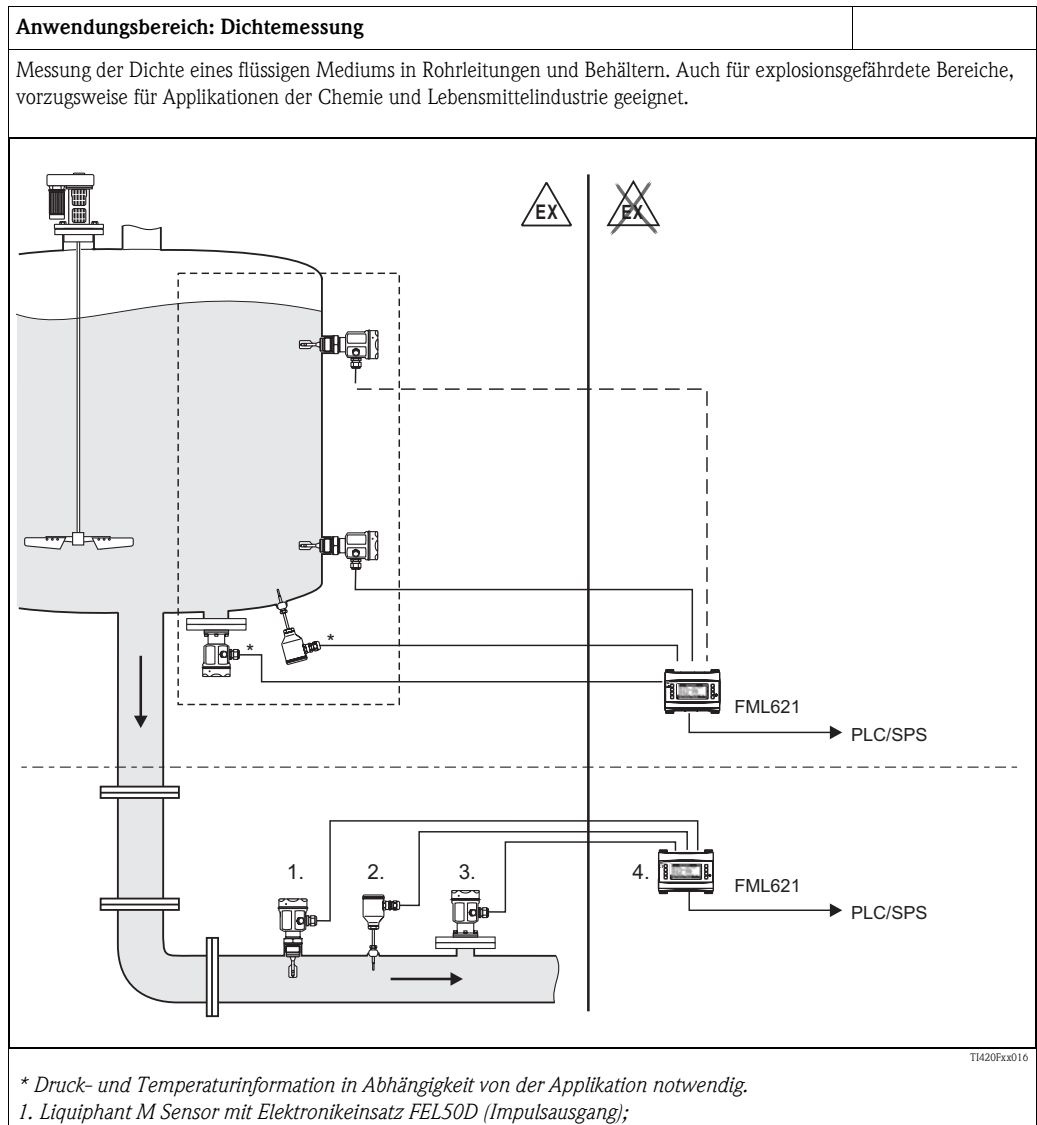

*2. Temperatursensor (z. B. 4...20 mA Ausgang);* 

*3. Drucktransmitter (4...20 mA Ausgang) notwendig: bei Druckänderungen > 6 bar;* 

*4. Liquiphant Dichterechner FML621 mit Anzeige und Bedieneinheit*

### **Anwendungen für den Liquiphant M Dichterechner**

Die Dichtemesslinie kann in flüssigen Medien eingesetzt werden

- zur intelligenten Medienerkennung
- zur Berechnung der spezifischen Dichte
- zur Berechnung der Konzentration einer Flüssigkeit
- zur Umrechnung in verschiende Einheiten wie °Brix, Baumé, API, etc.

Der FML621 in Verbindung mit dem Liquiphant M liefert einen kontinuierlichen Dichtemesswert.

Des Weiteren können Umrechnungen wie Baumé, °Brix etc. durchgeführt werden.

Die integrierten Mathematikfunktionen ermöglichen z. B. die Ermittlung der spezifischen Dichte, eine intelligente Medienunterscheidung und die Konzentrationsbestimmung. Dadurch tragen sie auch entscheidend zur Qualitätsüberwachung bei.

Mit dem Dichterechner FML621 können bis zu fünf Dichtemesslinien betrieben werden. Dazu müssen alle Steckplätze mit Einschubkarten bestückt werden.

FML621: Anschlussmöglichkeiten Mathematikfunktionen Ethernet (vordefiniert oder FEL50DĪĪ frei editierbar)  $\rho$ 512 kB .<br>4..10 Impuls-• mA • mV, V • TC interner eingänge Speicher Profibus-Slave • RTD Ш PSTN-/GSM-Modem mA **Segment** koppler 0..18 Digitaleingänge (Low -3V ... 5V, High 12 ... 30 V) **PROFI** ↨ III. V Serieller Anschluss RS232, RS485 2..8 Analogausgänge ↨ 2...8 Impulsausgänge Rette aktiv/passiv 面目 Le  $-0/4.20mA$ ReadWin<sup>®</sup> 2000 10 Relais PC Software SPST, AC/DC 4..10 Versorgungsausgänge Open Collector  $(max 30 mA)$ 1 Stromversorgung (max 80mA) **M** BA335Fde300

Das Gerät löst weiterhin, Aufgaben der Prozessmesstechnik hinsichtlich

- Datenlogging
- Fernwirken über verschiedene Kommunikationsprotokolle und -methoden
- Steuerung
- Darstellung von skalierten Messwerten (mehrkanaliges Display)
- Berechnungen von mathematischen und/oder physikalischen Formeln, deren Eingangswerte von angeschlossenen Sensoren geliefert werden.

Das Konzept der Mehrkanaligkeit erlaubt die gleichzeitige Messung und Berechnung von mehreren Applikationen. Somit können z.B. bis zu 5 Dichteberechnungen parallel miteinander verrechnet werden und gleichzeitig weitere Umrechnungen erfolgen.

An das Gerät können viele verschiedene Sensoren angeschlossen werden, z.B. Sensoren für

- Durchfluss
- Füllstand
- Druck
- Temperatur
- Drehzahlen
- Frequenz oder Dichte
- Analytik.

# **Systematischer Aufbau**

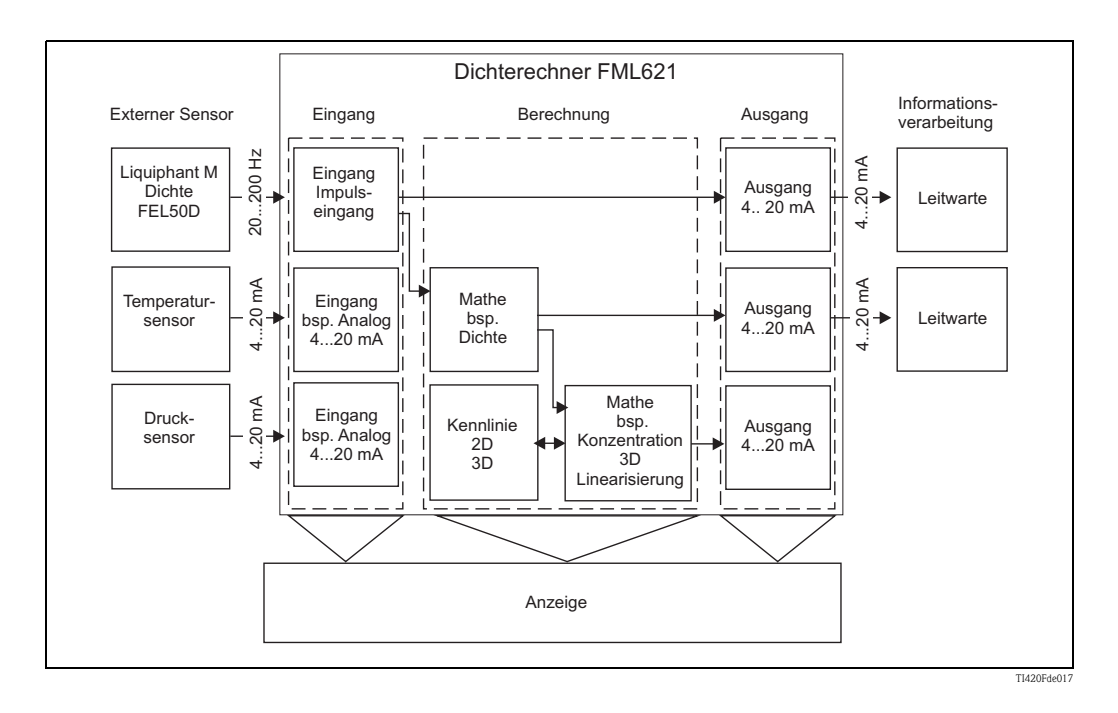

# **Spezifische Dichteanwendungen**

Es stehen Softwaremodule zur Verfügung, welche die Dichte aus den Eingangsgrößen Frequenz, Temperatur und Druck berechnen.

Weitergehende Bausteine können die Dichte bei Normtemperatur errechnen, die Konzentrationen berechnen oder Medien erkennen.

## **Normdichte**

In diesem Modul wird auf eine Normtemperatur, z.B. 15 °C oder 20 °C zurückgerechnet. Dabei muss bekannt sein, wie sich das Medium in der Dichte bei anderen Temperaturen verändert.

### **Konzentration**

Durch empirisch ermittelte oder vorhandene Dichte- und Konzentrationskurven kann z.B. beim kontinuierlichen Lösen von Stoffen in einem Medium die Konzentration ermittelt werden.

### **Medienerkennung**

Um zwischen zwei Medien unterscheiden zu können, kann die Dichtefunktion, abhängig von der Temperatur, für mehrere Messstoffe hinterlegt werden. Somit kann zwischen zwei Medien oder zwei Konzentrationen unterschieden werden.

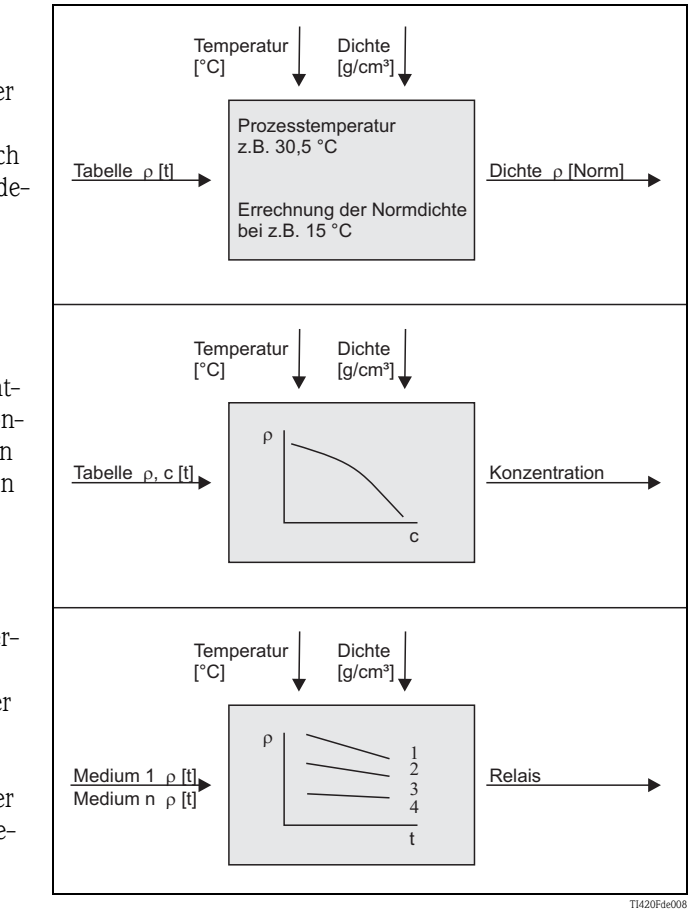

# **Inhaltsverzeichnis**

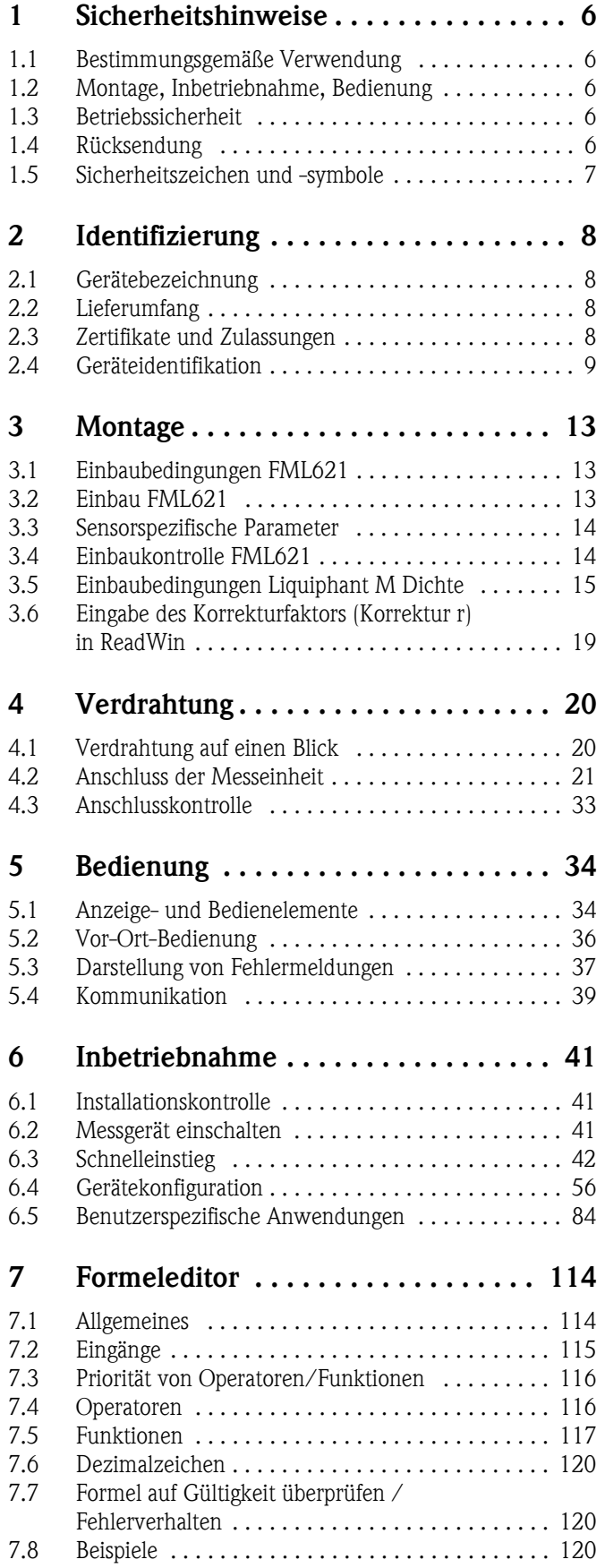

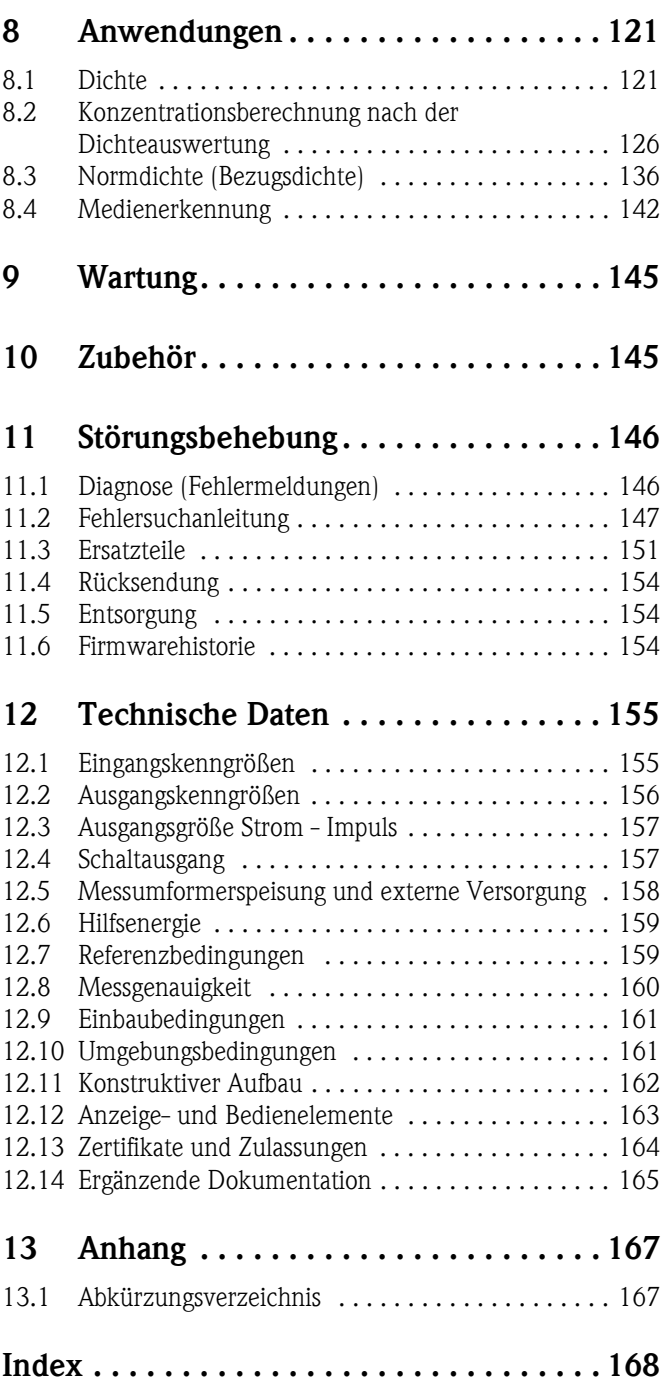

# <span id="page-5-0"></span>**1 Sicherheitshinweise**

Ein sicherer und gefahrloser Betrieb des Dichterechners ist nur sichergestellt, wenn diese Betriebsanleitung gelesen und die Sicherheitshinweise darin beachtet werden.

# <span id="page-5-1"></span>**1.1 Bestimmungsgemäße Verwendung**

Der Dichterechner ist ein Gerät zur Verrechnung von physikalischen Größen, die von angeschlossenen Sensoren zur Verfügung gestellt werden. Zur Verrechnung können hinterlegte Formeln, aber auch frei definierbare und eingebbare Formeln verwendet werden. Diese frei eingebbaren Formeln können entweder direkt am Gerät oder auch am PC (mittels ReadWin) editiert werden. Die Eingangswerte können ebenso wie berechnete Werte im Gerät gespeichert werden und später entweder am Gerät oder über ein externes System ausgewertet werden. Dazu bestehen verschiedene Möglichkeiten der Anbindung: RS232/485, Anbindung über Ethernet, OPC, M-Bus oder Mod-Bus.

- Das Gerät ist ein zugehöriges Betriebsmittel und darf nicht in explosionsgefährdeten Bereichen installiert werden.
- Für Schäden aus unsachgemäßem oder nicht bestimmungsgemäßem Gebrauch haftet der Hersteller nicht. Umbauten und Änderungen am Gerät dürfen nicht vorgenommen werden.
- Das Gerät ist für den Einsatz in industrieller Umgebung konzipiert und darf nur im eingebauten Zustand betrieben werden.

# <span id="page-5-2"></span>**1.2 Montage, Inbetriebnahme, Bedienung**

Dieses Gerät ist nach dem Stand der Technik betriebssicher gebaut und berücksichtigt die einschlägigen Vorschriften und EU-Richtlinien. Wenn das Gerät jedoch unsachgemäß oder nicht bestimmungsgemäß eingesetzt wird, können von ihm applikationsbedingte Gefahren ausgehen. Montage, Verdrahtung, Inbetriebnahme und Wartung des Geräts dürfen nur durch ausgebildetes Fachpersonal erfolgen. Das Fachpersonal muss diese Betriebsanleitung gelesen und verstanden haben sowie die Anweisungen darin unbedingt befolgen. Die Angaben der elektrischen Anschlusspläne (siehe Kap. 4 'Verdrahtung') sind genau zu beachten.

# <span id="page-5-3"></span>**1.3 Betriebssicherheit**

## **Technischer Fortschritt**

Der Hersteller behält sich vor, technische Details ohne spezielle Ankündigung dem entwicklungstechnischen Fortschritt anzupassen. Auskunft über die Aktualität und eventuelle Erweiterungen der Betriebsanleitung erhalten Sie bei Ihrer Vertriebsstelle.

# <span id="page-5-4"></span>**1.4 Rücksendung**

Für eine Rücksendung, z. B. im Reparaturfall, ist das Gerät geschützt zu verpacken. Optimalen Schutz bietet die Originalverpackung. Reparaturen dürfen nur durch die Serviceorganisation Ihres Lieferanten durchgeführt werden.

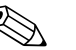

### ! Hinweis!

- Für die Einsendung zur Reparatur ist eine Notiz mit der Beschreibung des Fehlers und der Anwendung beizulegen.
- Es müssen beide Geräte zurückgesendet werden, wenn bei der Diagnose keine eindeutige Fehlerzuordung zum Dichterechner FML621 bzw. Liquiphant M Dichte FTL5x hergestellt werden kann.

# <span id="page-6-0"></span>**1.5 Sicherheitszeichen und -symbole**

Sicherheitshinweise in dieser Betriebsanleitung sind mit folgenden Sicherheitszeichen und -symbolen gekennzeichnet:

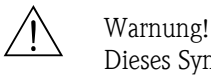

Dieses Symbol deutet auf Aktivitäten oder Vorgänge hin, die - wenn sie nicht ordnungsgemäß durchgeführt werden - zu Verletzungen von Personen, zu einem Sicherheitsrisiko oder zur Zerstörung des Gerätes führen können.

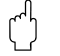

# $\int_{0}^{\sqrt{1}}$  Achtung!

Dieses Symbol deutet auf Aktivitäten oder Vorgänge hin, die - wenn sie nicht ordnungsgemäß durchgeführt werden - zu fehlerhaftem Betrieb oder zur Zerstörung des Gerätes führen können.

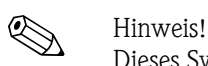

Dieses Symbol deutet auf Aktivitäten oder Vorgänge hin, die - wenn sie nicht ordnungsgemäß durchgeführt werden - einen indirekten Einfluss auf den Betrieb haben oder eine unvorhergesehene Gerätereaktion auslösen können.

# <span id="page-7-0"></span>**2 Identifizierung**

# <span id="page-7-1"></span>**2.1 Gerätebezeichnung**

## **2.1.1 Typenschild**

### **Das richtige Gerät?**

Vergleichen Sie den Bestellcode auf dem Typenschild am Gerät mit dem auf dem Lieferschein.

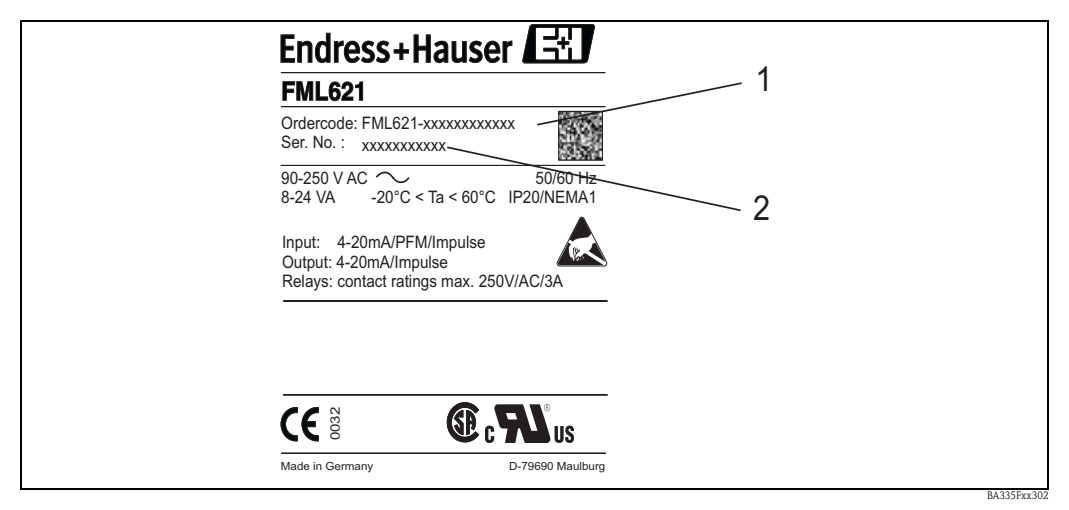

*Abb. 1: Typenschild FML621*

*1) Bestellcode*

*2) Seriennummer*

# <span id="page-7-2"></span>**2.2 Lieferumfang**

Der Lieferumfang des Gerätes besteht aus:

- Dichterechner für Hutschienenmontage
- Betriebsanleitung in Papierform
- Betriebsanleitung auf CD-ROM
- Lieferschein
- Datenträger CD-ROM mit PC-Konfigurationssoftware (ReadWin 2000)
- Schnittstellenkabel RS232 (optional)
- Abgesetztes Display für Schalttafelmontage (optional)
- Erweiterungskarten (optional)

# Example 15 Hinweis!

Beachten Sie im Kapitel 'Zubehör' → [Seite 145 ff.](#page-144-1) die Zubehörteile des Gerätes.

# <span id="page-7-3"></span>**2.3 Zertifikate und Zulassungen**

### **CE-Zeichen, Konformitätserklärung**

Das Gerät ist nach dem Stand der Technik betriebssicher gebaut und geprüft und hat das Werk in sicherheitstechnisch einwandfreiem Zustand verlassen.

Das Gerät berücksichtigt die einschlägigen Normen und Vorschriften nach IEC 61010 "Sicherheitsbestimmungen für elektrische Mess-, Steuer, Regel- und Laborgeräte".

Das in dieser Betriebsanleitung beschriebene Gerät erfüllt somit die gesetzlichen Anforderungen der EU-Richtlinien. Der Hersteller bestätigt die erfolgreiche Prüfung des Gerätes mit der Anbringung des CE-Zeichens.

# <span id="page-8-0"></span>**2.4 Geräteidentifikation**

## **2.4.1 Produktstruktur FML621**

# Example 1 Hinweis!

In dieser Darstellung wurden Varianten die sich gegenseitig ausschließen nicht gekennzeichnet.

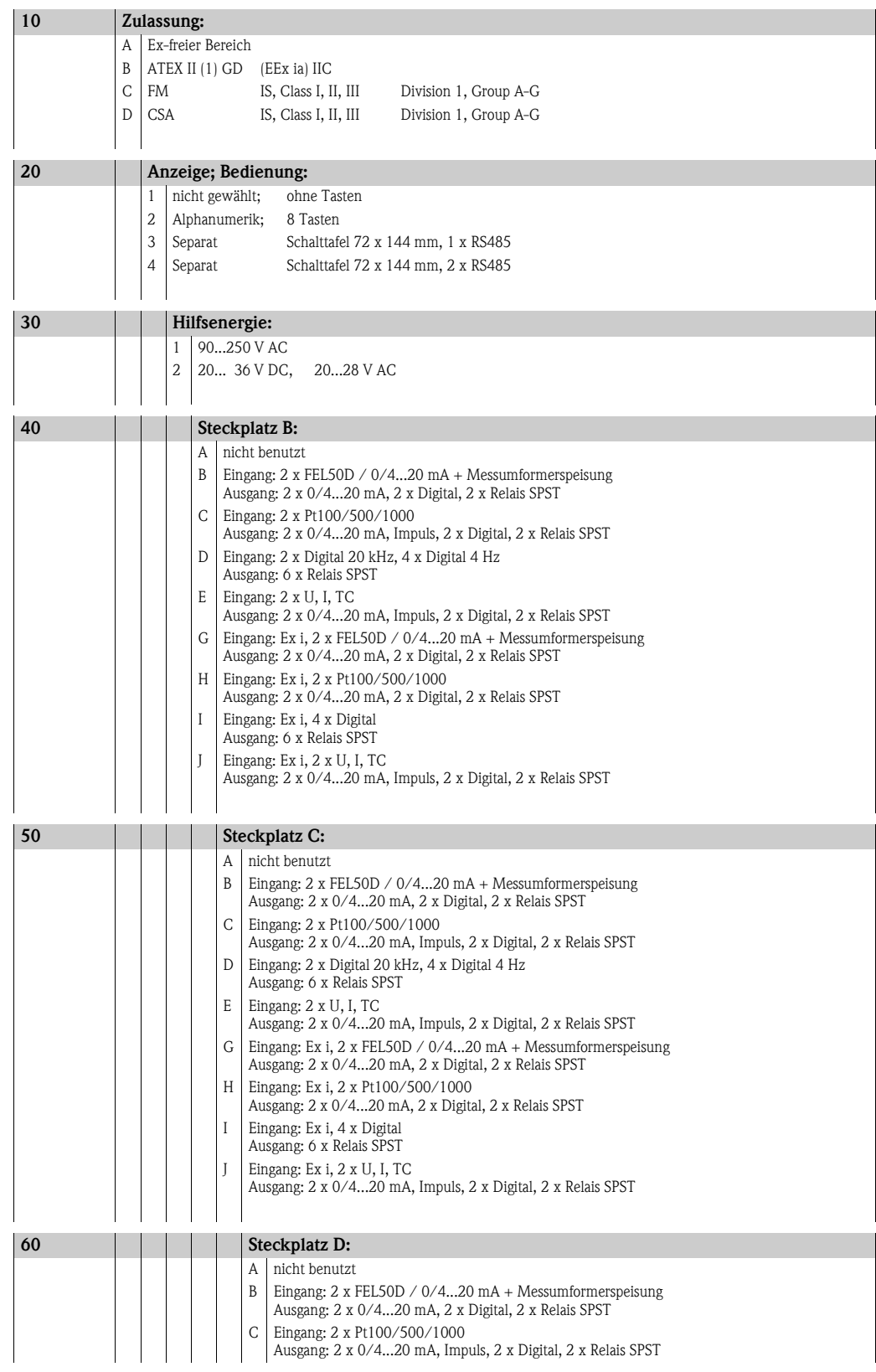

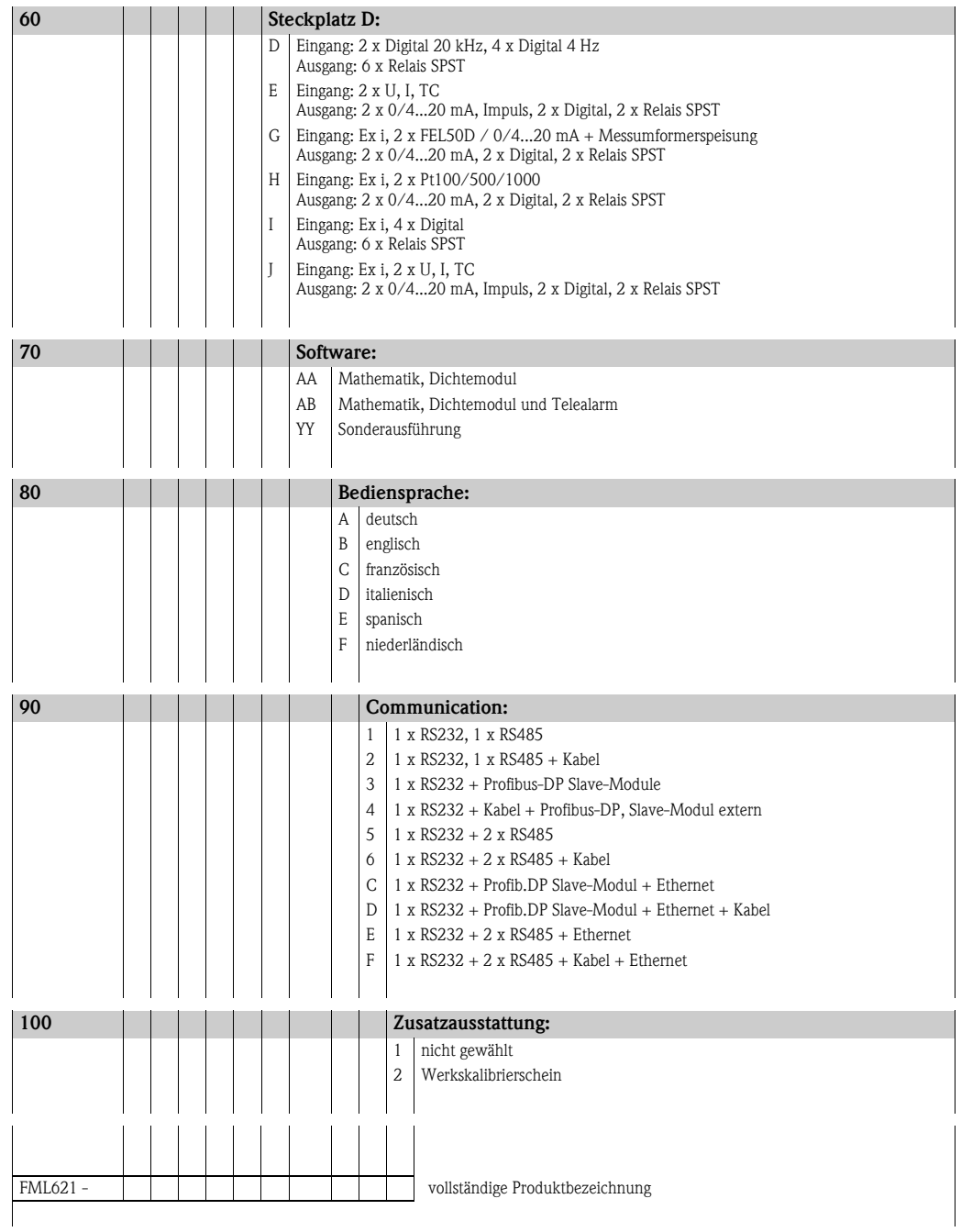

# **2.4.2 Applikationsbeispiele**

## Grundgerät:

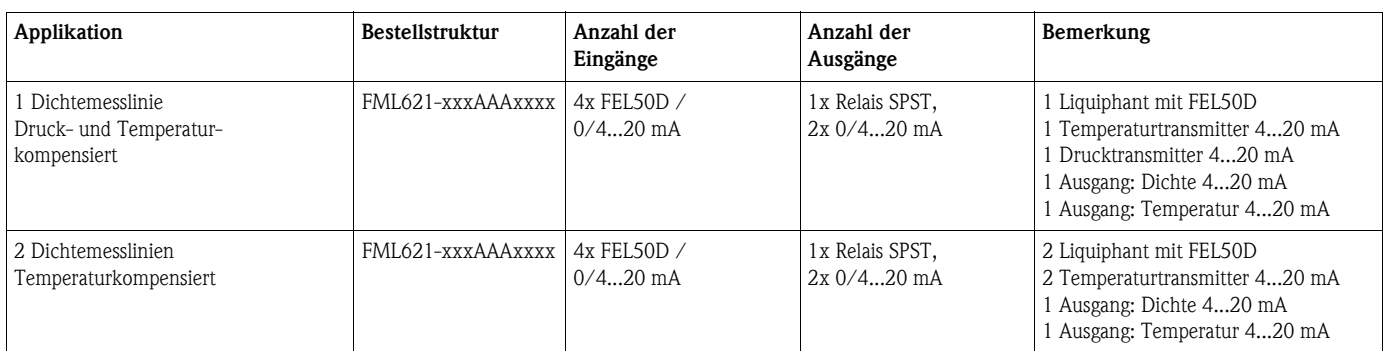

### Grundgerät + 2 Erweiterungskarten:

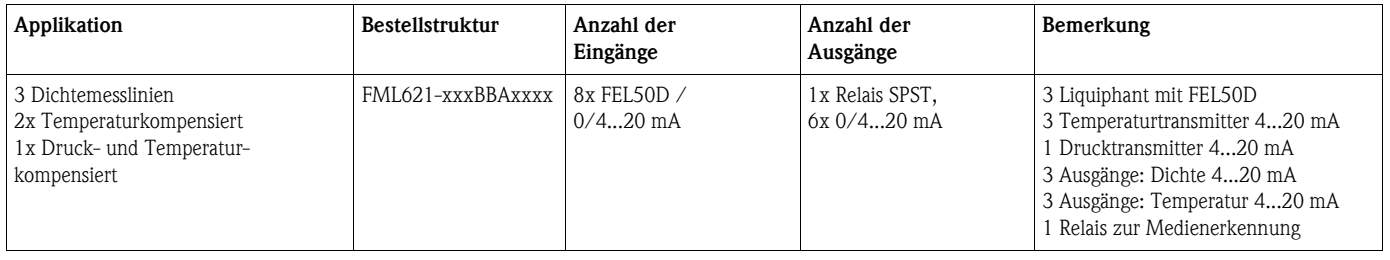

### Medienerkennung (z.B. mit Relais):

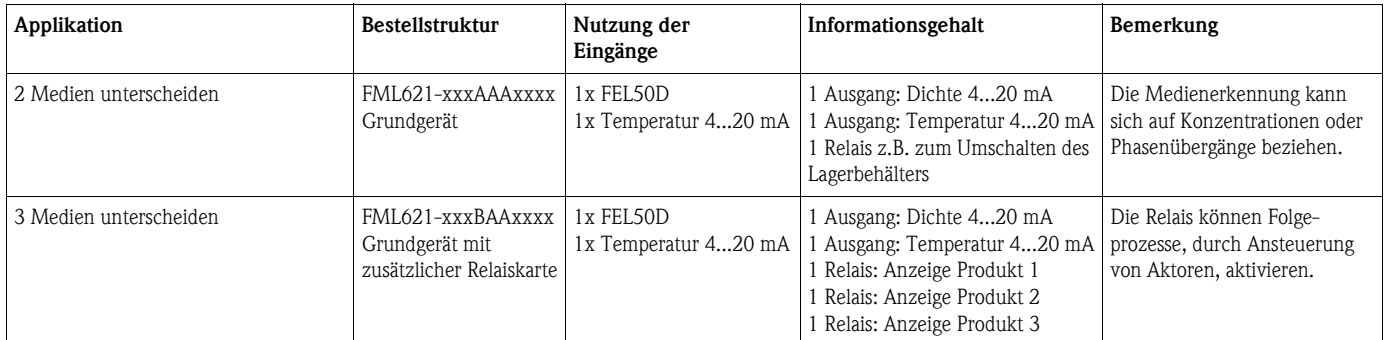

### Dichte:

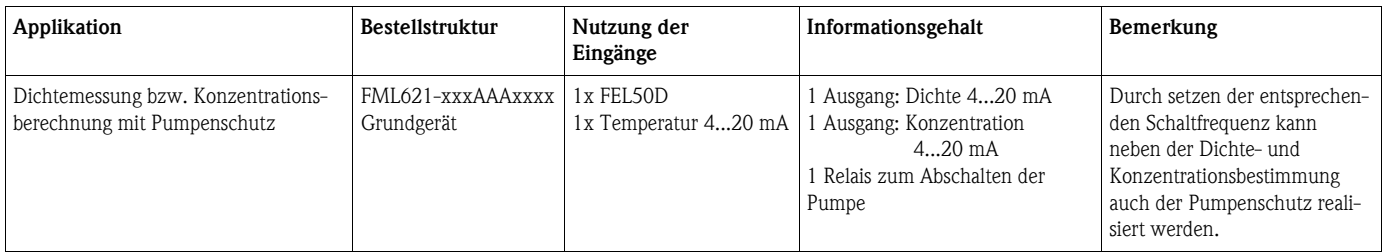

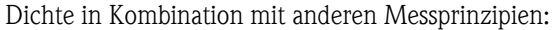

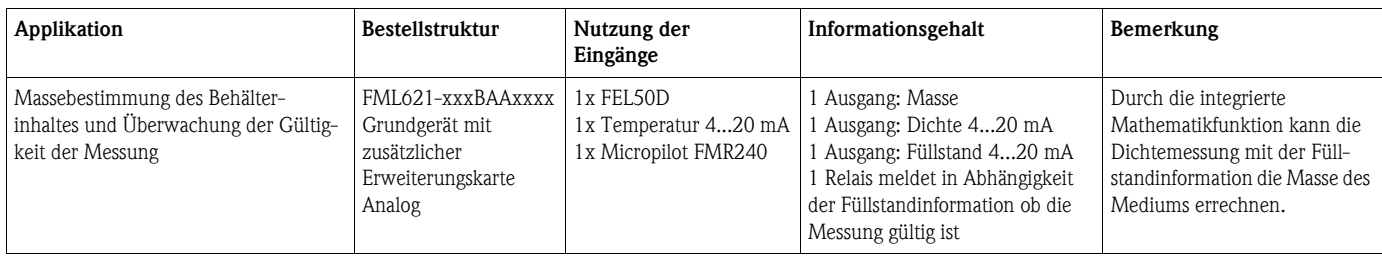

# <span id="page-12-0"></span>**3 Montage**

# <span id="page-12-1"></span>**3.1 Einbaubedingungen FML621**

Die zulässige Umgebungstemperatur (siehe Kap. "Technische Daten") ist bei Einbau und Betrieb einzuhalten. Das Gerät ist vor Wärmeeinwirkung zu schützen.

## **3.1.1 Einbaumaße**

Beachten Sie die Einbaulänge des Gerätes von 135 mm (5,31 in) (entspricht 8TE). Weitere Abmessungen finden Sie im Abschnitt "Technische Daten".

## **3.1.2 Einbauort**

Hutschienenmontage nach IEC 60715 im Schaltschrank. Der Einbauort muss frei von Vibration sein.

## **3.1.3 Einbaulage**

Keine Einschränkungen.

# <span id="page-12-2"></span>**3.2 Einbau FML621**

Entfernen Sie zuerst die Steckklemmen von den Steckplätzen des Gerätes. Um das Gerät an der Hutschiene zu befestigen, hängen Sie es zuerst auf die Hutschiene ein. Durch leichten Druck nach unten rastet auch die untere Hutschienenklemme ein. ([s. Abb. 2,](#page-12-3) Pos. 1 und 2)

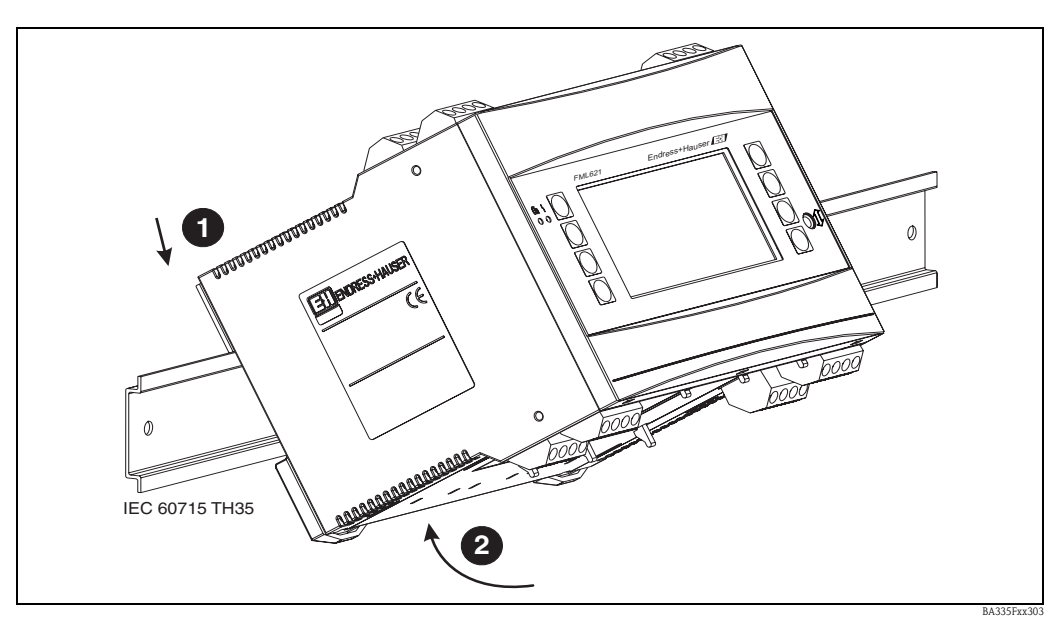

<span id="page-12-3"></span>*Abb. 2: Gerätemontage auf Hutschiene*

## **3.2.1 Einbau von Erweiterungskarten**

Sie können das Gerät mit unterschiedlichen Erweiterungskarten bestücken. Es stehen hierzu maximal drei Steckplätze im Gerät zur Verfügung. Die Steckplätze für die Erweiterungskarten sind am Gerät mit B, C und D  $(\rightarrow$  [Abb. 3](#page-13-2)) bezeichnet.

1. Stellen Sie sicher, dass beim Ein- oder Ausbau einer Erweiterungskarte das Gerät von der Hilfsenergie getrennt ist.

- 2. Entfernen Sie die Blindabdeckung aus dem betreffenden Steckplatz (B, C oder D) des Grundgerätes, indem Sie die Rastnasen auf der Unterseite des Gerätes zusammendrücken ([s. Abb. 3,](#page-13-2) Pos. 2), gleichzeitig die Rastnase auf der Gehäuserückseite (z. B. mit einem Schraubendreher) nach innen drücken ([s. Abb. 3](#page-13-2), Pos. 1) und die Blindabdeckung nach oben aus dem Grundgerät herausziehen.
- 3. Stecken Sie die Erweiterungskarte von oben in das Grundgerät ein. Erst wenn die Rastnasen auf der Unter- und der Rückseite des Gerätes einrasten ([s. Abb. 3,](#page-13-2) Pos. 1 und 2), ist die Erweiterungskarte korrekt eingebaut. Achten Sie darauf, dass die Eingangsklemmen der Erweiterungskarte oben sind und die Anschlussklemmen analog zum Grundgerät nach vorne zeigen.
- 4. Die neue Erweiterungskarte wird vom Gerät automatisch erkannt, nachdem das Gerät korrekt verdrahtet und wieder in Betrieb genommen worden ist (siehe Kapitel "Inbetriebnahme").

" Achtung! Bei Verwendung von Erweiterungskarten ist die Belüftung mit einem Luftstrom von mindestens 0,5 m/s erforderlich.

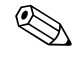

! Hinweis! Wenn Sie eine Erweiterungskarte ausbauen und nicht durch eine andere ersetzen, müssen Sie den leeren Steckplatz mit einer Blindabdeckung verschließen.

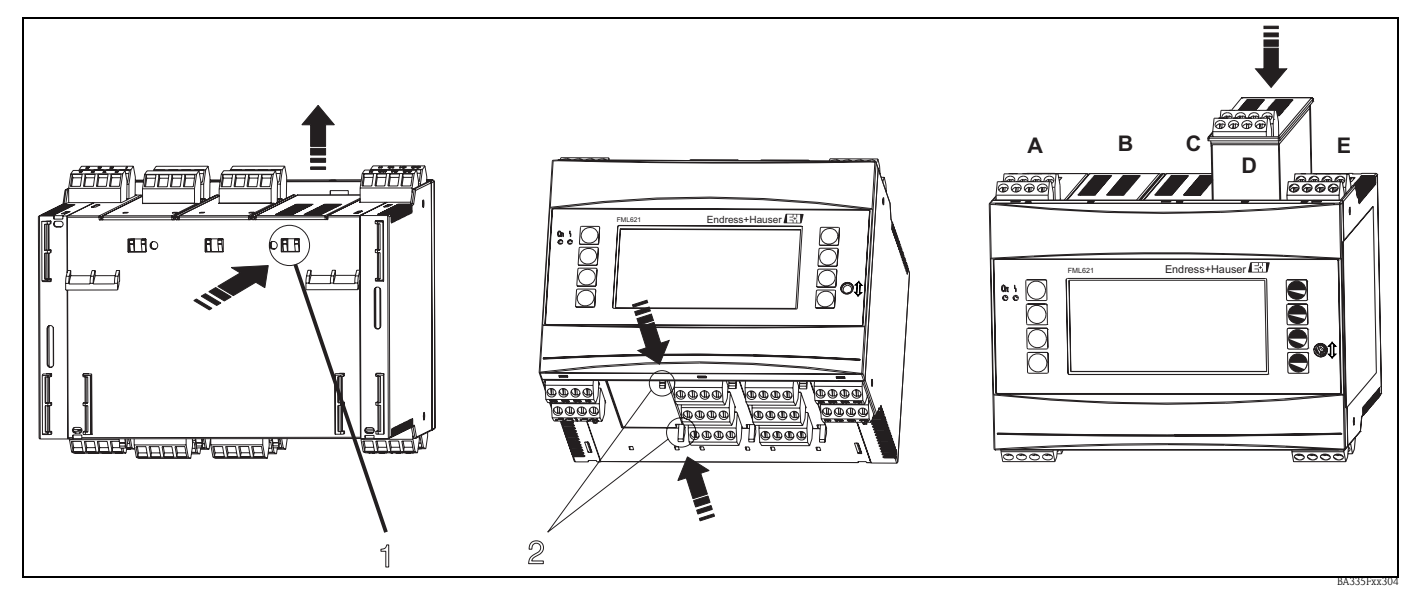

<span id="page-13-2"></span>*Abb. 3: Einbau einer Erweiterungskarte (beispielhaft)*

*Pos. 1: Rastnase auf der Geräterückseite Pos. 2: Rastnasen auf der Geräteunterseite Pos. A-E: Bezeichnung der Slot-Belegung*

# <span id="page-13-0"></span>**3.3 Sensorspezifische Parameter**

Der Liquiphant M Dichte wird mit einem Abgleichprotokoll und einem Sensorpass ausgeliefert. Das Abgleichprotokoll enthält sensorspezifischen Parameter, die im Dichterechner FML621 eingetragen werden müssen.

Alternativ können sensorspezifischen Parameter auch dem Sensorpass entnommen werden, der sich im Gehäuse des Liquiphant M Dichte befindet.

# <span id="page-13-1"></span>**3.4 Einbaukontrolle FML621**

Überprüfen Sie bei Verwendung von Erweiterungskarten den korrekten Sitz der Karten in den Steckplätzen des Gerätes.

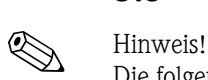

# <span id="page-14-0"></span>**3.5 Einbaubedingungen Liquiphant M Dichte**

Die folgenden Informationen und Hinweise werden durch weiterführende Dokumentation von Liquiphant M ergänzt (siehe → [Seite 165](#page-164-0) "Ergänzende Dokumentation).

## **3.5.1 Einbaulage**

Der Einbauort muss so gewählt werden, dass die Gabelzinken und die Membrane immer im Medium eingetaucht sind.

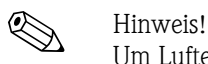

Um Lufteinschlüsse in Rohrleitungen oder Stutzen zu vermeiden ist auf eine geeignete Entlüftung zu achten.

## **3.5.2 Ein- und Auslaufstrecken**

Der Messaufnehmer ist möglichst weit vor Armaturen wie z. B. Ventilen, T-Stücken, Krümmern, Flanschkrümmern zu montieren.

Zur Einhaltung der Messgenauigkeitsspezifikation sind folgende Ein- und Auslaufstrecken zu beachten:

- Einlaufstrecke:  $\geq 5$  \* DN (Nenndurchmesser) minimal 750 mm
- Auslaufstrecke:  $\geq 2$  \* DN (Nenndurchmesser) minimal 250 mm

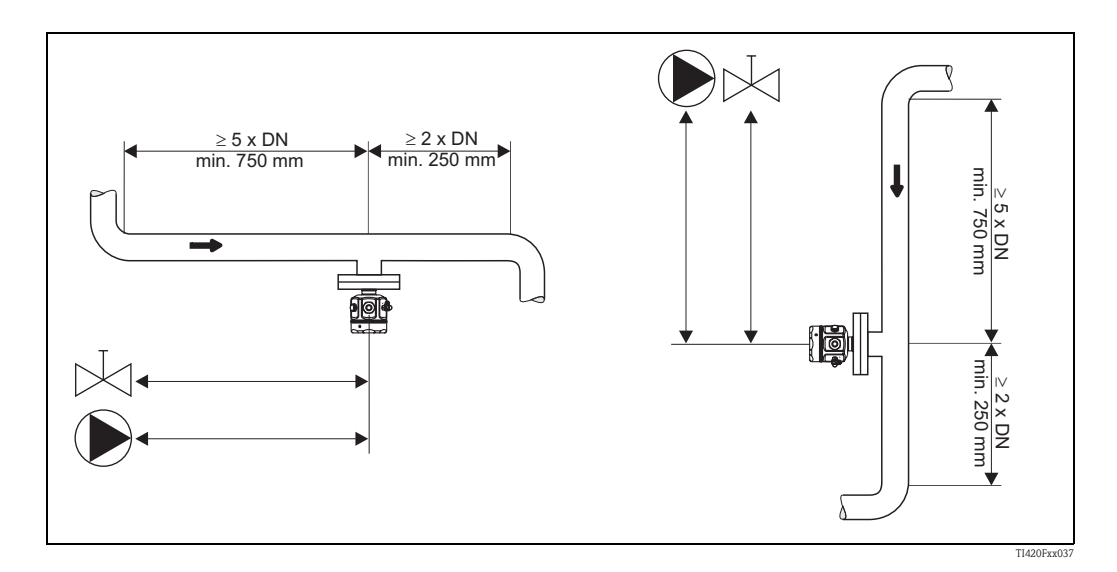

### **Auslaufstrecken bei Druck- und Temperaturmessstellen**

Druck- und Temperatursensoren müssen (von der Fließrichtung) nach dem Liquiphant M Dichte installiert werden. Beim Einbau von Druck- und Temperaturmessstellen hinter dem Messgerät ist auf genügend Abstand zu achten.

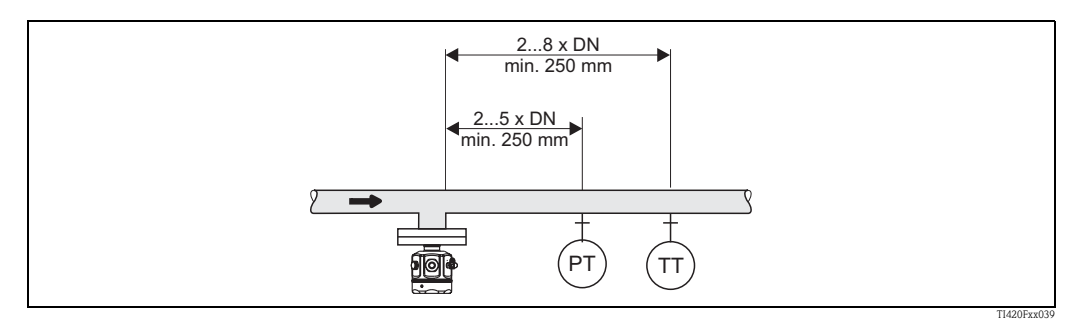

*Abb. 4: PT = Druckmessstelle TT = Temperaturmessstelle*

## **3.5.3 Einbauort und Korrekturfaktor (Korrektur r)**

Der Liquiphant M kann z. B. in Behälter, Tanks oder Rohrleitungen eingebaut werden.

### ! Hinweis!

Bei der Auswahl des richtigen Einbauortes sind folgende Randbedingungen zu beachten:

• Die vibrierenden Gabelzinken des Liquiphant M Dichte benötigen am Einbauort Raum zum Schwingen. Selbst bei dieser geringen Auslenkung wird das Medium verdrängt oder es muss um die Gabel herumfließen. Bei einem sehr geringen Abstand der Gabelzinken zur Behälter- bzw. Rohrwand wird das Messergebnis beeinflusst. Diese Beeinflussung kann durch die Eingabe eines Korrekturfaktors (Korrektur r) ausgeglichen werden.

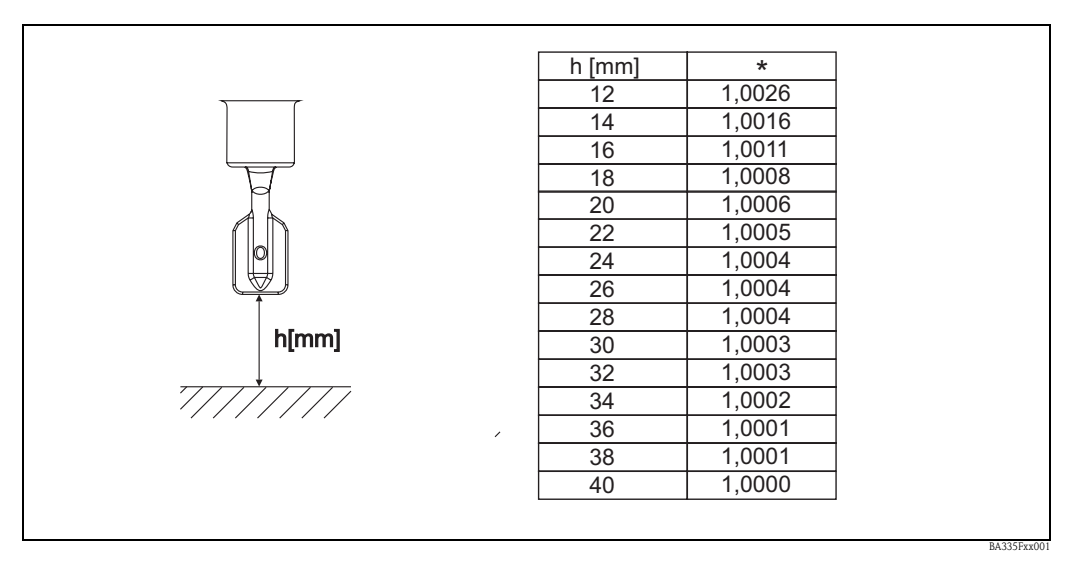

*Abb. 5: \* Korrekturfaktor (Korrektur r) bei einem Abstand von 12 ... 40 mm zwischen Gabelzinkenspitze und z. B. Behälterboden.*

- In Rohreinbauten müssen die Gabelzinken des Liquiphant M in Fließrichtung ausgerichtet sein, da sonst das Messergebnis durch Umwirbelung verfälscht werden kann.
	- Eine Markierung am Prozessanschluss zeigt die Stellung der Gabelzinken an.
	- Gewindeanschluss = Punkt auf Sechskant; Flansch = zwei Striche auf dem Flansch
	- Die Flussgeschwindigkeit des Mediums darf im Messbetrieb 2 m/s nicht überschreiten.
- In Behältern mit Rührwerk muss der Liquiphant in Strömungsrichtung ausgerichtet werden, da sonst das Messergebnis durch Umwirbelung verfälscht werden kann.
- Bei Liquiphant Rohrverlängerungen > 1000 mm mus der Sensor in Behältern mit Rührwerken seitlich (gegen verbiegen) abgestützt werden. Alternativ Liquiphant seitlich einbauen.

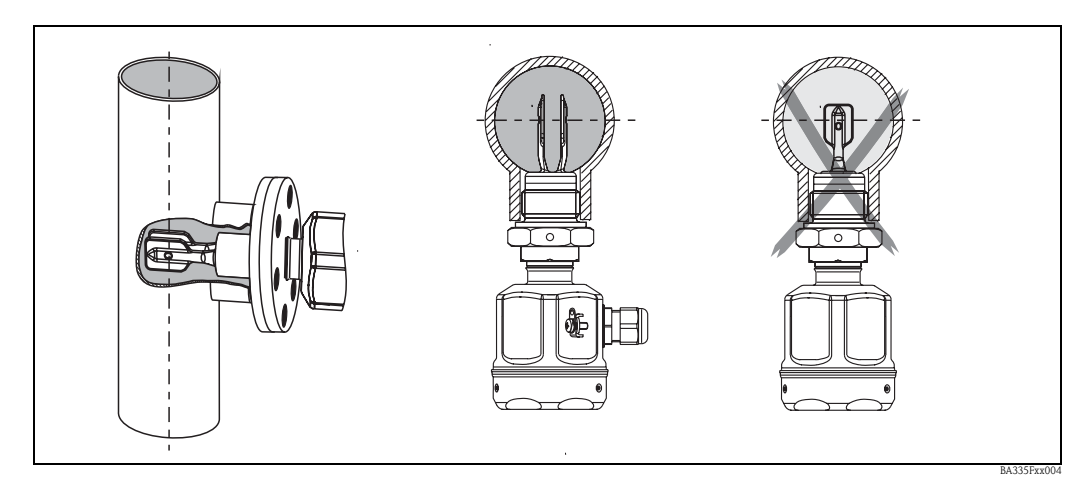

*Abb. 6: Ausrichtung der Gabelzinken in Fließrichtung (auf Markierung am Liquiphant M Dichte achten)*

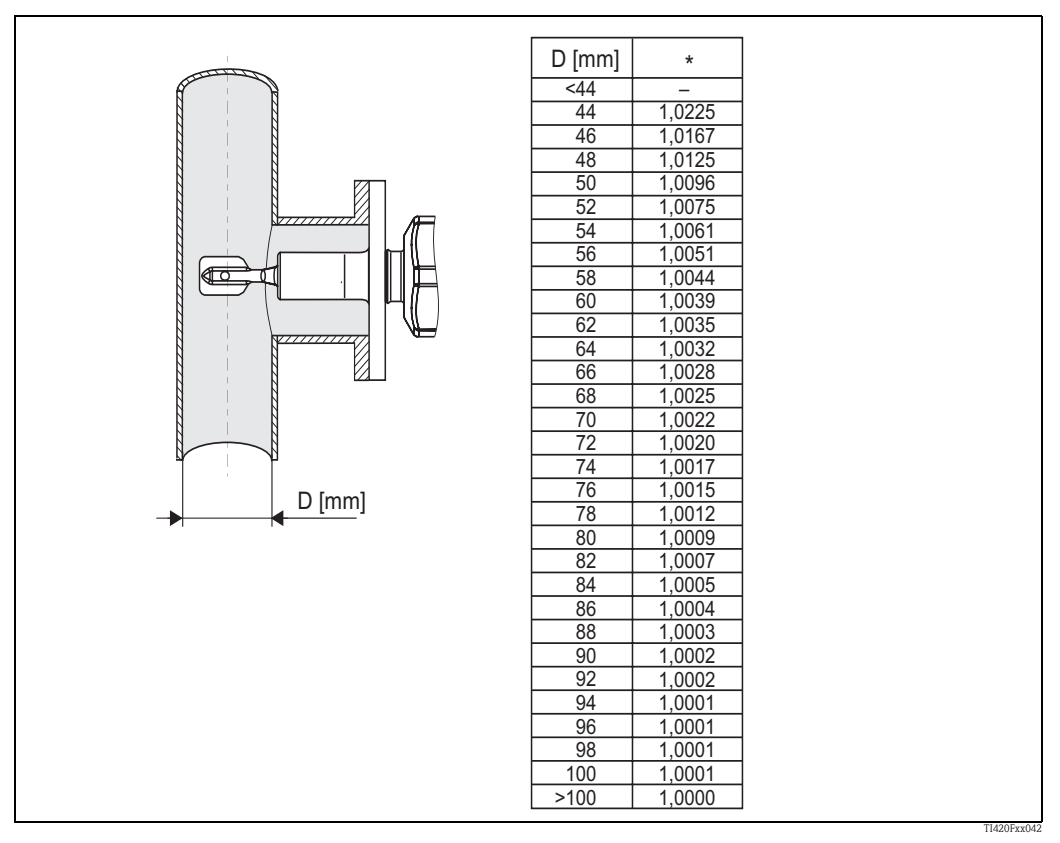

*Abb. 7: \* Korrekturfaktor (Korrektur r) bei einem seitlich eingetauchten Sensor. Die Markierung an der Gabel soll mit der Rohrachse übereinstimmen.* 

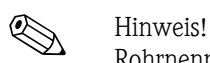

Rohrnennweiten mit Innenmaßen < 44 mm sind nicht zulässig!

In Rohren mit starken Strömungen (> 2...< 5 m/s) oder in Behältern mit turbulenten Mediumsoberflächen, sind konstruktive Maßnahmen zur Reduzierung der Turbulenzen am Sensor vorzunehmen. Dazu könnte der Liquiphant M Dichte z. B. in einen Bypass oder in einem Rohr mit größerem Durchmesser eingebaut werden.

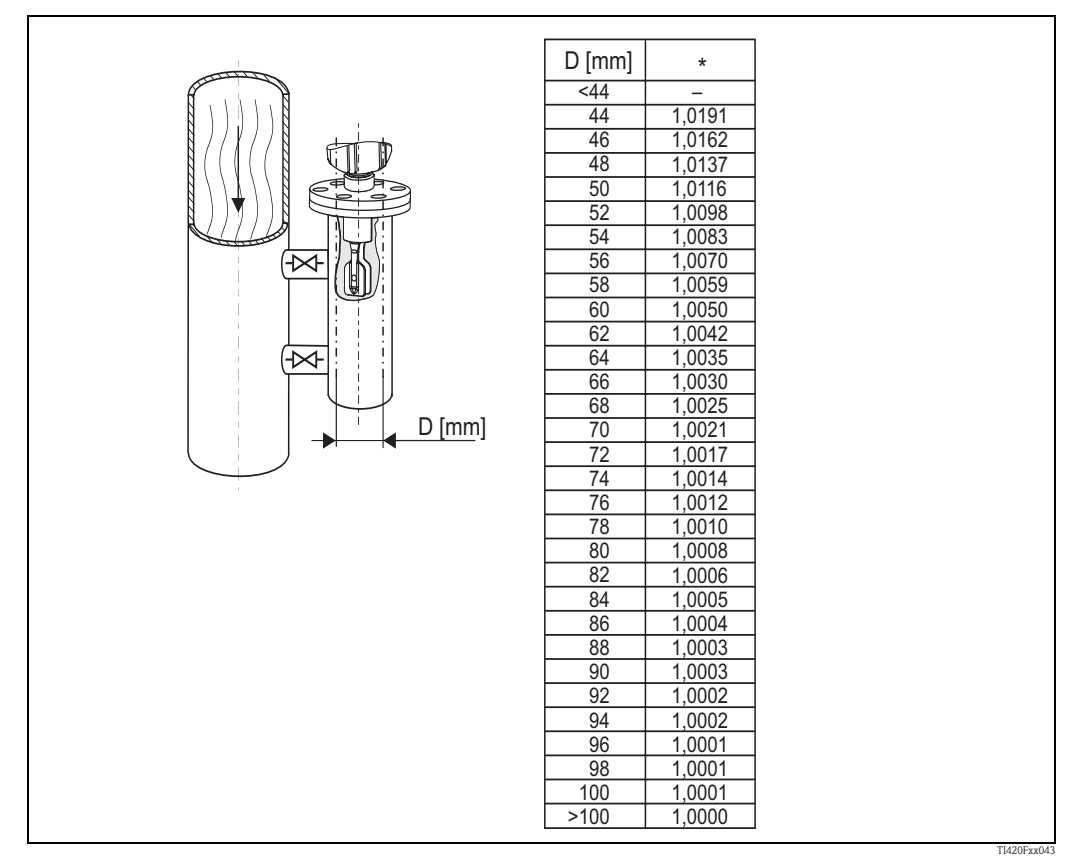

*Abb. 8: \* Korrekturfaktor (Korrektur r) bei Rohrnennweiten zwischen DN50 und DN100. Eine Korrektur bei Rohrnennweiten > DN100 ist nicht erforderlich.*

• Die Einbaulage muss so gewählt werden, dass die Gabelzinken und die Membrane während der Messung immer vom Medium bedeckt sind.

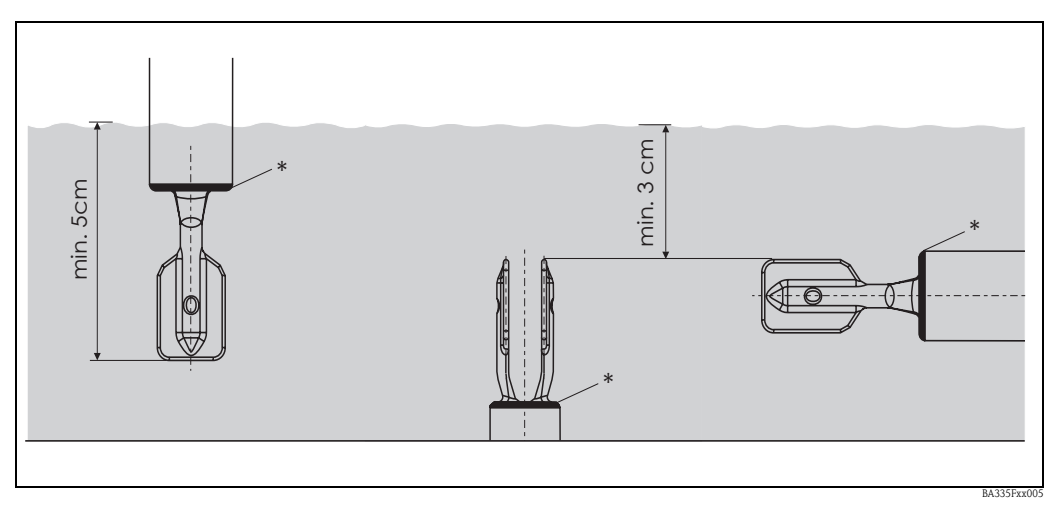

*Abb. 9: Gabelzinken und "\*" Membrane müssen vollständig vom Medium bedeckt werden.* 

# <span id="page-18-0"></span>**3.6 Eingabe des Korrekturfaktors (Korrektur r) in ReadWin**

Der Korrekturfaktor lässt sich in ReadWin, wie in [Abb. 10](#page-18-1) dargestellt eingeben.

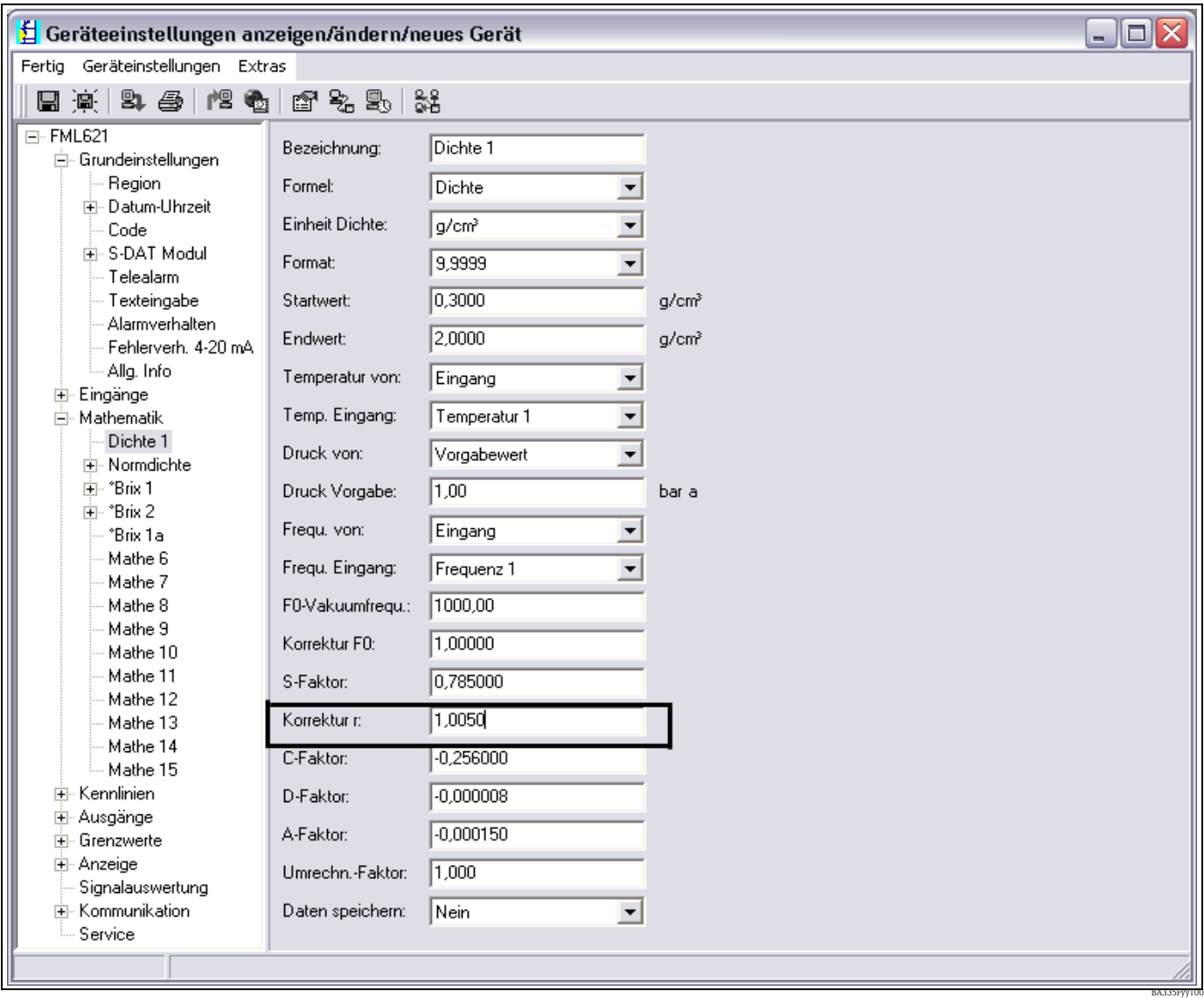

<span id="page-18-1"></span>*Abb. 10: Eingabefeld für den Korrekturfaktor (Korrektur r)*

# <span id="page-19-0"></span>**4 Verdrahtung**

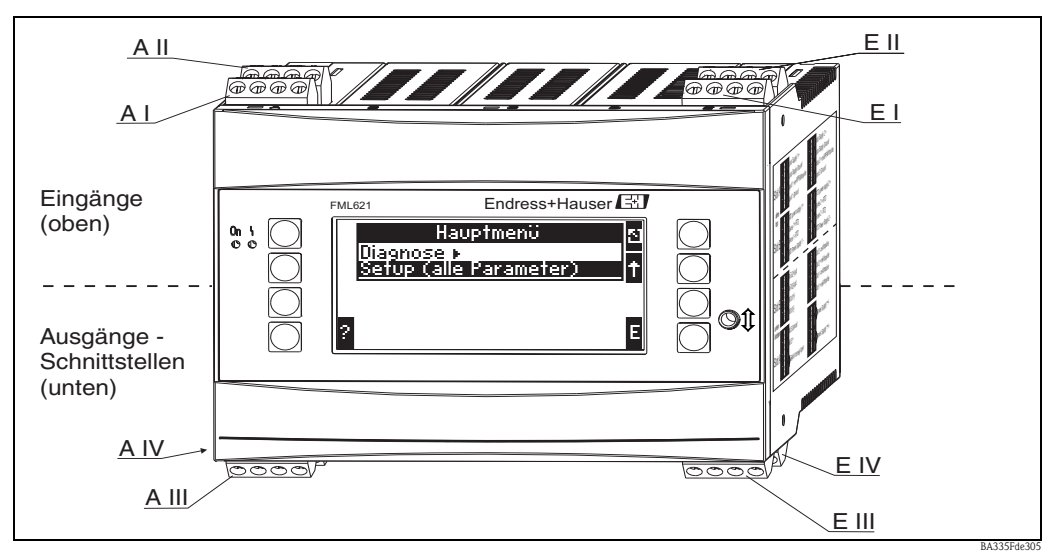

# <span id="page-19-1"></span>**4.1 Verdrahtung auf einen Blick**

*Abb. 11: Slot-Belegung (Grundgerät)*

### **Klemmenbelegung**

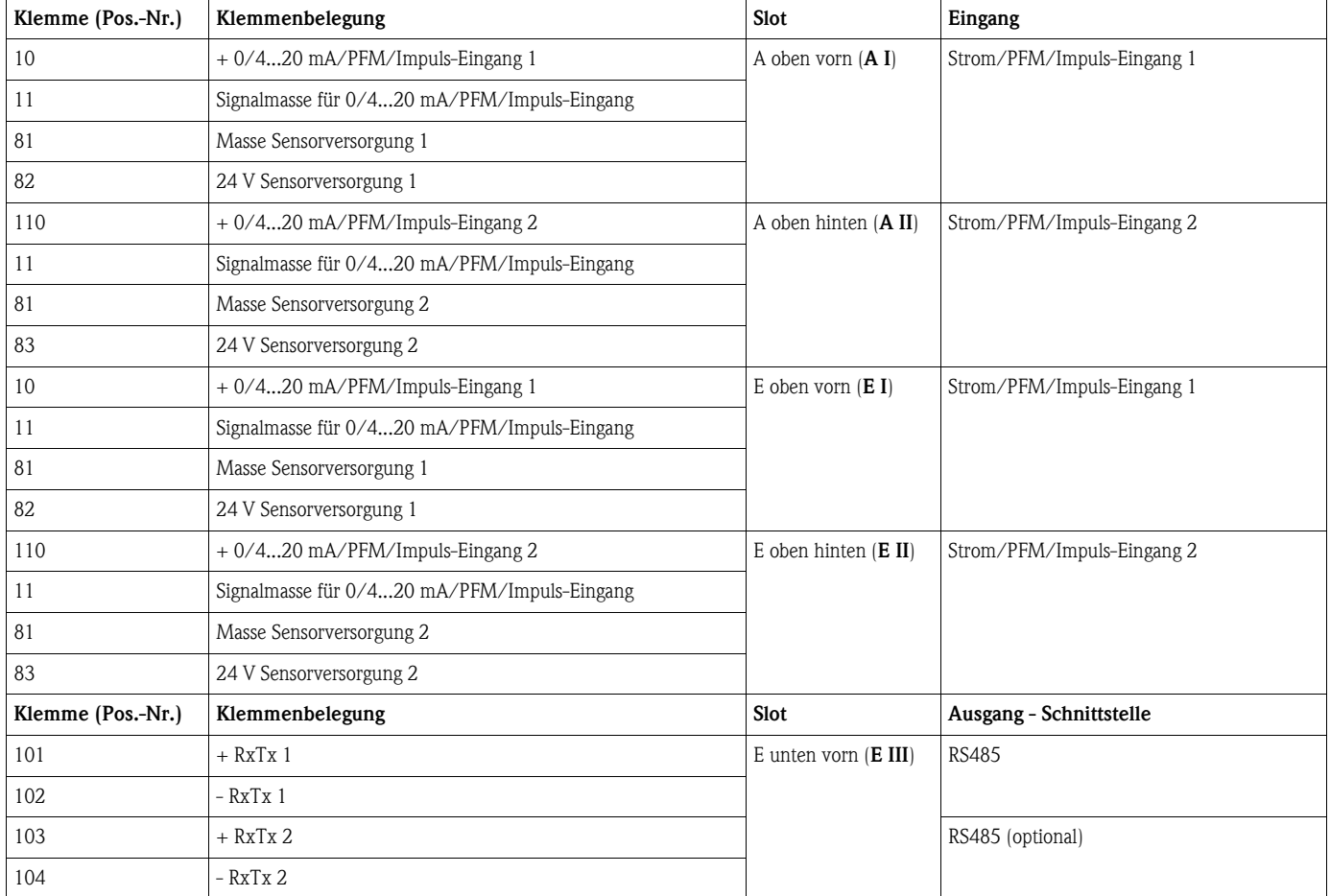

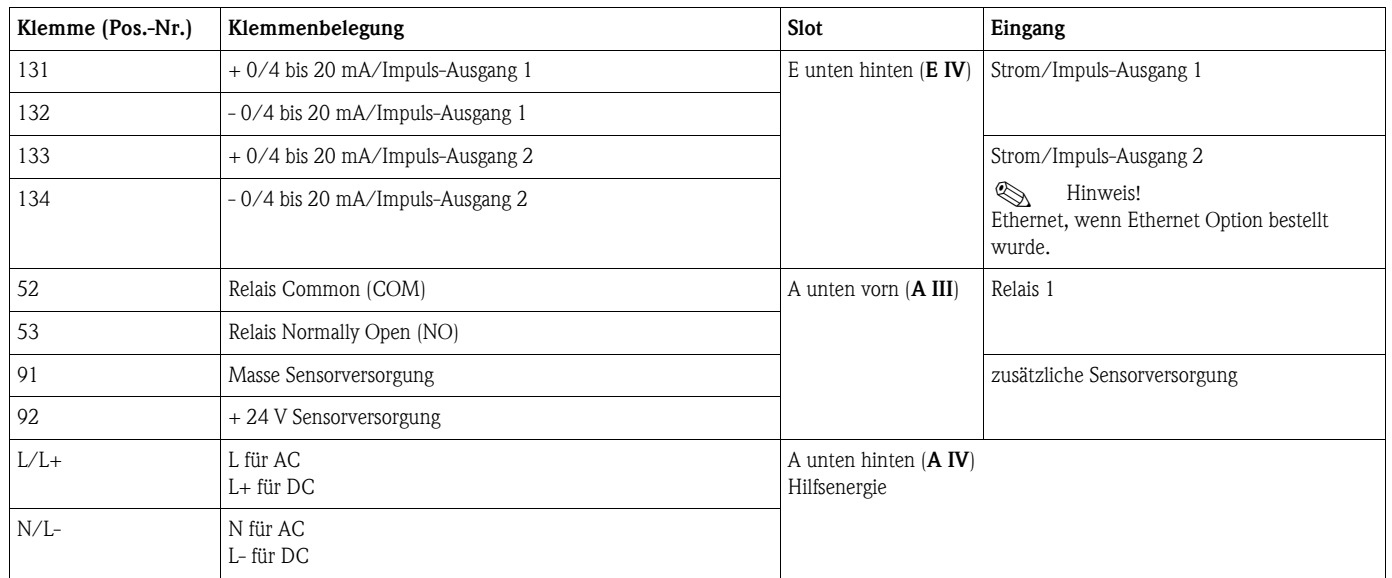

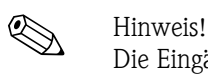

Die Eingänge im gleichen Slot sind galvanisch nicht getrennt. Zwischen den o.g. Eingängen und Ausgängen in unterschiedlichen Slots besteht eine Trennspannung von 500 V. Gleichnamige Klemmen sind intern gebrückt (Klemmen 11 und 81).

# <span id="page-20-0"></span>**4.2 Anschluss der Messeinheit**

# $\begin{bmatrix} -1 \\ 1 \end{bmatrix}$  Achtung!

Gerät nicht unter Netzspannung installieren bzw. verdrahten. Ein Nichtbeachten kann zur Zerstörung von Teilen der Elektronik führen.

### **Anschlussübersicht oben (Eingänge)**

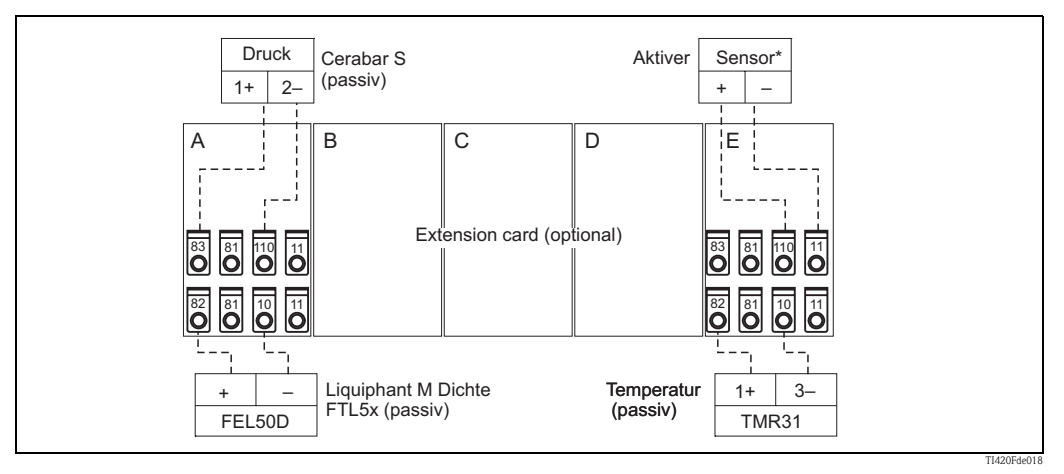

*\* Aktiver Sensor: Als Beispiel für einen Anschluss als aktiver Sensor kann das Weiterschlaufen einer z. B. Temperaturinformation von einer SPS herangezogen werden.* 

### **Anschlussübersicht unten (Ausgänge, Schnittstellen)**

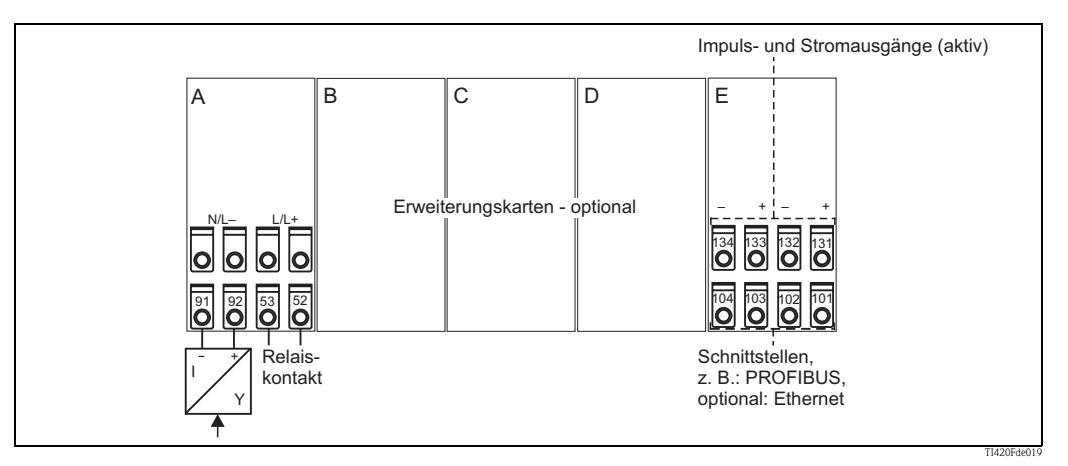

*\* Aktiver Sensor: Als Beispiel für einen Anschluss als aktiver Sensor kann das Weiterschlaufen einer z. B. Temperaturinformation von einer SPS herangezogen werden.* 

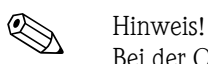

Bei der Option Ethernet ist am Slot E kein Stromausgang und kein Impulsausgang vorhanden!

# **4.2.1 Anschluss Hilfsenergie**

### Achtung!

- Vergleichen Sie vor der Verdrahtung des Gerätes die Übereinstimmung der Versorgungsspannung mit den Angaben auf dem Typenschild.
- Bei Ausführung 90 bis 250 V AC (Netzanschluss) muss in der Zuleitung in der Nähe des Gerätes (leicht erreichbar) ein als Trennvorrichtung gekennzeichneter Schalter, sowie eine Sicherung (Nennstrom = 10 A) angebracht sein.

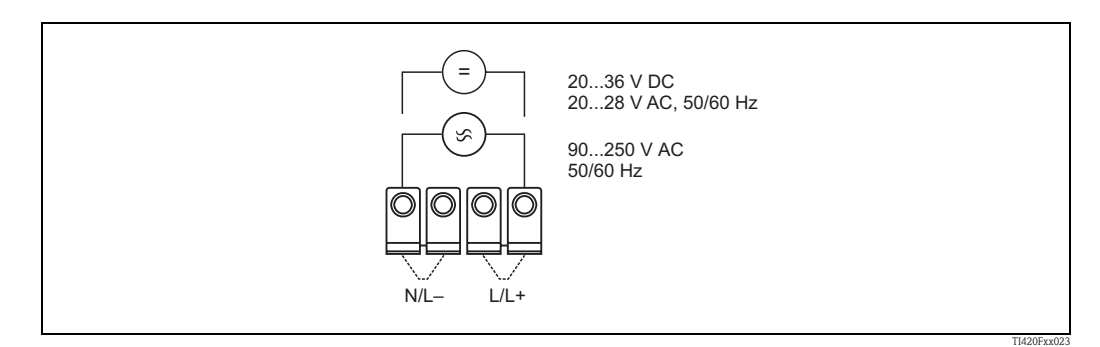

*Abb. 12: Anschluss Hilfsenergie*

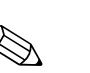

# **4.2.2 Anschluss externer Sensoren**

! Hinweis! An das Gerät können aktive und passive Sensoren mit Analog-, PFM-, oder Impulssignal angeschlossen werden.

### **Passive Sensoren**

Anschlussschema für Sensoren, die über die im Gerät integrierte Sensorversorgung gespeist werden z. B. Liquiphant M FEL50D, Temperatursensor 4...20 mA.

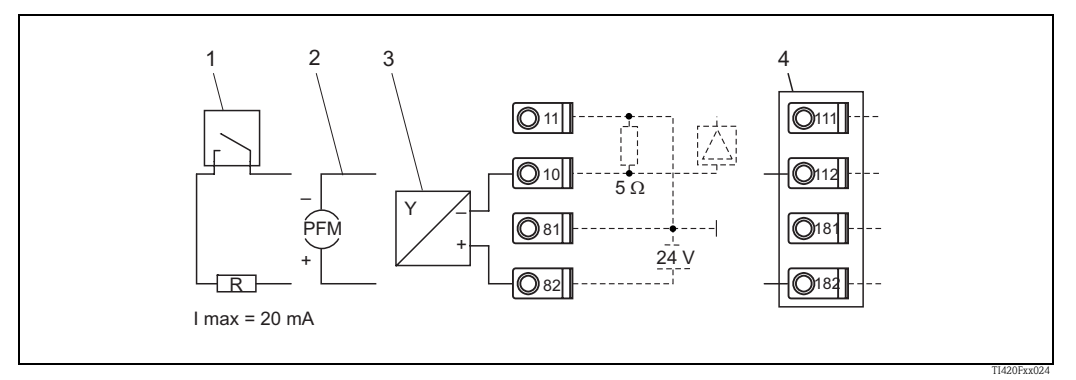

*Abb. 13: Anschluss eines passiven Sensors, z.B. am Eingang 1 (Slot A I).* 

- *Pos. 1: Impulssignal*
- *Pos. 2: PFM-Signal*
- *Pos. 3: 2-Leiter-Transmitter (4-20 mA), passiv*
- *Pos. 4: Optionale Erweiterungskarte Universal in Slot B (Slot B I, → [Abb. 18\)](#page-26-0)*

### **Aktive Sensoren**

Anschlussweise für einen aktiven Sensor (d.h. externe Stromversorgung).

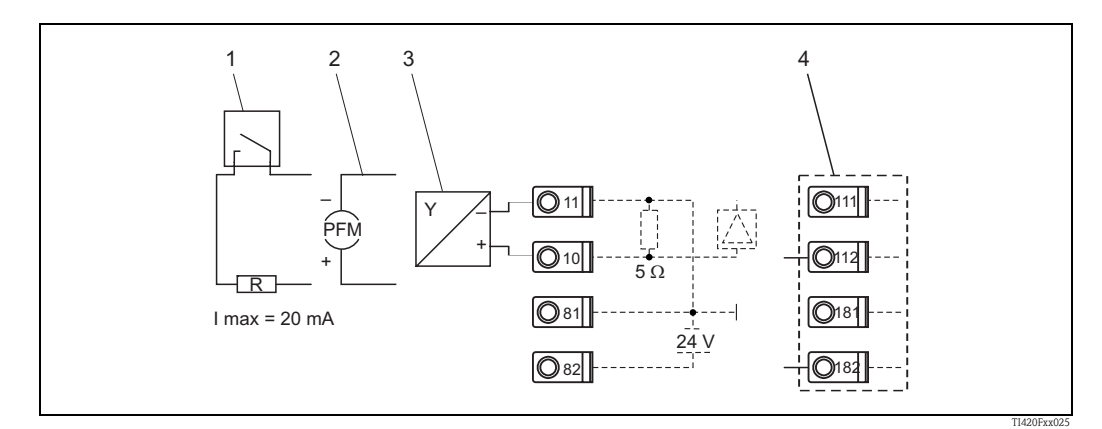

*Abb. 14: Anschluss eines aktiven Sensors, z.B. am Eingang 1 (Slot A I).* 

*Pos. 1: Impulssignal Pos. 2: PFM-Signal Pos. 3: 2-Leiter-Transmitter (4-20 mA), aktiv Pos. 4: Optionale Erweiterungskarte Universal in Slot B (Slot B I, → [Abb. 18\)](#page-26-0)* 

### **Liquiphant M Dichte mit Elektronikeinsatz FEL50D**

### *Hilfsenergie*

Frequenzbereich: 300...1500 Hz Signalpegel: 5,5 mA Impulshöhe: 14,5 mA Impulsbreite: 200 μs

### *Elektrischer Anschluss*

**Zweileiter-Anschluss an Dichterechner FML621** Zum Anschluss an den Dichterechner FML621.

Das Ausgangssignal basiert auf der Impuls-Technologie. Mithilfe dieses Signals wird die Gabelfrequenz kontinuierlich an das Auswertegerät weitergeleitet.

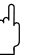

" Achtung! Ein Betrieb mit anderen Auswertegeräten, wie z.B. FTL325P, ist nicht zulässig.

> Dieser Elektronikeinsatz kann nicht in Geräte eingebaut werden, die ursprünglich als Grenzschalter eingesetzt worden sind.

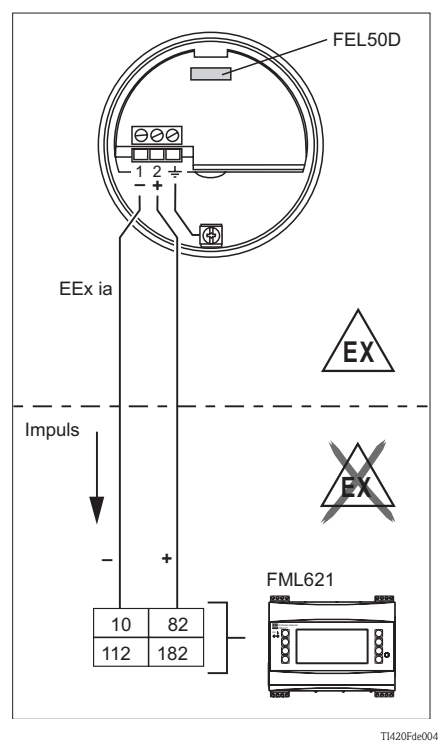

### *Ausfallsignal*

Ausgangssignal bei Netzausfall und bei beschädigtem Sensor: 0 Hz

### *Abgleich*

Im Liquiphant M Baukasten wird neben der Elektronik auch die Auswahl eines erweiterten Abgleiches (Sonderabgleich Dichte H<sub>2</sub>O) ermöglicht (siehe Merkmal 60: "Zubehör").

Es gibt drei Abgleicharten:

**Standardabgleich** (siehe TI328F, Bestellinformation Zusatzausstattung, Grundausführung A)

• Um die Sensorcharakteristik zu ermitteln, werden zwei Gabelparameter werkseitig gemessen, im Abgleichprotokoll und Sensorpass dargestellt und mit dem Gerät ausgeliefert. Diese Parameter müssen in den Dichterechner FML621 übertragen werden.

**Sonderabgleich** (siehe TI328F, Bestellinformation Zusatzausstattung, Sonderabgleich Dichte H<sub>2</sub>O (K) bzw. Sonderabgleich Dichte  $H_2O$  mit 3.1 Zeugnis (L))

• Um die Sensorcharakteristik zu ermitteln, werden drei Gabelparameter werkseitig gemessen, im Abgleichprotokoll und Sensorpass dargestellt und mit dem Gerät ausgeliefert. Diese Parameter müssen in den Dichterechner FML621 übertragen werden.

Diese Abgleichart erzielt eine noch höhere Genauigkeit (siehe auch "Messgenauigkeit").

### **Feldabgleich**

• Beim Feldabgleich wird die vom Kunden ermittelte Dichte eingegeben und das System wird automatisch darauf abgeglichen (Nassabgleich). Für den Nassabgleich ist eine Anzeige-/Bedieneinheit erforderlich.

! Hinweis! Weitere Informationen zu Liquiphant M werden in folgenden Dokumenten (Technische Information) aufgeführt:

- Liquiphant M FTL50, FTL51 (für Standard-Anwendungen): TI328F/00
- Liquiphant M FTL50H, FTL51H (für Hygiene-Anwendungen): TI328F/00
- Liquiphant M FTL51C (mit hochkorrosionsbeständiger Beschichtung): TI347F/00

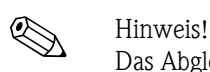

Das Abgleichprotokoll und der Sensorpass dokumentieren alle sensorspezifischen Parameter des Liquiphant M Dichte. Beide Dokumente sind im Lieferumfang enthalten.

### **E+H spezifische Geräte**

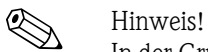

In der Grundausführung wird der Dichterechner FML621 mit dem Slot A und E bestückt. Optional kann das Gerät um die Slots B, C, D erweitert werden.

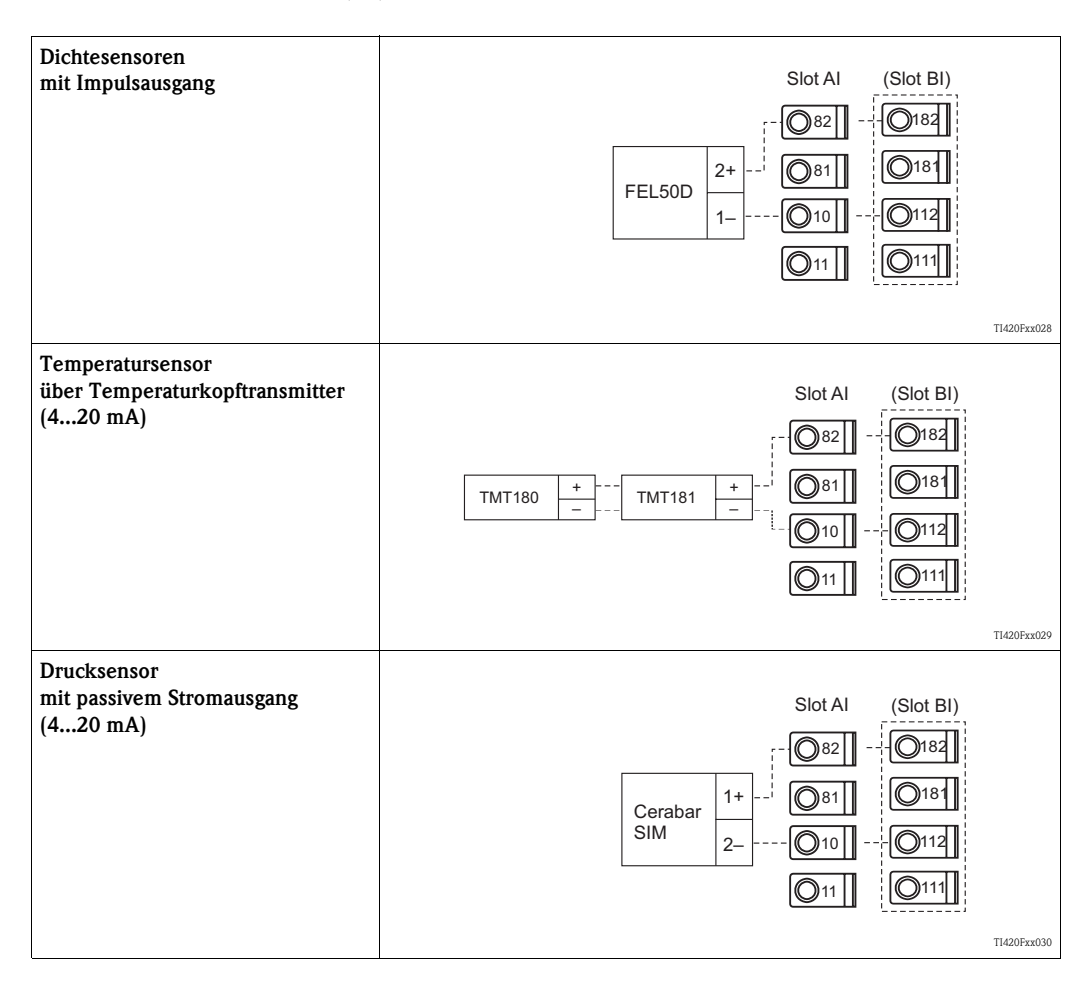

## **4.2.3 Anschluss Ausgänge**

Das Gerät verfügt über zwei galvanisch getrennte Ausgänge (oder Ethernet-Anschluss), die sich als Analogausgang oder aktiver Impulsausgang konfigurieren lassen. Ferner stehen ein Ausgang zum Anschluss eines Relais und eine Messumformerspeisung zur Verfügung. Bei eingebauten Erweiterungskarten erhöht sich dementsprechend die Anzahl der Ausgänge (siehe 'Anschluss Erweiterungskarten').

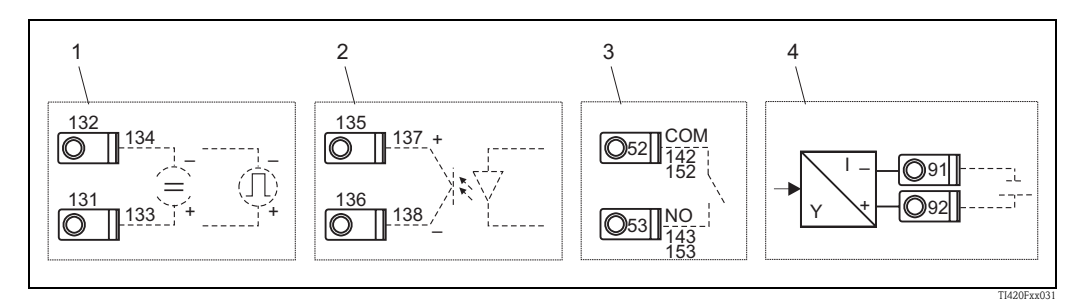

*Abb. 15: Anschluss Ausgänge*

*Pos. 1: Impuls- und Stromausgänge (aktiv)*

*Pos. 2: Passiver Impulsausgang (Open Collector)*

*Pos. 3: Ausgang Relais (Schliesser), z.B. Slot A III (Slot BIII, CIII, DIII auf optionaler Erweiterungskarte)*

*Pos. 4: Ausgang Messumformerspeisung (MUS)*

### **Anschluss Schnittstellen**

- **Anschluss RS232:** Die RS232 wird mittels des Schnittstellenkabels und der Klinkenbuchse auf der Gehäusefront kontaktiert.
- **Anschluss RS485**
- **Optional: Zusätzliche RS485 Schnittstelle**
- **Anschluss PROFIBUS:** Optionale Anbindung Dichterechner an PROFIBUS DP über die serielle RS485-Schnittstelle mit externem Modul HMS AnyBus Communicator for Profibus (siehe 'Zubehör').
- **Optional: Ethernet-Anschluss**

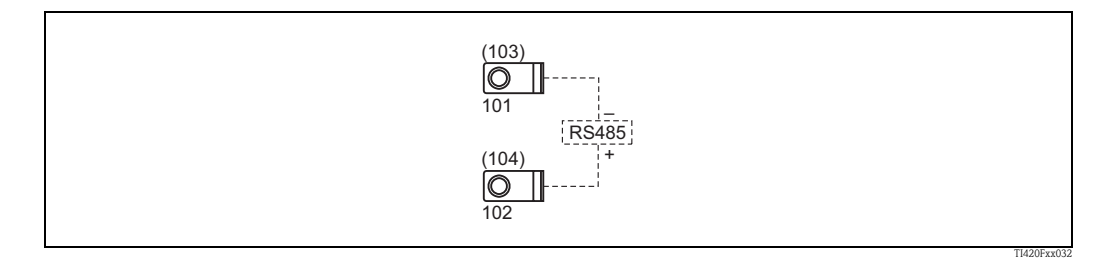

*Abb. 16: Anschluss Schnittstellen*

# **4.2.4 Option Ethernet**

### **Ethernet Anschluss**

Als Netzwerk-Anschluss steht ein IEEE 802.3 kompatibler Anschluss auf einem geschirmten RJ45- Steckverbinder an der Geräteunterseite zur Verfügung. Hierüber kann das Gerät mit einem Hub oder Switch mit Geräten in Büroumgebung verbunden werden. Für die Sicherheitsabstände muss die Bürogerätenorm EN 60950 berücksichtigt werden. Die Belegung entspricht einer normgerechten MDI-Schnittstelle (AT&T258), sodass hier ein geschirmtes 1:1-Kabel mit einer Länge von maximal 100 Metern (328 ft) eingesetzt werden kann. Die Ethernetschnittstelle ist als 10 und 100- BASE-T ausgeführt. Direkte Verbindung zu einem PC ist mit einem cross-over Kabel möglich. Es werden Halbduplex- und Vollduplex-Datenübertragungen unterstützt.

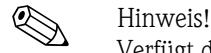

Verfügt der FML621über die Ethernet Schnittstelle, sind am Basisgerät (Slot E) keine Analogausgänge verfügbar!

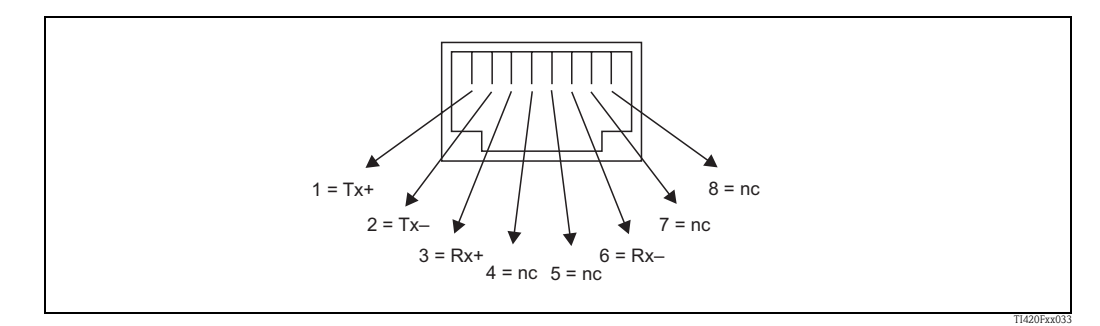

*Abb. 17: RJ45-Buchse (Belegung AT&T256)*

### **Bedeutung der LEDs**

Unter dem Ethernet-Anschluss (siehe Geräteunterseite) befinden sich zwei Leuchtdioden, die Hinweise auf den Status der Ethernet-Schnittstelle geben.

- **Gelbe LED**: Link-Signal; leuchtet, wenn das Gerät mit einem Netzwerk verbunden ist. Wenn diese LED nicht leuchtet, ist keine Kommunikation möglich.
- **Grüne LED**: Tx/Rx; Blinkt unregelmäßig, wenn das Gerät Daten sendet oder empfängt und leuchtet ansonsten dauernd.

## **4.2.5 Anschluss Erweiterungskarten**

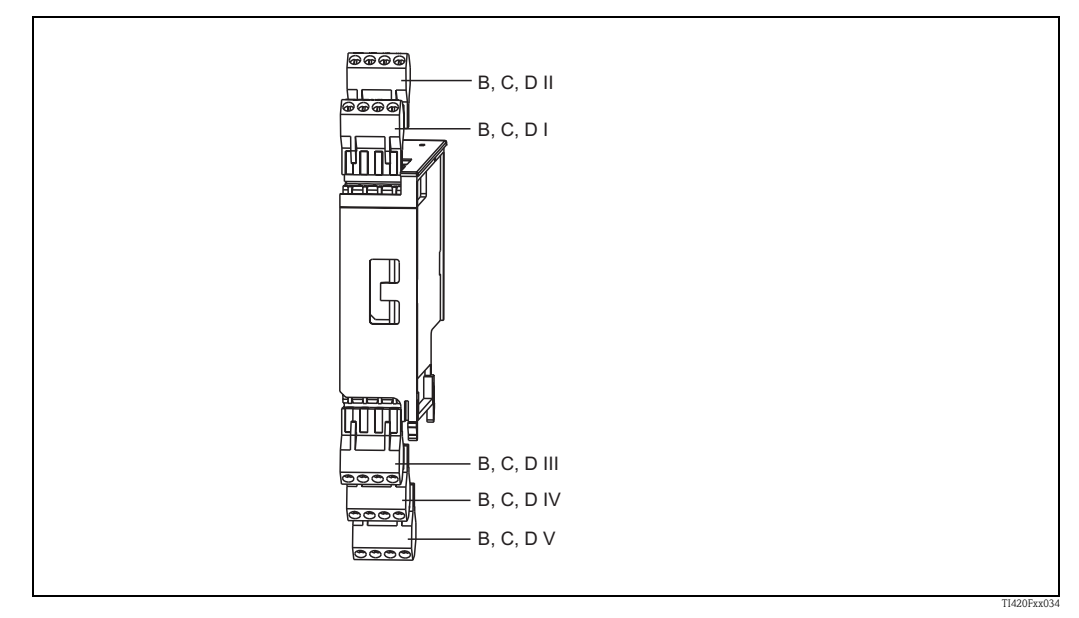

*Abb. 18: Erweiterungskarte mit Klemmen*

### **Klemmenbelegung Erweiterungskarte "Universal (FML621A-UA)"; mit eigensicheren Eingängen (FML621A-UB)**

<span id="page-26-0"></span>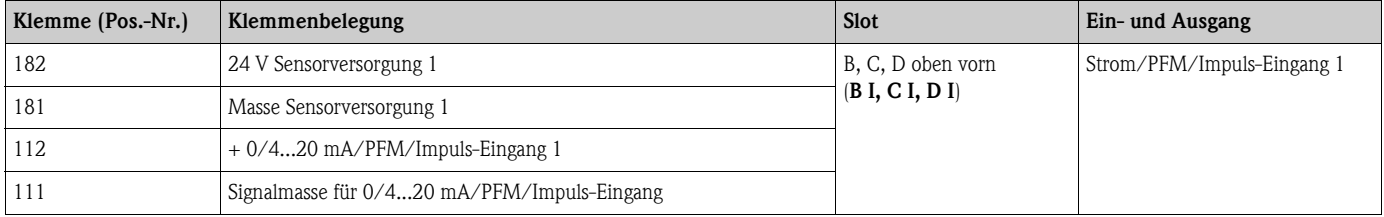

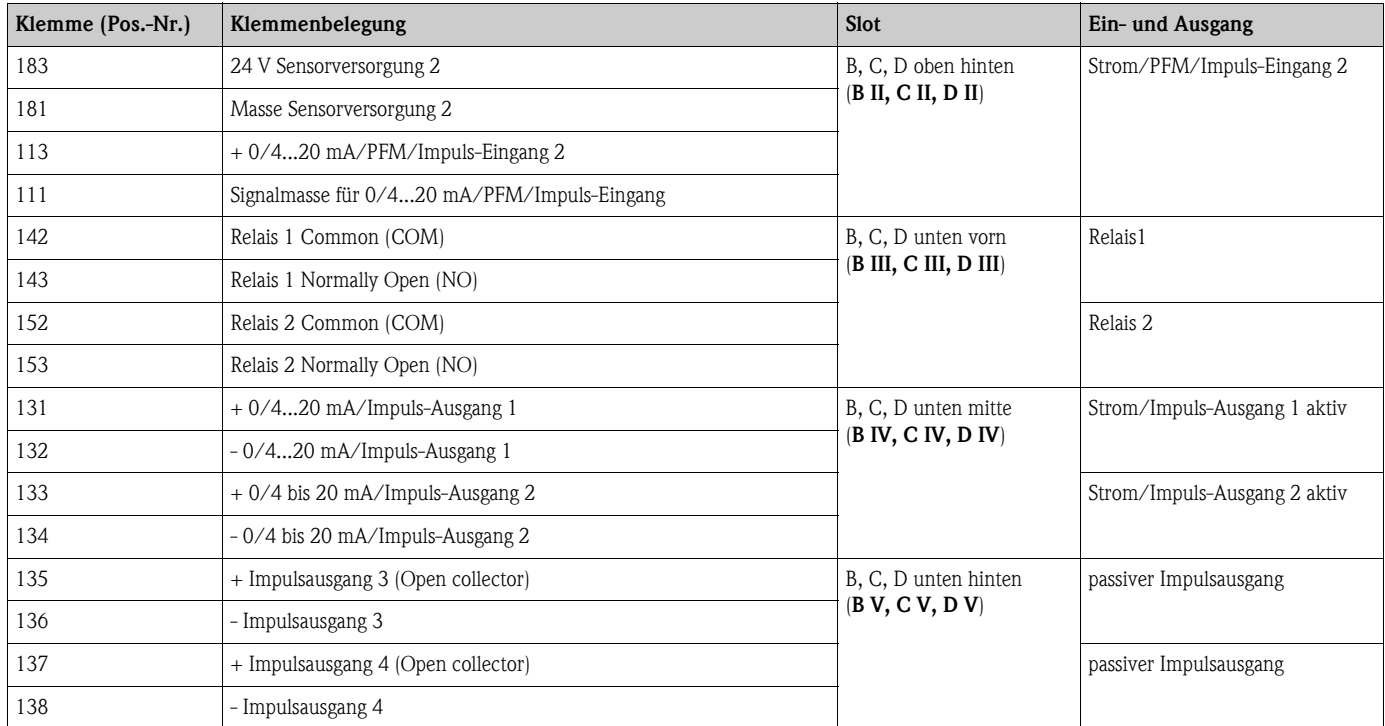

### **Klemmenbelegung Erweiterungskarte "Temperatur (FML621A-TA)"; mit eigensicheren Eingängen (FML621A-TB)**

### **Temperatursensoren**

Anschluss für Pt100, Pt500 und Pt1000

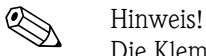

Die Klemmen 116 und 117 müssen bei Anschluss von Dreileitersensoren gebrückt werden (siehe [Abb. 19](#page-27-0)).

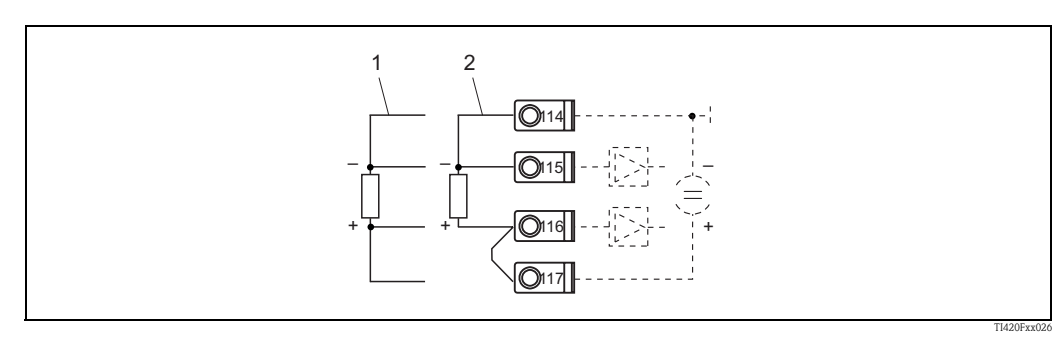

*Abb. 19: Anschluss Temperatursensor, optionale Erweiterungskarte Temperatur z.B. in Slot B (Slot B I)*

*Pos. 1: 4-Leiter-Eingang*

*Pos. 2: 3-Leiter-Eingang*

<span id="page-27-0"></span>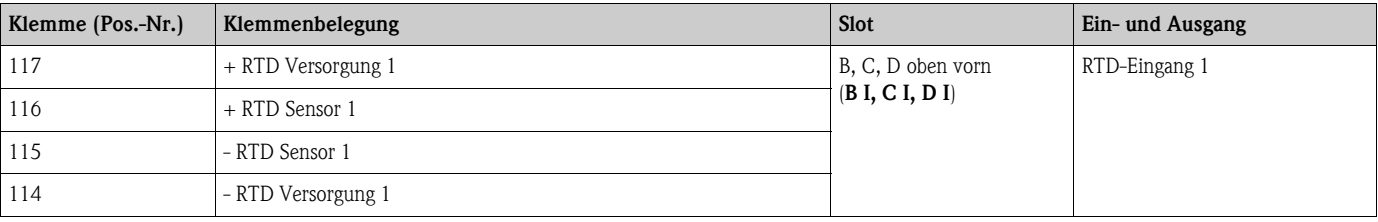

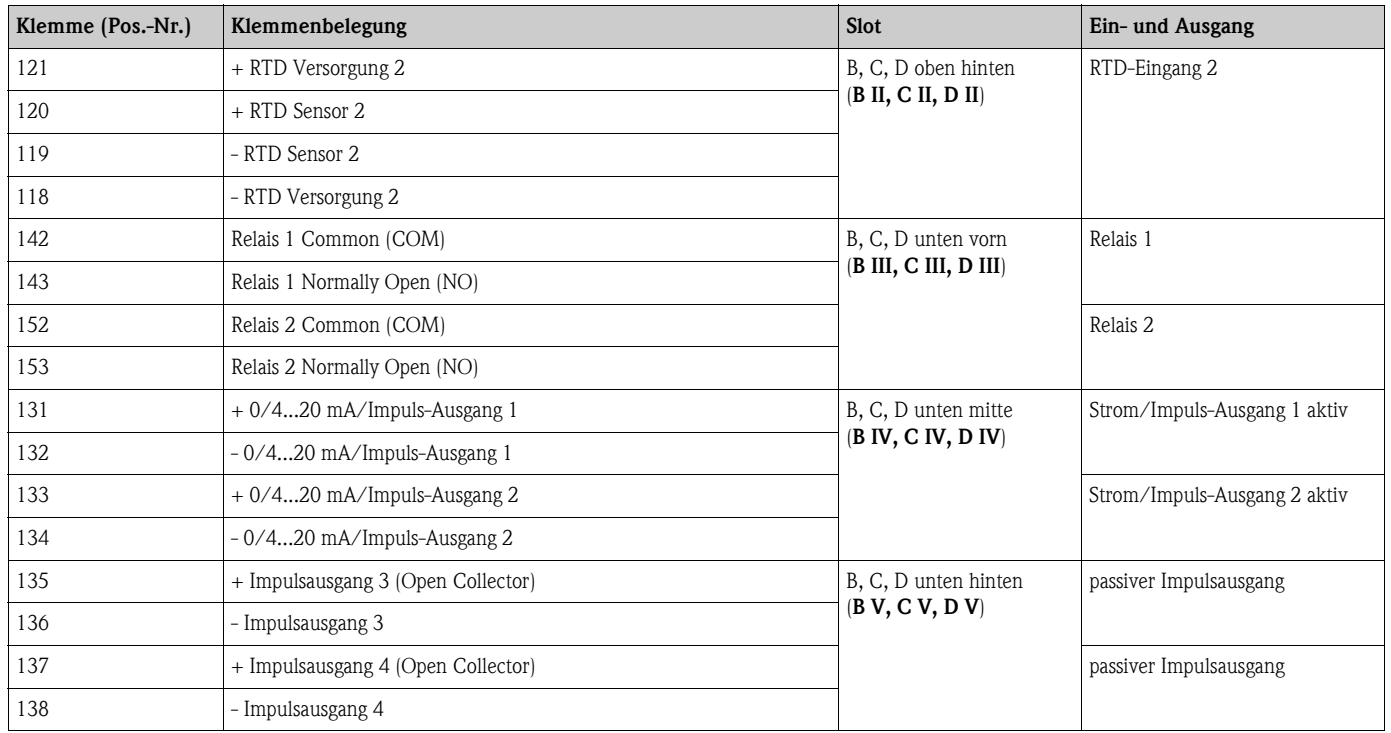

### **Klemmenbelegung Erweiterungskarte "Digital Karte (FML621A-DA)"; mit eigensicheren Eingängen (FML621A-DB)**

*Digitaleingang*

- Spannungslevel
	- low: -3 .. 5V
	- high: 12 .. 30V (Nach DIN 19240)
- Eingangsstrom typisch 3 mA mit Überlastungs- und Verpolungsschutz
- Abtastfrequenz:
	- 4 x 4 Hz (Klemme: 83, 85, 93, 95)
	- 2 x 20 kHz oder 2 x 4 Hz (Klemme: 81, 91)

Die Digital Karte hat sechs eigensichere Eingänge, von denen zwei Eingänge (Klemmenbelegung E1 und E4) als Impulseingänge definiert werden können.

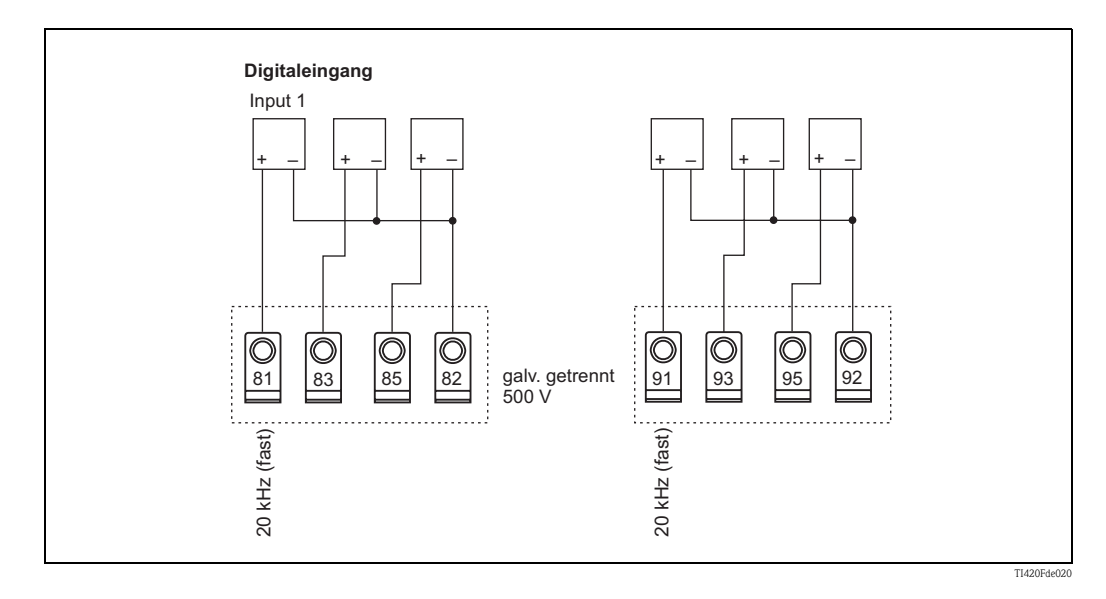

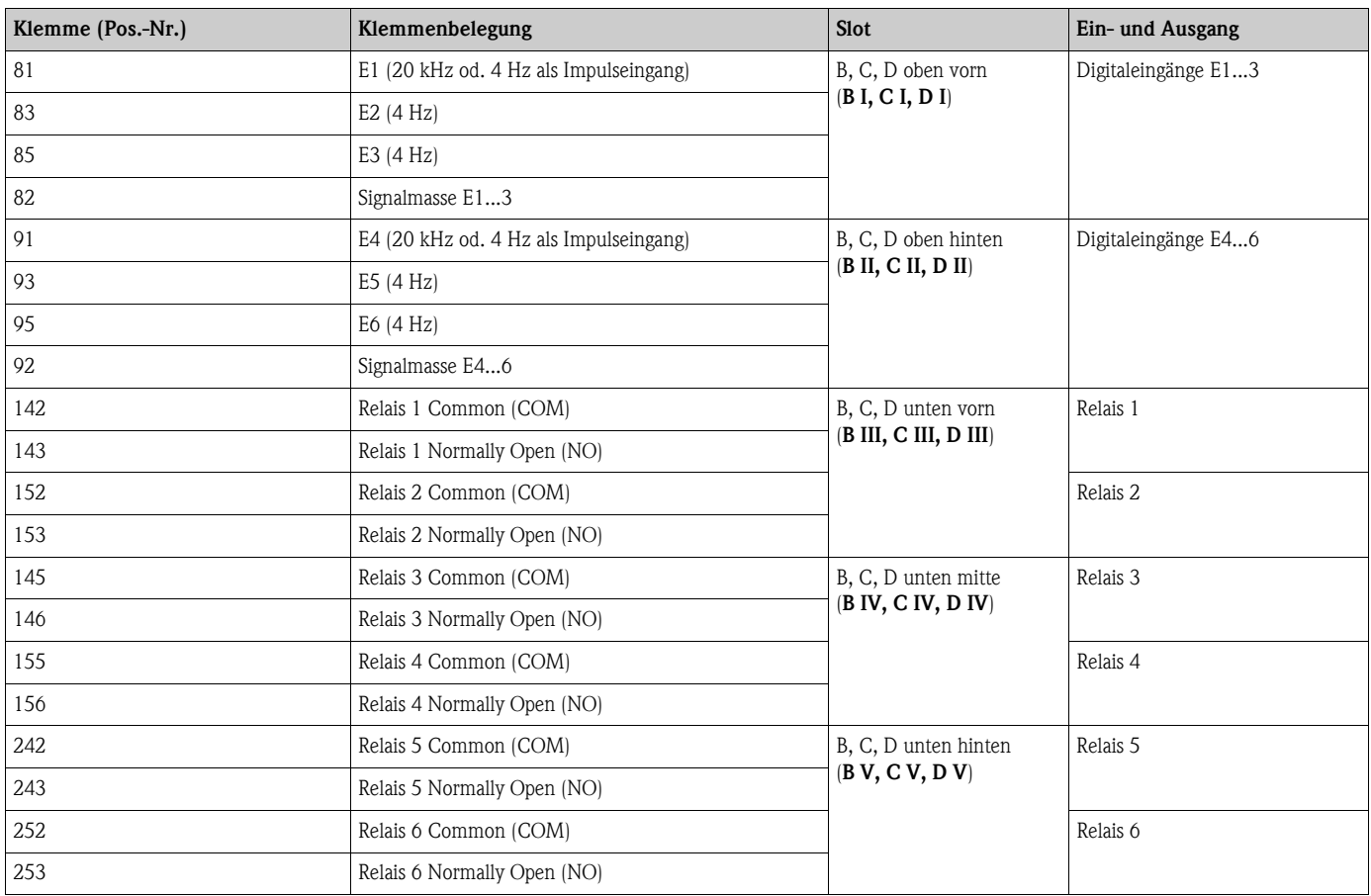

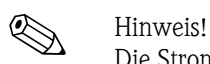

Die Strom/PFM/Impuls-Eingänge oder RTD-Eingänge im gleichen Slot sind galvanisch nicht getrennt. Zwischen den o.g. Eingängen und Ausgängen in unterschiedlichen Slots besteht eine Trennspannung von 500 V. Gleichnamige Klemmen sind intern gebrückt. (Klemmen 111 und 181)

## **U-I-TC Karte (Eingang)**

- $\bullet$  0/4 bis 20 mA +10% Überbereich
- max. Eingangsstrom 80 mA
- Eingangswiderstand =  $10 Ω$
- Genauigkeit 0,1% vom Endwert
- **•** Temperaturdrift  $0.01\%$  / K  $(0.0056\%$  / °F)

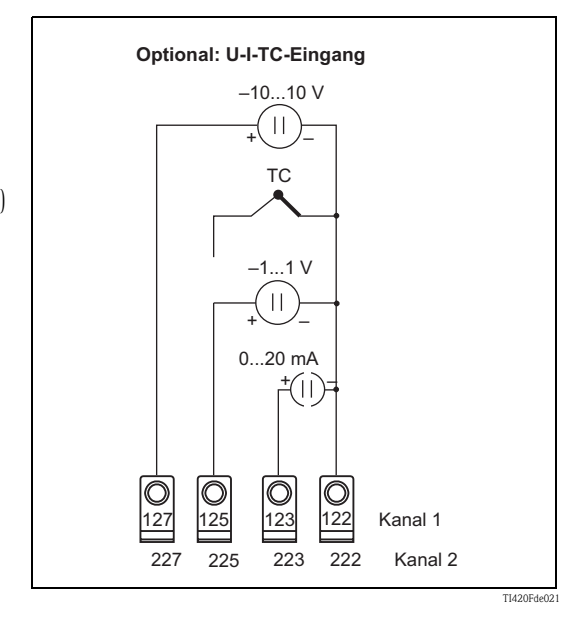

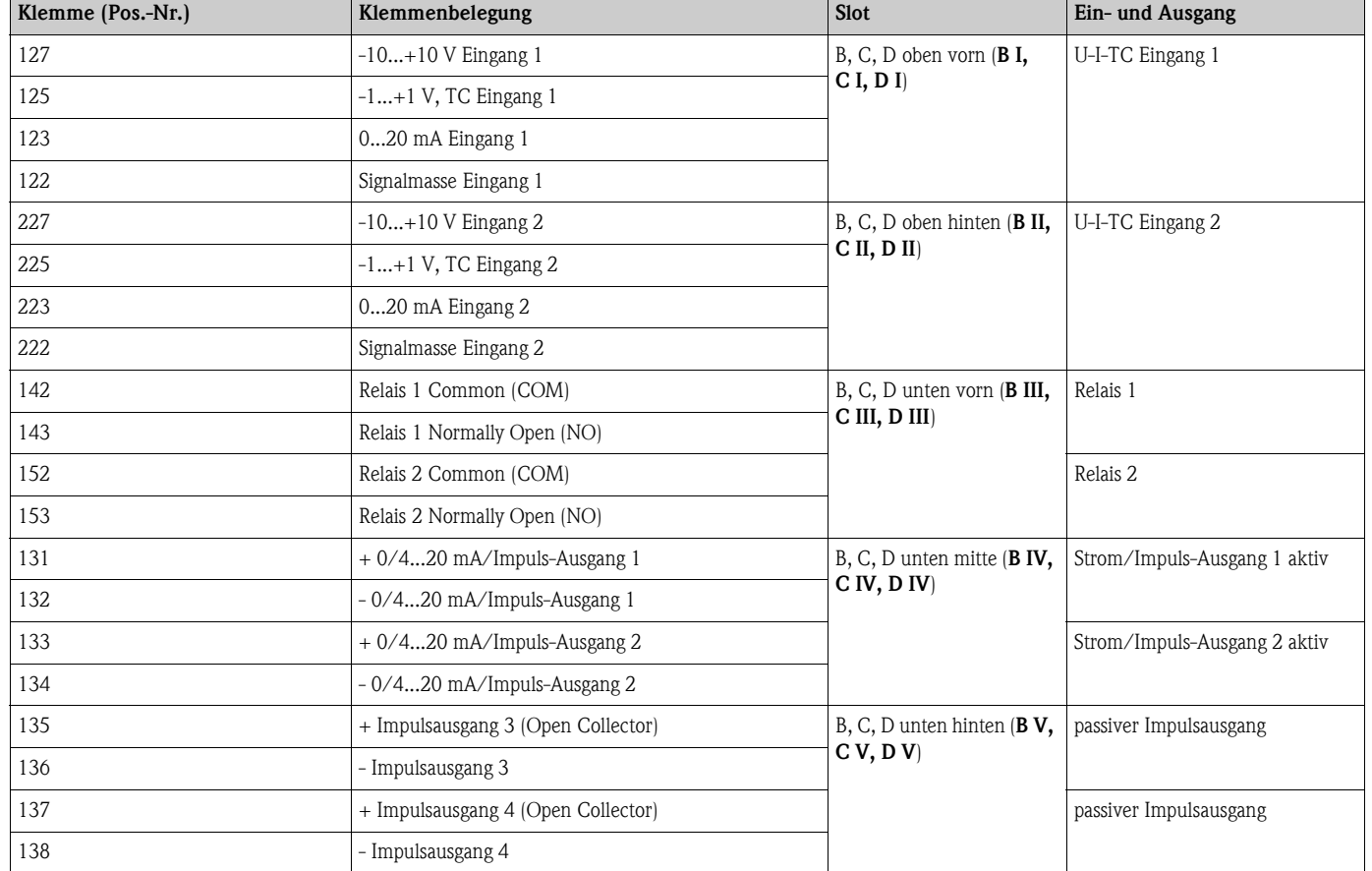

### **Klemmenbelegung Erweiterungskarte "U-I-TC Karte (FML621A-CA)"; mit eigensicheren Eingängen (FML621A-CB)**

# **4.2.6 Anschluss abgesetzte Anzeige-/Bedieneinheit**

## **Funktionsbeschreibung**

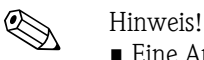

- 
- Eine Anzeige-/Bedieneinheit ist zwingend erforderlich, um alle Gerätefunktionen nutzen zu können. Eine Bedienung mit ReadWin ist eingeschränkt (kein Feldabgleich) möglich.
- An ein Hutschienengerät kann jeweils nur eine Anzeige-/Bedieneinheit angebaut werden und umgekehrt (Punkt-zu-Punkt).
- Zur Inbetriebnahme des Dichterechners FML621 kann auch eine abgesetzte Anzeige verwendet werden. Bei Bedarf kann diese auch für die Inbetriebnahme mehrerer Dichterechner FML621 verwendet werden.

Die abgesetzte Anzeige stellt eine innovative Ergänzung zu dem leistungsfähigen Hutschienengerät FML621 dar. Für den Anwender bietet sich die Möglichkeit, das Rechenwerk installationstechnisch optimal einzubauen, sowie die Anzeige- und Bedieneinheit bedienerfreundlich an gut zugänglicher Stelle zu montieren. Die Anzeige kann sowohl an einem Hutschienengerät ohne, als auch an einem Hutschienengerät mit eingebauter Anzeige-/ Bedieneinheit angeschlossen werden. Zur Verbindung der abgesetzten Anzeige mit dem Grundgerät ist ein 4-poliges Kabel beigelegt, weitere Komponenten sind nicht erforderlich.

### **Montage/Abmessungen**

Einbauhinweise:

- Der Einbauort muss frei von Vibrationen sein.
- Die zulässige Umgebungstemperatur während des Messbetriebs beträgt -20 bis +60°C.
- Gerät vor Wärmeeinwirkung schützen.

Vorgehensweise beim Schalttafeleinbau:

- 1. Sorgen Sie für einen Schalttafelausschnitt von 138+1,0 x 68+0,7 mm (nach DIN 43700), die Einbautiefe beträgt 45 mm.
- 2. Schieben Sie das Gerät mit Dichtring von vorne durch den Schalttafelausschnitt.
- 3. Halten Sie das Gerät waagrecht und schieben Sie den Befestigungsrahmen über die Gehäuserückseite mit gleichmäßigen Druck gegen die Schalttafel bis die Haltespangen einrasten. Kontrollieren Sie den symmetrischen Sitz des Befestigungsrahmens.

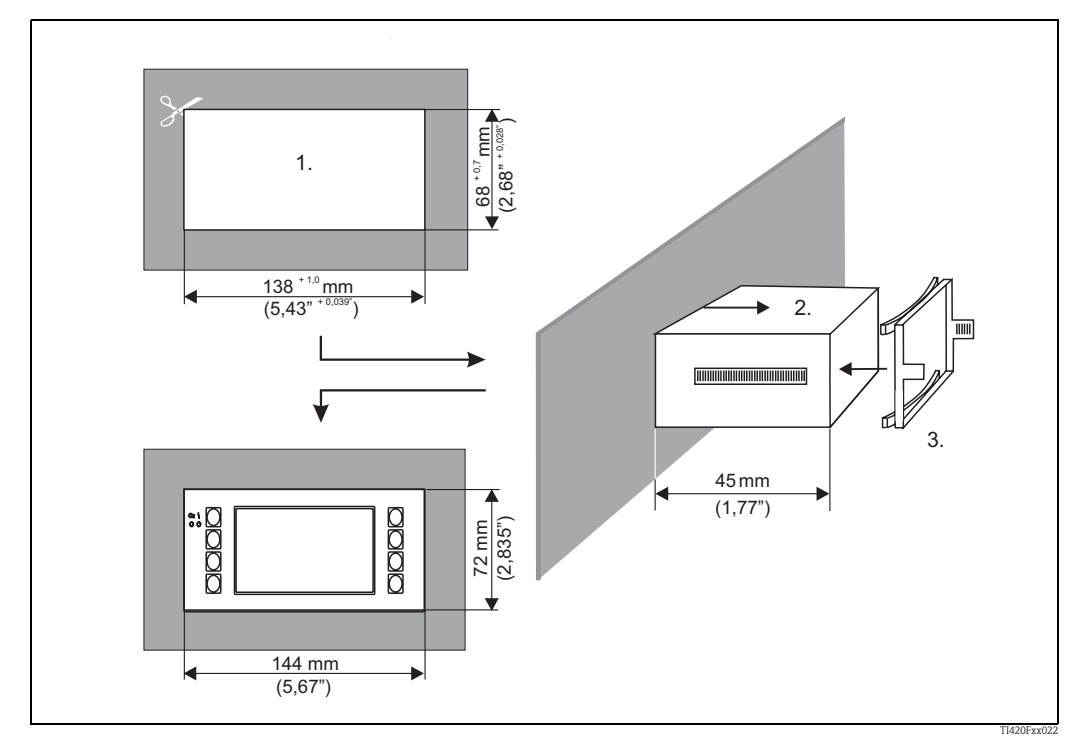

*Abb. 20: Schalttafeleinbau*

### **Verdrahtung**

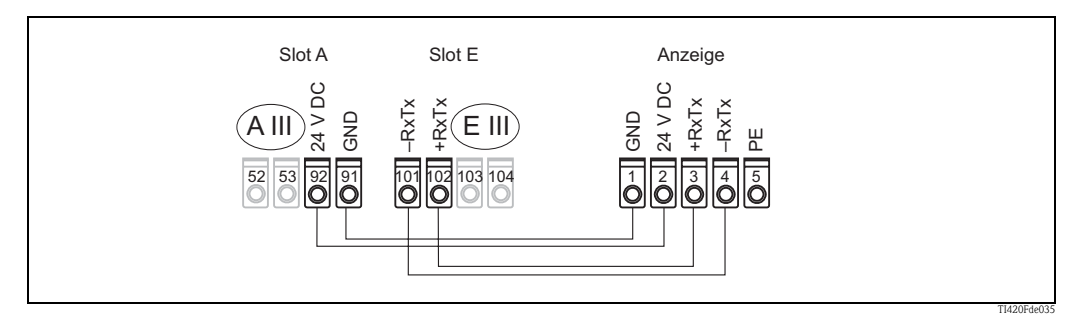

*Abb. 21: Klemmenplan abgesetzte Anzeige-/Bedieneinheit*

Die abgesetzte Anzeige-/Bedieneinheit wird mit dem beigelegten Kabel direkt an das Grundgerät angeschlossen.

# <span id="page-32-0"></span>**4.3 Anschlusskontrolle**

Führen Sie nach der elektrischen Installation des Gerätes folgende Kontrollen durch:

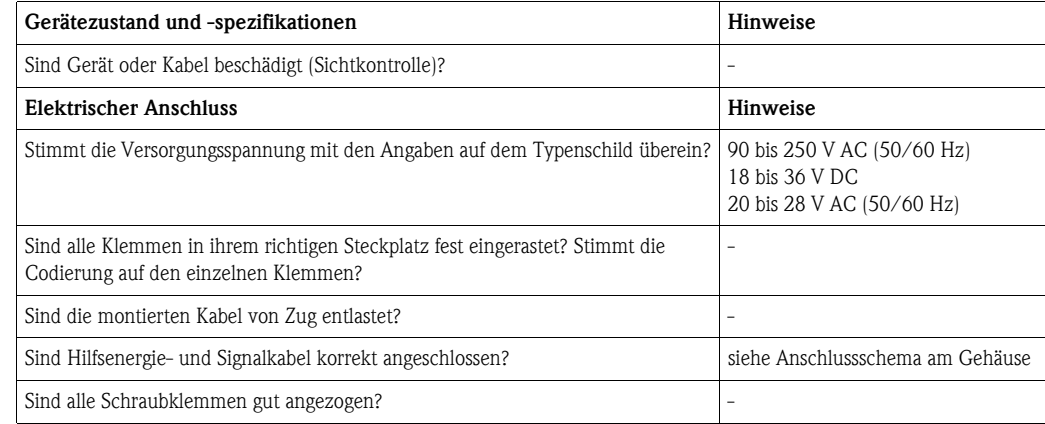

# <span id="page-33-1"></span>**5 Bedienung**

# <span id="page-33-0"></span>**5.1 Anzeige- und Bedienelemente**

! Hinweis! Der Dichterechner bietet je nach Anwendungszweck und Ausbaustufe eine Vielzahl von Einstellmöglichkeiten und Softwarefunktionen. Bei der Programmierung des Geräts stehen für die meisten Bedienpositionen Hilfetexte zur Verfügung. Hilfetexte werden mithilfe der "?" Taste aktiviert. Die nachfolgenden Einstellmöglichkeiten werden an einem Grundgerät (ohne Erweiterungskarten) beschrieben.

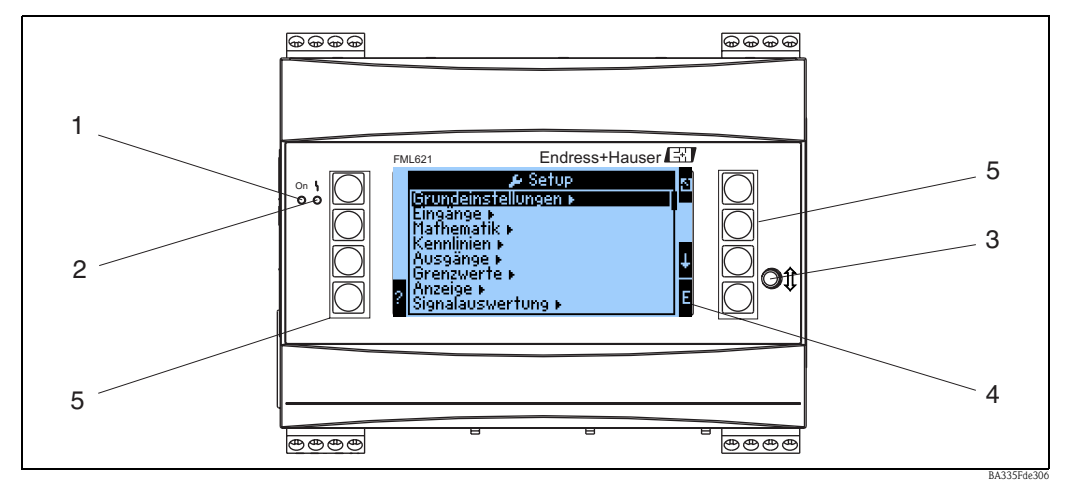

*Abb. 22: Anzeige- und Bedienelemente*

*Pos. 1: Betriebsanzeige: LED grün, leuchtet bei anliegender Versorgungsspannung.*

*Pos. 2: Störmeldeanzeige: LED rot, Betriebszustände nach NAMUR NE 44*

- *Pos. 3: Anschluss serielle Schnittstelle : Klinkenbuchse für PC-Verbindung zur Geräteparametrierung und Messwertauslesung mit der PC-Software inklusiv Verbindungskabel*
- *Pos. 4: Display 160x80 Dot-Matrix-Anzeige mit Dialogtexten für die Parametrierung sowie Darstellung der Messwerte, Grenzwerte und Störmeldungen. Die Hinterleuchtung wechselt im Fehlerfall von blau auf rot. Die Größe der dargestellten Zeichen ist abhängig von der Anzahl der darzustellenden Messwerte (siehe Kap. 6.3.3 'Einstellung Anzeige').*
- *Pos. 5: Eingabetasten; Acht Soft-Key-Tasten, die je nach Menüposition mit unterschiedlichen Funktionen belegt sind. Die aktuelle Funktionalität der Tasten wird im Display angezeigt. Es sind nur jeweils die Tasten mit Funktionen belegt bzw. nutzbar, die im jeweiligen Bedienmenü benötigt werden.*

# **5.1.1 Anzeigedarstellung**

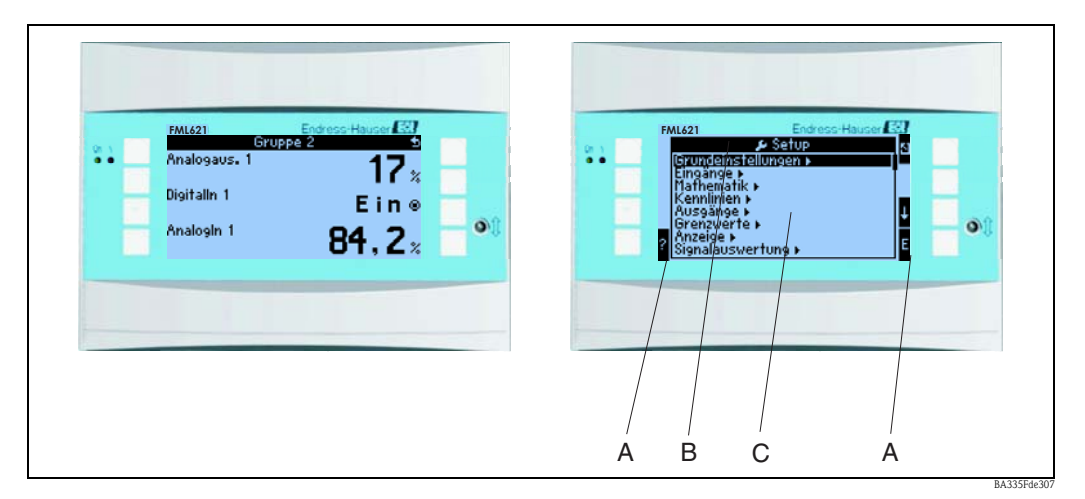

*Abb. 23: Anzeigedarstellung des Dichterechners*

*Pos.: 1:Messwertanzeige*

*Pos.: 2:Anzeige Konfigurations-Menüposition* 

*- A: Tastensymbolreihen* 

- *B: Aktuelles Konfigurationsmenü*
- *C: Zur Auswahl aktiviertes Konfigurationsmenü (schwarz hervorgehoben).*

# **5.1.2 Tastensymbole**

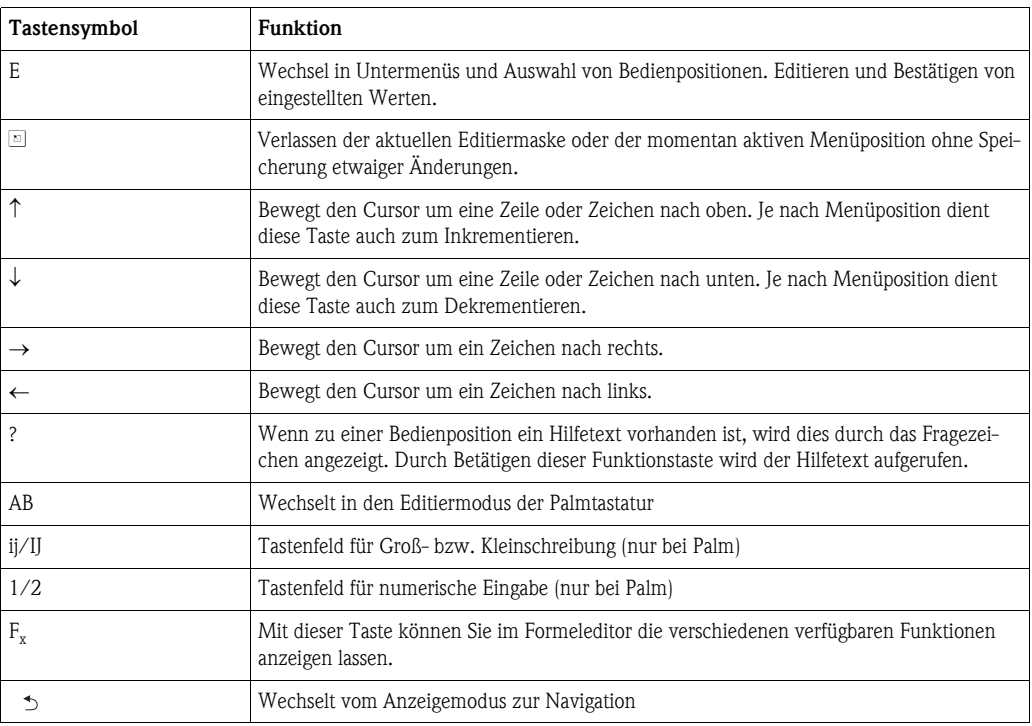

# <span id="page-35-0"></span>**5.2 Vor-Ort-Bedienung**

## **5.2.1 Eingabe von Text**

Zur Eingabe von Text in den Bedienpositionen stehen zwei Möglichkeiten zur Verfügung (siehe: **Setup** → **Grundeinstellungen** → **Texteingabe**):

a) Standard: Im Textfeld werden einzelne Zeichen (Buchstaben, Zahlen, etc.) definiert, indem man mit den auf/ab Pfeilen die gesamte Zeichenreihe durchscrollt, bis das gewünschte Zeichen erscheint.

b) Palmtastatur: Zur Texteingabe wird ein visuelles Tastenfeld eingeblendet. Die Zeichen auf dieser Tastatur werden mit Pfeiltasten ausgewählt. (Siehe "Setup ➠ Grundeinstellungen")

Verwendung der Palmtastatur:

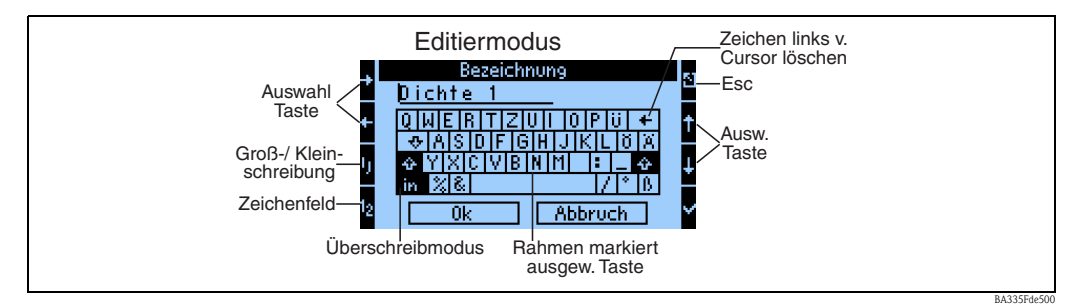

*Abb. 24: Bsp.: Editieren einer Bezeichnung mit Palmtastatur*

- 1. Mit Pfeiltasten den Cursor an die gewünschte Stelle bewegen, wo ein Zeichen eingefügt werden soll. Falls ein Zeichen gelöscht werden soll, den Cursor rechts neben das zu löschende Zeichen positionieren und die Taste "Zeichen links v. Cursor löschen" auswählen und mit Haken bestätigen.
- 2. Mit ij/IJ und ½ Taste Tastenfeld mit Groß-/Kleinbuchstaben oder Zahlen wählen.
- 3. Mit Pfeiltasten gewünschte Taste auswählen und mit dem Haken bestätigen. Falls Sie Text löschen wollen, Taste ganz rechts oben wählen.
- 4. Weitere Zeichen auf diese Weise editieren, bis der gewünschte Text eingegeben ist.
- 5. "OK" wählen und mit dem Haken bestätigen, um Eingabe zu übernehmen. "Abbruch" wählen und mit Haken bestätigen, um die Eingaben zu verwerfen.

Hinweise

• Besondere Tastenfunktionen:

Taste "in": Wechseln in den Überschreibmodus

Taste "←" (rechts oben): Zeichen links vom Cursor löschen
# **5.2.2 Parametrierung sperren**

Die gesamte Parametrierung kann durch einen vierstelligen Code gegen unbeabsichtigten Zugriff gesperrt werden. Dieser Code wird im Untermenü: Grundeinstellungen → Code vergeben. Alle Parameter bleiben weiterhin sichtbar. Wenn der Wert eines Parameters verändert werden soll, erfolgt zuerst die Abfrage des Benutzercodes.

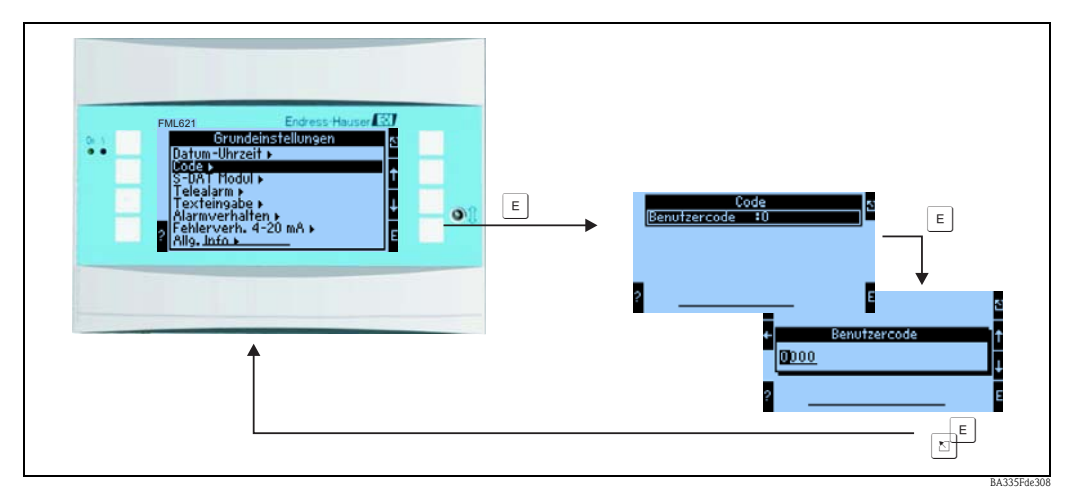

*Abb. 25: Einstellung Benutzercode*

## **5.2.3 Bedienbeispiel**

Eine ausführliche Beschreibung der Vor-Ort-Bedienung am Beispiel einer Anwendung finden Sie im  $\rightarrow$  [Kap. 6.5](#page-83-0) "Benutzerspezifische Anwendungen".

# <span id="page-36-0"></span>**5.3 Darstellung von Fehlermeldungen**

Das Gerät unterscheidet grundsätzlich zwei Fehlerarten:

- **Systemfehler:** Diese Gruppe umfasst alle Gerätefehler, z.B. Kommunikationsfehler, Hardwarefehler, usw. Systemfehler werden immer durch Störmeldungen signalisiert.
- **Prozessfehler:** Diese Gruppe umfasst alle Applikationsfehler, z.B. "Bereichsüberschreitungen", einschließlich Grenzwertalarmen, usw.

Für Prozessfehler kann eingestellt werden, wie das Gerät im Fehlerfall reagiert, dabei kann zwischen den Alarmtypen "Störung" und "Hinweis" gewählt werden. Zusätzlich ist bei beiden Alarmtypen auswählbar, ob ein Farbumschlag und oder ein Fehlertext angezeigt werden soll. Alle Prozessfehler sind ab Werk als Störung mit Farbumschlag aber ohne Fehlertextanzeige im Display voreingestellt.

### **Störmeldungen (Alarmtyp "Störung")**

Eine "Störung" wird durch ein **Ausrufezeichen (!)** im Display signalisiert, optional auch durch Farbumschlag und Anzeige eines Fehlertextes im Display. Das Ausrufezeichen steht am oberen Displayrand. Darüber hinaus werden einige Fehler durch ein Symbol neben den entsprechenden Messwerten signalisiert.

Beim Eintreten des Alarmtyps "Störung" wird der Messbetrieb unterbrochen. Nachfolgende Kanäle und Ausgänge werden mit einer Alarmmeldung bedient und reagieren entsprechend dem definierten Alarmverhalten.

Einen angezeigten Fehlertext quittieren Sie durch Tastendruck (v). Über das Navigatormenü gelangen Sie in die Diagnose und ins Setup, um den Fehler ggf. zu beheben. Erst wenn die ursächliche Störung behoben ist, nimmt das Gerät den normalen Messbetrieb wieder auf und es erfolgt der Farbumschlag auf blau sowie die Ausblendung des Ausrufezeichens (!) in der Kopfzeile.

### **Hinweismeldungen (Alarmtyp "Hinweis")**

Ein "Hinweis" wird durch ein **Ausrufezeichen (!)** im Display signalisiert, optional auch durch Farbumschlag und Anzeige eines Fehlertextes im Display. Das Ausrufezeichen steht am oberen Displayrand. Darüber hinaus werden einige Fehler durch ein Symbol neben den entsprechenden Messwerten signalisiert.

Beim Eintreten des Alarmtyps "Hinweis" wird der Messbetrieb mit dem definierten "Hinweis Verhalten" aufrechterhalten. Nachfolgende Kanäle, Zähler und Ausgängen werden mit dem "Hinweis Wert" bedient.

Einen angezeigten Fehlertext quittieren Sie durch Tastendruck (v). Ein Farbumschlag und das **Ausrufezeichen (!)** in der Kopfzeile bleiben so lange erhalten, bis der Grund des Fehlers behoben ist.

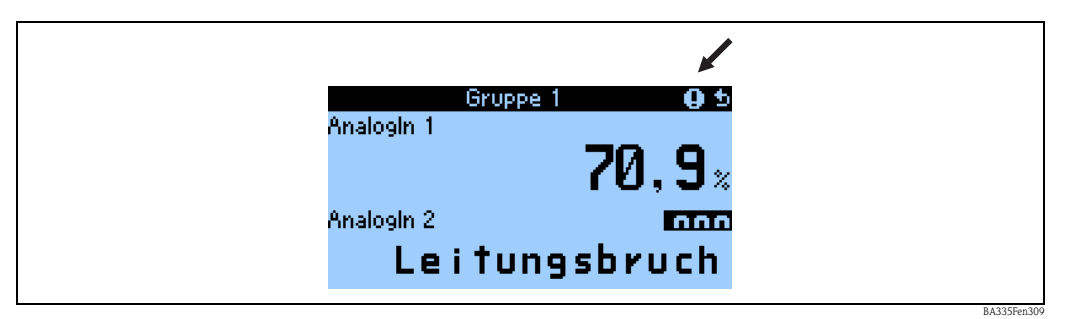

*Abb. 26: Darstellung von Hinweismeldungen*

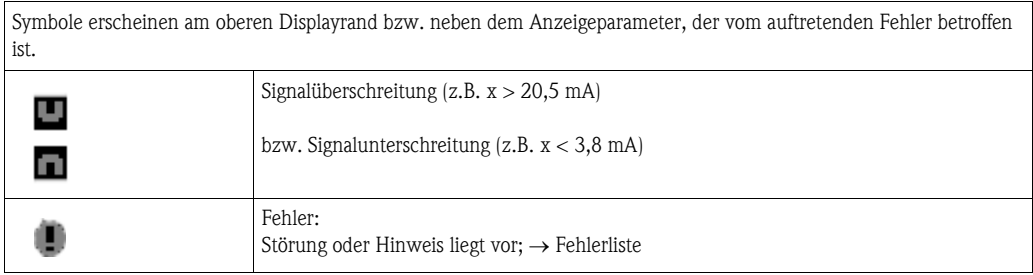

### **Einstellung des Fehlertyps für Prozessfehler**

Prozessfehler sind per Werkseinstellung als Hinweismeldung definiert. Das Alarmverhalten von Prozessfehlern kann geändert werden, d. h. Prozessfehler werden durch Störmeldungen angezeigt.

### 1. **Setup → Grundeinstellungen → Alarmverhalten → Beliebig einstellen**

2. Im Gerätemenü für Eingänge, Anwendungen und Ausgänge können individuelle Alarmverhalten für die jeweiligen Eingänge definiert werden.

Folgende Prozessfehler sind einstellbar:

- Eingänge: Leitungsbruch, Sensor-Signalbereichsverletzung
- Ausgänge: Bereichsverletzung

### **Ereignisspeicher**

### Navigator → Diagnose → Ereignisspeicher

Im Ereignisspeicher werden in zeitlicher Reihenfolge die letzten 100 Ereignisse, d.h. Störmeldungen, Hinweise, Grenzwerte, Netzausfall, etc. mit Eintrittszeit und Zählerstand protokolliert.

### **Fehlerliste**

### **Navigator** → Diagnose → Fehlerliste

Die Fehlerliste bietet Hilfe beim schnellen Auffinden aktueller Gerätefehler. In der Fehlerliste werden in zeitlicher Reihenfolge bis zu 10 Alarmmeldungen aufgelistet. Im Gegensatz zum Ereignis-

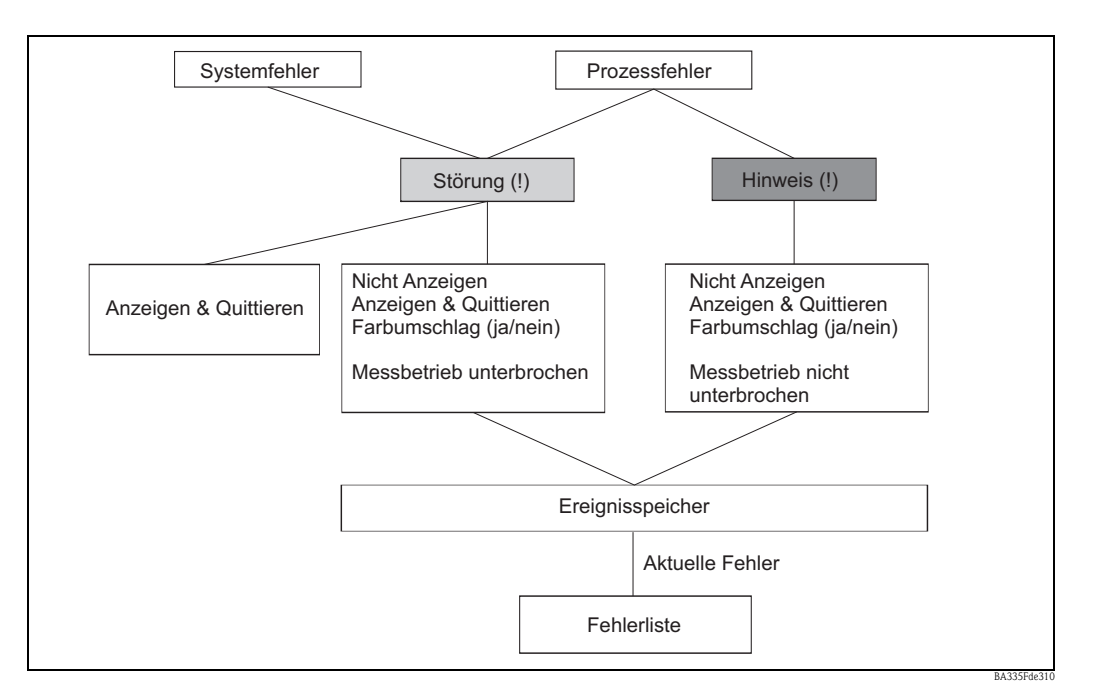

speicher werden nur die aktuell anstehenden Fehler angezeigt, d. h. behobene Fehler verschwinden aus der Liste.

*Abb. 27: Fehlerkonzept auf einen Blick*

# **5.4 Kommunikation**

Bei allen Geräten bzw. Geräteversionen können die Parameter über die Standard-Schnittstelle mithilfe der PC-Bediensoftware und einem Schnittstellenkabel (siehe Kapitel 'Zubehör') eingestellt, verändert und ausgelesen werden. Dies ist vor allem dann empfehlenswert, wenn umfangreiche Einstellungen vorzunehmen sind (z. B. bei Erstinbetriebnahme). Optional besteht die Möglichkeit, alle Prozess- und Anzeigewerte über die RS485 Schnittstelle mit einem externen PROFIBUS-Modul (HMS AnyBus Communicator for PROFIBUS-DP) auszulesen (siehe Kapitel 'Zubehör'). Weiterhin kann mit dem Gerät auch über Modem (Fest- und Mobilnetz) kommuniziert werden. In Kombination mit der PC-Bediensoftware kann das Gerät parametriert werden. Bei Auftreten eines Alarms kann dieser z.B. per SMS auf ein Mobiltelefon übertragen werden, bzw. ein Zählerstand übermittelt werden.

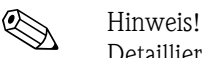

Detaillierte Informationen zur Parametrierung des Gerätes über die PC-Bediensoftware finden Sie in der dazugehörigen Betriebsanleitung, die sich mit auf dem Datenträger befindet.

# **5.4.1 Kommunikation über Ethernet (TCP/IP)**

Grundsätzlich können alle Geräte, die mit einer internen Ethernet Schnittstelle ausgestattet sind, in ein PC-Netzwerk (TCP/IP Ethernet) eingebunden werden.

Der Zugriff auf das (die) Gerät(e) kann von jedem PC des Netzwerks mithilfe der mitgelieferten PC Software erfolgen.

Die Eingabe der Systemparameter "IP-Adresse", "Subnetmask" und "Gateway" erfolgt direkt am Gerät oder via ReadWin® 2000 und serieller Kommunikation. Änderungen der Systemparameter werden erst nach dem Verlassen des SETUP-Menüs und der Übernahme der Einstellungen aktiviert. Erst dann arbeitet das Gerät mit den neuen Einstellungen.

# $\bigotimes$  Hinweis!

Es können nicht mehrere Clients (PC) gleichzeitig mit einem Server (Gerät) kommunizieren. Versucht ein zweiter Client (PC) eine Verbindung aufzubauen, erfolgt eine Fehlermeldung.

### **Inbetriebnahme Ethernet**

Bevor eine Verbindung über das PC Netzwerk aufgebaut werden kann, müssen die Systemparameter im Gerät "Setup - Kommunikation - Ethernet" eingestellt werden.

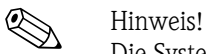

Die Systemparameter erhalten Sie von Ihrem zuständigen Netzwerkadministrator.

Folgende Systemparameter müssen eingestellt werden:

- 1. IP Adresse
- 2. Subnetmask
- 3. Gateway

! Hinweis!

Dieses Menü erscheint nur, wenn das Gerät mit einer internen Ethernet Schnittstelle ausgestattet ist.

# **5.4.2 Kommunikation im Netzwerk über die mitgelieferte PC Software**

Nachdem das Gerät parametriert und an das PC Netzwerk angeschlossen wurde, kann eine Verbindung zu einem PC im Netzwerk aufgebaut werden.

Folgende Schritte sind dazu notwendig:

- 1. Installieren Sie die mitgelieferte PC Software auf dem PC, über den eine Kommunikation stattfinden soll.
- 2. Nun muss ein neues Gerät in der Datenbank angelegt werden. Nach Eingabe der Gerätebeschreibung wählen Sie aus, wie die Geräteeinstellungen übertragen werden sollen. In diesem Fall wählen Sie Ethernet (TCP/IP).
- 3. Geben Sie nun die IP-Adresse ein. Die Port-Adresse ist 8000.

**&** Hinweis!

Die am Gerät eingestellte Geräteadresse und der Freigabecode müssen auch hier richtig eingestellt werden.

4. Bestätigen Sie die Eingabe mit "Weiter" und starten Sie die Übertragung mit OK. Die Verbindung wird nun aufgebaut und das Gerät in der Gerätedatenbank gespeichert.

# **6 Inbetriebnahme**

# **6.1 Installationskontrolle**

Vergewissern Sie sich, dass alle Abschlusskontrollen durchgeführt wurden, bevor Sie Ihr Gerät in Betrieb nehmen:

- Siehe Kap. 3.3 'Einbaukontrolle'
- Checkliste Kap. 4.3 'Anschlusskontrolle'

# **6.2 Messgerät einschalten**

# **6.2.1 Grundgerät**

Nach Anlegen der Betriebsspannung leuchtet die grüne LED (= Gerät in Betrieb), wenn keine Störung vorliegt.

- Bei der ersten Inbetriebnahme des Gerätes erscheint die Aufforderung "Bitte Gerät über Setup einstellen" im Display. Programmieren Sie Ihr Gerät gemäß der Beschreibung → Kap. 6.3.
- Bei der Inbetriebnahme eines bereits konfigurierten oder voreingestellten Geräts werden die Messungen sofort gemäß den Einstellungen begonnen. Im Display erscheinen die Werte der aktuell eingestellten Anzeigegruppe. Durch Betätigen einer beliebigen Taste gelangt man in den Navigator (Schnelleinstieg) und von dort weiter ins Hauptmenü (s. Kap. 6.3).

# **6.2.2 Erweiterungskarten**

Nach Anlegen der Betriebsspannung erkennt das Gerät die eingebauten und verdrahteten Erweiterungskarten automatisch. Sie können nun der Aufforderung, die neuen Anschlüsse zu konfigurieren, folgen oder die Konfiguration zu einem späteren Zeitpunkt vornehmen.

# **6.2.3 Abgesetzte Bedieneinheit**

Die abgesetzte Anzeige-/Bedieneinheit ist werkseitig vorkonfiguriert - Geräteadresse 01, Baudrate 57,6k, RS485-Master. Nachdem die Versorgungsspannung anliegt und nach einer kurzen Initialisierungszeit nimmt die Anzeige selbstständig die Kommunikation zum angeschlossenen Grundgerät auf. Vergewissern Sie sich, dass die Geräteadresse des Grundgerätes und der abgesetzten Anzeige übereinstimmt.

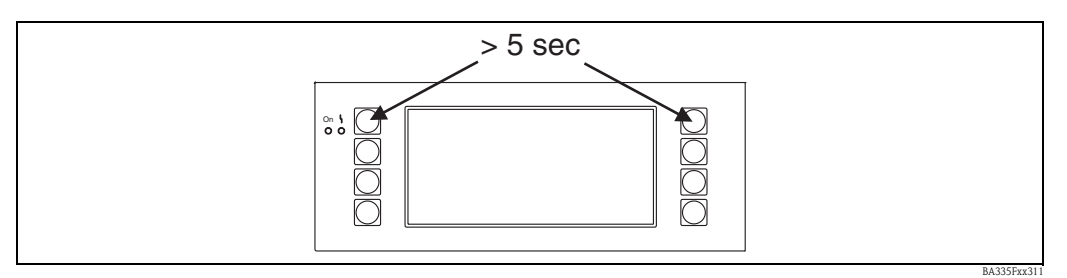

*Abb. 28: Start Setup-Menü*

Ins Setup-Menü der Anzeige-/Bedieneinheit gelangt man durch gleichzeitiges Drücken der linken und rechten oberen Taste über einen Zeitraum von 5 Sekunden. Hier lassen sich die Baudrate und Geräteadresse für die Kommunikation, sowie der Kontrast/Blickwinkel der Anzeige einstellen. Mit ESC verlassen Sie das Setup-Menü der Anzeige-/Bedieneinheit und gelangen ins Anzeigefenster und ins Hauptmenü zur Konfiguration des Gerätes.

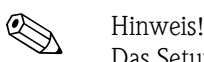

Das Setup-Menü zur Konfiguration der Grundeinstellung der Anzeige-/Bedieneinheit steht ausschließlich in englischer Sprache zur Verfügung.

### **Fehlermeldungen**

Nach dem Einschalten oder der Parametrierung des Gerätes erscheint in der abgesetzten Anzeige / Bedieneinheit kurzzeitig die Meldung **"Communication problem"**, bis eine stabile Verbindung hergestellt ist.

Falls diese Fehlermeldung im laufenden Betrieb angezeigt wird, kontrollieren Sie die Verdrahtung und stellen Sie sicher, dass die Baudrate und die Geräteadresse mit dem Gerät übereinstimmen.

# <span id="page-41-2"></span>**6.3 Schnelleinstieg**

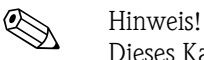

Dieses Kapitel bezieht sich auf die Erstinbetriebnahme des Gerätes und beschreibt die erforderlichen Grundeinstellungen.

# <span id="page-41-1"></span>**6.3.1 Zielsetzung**

Im Folgenden wird die Erstinbetriebnahme des Gerätes beschrieben. Die einzelnen Komponenten des Messsystems sind in einem beispielhaften Szenario, in der Grafik [Abb. 29](#page-41-0), dargestellt.

Das Szenario für die "Messstelle 1", zur Dichtemessung, besteht aus folgenden Komponenten:

- 1. Liquiphant M Sensor mit Elektronikeinsatz FEL50D (Impulsausgang 20...200 Hz, 200 μs)
- 2. Temperatursensor (z. B. 4 ... 20 mA Ausgang)
- 3. Drucktransmitter (4 ... 20 mA Ausgang)
- 4. Liquiphant Dichterechner FML621

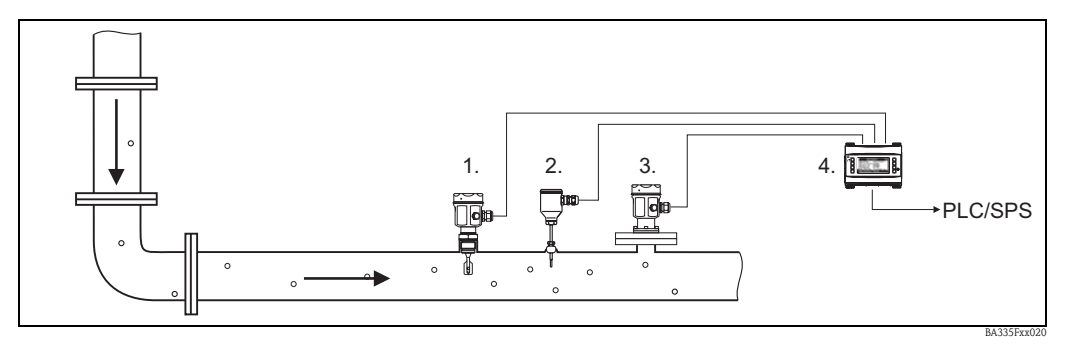

<span id="page-41-0"></span>*Abb. 29: Szenario für die Messstelle 1*

Das folgende Blockdiagramm zeigt die Zusammenhänge zur Berechnung der Mediendichte im FML621.

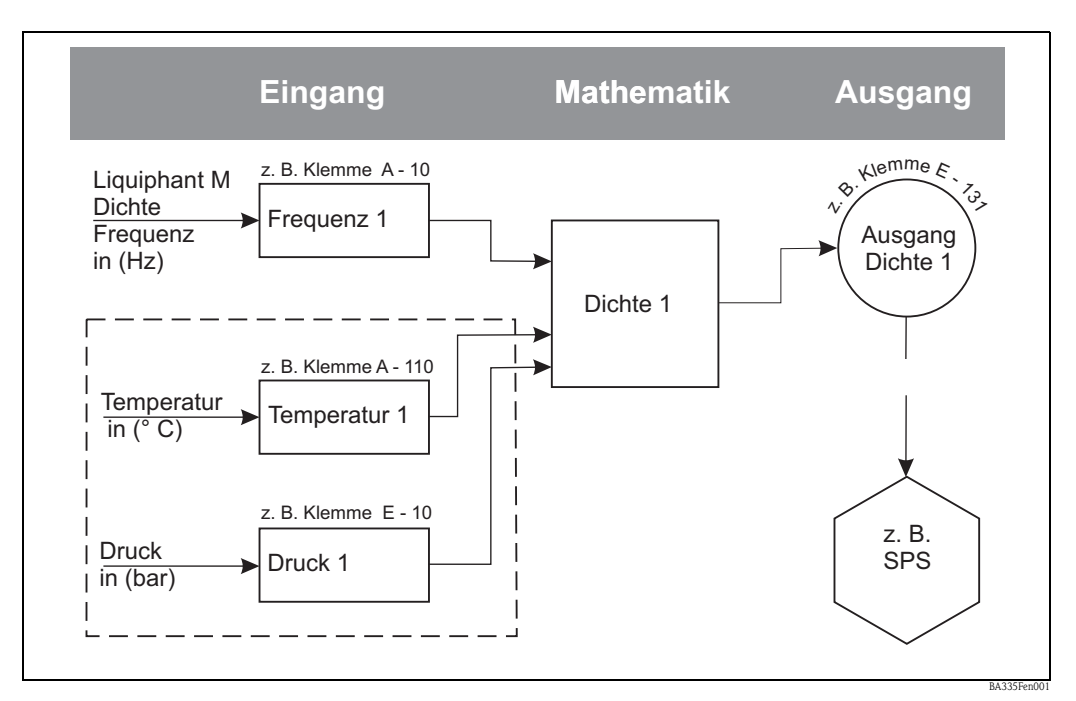

*Abb. 30: \* wenn die Anwendung es erfordert. Ein Temperatursensor ist erforderlich, wenn eine temperaturkompensierte Dichteinformation benötigt wird. Wenn der Prozessdruck um mehr als +/- 6 bar schwankt, ist ein Drucksensor zur Kompensation notwendig.*

# **6.3.2 Grundeinstellungen durchführen**

Um die Grundeinstellungen durchzuführen, muss das Menü "Setup" aktiviert werden.

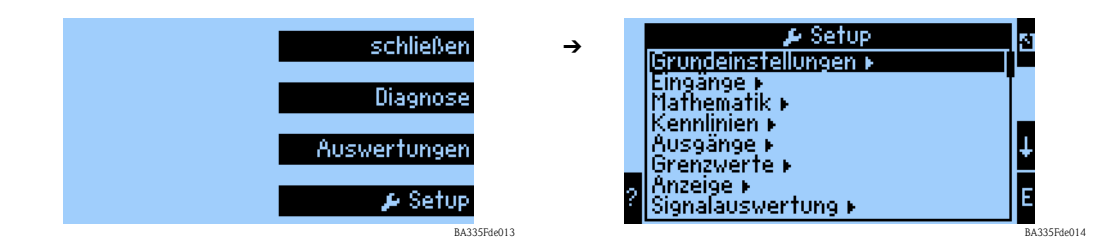

### **Region**

Mit der Funktion "Region" werden spezielle Grundeinstellungen für Berechnungen und Anzeigen von Eigenschaften festgelegt, die von der Region (z.B. Europa) abhängig sind. Diese haben z. B. Auswirkung:

- auf die Berechnung und Anzeige der Temperatur (° C oder ° F)
- **u** auf die Einheit der Dichte ( $g/cm^3$  oder lb/ft<sup>3</sup>)
- auf die Umstellung von Sommer- und Normalzeit

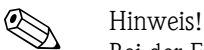

Bei der Einstellung der Eingangskanäle müssen die gleichen Einheiten verwendet werden.

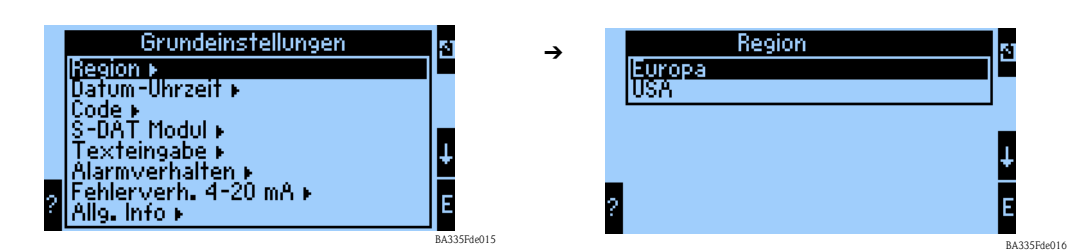

### **Datum-Uhrzeit**

Mit der Funktion "Datum-Uhrzeit" wird die Zeit eingestellt. Diese ist für bestimmte Protokolle und Berechnungen notwendig. "Datum-Uhrzeit" kann nur am Gerät selbst oder über Readwin 2000 Menü -> Geräteeinstellungen -> Online-Einstellungen eingestellt werden.

In einem weiteren Schritt wird die länderspezifische Umstellung zwischen Sommerzeit und Normalzeit (Winterzeit) eingestellt.

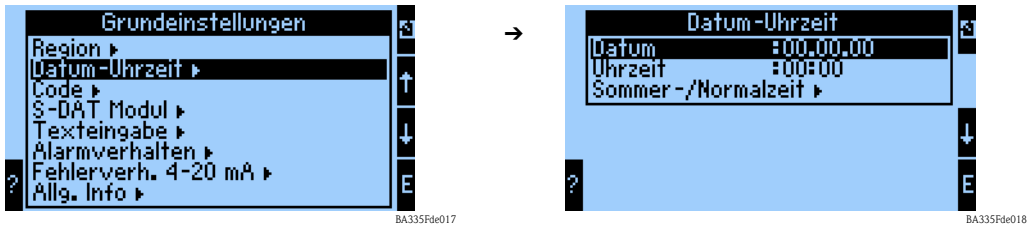

### **Code**

Das Gerät wird mit einem Standard Code "0000" ausgeliefert. Durch eine Änderung dieses Codes, wird für zukünftige Änderungen der Geräteeinstellungen eine Codeabfrage aktiviert. Erst nach der Codeeingabe kann dann auf die Geräteeinstellungen zugegriffen werden.

### **Alarmverhalten**

Mit der Funktion "Alarmverhalten" wird festgelegt, wie das Gerät beim Auftreten von Prozessfehlern reagieren soll. Per Werkseinstellung werden alle Prozessfehler durch eine Hinweismeldung signalisiert. Durch die Menüauswahl "Beliebig" werden zusätzliche Untermenüs in den Menüs der Eingänge und der Ausgänge angezeigt. Durch diese zusätzlichen Funktionen können Einstellungen vorgenommen werden, die den Umgang mit Prozessfehler der Eingangs- od. Ausgangssignale definieren.

Wie den einzelnen Prozessfehlern eine andere Fehlerkategorie (Störmeldung) zugeordnet wird, ist in [Kap. 5.3](#page-36-0) "Darstellung von Fehlermeldungen" beschrieben.

### **Fehlerverh. 4...20 mA**

- Nein: Es wird kein NAMUR-Fehlerverhalten verwendet. Die Fehlergrenzen sind frei einstellbar.
- Ja: Das Gerät verhält sich beim Auftreten eines Fehlers gemäß NAMUR-Standard: > 21 mA: Ausgabe am Ausgang: 21 mA
	- 20,5 mA < x < 21 mA: letzter gültiger Wert wird weiterverwendet.

### **Allg. Info**

Diese Funktion dient zur Festlegung einer Gerätebezeichnung bzw. einer Tag-Nummer, durch die das Gerät eindeutig zugeordnet werden kann. Weiterhin befinden sich dort auch Informationen zur Softwareversion und Seriennummer des Gerätes.

## **6.3.3 Eingänge**

Je nach Ausbaustufe stehen im Dichterechner 4 (Grundgerät, immer verfügbar) bis 10 (Gerät mit 3 Analogkarten) Strom-, PFM- und Impuls-Eingänge zur Aufnahme von Sensorsignalen zur Verfügung.

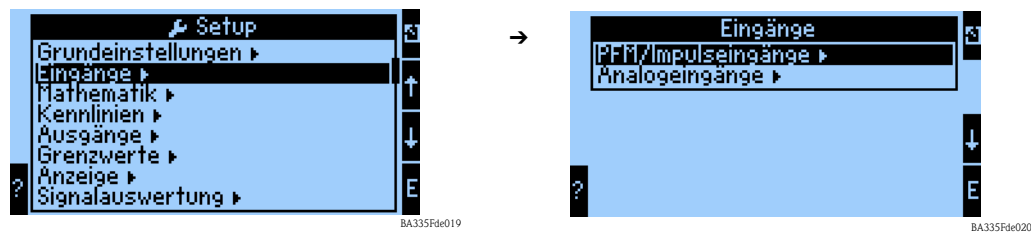

### **PFM/Impulseingänge**

Für z. B. Liquiphant M Dichtesensoren. Um einen Eingangskanal zu parametrieren, gehen Sie wie folgt vor:

- wählen Sie die Funktion PFM/Impulseingänge.
- um die Parameter eines Eingangskanals einzustellen, wählen Sie aus der dargestellten Liste einen Kanal aus.

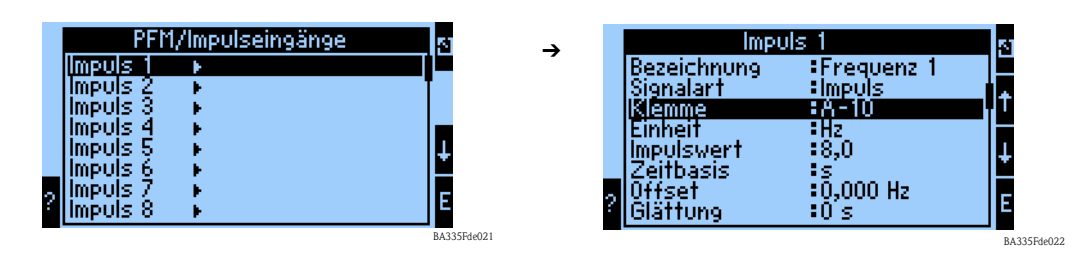

### *Bezeichnung*

Zur besseren Übersichtlichkeit kann dem ausgewählten Eingangskanal ein Name z. B. Frequenz 1 zugewiesen werden. Dieser Name darf im System nur einmal vergeben werden.

### *Signalart*

Durch die Signalart wird festgelegt, welche Art von Eingangsinformation vorliegt. Für Liquiphant M Dichte wird die Signalart "Impuls" gewählt.

### *Klemme*

Unter dieser Menüposition wird die Klemme ausgewählt, an die der Sensor angeschlossen werden soll, z. B. A-10.

### *Einheit*

Unter der Menüposition Einheit definieren Sie die Einheit der Messgröße z. B. Hz.

### *Impulswert*

Der Impulswert bewertet die Messgröße und wird bei Liquiphant Dichte mit 8 bewertet. Eine Veränderung des Wertes ist nicht erforderlich.

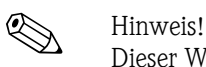

Dieser Wert ist für die Signalverarbeitung zwischen Liquiphant und Impulseingang am FML621 erforderlich. Werden andere Geräte als der Liquiphant an den Impulseingang angeschlossen, muss dieser Wert (Bewertung) gerätespezifisch angepasst oder bei Bedarf auf 1 gesetzt werden.

### *Zeitbasis*

Bewertung des Eingangssignals für die Integration - Abhängig vom gewählten Wert erfolgt die Berechnung des integrierten Wertes: z.B. wenn ein Eingang /min bewertet wird, dann wird das gemessene Eingangssignal entsprechend skaliert und integriert. Für FEL50D "s" wählen.

### *Offset*

Der Offset dient zur Justierung oder zum Abgleich von Sensoren. Dadurch wird die Skalierung beeinflusst. Die Werkseinstellung ist 0,0 Hz. Eine Anpassung dieses Wertes ist bei der Erstinbetriebnahme nicht erforderlich.

### *Glättung*

Bei Bedarf kann hier die Zeit festgelegt werden, über die ein Mittelwert errechnet werden soll. Dies kann erforderlich sein, wenn in der Applikation z. B. mit Turbulenzen zu rechnen ist.

### *Format*

Hier werden die Nachkommastellen festgelegt, mit der der Frequenzwert angezeigt werden soll z. B. 9,99 für zwei Nachkommastellen.

### *Daten speichern*

Wird diese Funktion mit "Ja" bestätigt, werden die Werte des Eingangskanals im Gerätespeicher abgelegt. Dies ist notwendig, um eine Überwachung des Eingangskanals zu ermöglichen. In einem gesonderten Schritt "Signalauswertung" muss zusätzlich festgelegt werden, in welchen Zyklen der Wert des Eingangskanals abgespeichert wird.

### *Integration*

Wenn der Impulseingang als Zähler genutzt wird z. B. für einen Durchflusszähler mit Impulsausgang, muss die Bewertung des Impulses festgelegt werden. Diese Einstellungen sind für das aktuelle Szenario nicht erforderlich.

### *Alarmverhalten*

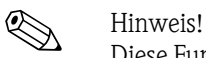

Diese Funktion ist nur verfügbar, wenn im Menü Grundeinstellung -> Alarmverhalten als "beliebig" ausgewählt wurde.

In dieser Menüfunktion wird festgelegt, wie sich das Gerät verhalten soll, wenn der Eingangskanal nicht mehr verfügbar ist z. B. bei Leitungsbruch oder die Werte des Eingangskanals außerhalb des spezifizierten Wertebereichs liegen.

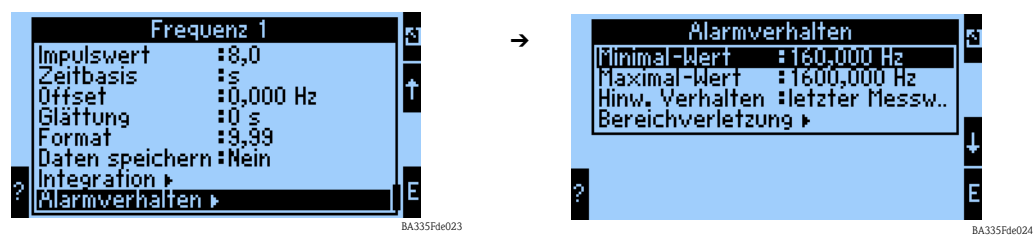

Die Funktion "Alarmverhalten" legt fest, wie sich der Eingangskanal im Falle einer Störung verhalten soll. Es sind folgende Einstellungen möglich:

- letzter Messwert:
- Im Falle einer Störung wird der letzte Messwert ausgegeben.
- Konstant:

Im Falle einer Störung wird ein definierbarer Störfallwert ausgegeben.

### **Analogeingänge**

Für z. B. Temperatur- bzw. Drucksensoren, wenn die Anwendung dies erfordert.

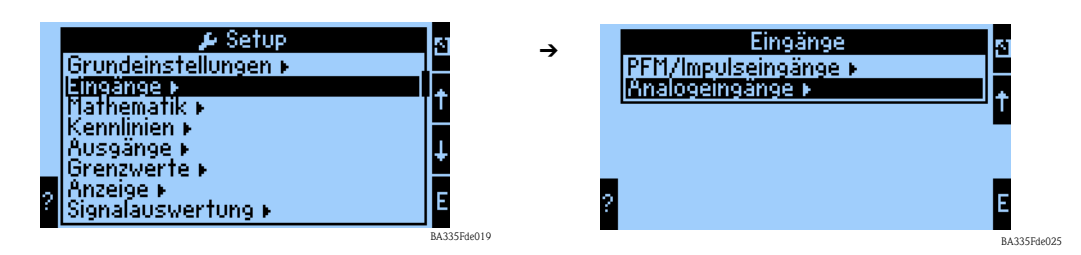

### *Bezeichnung*

Zur besseren Übersichtlichkeit kann dem ausgewählten Eingangskanal ein Name zugewiesen werden z. B. Temperatur 1.

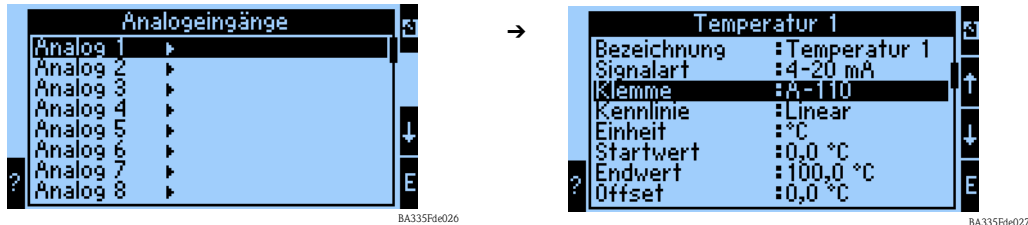

### *Signalart*

Die Signalart legen fest, welche Art von Eingangsinformation vorliegt. Für einen Temperaturtransmitter mit einem 4 ... 20 mA Ausgangssignal kann diese Signalart ausgewählt werden.

### *Klemme*

Unter dieser Menüposition kann die Klemme ausgewählt werden, an die der Sensor angeschlossen wird.

### *Kennlinie*

Die Kennlinienart wird vom Gerätehersteller angegeben. Diese kann linear oder quadratisch sein.

### *Einheit*

Unter der Menüposition Einheit wird die Einheit der Messgröße z. B. °C oder bar (Absolutdruck) definiert.

### *Startwert*

Hier wird zugeordnet, welcher physikalische Wert z. B. Prozesstemperatur oder Prozessdruck dem minimalen Stromwert (0 bzw. 4 mA) des Stromsignals entspricht.

### *Endwert*

Hier wird zugeordnet, welcher physikalische Wert z. B. Prozesstemperatur oder Prozessdruck dem maximalen Stromwert (20 mA) des Stromsignals entspricht.

### *Offset*

Der Offset dient zur Justierung oder zum Abgleich von Sensoren. Dadurch wird die Skalierung beeinflusst. Die Werkseinstellung ist 0 in Bezug auf die Prozesstemperatur oder den Prozessdruck. Eine Anpassung dieses Wertes ist bei der Erstinbetriebnahme nicht erforderlich.

### *Signaldämpfung*

Durch die Einstellung der Signaldämpfung können z. B. Anzeigeschwankungen durch stark schwankende Eingangssignale vermindert werden.

### *Format*

Hier werden die Nachkommastellen festgelegt, mit der der Signalwert angezeigt werden soll.

### *Daten speichern*

Wird diese Funktion mit "Ja" bestätigt, werden die Werte des Eingangskanals im Gerätespeicher abgelegt. Dies ist notwendig, um eine Überwachung des Eingangskanals zu ermöglichen. In einem gesonderten Schritt (siehe PFM/Impulseingänge) kann dann festgelegt werden, in welchen Zyklen der Wert des Eingangskanals abgespeichert wird.

### *Integration*

Die Integration bezieht sich u. a. auf Durchflussgrößen und ist für die Dichtemessung nicht relevant.

### *Alarmverhalten*

# **Example 1** Hinweis!

Diese Funktion ist nur verfügbar, wenn im Menü Grundeinstellung -> Alarmverhalten als "beliebig" ausgewählt wurde.

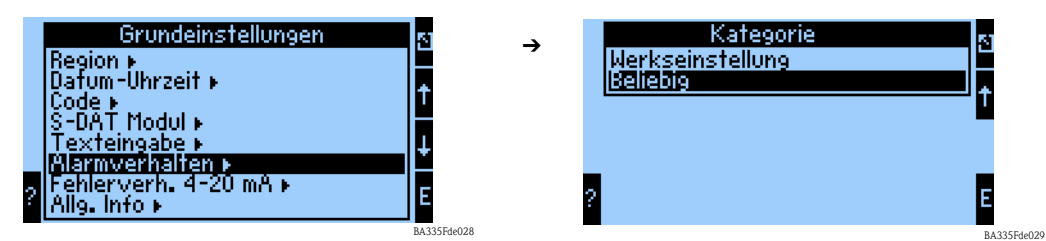

In dieser Menüfunktion legen Sie fest, wie sich das Gerät verhalten soll, wenn der Eingangskanal nicht mehr verfügbar ist, z. B. bei Leitungsbruch bzw. außerhalb seines spezifizierten Wertebereichs ist.

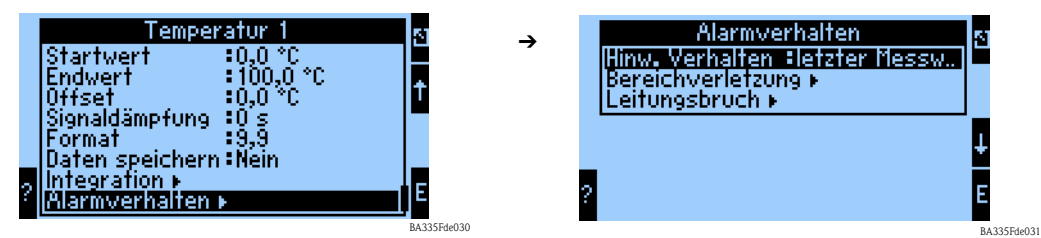

Die Funktion "Hinw. Verhalten" legt fest, wie sich der Eingangskanal bei einem Alarm z. B. Bereichsverletzung verhalten soll. Es sind folgende Einstellungen möglich:

- letzter Messwert:
	- Tritt ein Alarm auf, wird der letzte Messwert ausgegeben.
- Konstant:

Tritt ein Alarm auf, wird ein definierbarer Wert ausgegeben.

### **6.3.4 Mathematik**

Es stehen insgesamt 15 Mathematikkanäle zur Verfügung, mit denen Berechnungen auf Basis der verfügbaren Werte, z. B. von den Eingangskanälen oder von vorhergegangenen Berechnungen durchgeführt werden können.

Das folgende Beispiel zeigt die Vorgehensweise zur Berechnung der Dichte, des flüssigen Mediums, aus den relevanten Eingangsinformationen (Frequenz 1, Temperatur 1 und Druck 1).

Nach der Auswahl des Mathematikkanals können folgende Einstellungen vorgenommen werden.

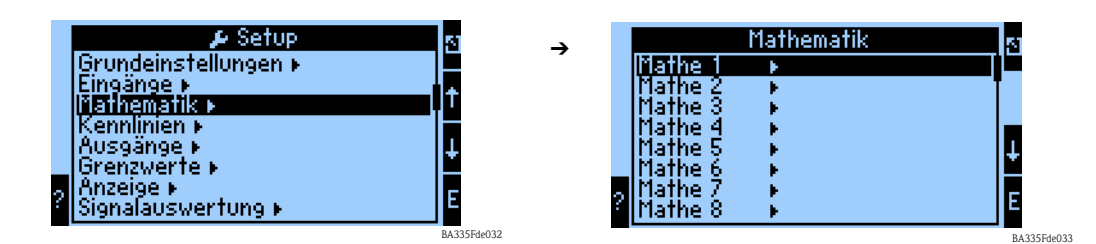

### *Bezeichnung*

Zur besseren Übersichtlichkeit kann dem ausgewählten Mathematikkanal einen Namen z. B. Dichte 1 zugewiesen werden. Dieser Name darf im System nur einmal vorkommen.

### *Formel*

In dem Menü "Formel" wird festgelegt, ob ein spezifisches Programmmodul genutzt wird z. B. "Dichte" oder ob ein allgemeiner mathematischer Zusammenhang zwischen Eingangs- und Ausgangskanälen hergestellt werden soll.

In diesem Schnelleinstieg werden nur die Einstellungen in Bezug auf die Formel "Dichte" beschrieben.

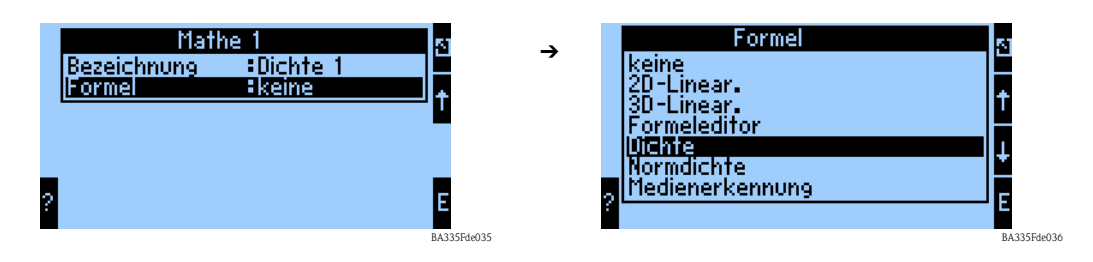

### *Einheit Dichte*

Wählen Sie unter dieser Menüposition die Einheit zur Darstellung der Dichte aus z. B. g/cm<sup>3</sup> oder  $1h/ft^3$ .

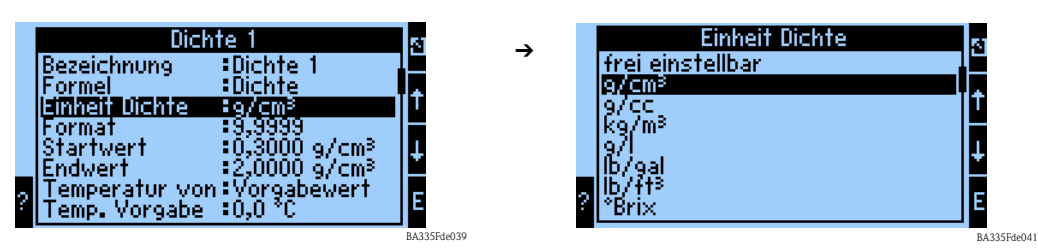

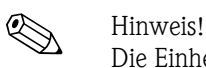

Die Einheiten und Zusammenhänge bez. °Brix, °Baumé, °API und °Twad werden im Kapitel Konzentrationsberechnung beschrieben.

### *Format*

Hier werden die Nachkommastellen festgelegt, mit der der berechnete Wert angezeigt werden soll.

### *Startwert*

Der Startwert wird für die Skalierung einer grafischen Darstellung auf dem Display benötigt. Dieser gibt den unteren Wertebereich z. B.  $0.5$  g/cm<sup>3</sup> vor.

### *Endwert*

Der Endwert wird für die Skalierung einer grafischen Darstellung auf dem Display benötigt. Dieser gibt den oberen Wertebereich z. B.  $1,5$  g/cm<sup>3</sup> vor.

### *"Temperatur von", "Druck von" und "Frequenz"*

Die folgenden Eingangsinformationen müssen nun dem Modul Dichte 1 zugeordnet werden.

Grundsätzlich wird zwischen zwei Eingangsarten unterschieden. Dem physikalischen Eingang oder einem Vorgabewert. Der Vorgabewert dient zur Simulation und kann bei nicht vorhandenem Prozesssensor z. B. Temperatursensor ein Wert entsprechend der Prozessbedingung darstellen.

### **Beispiel:**

Bei einer Applikation, die mit konstanter Temperatur betrieben wird, könnte die Prozesstemperatur von 20 °C vorgegeben werden.

### **Temperaturinformation zuordnen**

# Example 11 Hinweis!

Durch die Festlegung der Region im Setup -> Grundeinstellungen -> Region, wird automatisch die entsprechende Einheit festgelegt. Diese Einheit muss in allen weiteren Einstellungen z. B. Skalierung des Temperatureingangs berücksichtigt werden.

Temperatur 1 muss skaliert sein:

- Region: Europa -> °C
- Region: USA -> °F

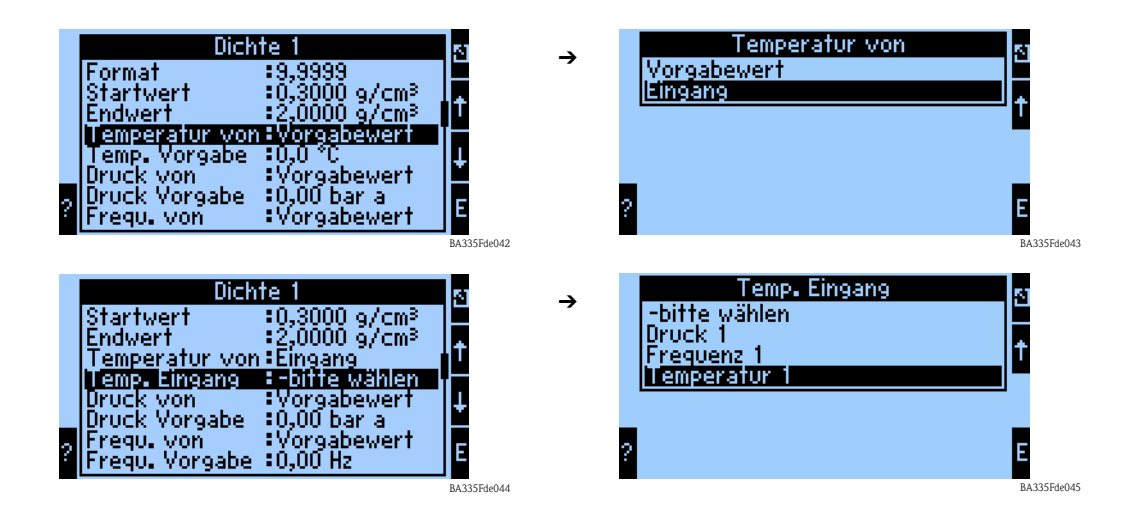

### **Druckinformation zuordnen**

# **2 Hinweis!**

Durch die Festlegung der Region im Setup -> Grundeinstellungen -> Region, wird automatisch die entsprechende Einheit festgelegt. Diese Einheit muss in allen weiteren Einstellungen z. B. Skalierung des Druckeingangs berücksichtigt werden.

- Region: Europa -> bar Absolutdruck
- Region: USA -> psi Absolutdruck

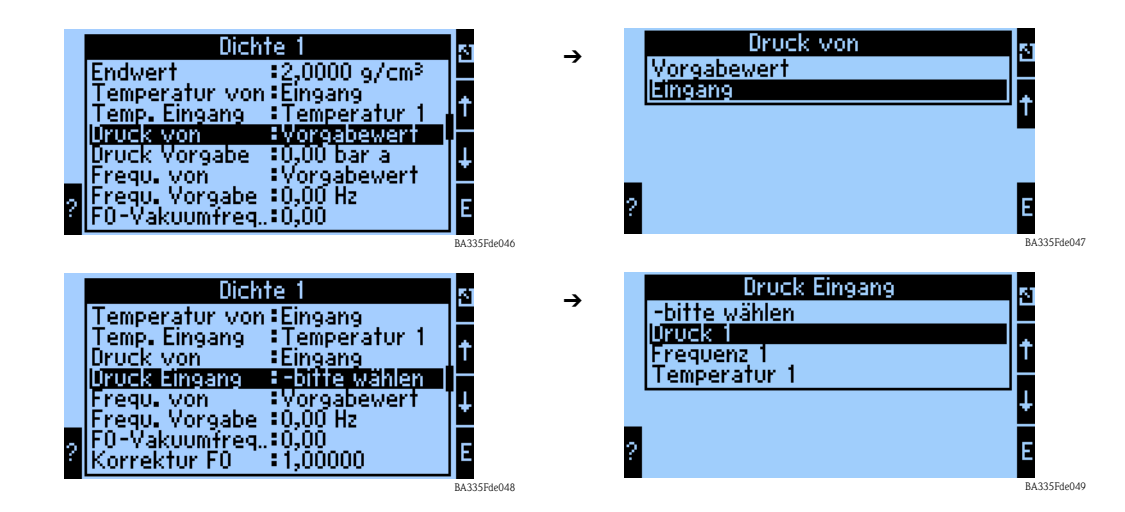

### **Frequenzinformation zuordnen**

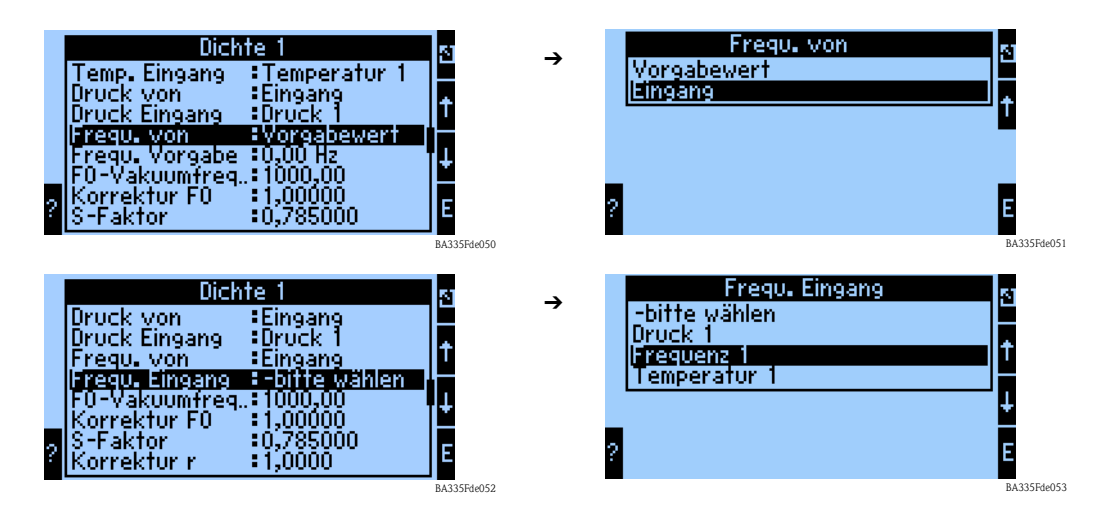

Nach der Festlegung aller Eingangsinformationen müssen nun die sensorspezifischen Parameter eingegeben werden.

### *Sensorspezifische Parameter*

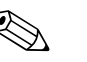

! Hinweis! Durch die Bestellung eines Liquiphant M für die Dichtemessung, wird ein spezielles Abgleichprotokoll und ein Sensorpass des Sensors beigelegt und beinhaltet die folgenden gabelspezifischen Parameter:

- F0-Vakuumfrequenz: Schwingfrequenz der Gabel im Vakuum bei 0 °C (Hz)
- S-Faktor: Dichteempfindlichkeit der Schwinggabel  $\left(\text{cm}^3/\text{g}\right)$
- C-Faktor: Linearer Temperaturkoeffizient der Gabel (Hz/°C)
- D-Faktor: Druckkoeffizient (1/bar)
- A-Faktor: Quadratischer Temperaturkoeffizient der Gabel (Hz/[°C]²)

Das Abgleichprotokoll kann bei Bedarf durch Angabe der Seriennummer bestellt werden.

### *Korrekturfaktoren*

- Korrektur F0: Korrekturwert (Multiplikator) für die F0-Vakuumfrequenz. Dieser Wert wird beim Feldabgleich berechnet, kann aber auch manuell verändert, z. B. auf 1 zurückgesetzt werden.
- Korrektur r: Mit diesem Wert wird der S-Faktor multipliziert. Dieser Wert ist vom Einbau abhängig [\(s. Kap. 3](#page-12-0)).
- *Umrechn. Fakt.:* Der Umrechnungsfaktor ist ein Multiplikator (Offset) für den berechneten Dichtewert.

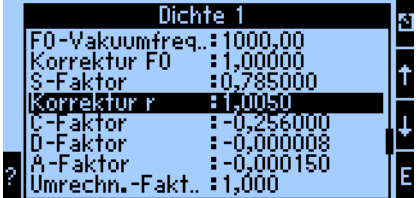

BA335Fde054

Die S-, C-, D- und A-Faktoren sind ab Werk mit durchschnittlichen Werten für das Material 316L bewertet. Die Vakuumfrequenz ist mit 0,00 bewertet, um sicherzustellen, dass eine Eingabe dieser Werte erfolgt. Werden die gabelspezifischen Werte (siehe mitgeliefertes Abgleichprotokoll) nicht korrekt eingegeben, kann die Messlinie nicht exakt messen.

### *Daten speichern*

Wird diese Funktion mit "Ja" bestätigt, werden die berechneten und gemessenen Dichtewerte im Gerätespeicher abgelegt. Dies ist notwendig, um eine Überwachung der Dichteinformation zu ermöglichen. In einem gesonderten Schritt (siehe Impulseingänge) kann dann festgelegt werden, in welchen Zyklen der Wert abgespeichert wird.

# **6.3.5 Ausgänge**

Gemäß der Zielsetzung aus → [Kap. 6.3.1](#page-41-1) betrachten wir in diesem Beispiel nur die Zuordnung des berechneten Dichtewertes zu einem Analogausgang.

### **Analogausgänge**

Beachten Sie, dass diese Ausgänge sowohl als Analog- als auch als Impulsausgänge verwendet werden können, die gewünschte Signalart ist per Einstellung wählbar. Je nach Ausbaustufe (Erweiterungskarten) stehen 2 bis 8 Ausgänge zur Verfügung.

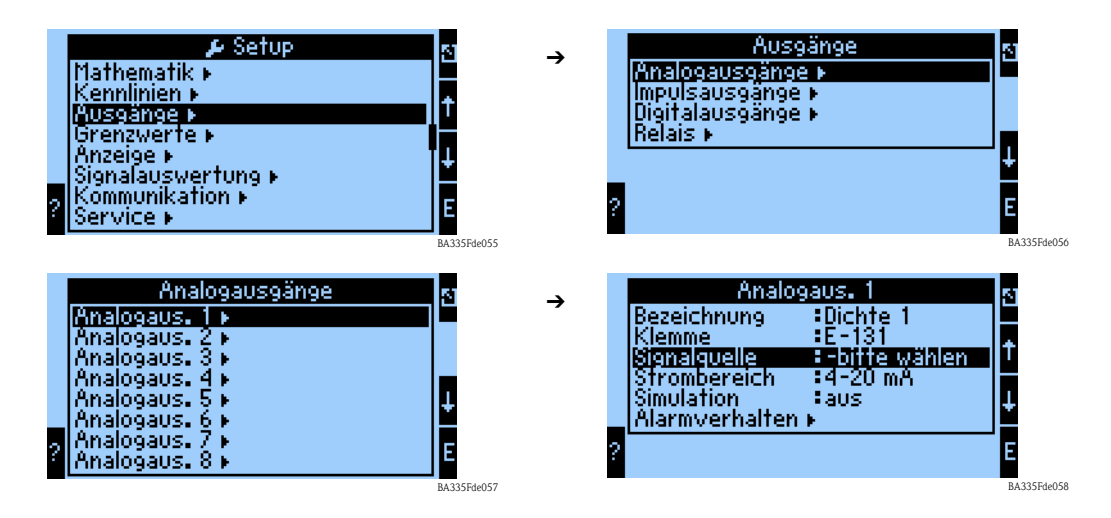

### *Bezeichnung*

Zur besseren Übersichtlichkeit kann dem ausgewählten Analogausgang ein Namen z. B. Dichte 1 zugewiesen werden. Dieser Name darf im System nur einmal vorkommen.

### *Klemme*

Unter dieser Menüposition kann die Klemme ausgewählt werden, an die der Dichtewert ausgegeben werden soll z. B. B-131.

### *Signalquelle*

Mithilfe der Signalquelle kann der errechnete Dichtewert mit einem bestimmten Ausgang verknüpft werden.

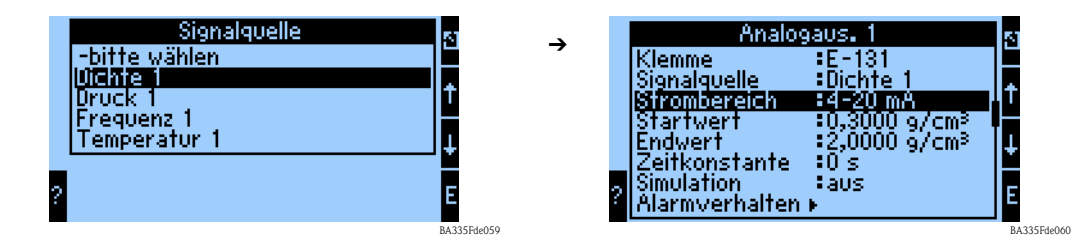

### *Strombereich*

Mit dem Strombereich kann die Betriebsart des analogen Ausgangs festgelegt werden z. B. 4...20 mA.

### *Startwert*

Hier wird zugeordnet, welcher physikalische Wert z. B. die minimale Dichte dem minimalen Stromwert (0 bzw. 4 mA) des Stromsignals entspricht.

### *Endwert*

Hier wird zugeordnet, welcher physikalische Wert z. B. die maximale Dichte dem maximalen Stromwert (20 mA) des Stromsignals entspricht. Startwert + Endwert skalieren z. B. 4...20 mA auf  $z$ . B. 0,5...2  $g/cm^3$ .

### *Zeitkonstante*

Die Zeitkonstante legt fest, über wie viel Sekunden das Ausgangssignal geglättet wird.

### *Simulation*

Mit dieser Funktion kann dem Analogausgang ein Stromwert zugewiesen werden. Es kann aus Vorgabewerten ausgewählt werden.

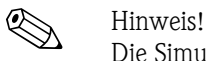

Die Simulation endet, wenn das Eingabefeld wieder verlassen wird.

### *Alarmverhalten*

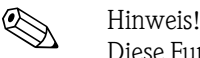

Diese Funktion ist nur verfügbar, wenn im Menü Grundeinstellung -> Alarmverhalten als "beliebig" ausgewählt wurde.

In dieser Menüfunktion legen Sie fest, wie sich das Gerät verhalten soll, wenn z. B. eine Wertebereichsverletzung bei der Berechnung der Dichteinformation stattfindet.

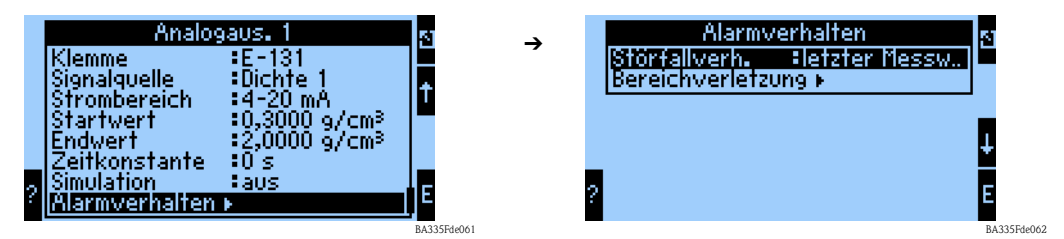

Störfallverhalten:

Folgende Einstellungen können vorgenommen werden:

- letzter Messwert:
- Im Falle einer Störung wird der letzte Messwert ausgegeben.
- Konstant:

Im Falle einer Störung wird ein definierbarer Störfallwert ausgegeben.

### Bereichsverletzung:

Bei der Bereichsverletzung kann festgelegt werden, ob ein Hinweis oder eine Störung signalisiert werden soll.

# **6.3.6 Einstellung der Messwertanzeige**

In den vorangegangenen Kapiteln wurde festgelegt, aus welchen Informationen der Dichtewert berechnet wird. Diese Werte lassen sich auf der Anzeige in beliebiger Form abbilden.

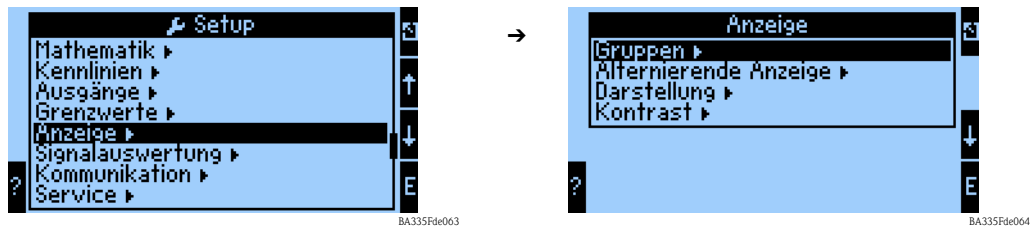

### **Gruppen**

Analog zu dem beschriebenen Beispiel kann die "Messstelle 1" als Gruppe definiert werden.

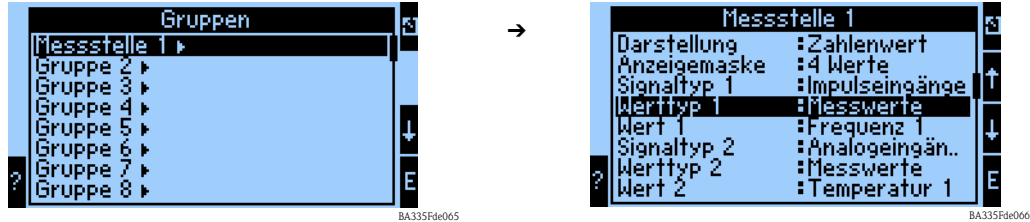

## *Bezeichnung*

Zur besseren Übersichtlichkeit kann der ausgewählten Gruppe ein Name zugewiesen werden z.B. Messstelle 1.

### *Darstellung*

In diesem Untermenü kann festgelegt werden ob die Darstellung als:

- Zahlenwert  $(1 8$  Werte)
- Bargraph horizontal<sup>1</sup> (1 2 Werte)
- **•** Bargraph vertikal<sup>1</sup>  $(1 2$  Werte)
- **•** Liniendarstellung<sup>2</sup> (1 Wert)

# $\bigotimes$  Hinweis!

1) Nur verfügbar, wenn bei Anzeigemaske "1 Wert" oder "2 Werte" gewählt wurde.

2) Nur verfügbar, wenn bei Anzeigemaske "1 Wert" gewählt wurde.

### *Anzeigemaske*

In diesem Untermenü kann festgelegt werden wie viele Werte auf der Anzeige dargestellt werden sollen.

### *Signaltyp (n)*

In diesem Untermenü kann festgelegt werden, welche Art von Signaltyp vorliegt z. B. Analogeingang bzw. Mathematikkanal.

### *Werttyp (n)*

In diesem Untermenü kann festgelegt werden, welcher Werttyp vorliegt z. B. Messwert.

### *Wert (n)*

In diesem Untermenü kann aus der Liste aller verfügbaren Prozesswerte der anzuzeigende Wert gewählt werden.

### **Alternierende Anzeige**

Wenn mehrere Gruppen definiert wurden, kann mit dieser Funktion eine abwechselnde Anzeige dieser Gruppen im Display eingestellt werden.

Eingestellt werden kann die Umschaltzeit und die jeweiligen Gruppen zwischen denen alternierend umgeschaltet werden soll.

### **Darstellung**

Zählermodus: Summen werden mit max. 10 Stellen bis zum Überlauf angezeigt. Exponentiell: Bei großen Werten wird auf Exponential-Darstellung umgeschaltet.

### **Kontrast**

Einstellung des Displaykontrastes. Diese Einstellung wird sofort wirksam. Die Speicherung des Kontrastwertes erfolgt erst nach Verlassen des Setups. Der Wertebereich liegt zwischen 0 und 99. Die Werkseinstellung ist 46 (siehe auch "Setup -> Anzeige" [Seite 80 ff.](#page-79-0)).

### **6.3.7 Abschluss Schnelleinstieg**

Durch die Zuordnung der Ausgänge sind alle notwendigen Schritte bzw. Einstellungen durchgeführt worden.

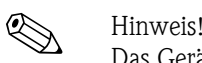

Das Gerät ist nun in der Lage aus den Eingangsinformationen (Frequenz 1, Temperatur 1 und Druck 1) einen Dichtewert zu berechnen und diesen an einen Ausgang weiter zu geben.

Um die Einstellungen zu speichern, muss bei der Rückkehr in das Hauptmenü die Speicherabfrage: "Sollen die Änderungen übernommen werden?" bestätigt werden. Im nächsten Schritt werden die Daten in das DAT-Modul gespeichert. Anschließend führt das Gerät einen Neustart durch.

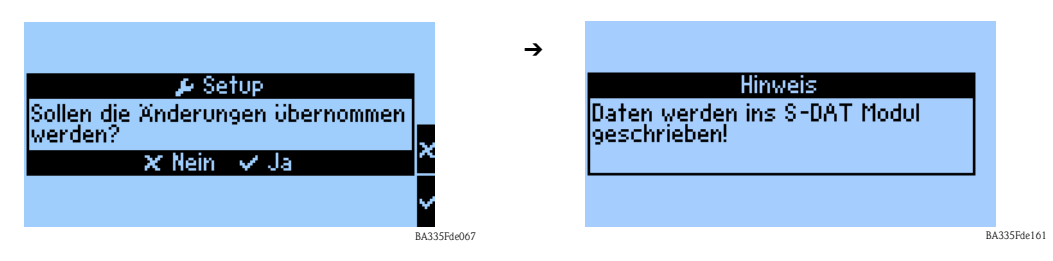

Bezüglich unserer Zielsetzung, stellt sich die Klemmendarstellung im Hauptmenü "Diagnose" im Untermenü "Klemmen-Info" wie folgt dar:

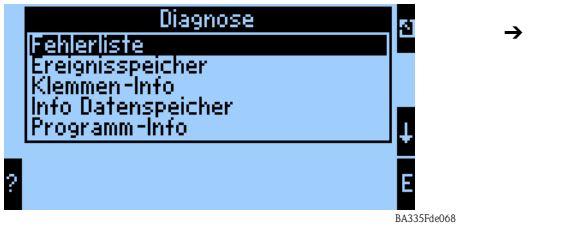

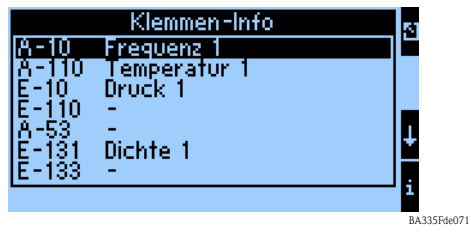

Nach Abschluss aller Einstellungen werden im Display folgende Informationen angezeigt.

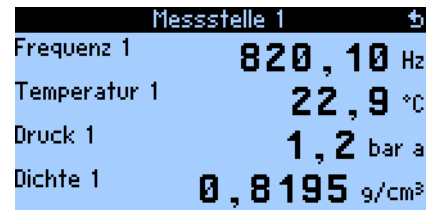

Endress+Hauser 55

BA335Fde070

# **6.4 Gerätekonfiguration**

Dieses Kapitel beschreibt alle einstellbaren Parameter des Gerätes mit den zugehörigen Wertebereichen und Werkseinstellungen (Defaultwerte).

Beachten Sie, dass die zur Auswahl stehenden Parameter, wie z.B. Anzahl der Klemmen, von der Ausbaustufe des Gerätes (siehe Abschnitt 'Erweiterungskarten') abhängig sind.

### **Funktionsmatrix**

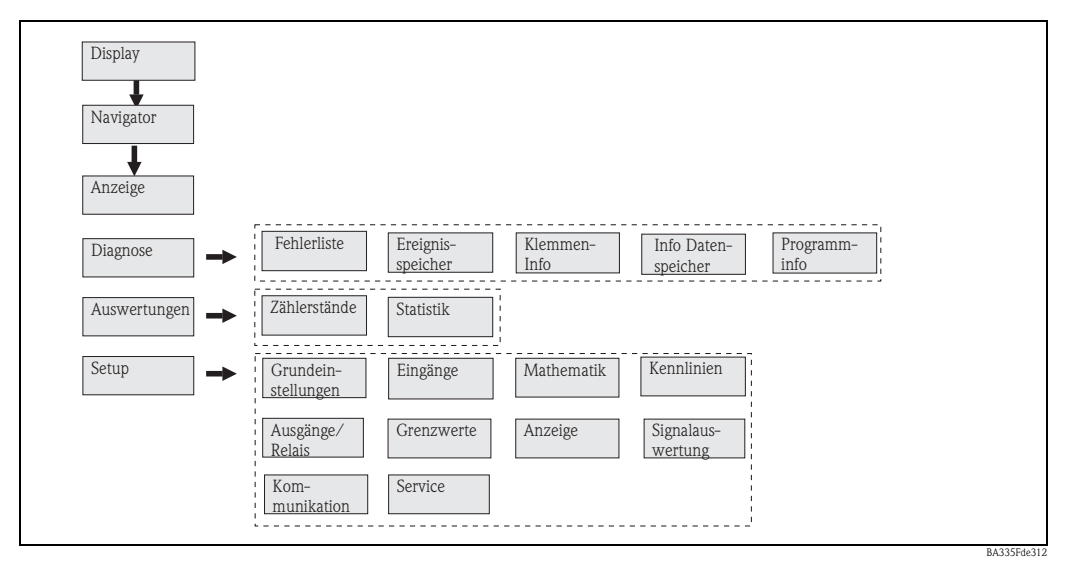

*Abb. 31: Funktionsmatrix (Auszug) für die Vor-Ort-Parametrierung des Dichterechners. Eine ausführliche Funktionsmatrix ist im Anhang zu finden.*

# **6.4.1 Navigator (Schnelleinstieg),**

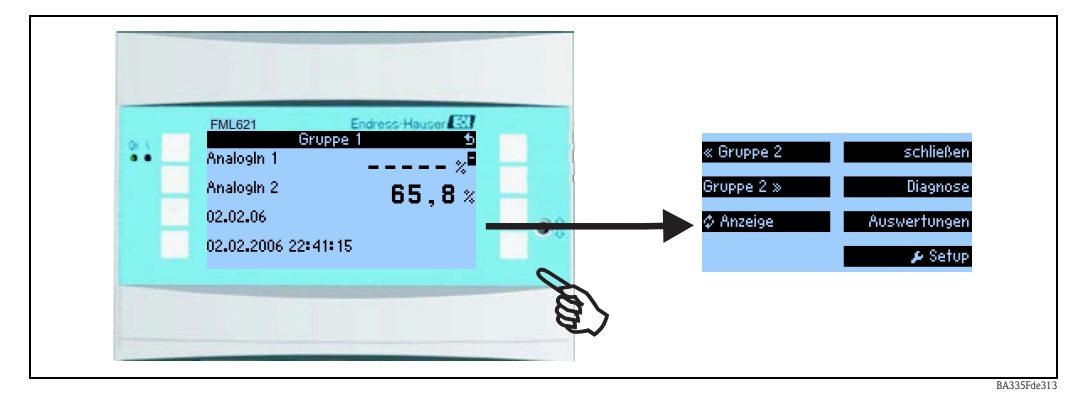

*Abb. 32: Schnelleinstieg in die Konfiguration über das Navigatormenü des Dichterechners.*

Im Betriebszustand des Dichterechners (Messwertanzeige im Display) öffnet sich durch Drücken einer beliebigen Taste das Bedienfenster "**Navigator**": Das Navigatormenü bietet schnellen Zugriff auf wichtige Informationen und Parameter. Durch Betätigen einer der jeweiligen Taste gelangen Sie direkt in folgende Positionen:

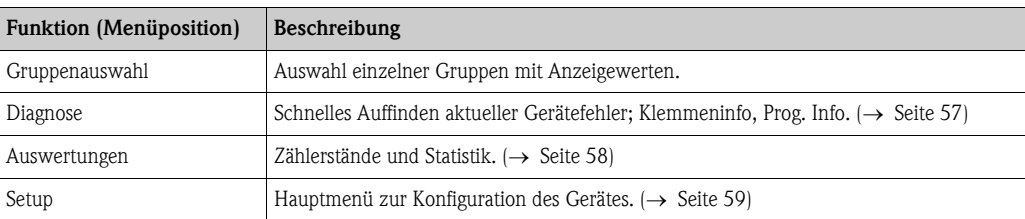

Der Inhalt der Gruppen mit Anzeigewerten kann nur im Menü Setup → Anzeige definiert werden. Eine Gruppe umfasst maximal acht Prozessgrößen, die in einem Fenster im Display dargestellt werden.

Die Einstellung der Anzeigefunktionalitäten, z. B. Kontrast, alternierende Anzeige, spezielle Gruppen mit Anzeigewerten, etc. erfolgt ebenfalls im Menü Setup → Anzeige.

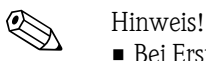

- 
- Bei Erstinbetriebnahme erscheint die Aufforderung "**Bitte Gerät über Setup einstellen**". Durch Bestätigung dieser Meldung werden Sie ins Navigatormenü weitergeleitet. Wählen Sie dann '**Setup**', um ins Hauptmenü zu gelangen.
- Bei der Erstinbetriebnahme werden Sie automatisch durch das Gerätesetup geführt. (Siehe auch [Kap. 6.3](#page-41-2) (Schnelleinstieg). Das Gerät ist erst betriebsbereit, wenn alle notwendigen Einstellungen durchgeführt wurden.
- Ein bereits eingestelltes Gerät befindet sich standardmäßig im Anzeigemodus. Sobald eine der acht Bedientasten gedrückt wird, wechselt das Gerät in das Navigatormenü. Von dort gelangen Sie über die Auswahl '**Menü**' ins Hauptmenü.

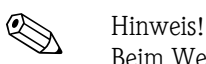

Beim Weiterschalten in das Hauptmenü erscheint der Hinweis: "**Wenn Sie die Anwendungsart verändern, werden die entsprechenden Zähler zurückgesetzt**". Durch Bestätigen der Meldung gelangen Sie ins Hauptmenü.

# <span id="page-56-0"></span>**6.4.2 Hauptmenü - Diagnose**

Das Diagnosemenü dient zur Analyse der Gerätefunktionalität, wie z. B. dem Auffinden von Gerätefehlfunktionen.

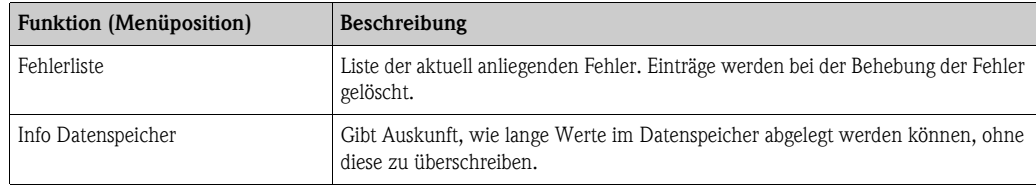

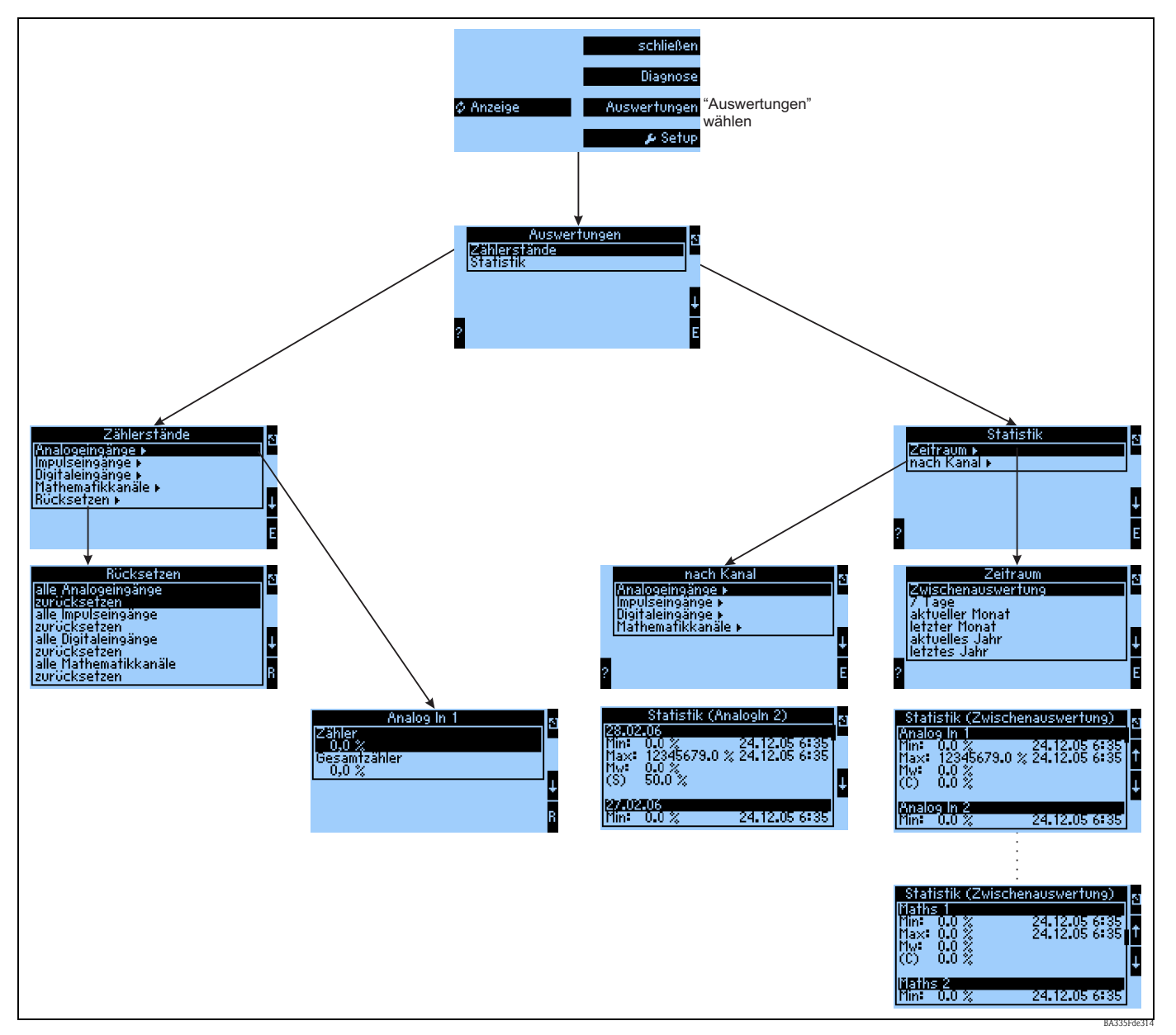

# <span id="page-57-0"></span>**6.4.3 Hauptmenü - Auswertungen**

*Abb. 33: Parametrierung der Statistik FML621*

Vom Navigator aus kann die Auswertung aufgerufen werden. Diese untergliedert sich in die Darstellung der Zählerstände und in die Statistik-Funktionen.

### **Zählerstände**

Hier erfolgt die Ausgabe für die Eingangszähler, die in den einzelnen Eingängen auf Integration  $\rightarrow$ nein parametriert wurden.

Diese Ausgabe bietet sich an, wenn bspw. die Zählerstände aller Analogeingänge überprüft werden sollen, bzw. wenn Zähler einer bestimmten Art zurückgesetzt werden sollen, während andere Zähler unbeeinflusst bleiben sollen.

### **Statistik**

In diesem Menü erfolgt die Auswertung bezogen auf einen einzelnen Eingang oder Kanal, bzw. auf einen Zeitraum (alle Eingänge und alle Kanäle während des definierten Zeitraums).

Unter der Zwischenauswertung wird hier der Zeitraum verstanden, der in der Menüposition "Signalauswertung  $\rightarrow$  Zw.-Auswertung" eingestellt wurde, z.B. wenn stündlich ausgewertet werden soll, bezogen auf eine Stunde.

Diese Auswerteart bietet sich an, wenn zeitraumbezogen ausgewertet werden soll.

Die Auswertung nach Kanal wird verwendet, wenn ein einzelner Kanal detailliert ausgewertet werden soll, z.B. bei Überwachung eines Durchflusses.

# <span id="page-58-0"></span>**6.4.4 Hauptmenü - Setup**

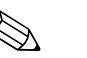

- ! Hinweis! Das Setup-Menü dient zur Konfiguration des Gerätes.
	- Fett dargestellte Menüpositionen kennzeichnen Funktionen, die über Untermenüs verfügen.
	- Fett dargestellte Parameter kennzeichnen Vorgabewerte.

### **Menüpositionen:**

- Grundeinstellungen
- Eingänge
- Mathematik
- Kennlinien
- Ausgänge
- Grenzwerte
- Anzeige
- Signalauswertung
- Kommunikation
- Service

### **Setup** É **Grundeinstellungen**

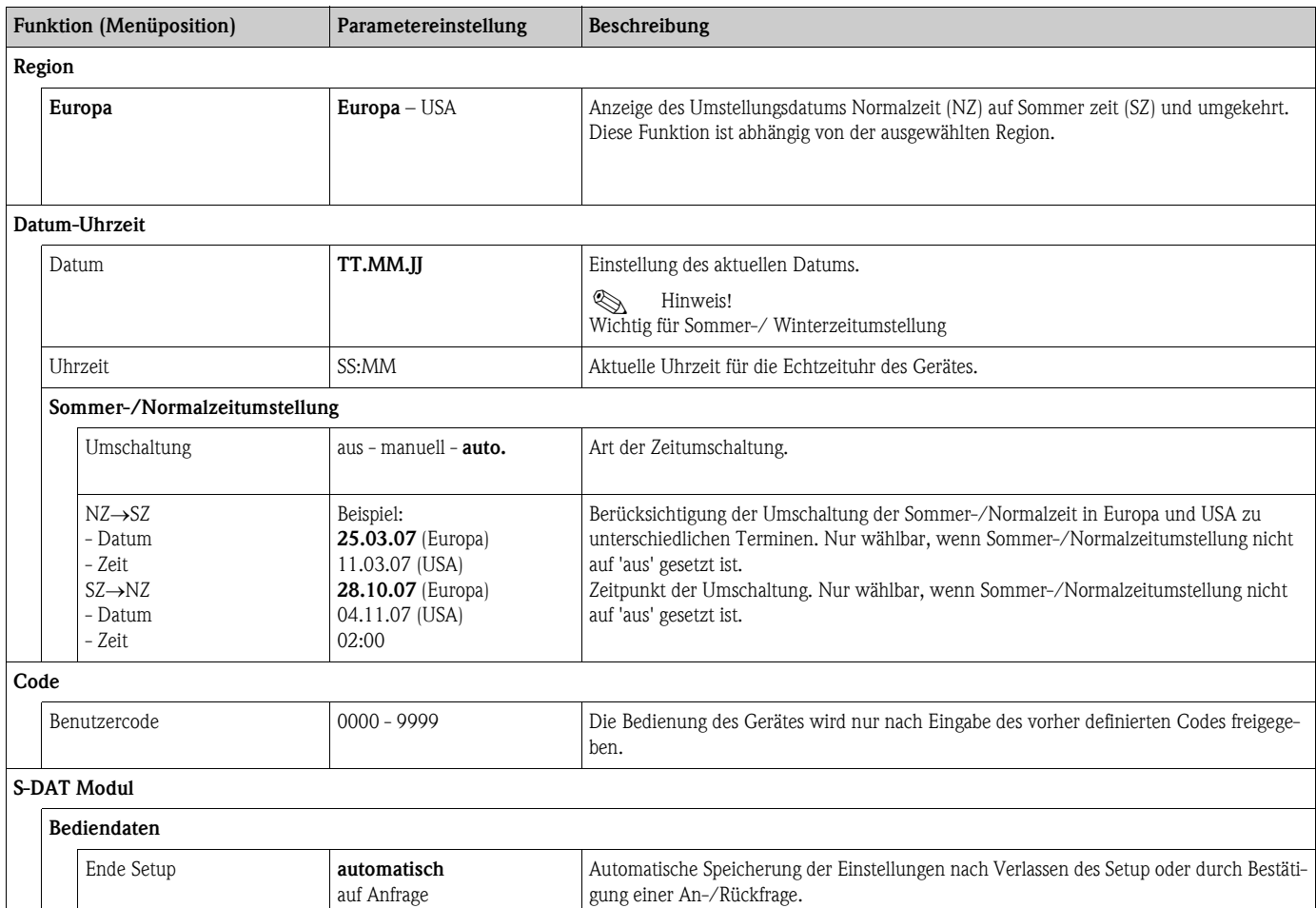

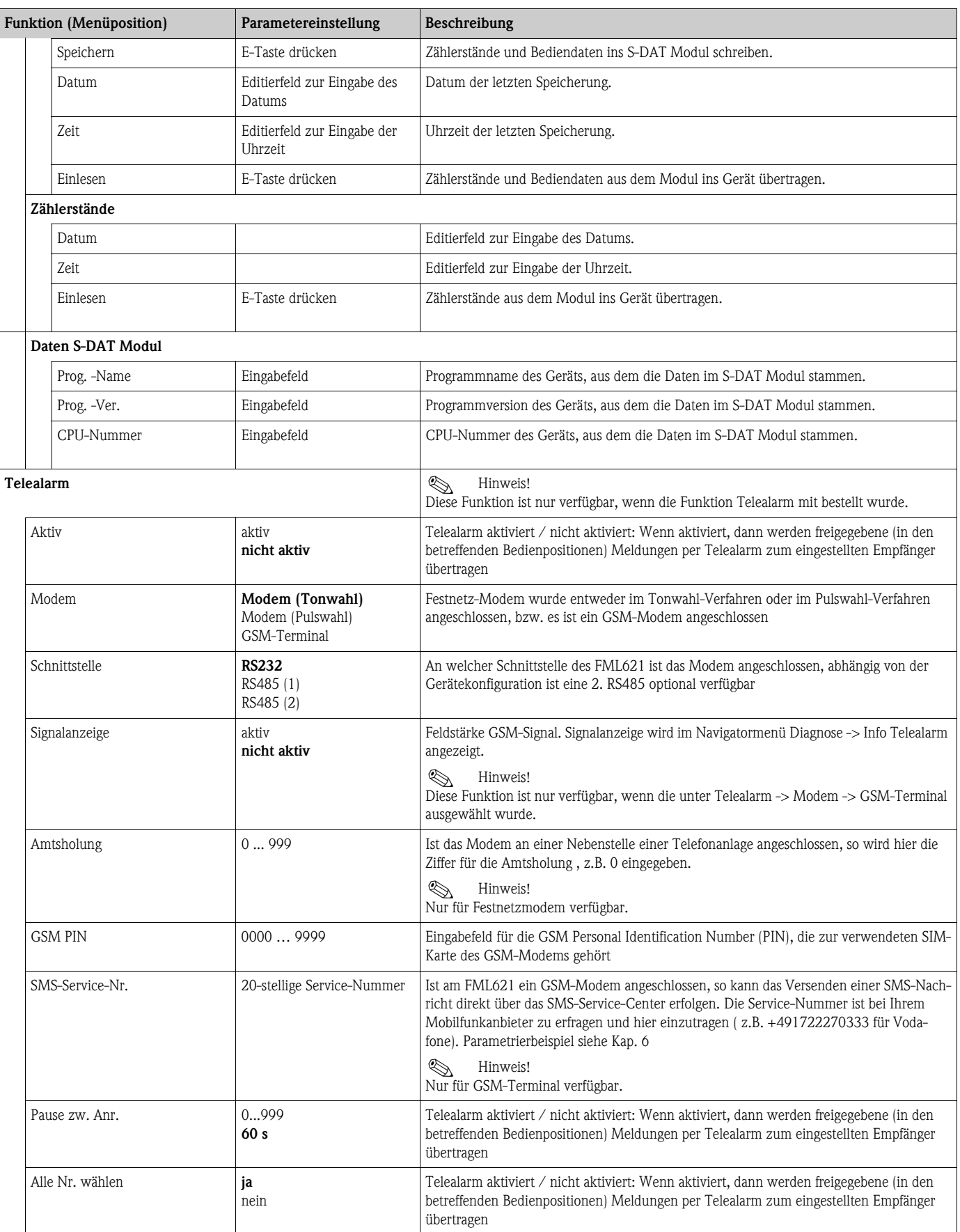

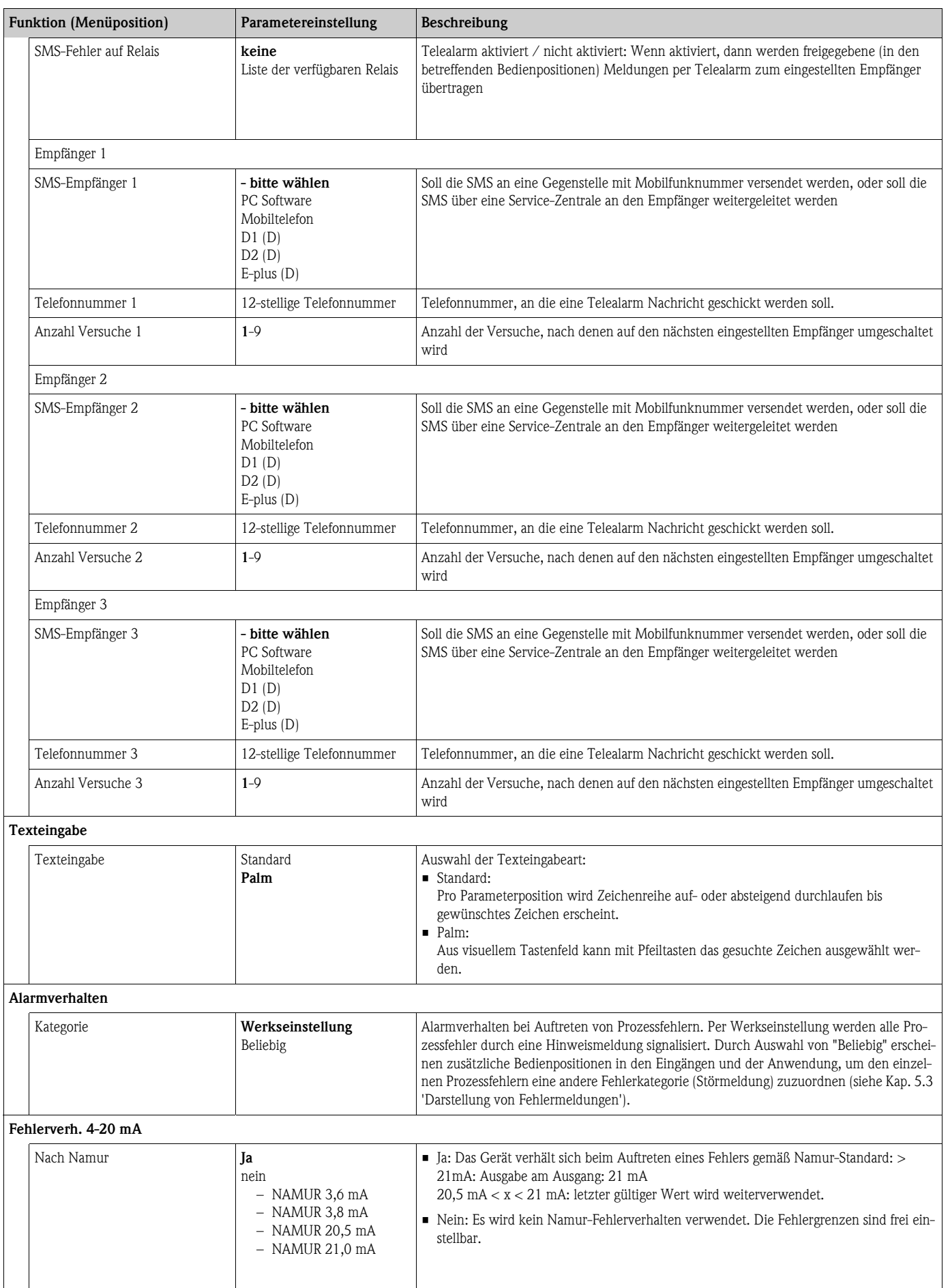

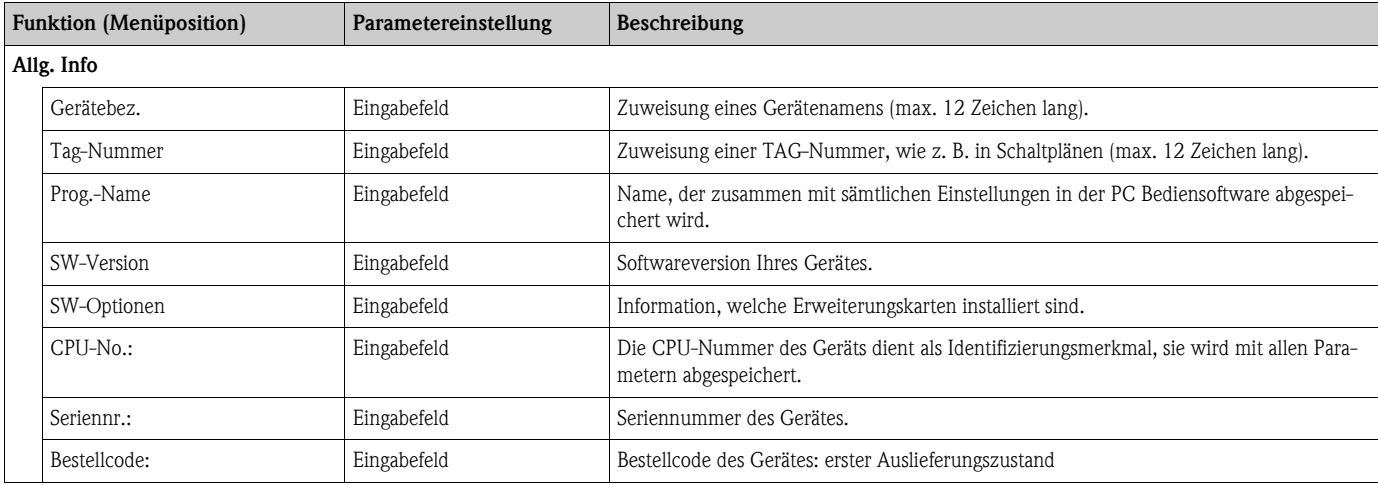

### Setup → Eingänge

# Ex Hinweis!

Je nach Ausbaustufe stehen im Application-Manager 4 (Grundgerät, immer verfügbar) bis 10 (Gerät mit 3 Analog- bzw. U-I-TC-Karten erweitert) Strom-, PFM- und Impuls-Eingänge zur Aufnahme von Sensorsignalen zur Verfügung.

Die Anzahl möglicher Digitaleingänge richtet sich nach der Zahl der verwendeten Erweiterungskarten: Pro verwendeter Erweiterungskarte stehen 6 zusätzliche Digitaleingänge zur Verfügung. Sollen Spannungssignale (auch Thermocouple) verarbeitet werden, so muss das Gerät mit einer U-I-TC-Karte erweitert werden, für RTD-Signale ist eine RTD-Karte ("Temperatur"-Karte) zu verwenden.

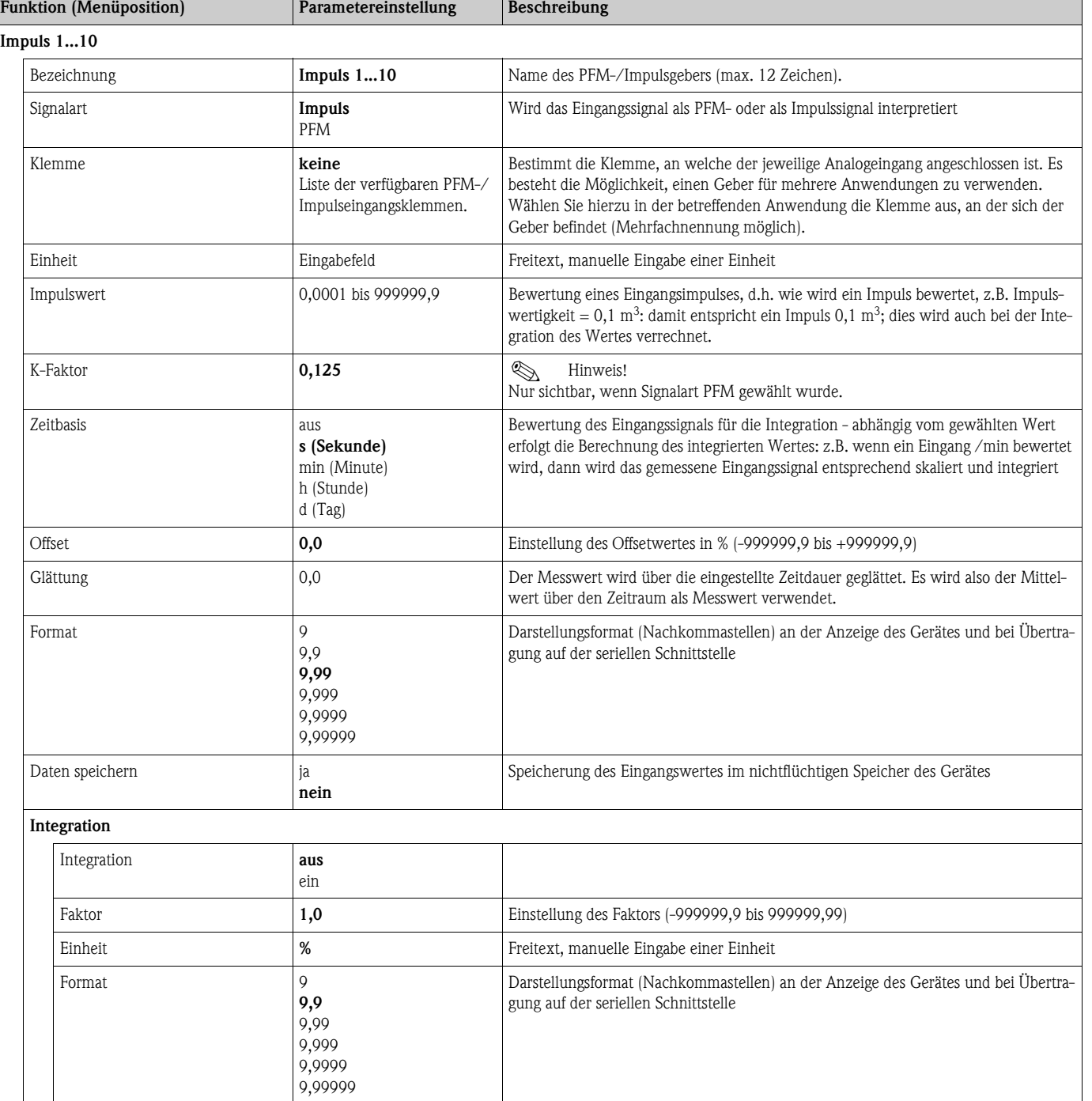

### *PFM-/Impulseingänge*

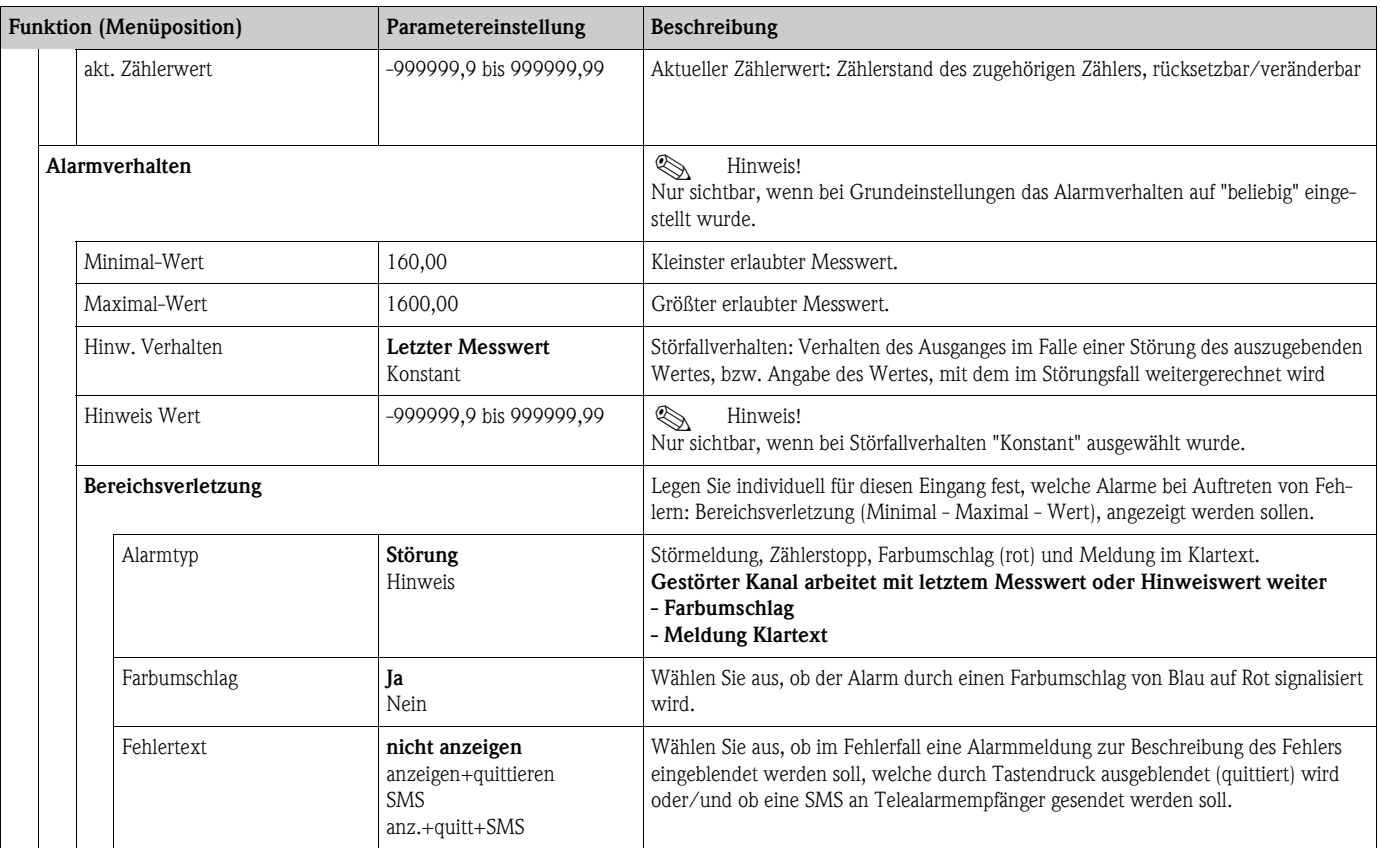

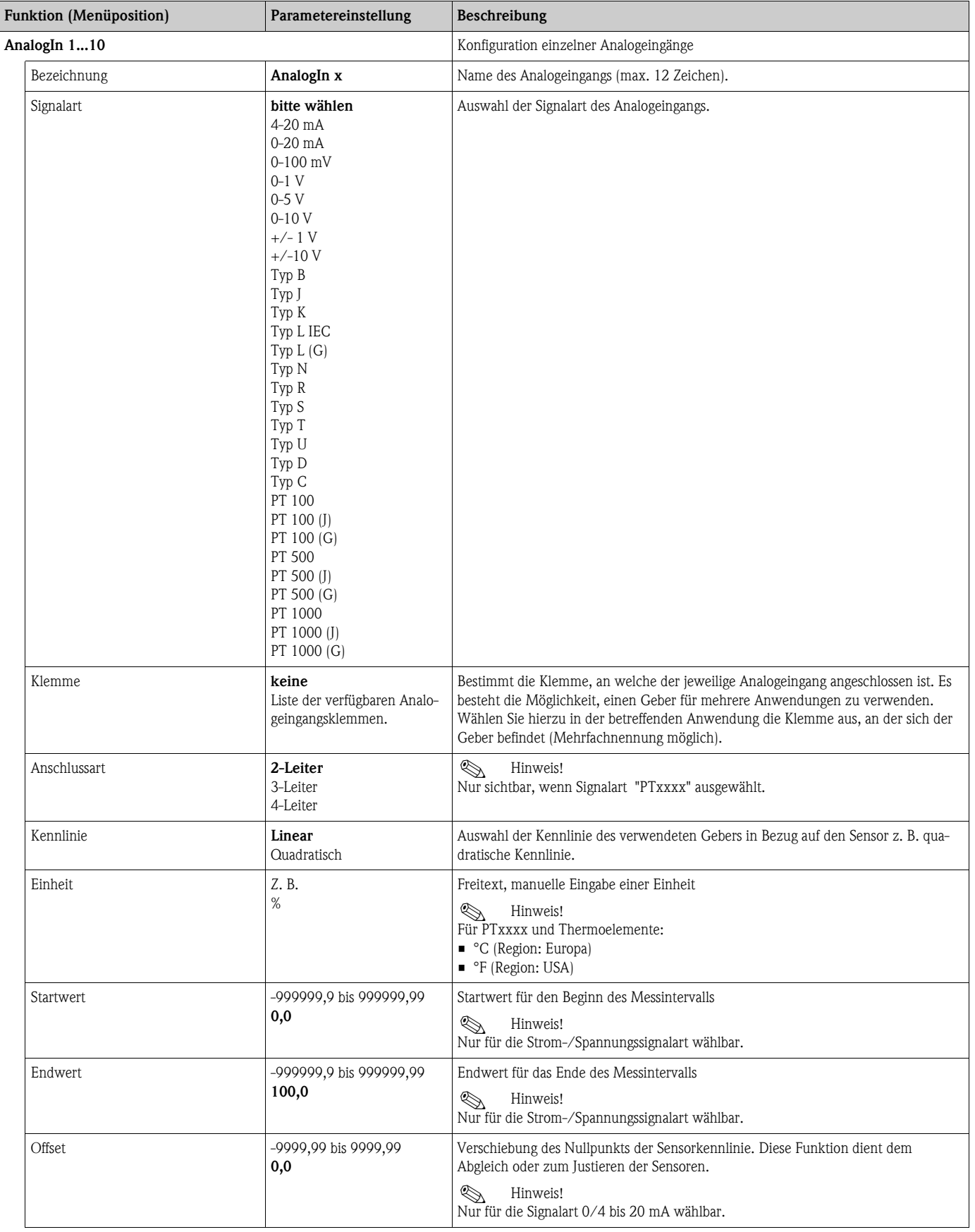

### *Analogeingänge*

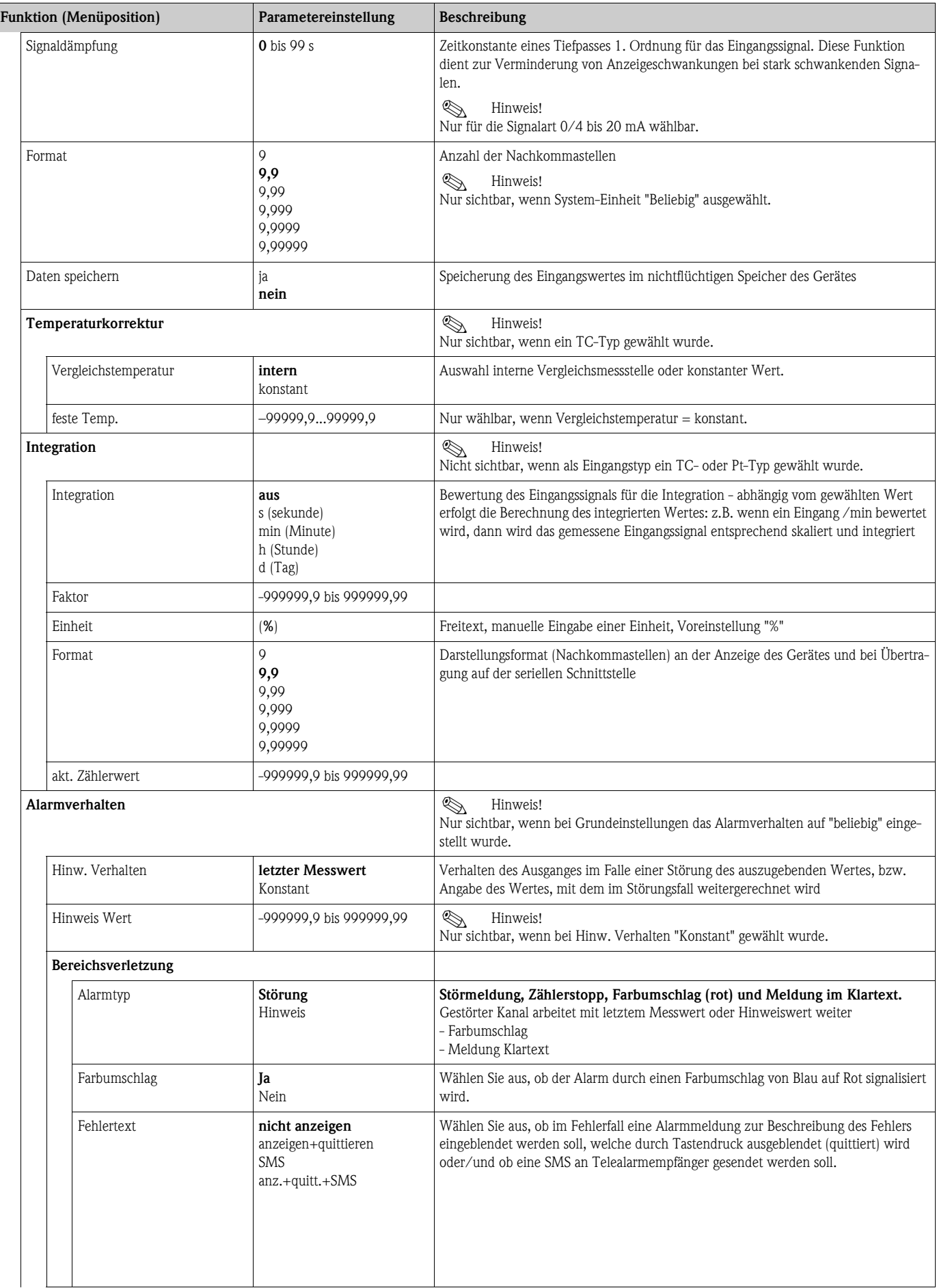

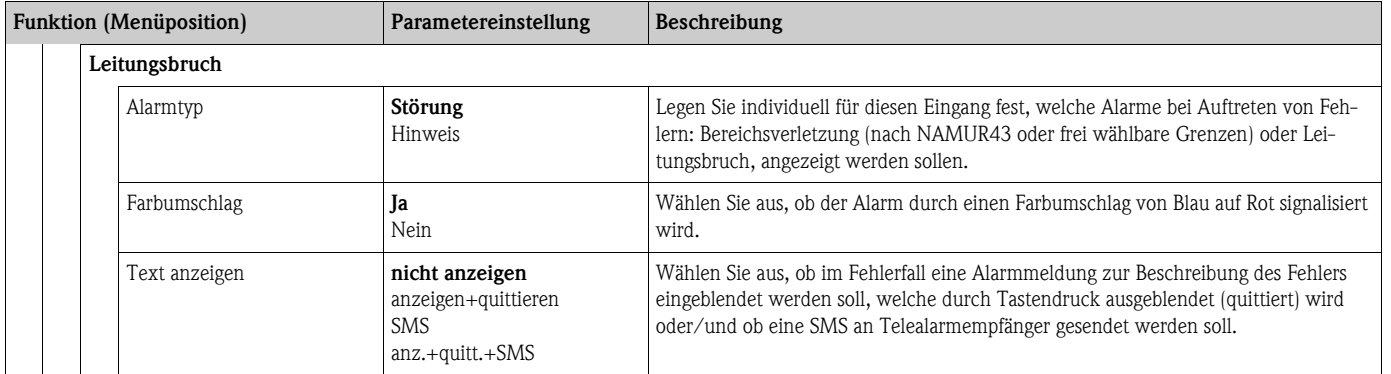

# *Digitaleingänge*

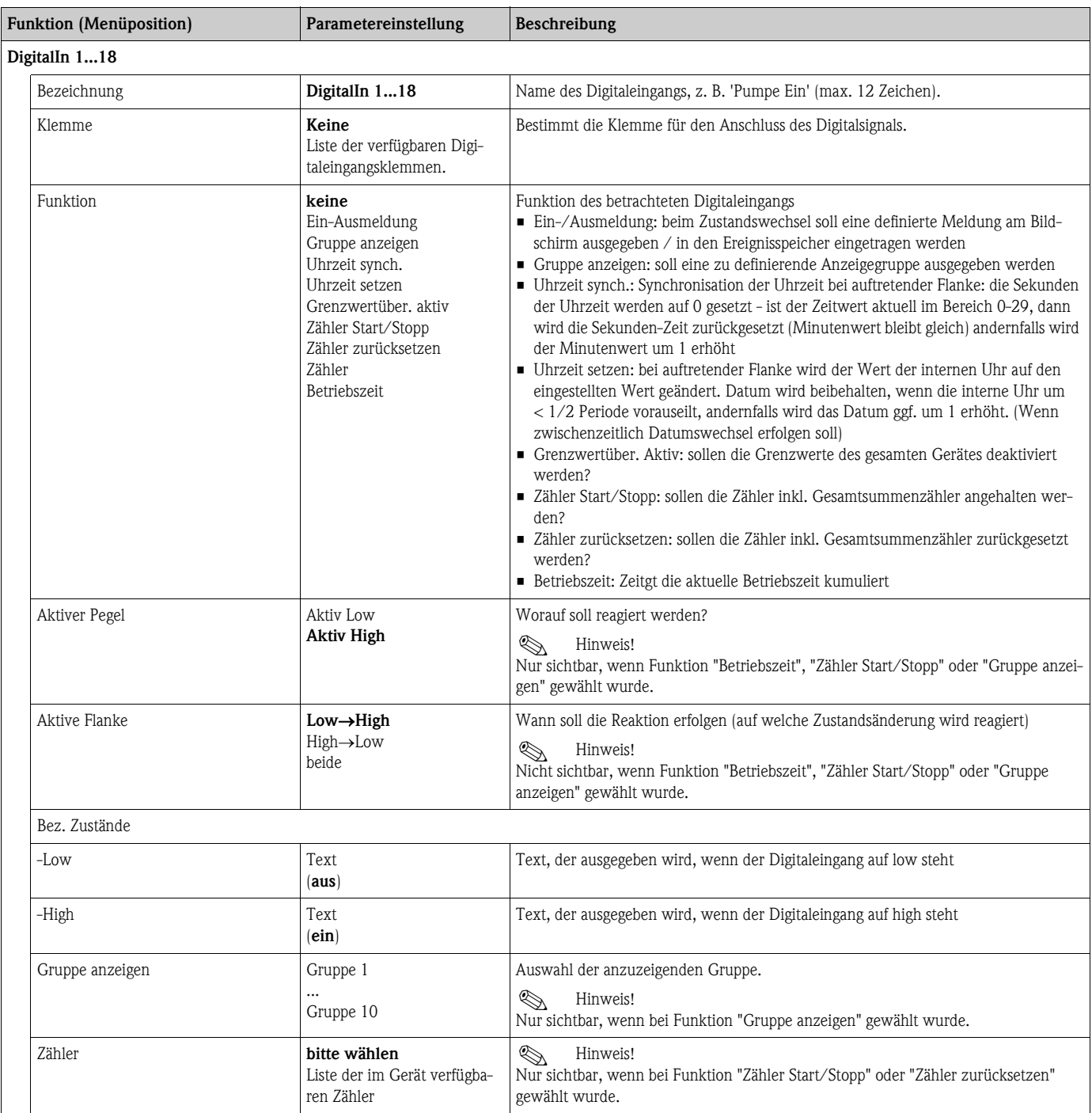

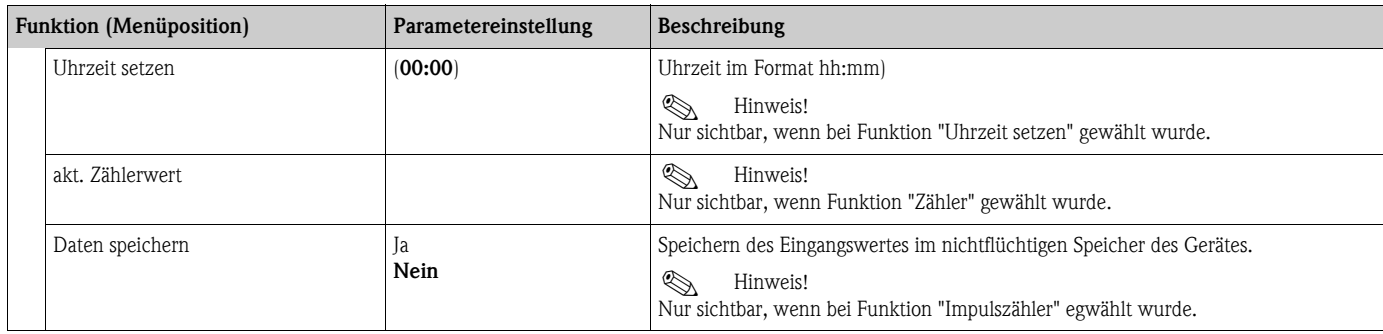

### **Setup** É **Mathematik**

Es können bis zu 15 unterschiedliche mathematische Berechnungen parallel (gleichzeitig) berechnet werden. Die Konfiguration einer Anwendung ist ohne Einschränkung der bisher vorhandenen Anwendungen im Betriebszustand möglich. Beachten Sie, dass nach dem erfolgreichen Parametrieren einer neuen Anwendung bzw. dem erfolgten Ändern von Einstellungen einer bereits bestehenden Anwendung die Daten erst nach der abschließenden Freigabe des Anwenders (Abfrage vor Verlassen des Setup) übernommen werden.

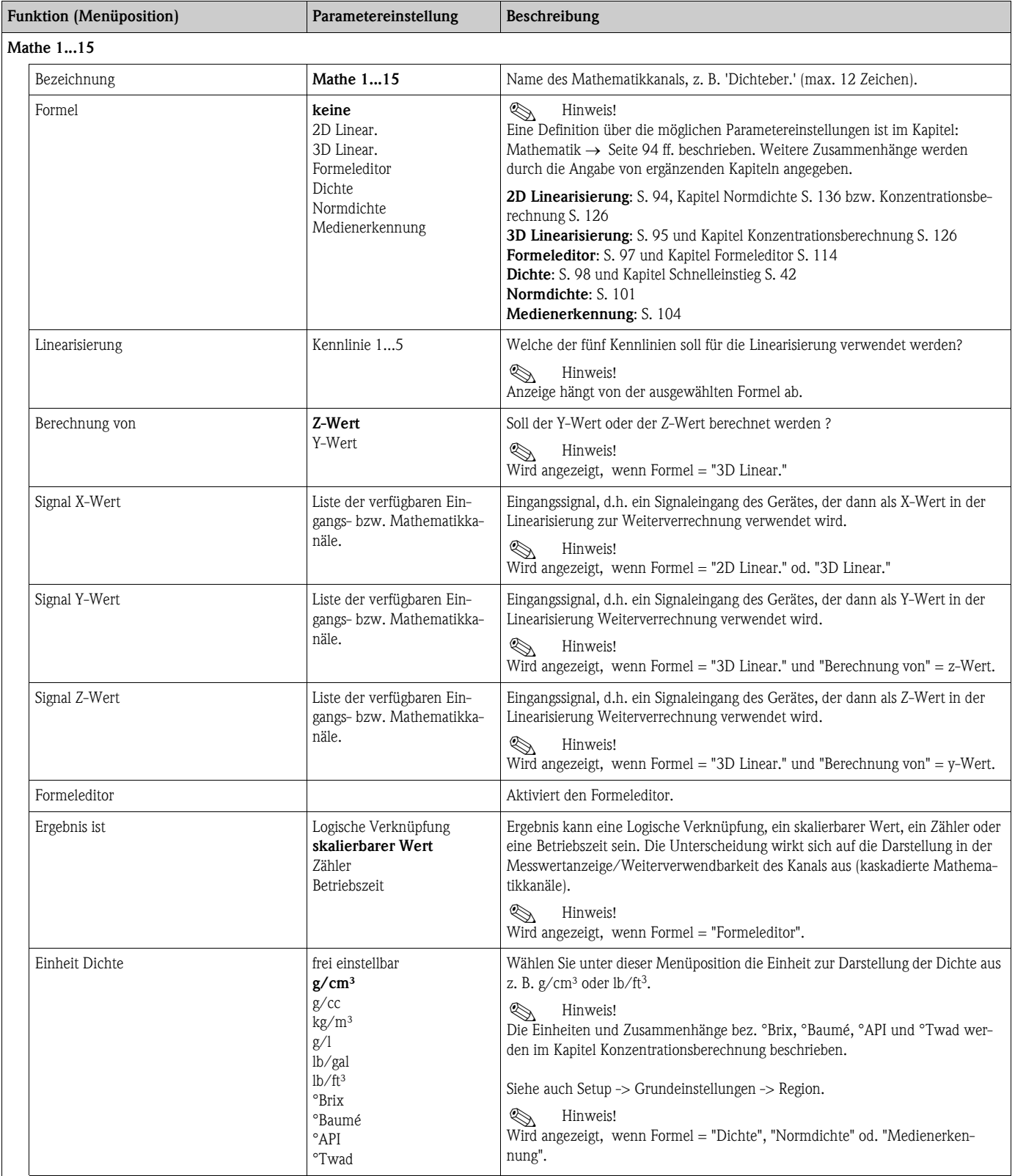

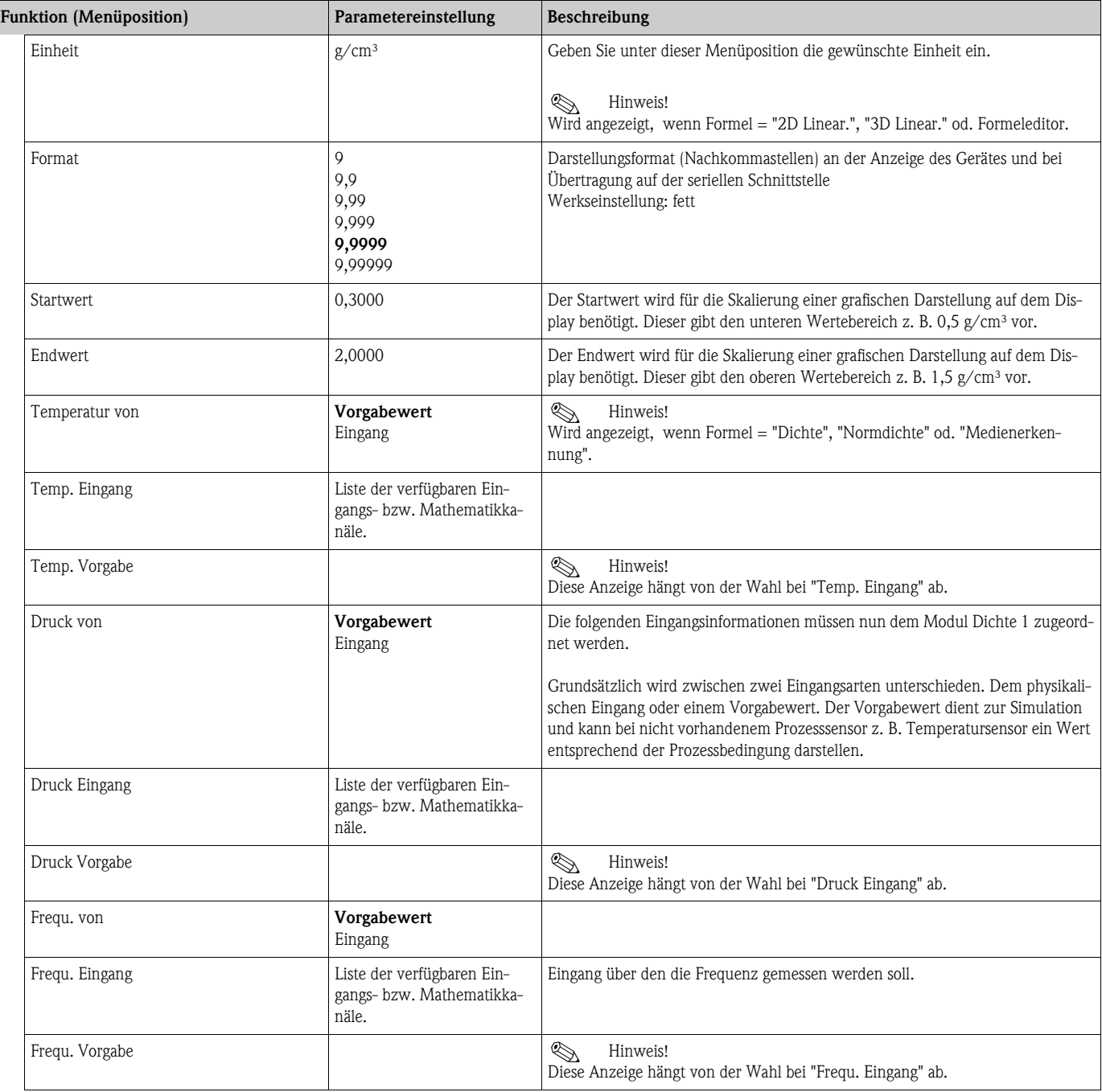

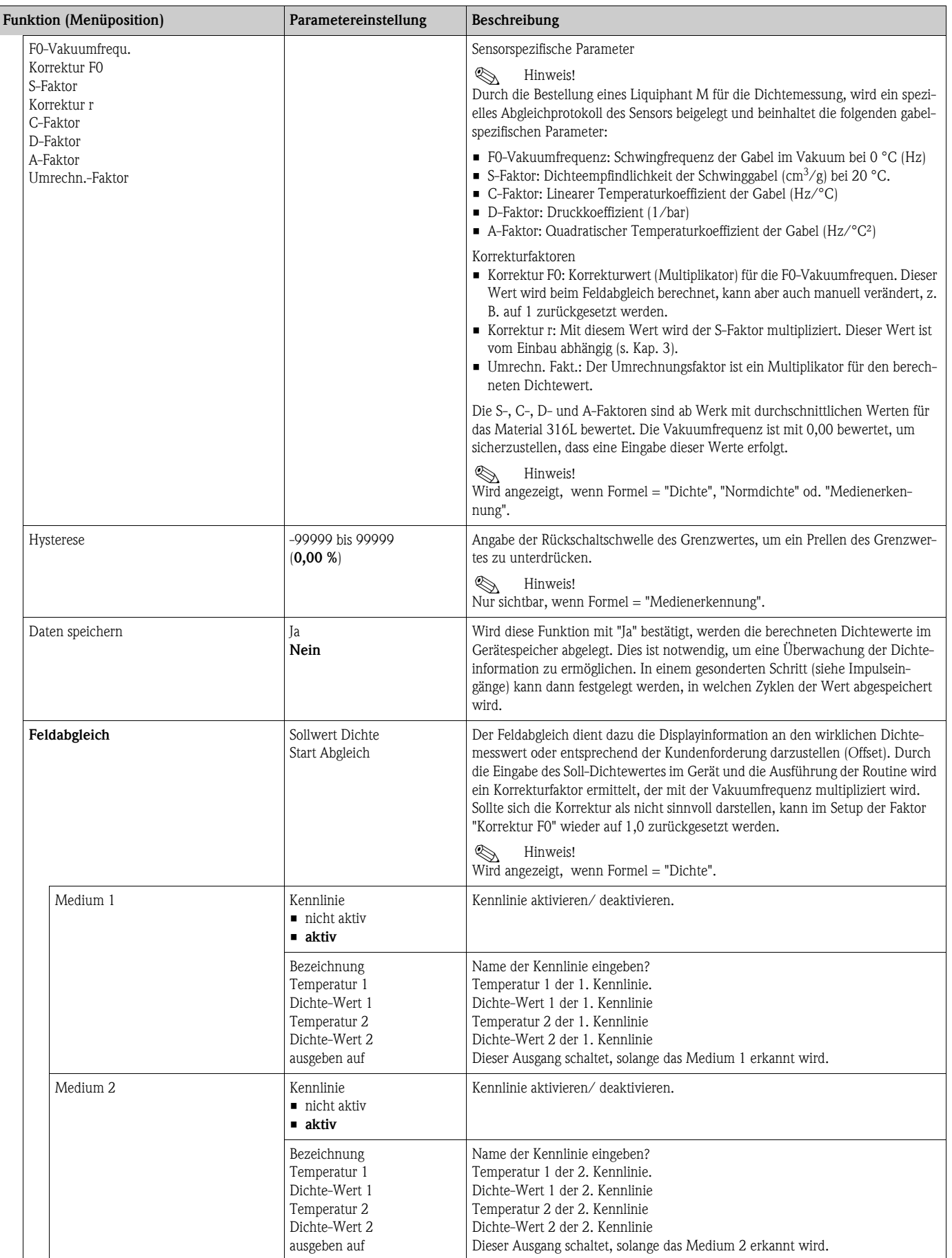

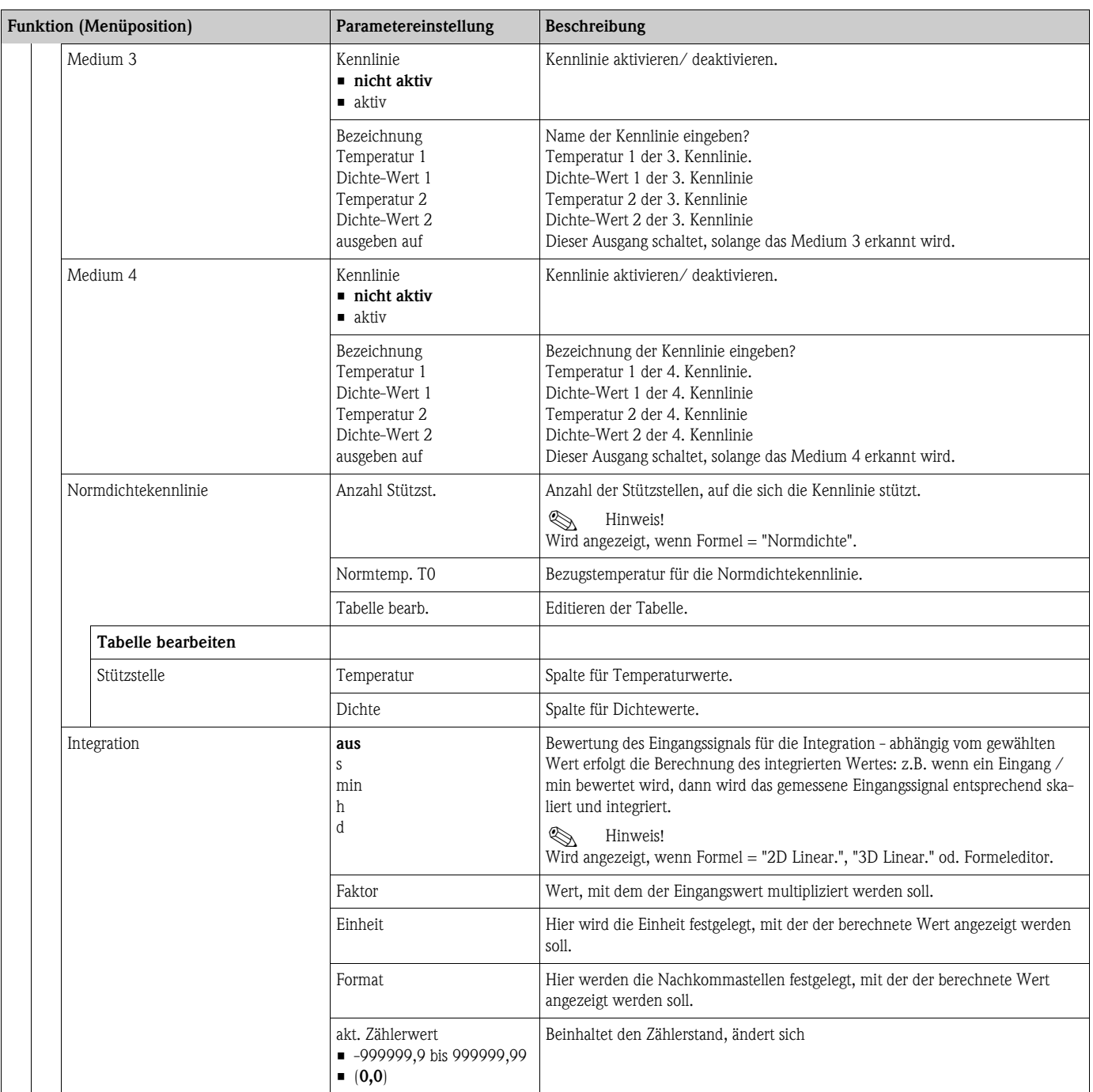
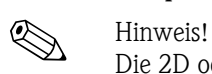

# Setup → Kennlinien

Die 2D oder 3D Kennlinie kann auf einfache Weise mit der mitgelieferten Software "ReadWin 2000" bearbeitet werden.

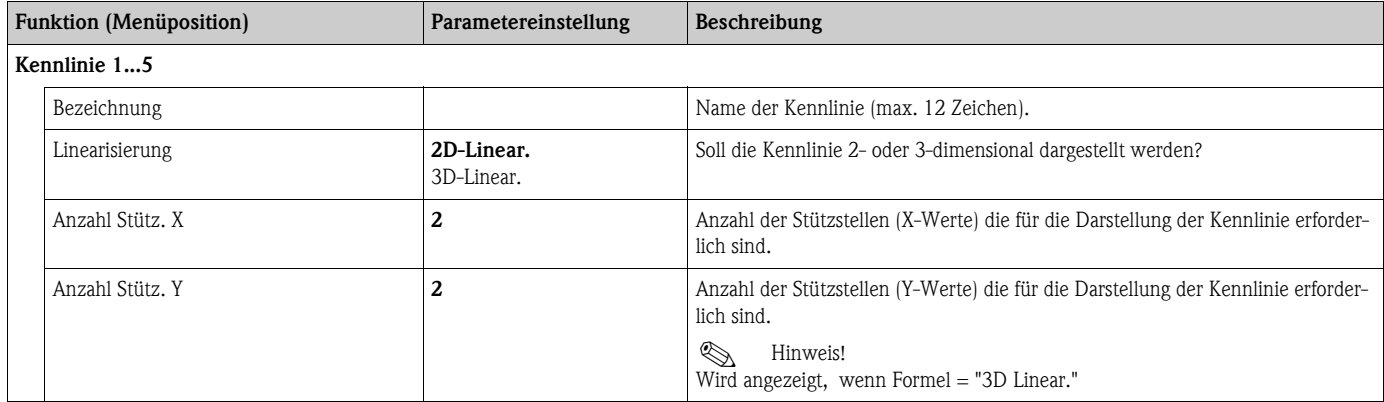

# **Setup** É **Ausgänge**

# *Analogausgänge*

Beachten Sie, dass diese Ausgänge sowohl als Analog- als auch als Impulsausgänge verwendet werden können, die gewünschte Signalart ist per Einstellung wählbar. Je nach Ausbaustufe (Erweiterungskarten) stehen 2 bis 8 Ausgänge zur Verfügung.

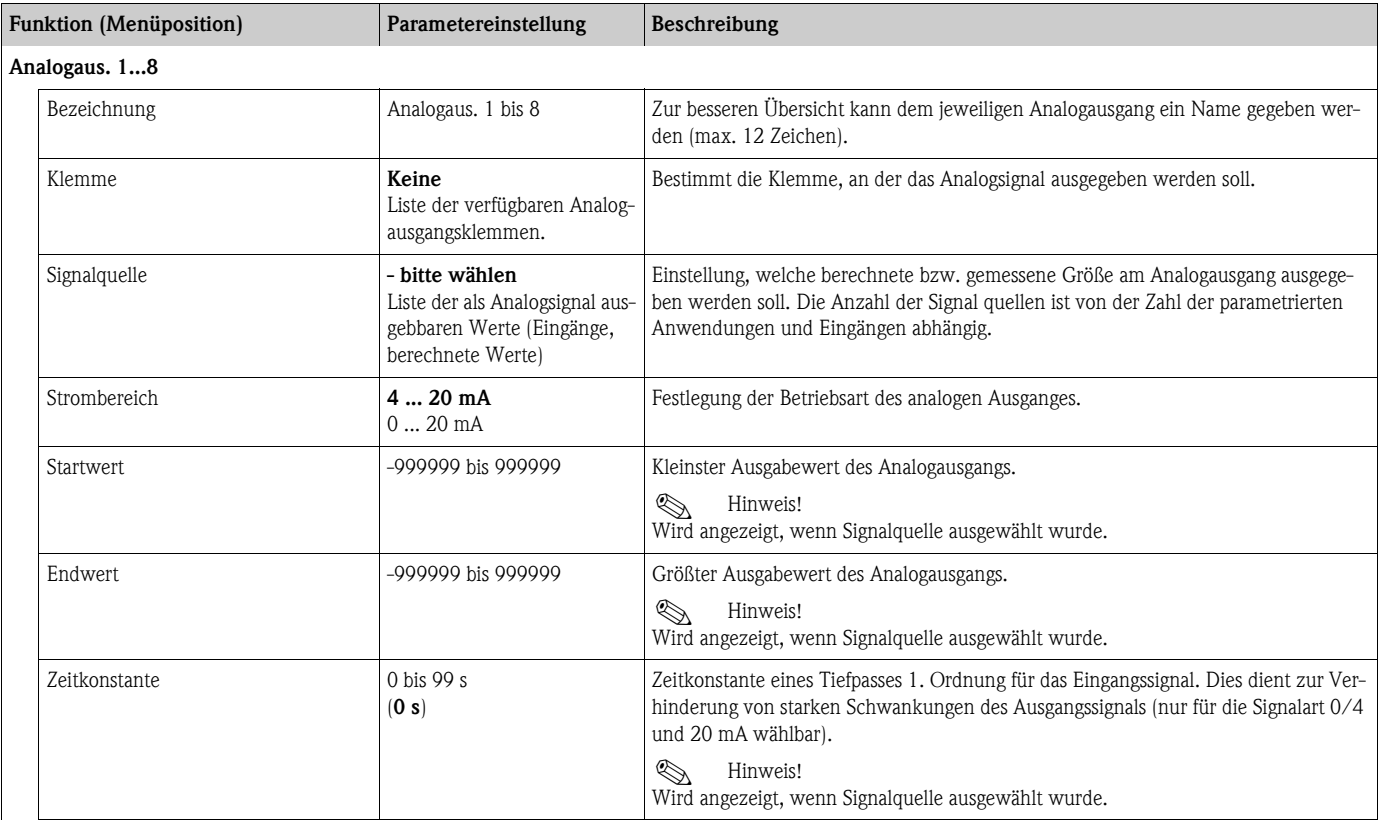

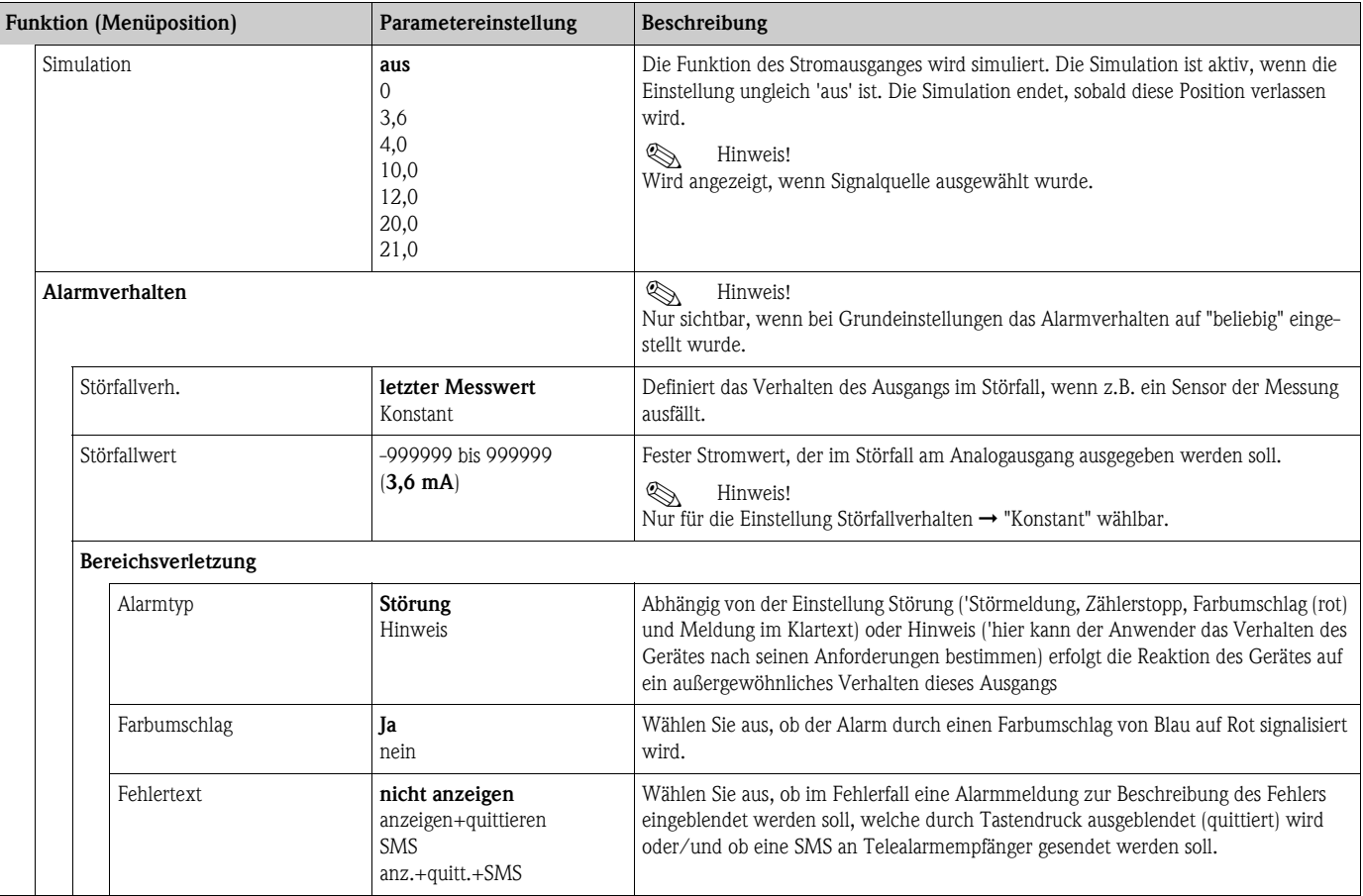

# *Impulsausgänge*

Die Impulsausgangsfunktion kann mittels aktivem, passivem Ausgang oder Relais eingestellt werden. Je nach Ausbaustufe stehen 2 bis 8 Impulsausgänge zur Verfügung.

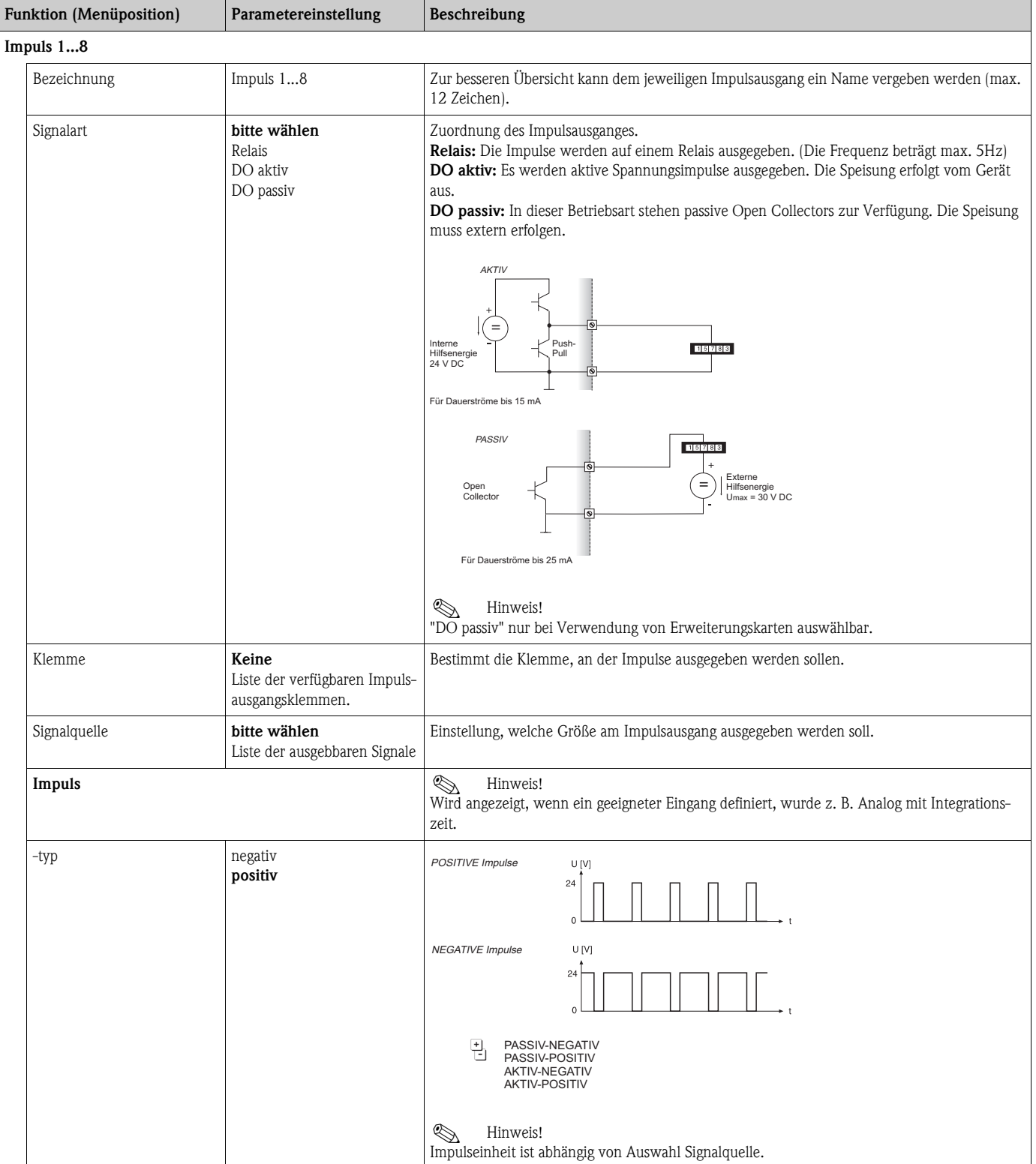

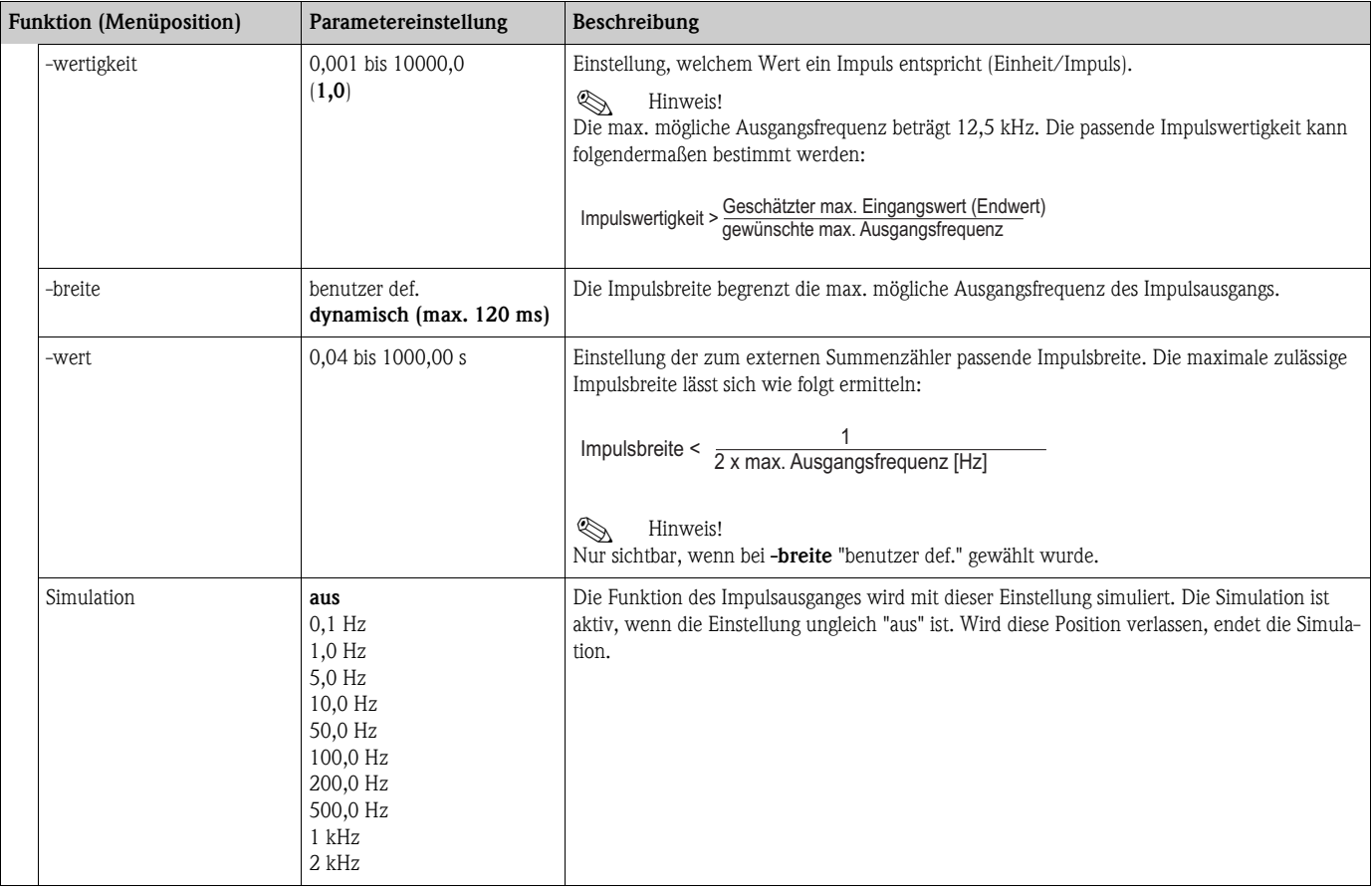

# *Digitalausgänge*

Die Digitalausgangsfunktion kann mittels aktivem, passivem Ausgang oder Relais eingestellt werden. Je nach Ausbaustufe stehen 2 bis 6 Digitalausgänge zur Verfügung.

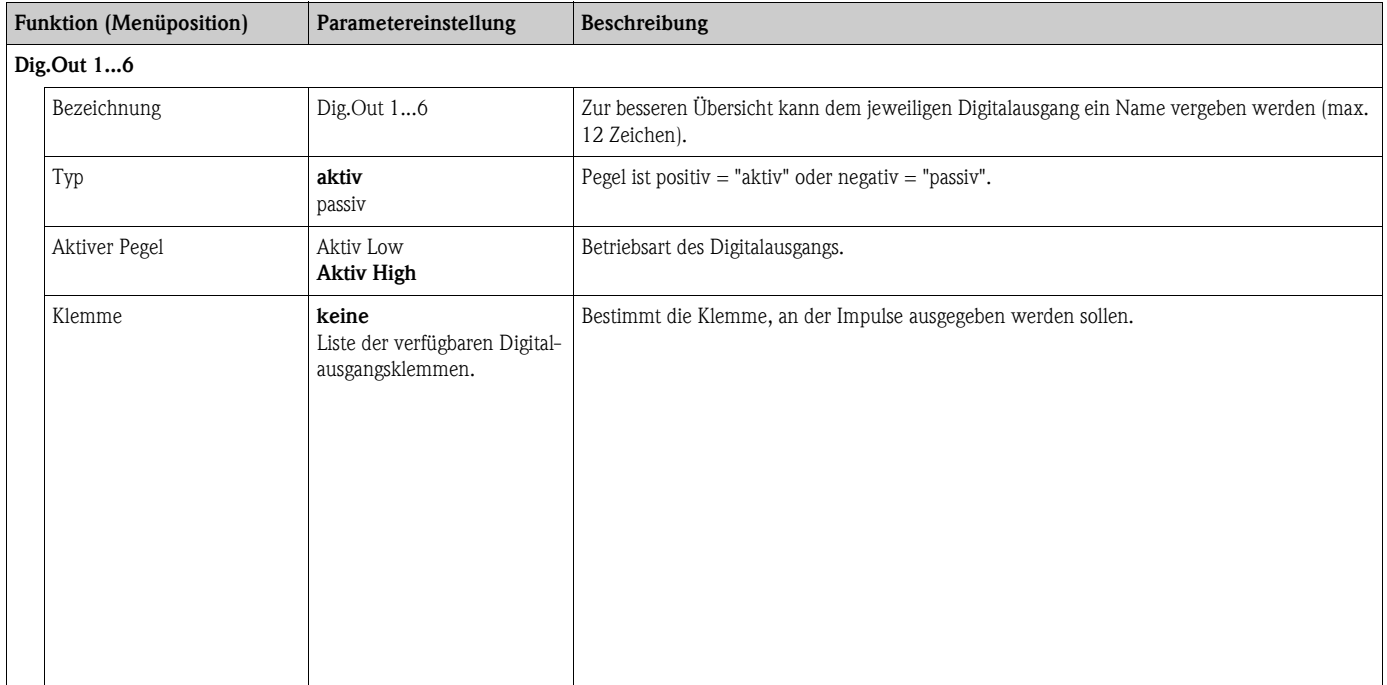

# *Relais*

Im Gerät stehen je nach Ausbaustufe 1 bis 19 Relais für Grenzwert- oder auch Regelungsfunktionen zur Verfügung.

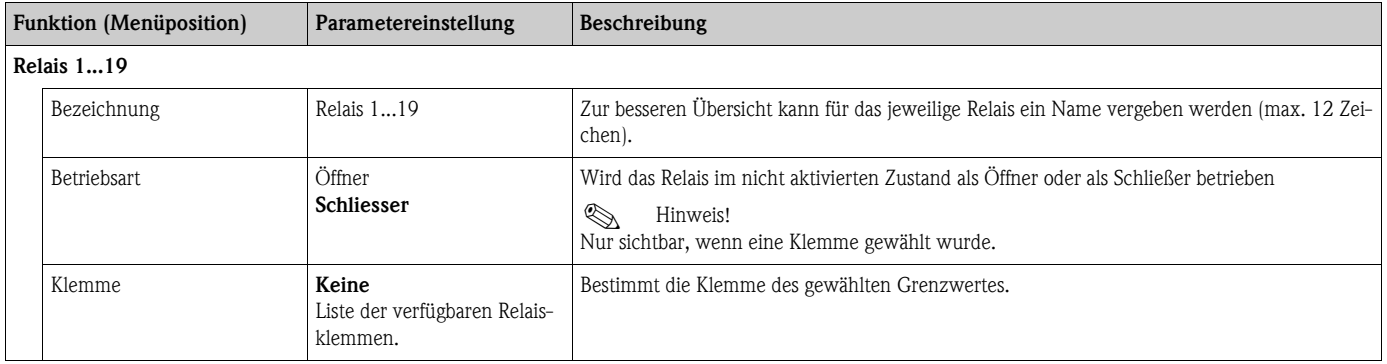

# Setup → Grenzwerte

Im Gerät stehen je nach Ausbaustufe 1 bis 30 Grenzwerte für Grenzwert- oder auch Regelungsfunktionen zur Verfügung.

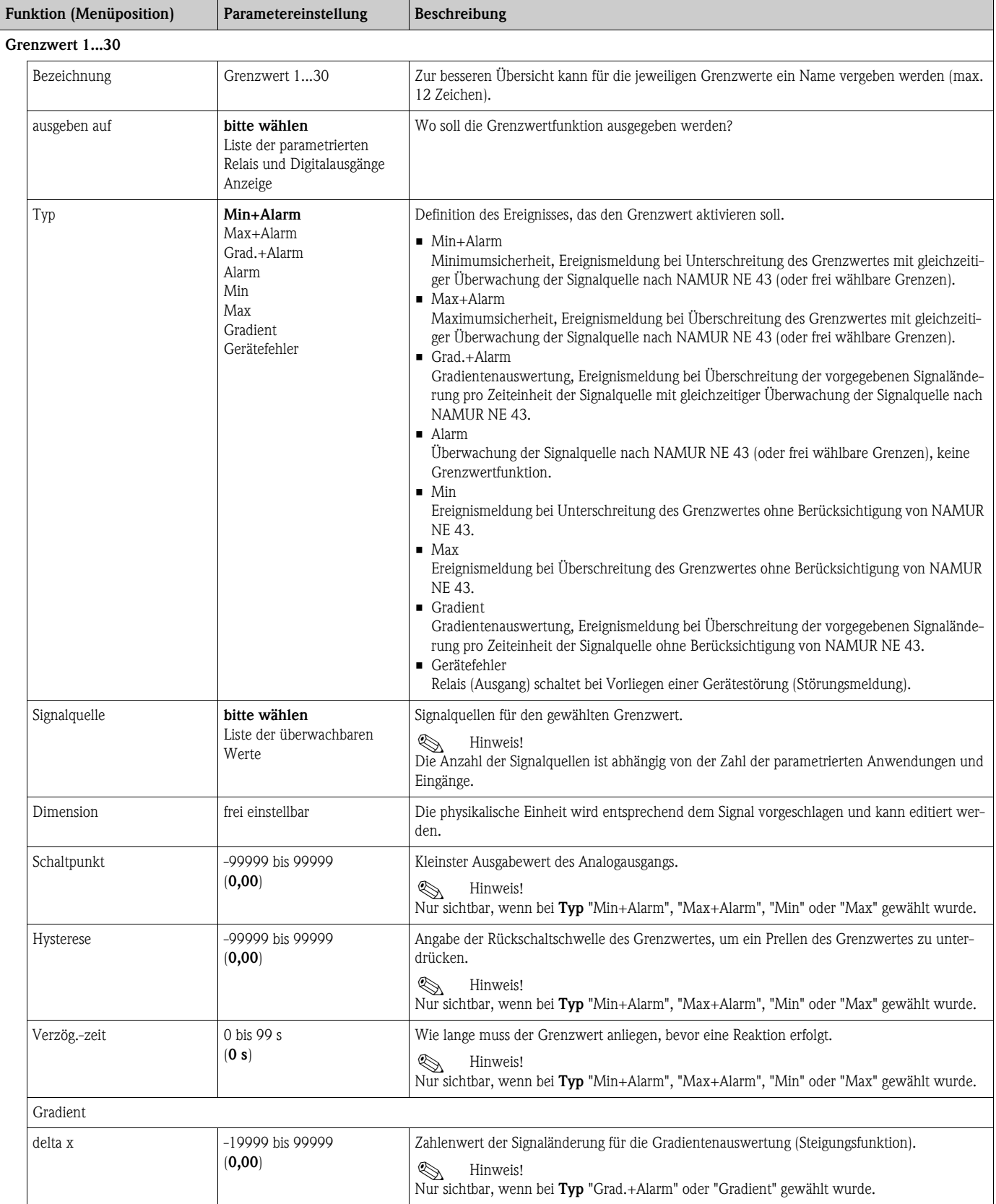

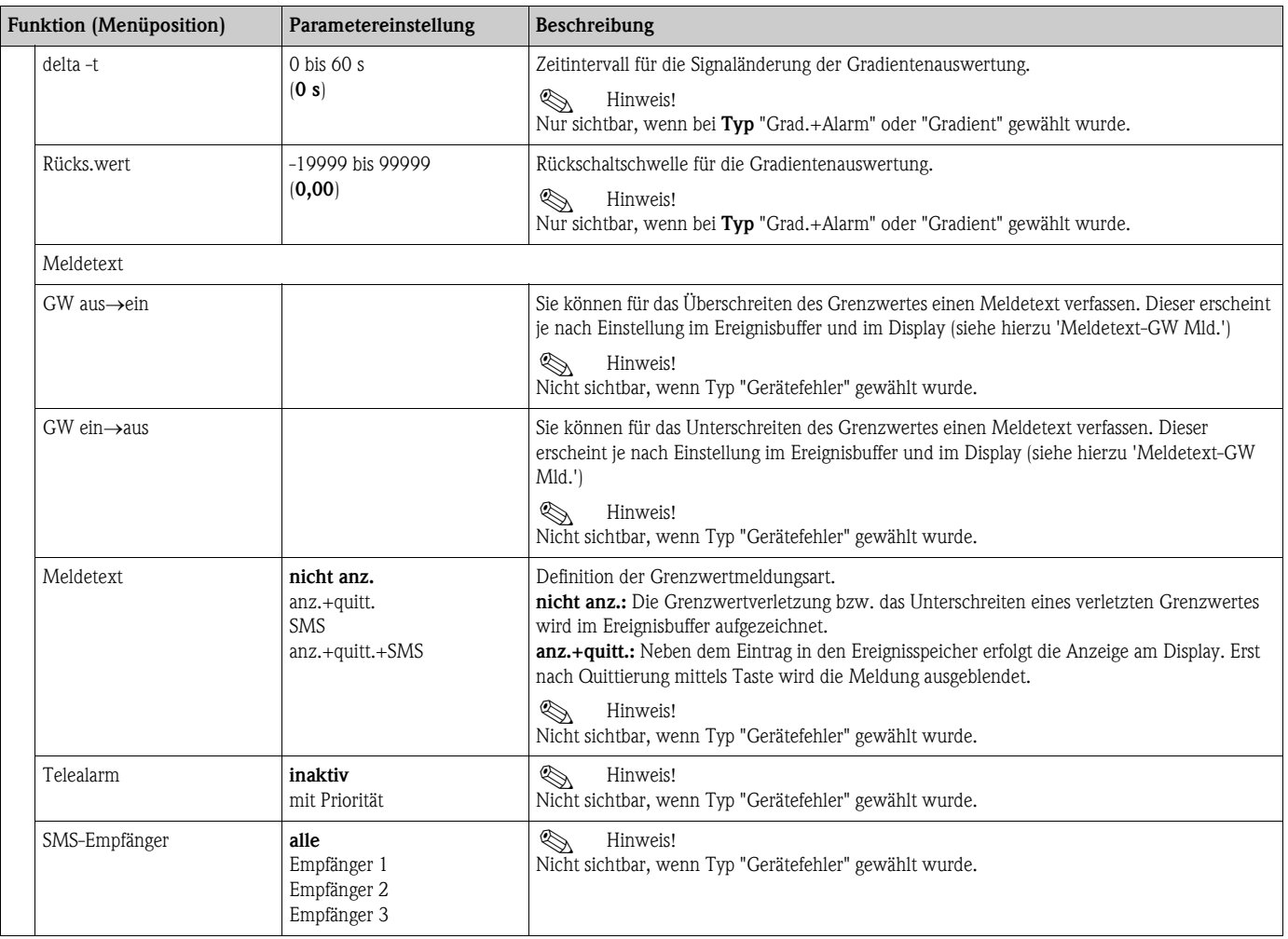

# Setup → Anzeige

Die Anzeige des Gerätes ist frei konfigurierbar. Bis zu zehn Gruppen, mit jeweils 1 bis 8 frei definierbaren Prozesswerten können einzeln oder im automatischen Wechsel angezeigt werden.

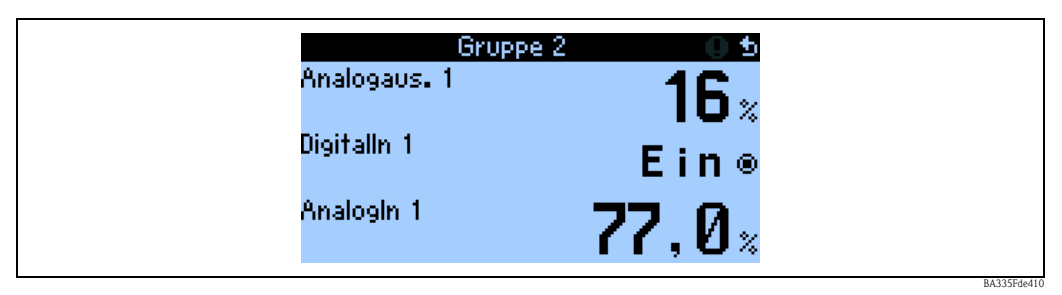

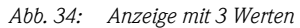

Bei Darstellung von Zahlenwerten können bis zu 8 Werte in einer Gruppe mit Namen und zugehöriger physikalischer Einheit dargestellt werden.

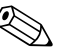

(A) Hinweis!

Im Setup "**Anzeige**" wird die Anzeigefunktionalität konfiguriert. Im "**Navigator**" wählen Sie dann aus, welche Gruppe(n) mit Prozesswerten im Display dargestellt wird (werden).

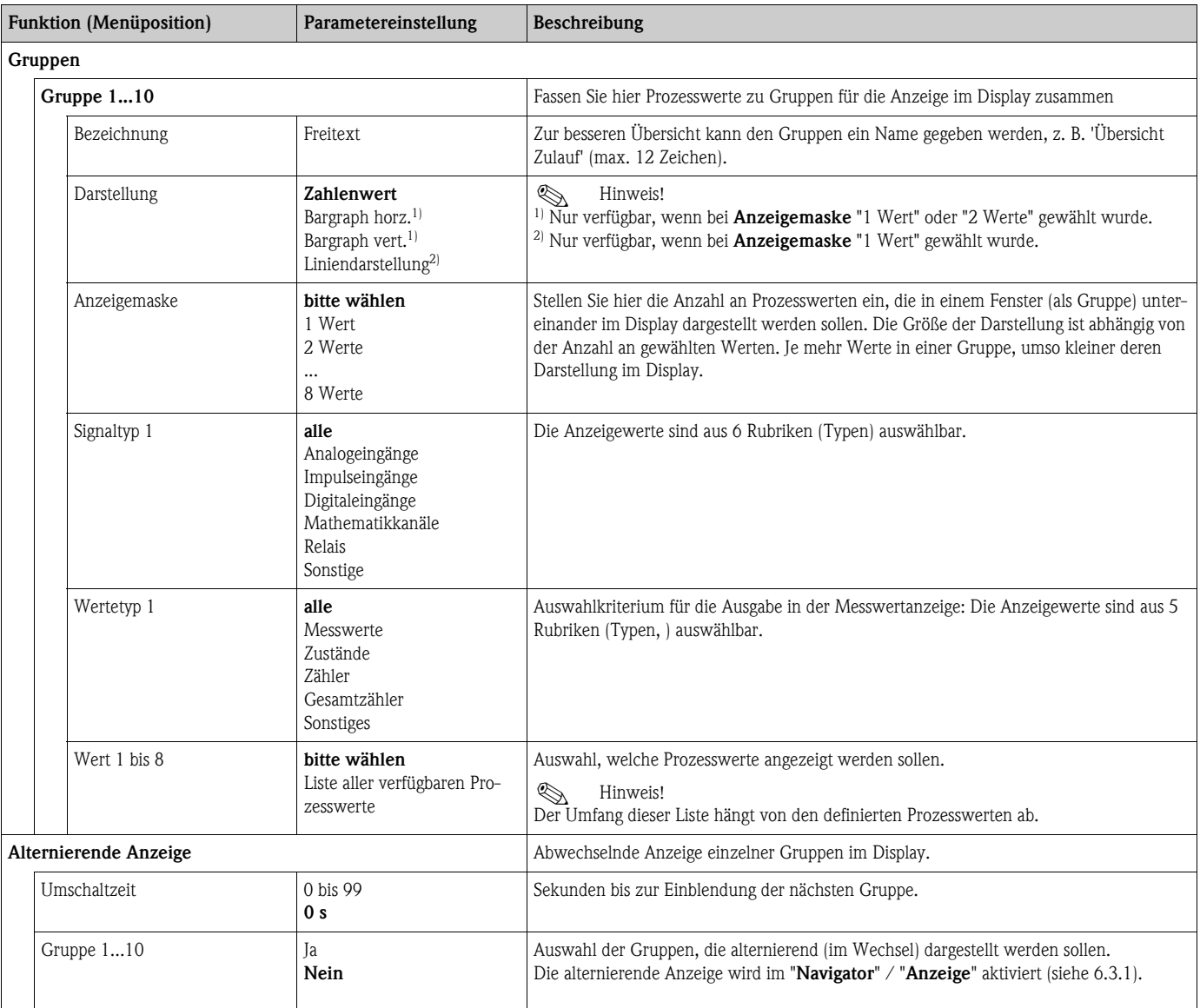

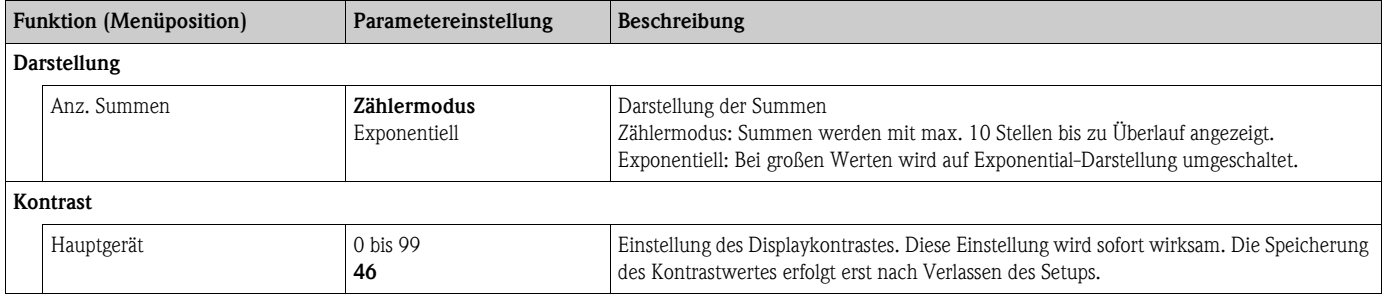

# Setup → Signalauswertung

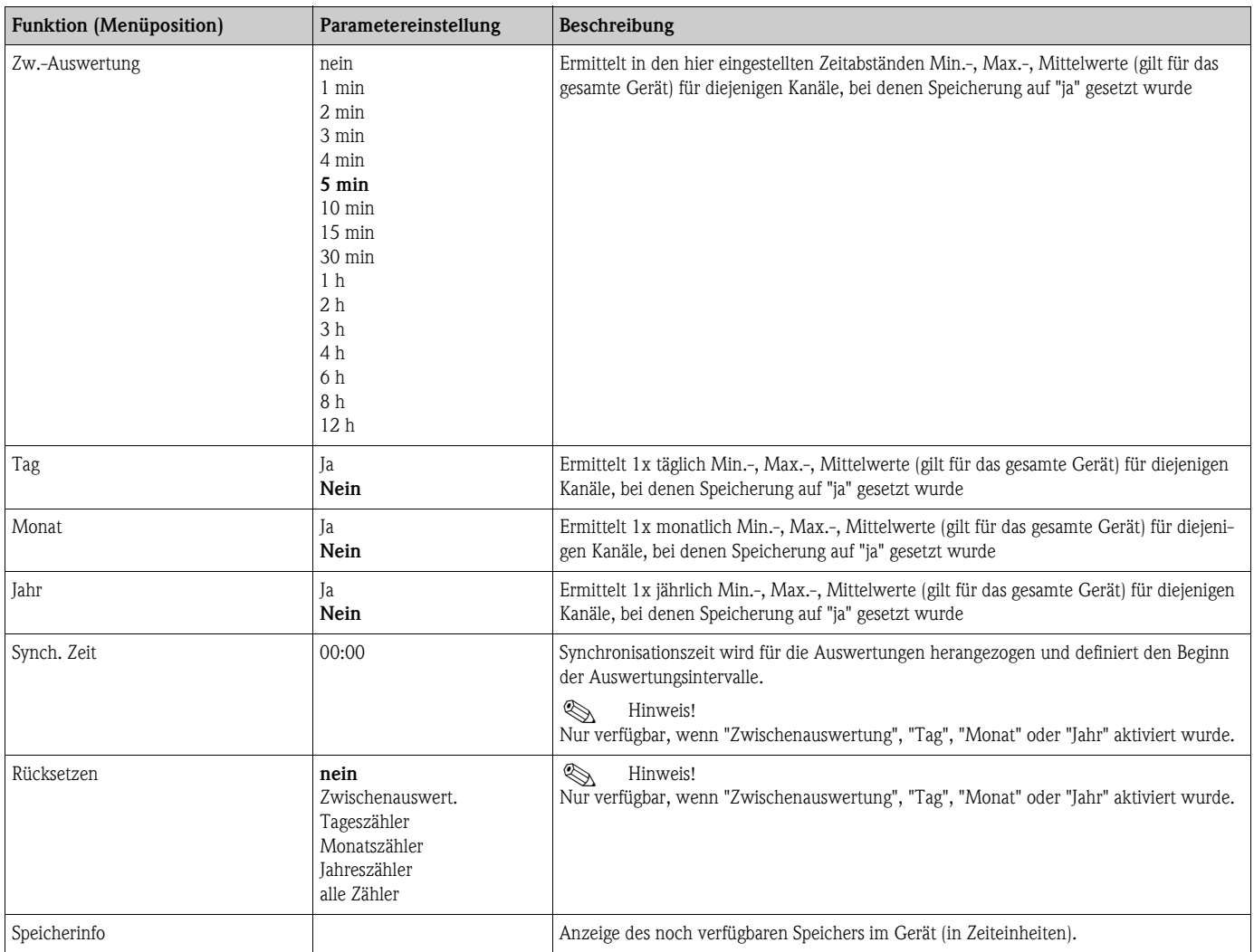

# **Setup → Kommunikation**

Standardmäßig steht eine RS232-Schnittstelle frontseitig und eine RS485-Schnittstelle an den Klemmen 101/102 zur Auswahl. Ferner können alle Prozesswerte über PROFIBUS DP-Protokoll ausgelesen werden.

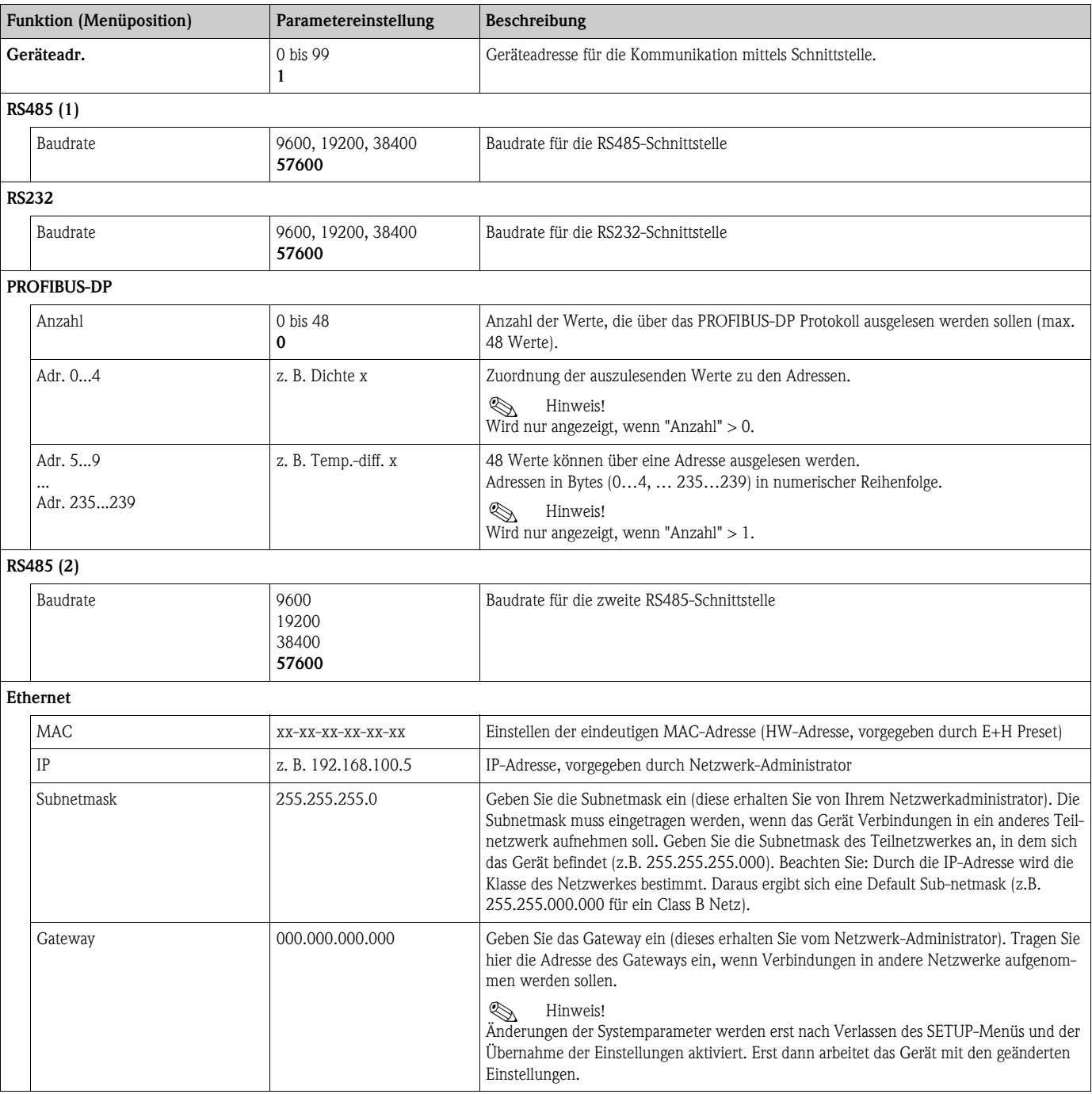

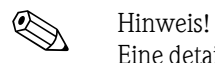

Eine detaillierte Beschreibung zur Einbindung des Geräts in ein PROFIBUS-System finden Sie in der Betriebsanleitung zum Zubehörteil (siehe Kap. 9 'Zubehör'): **PROFIBUS Interface Modul HMS AnyBus Communicator for PROFIBUS**

# Setup → Service

# Servicemenü: Setup (alle Parameter) → Service

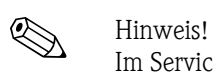

Im Servicemenü können Parametereinstellungen nur durch Servicemitarbeiter von Endress+Hauser durchgeführt werden.

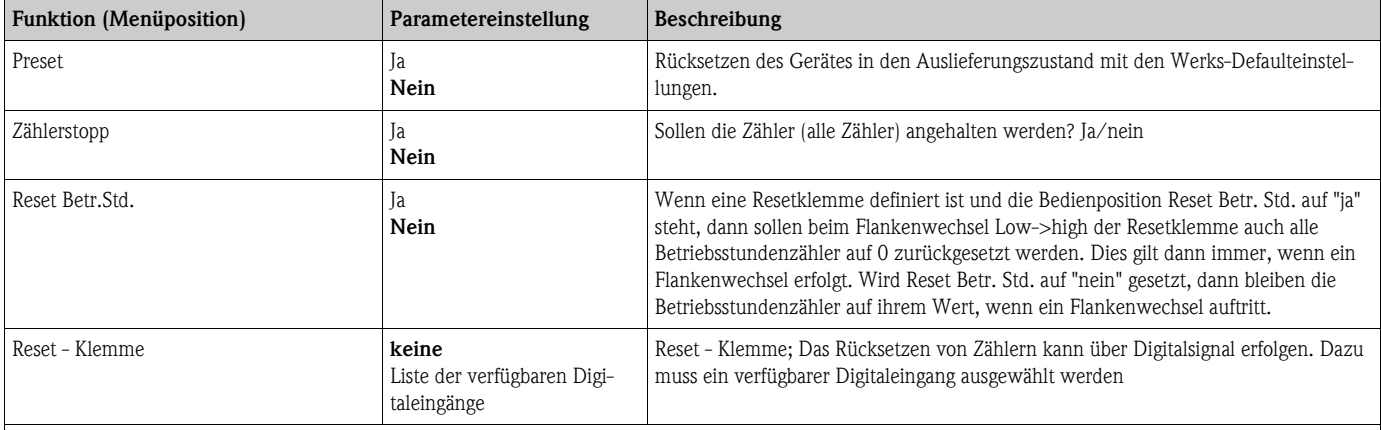

# **Zähler**

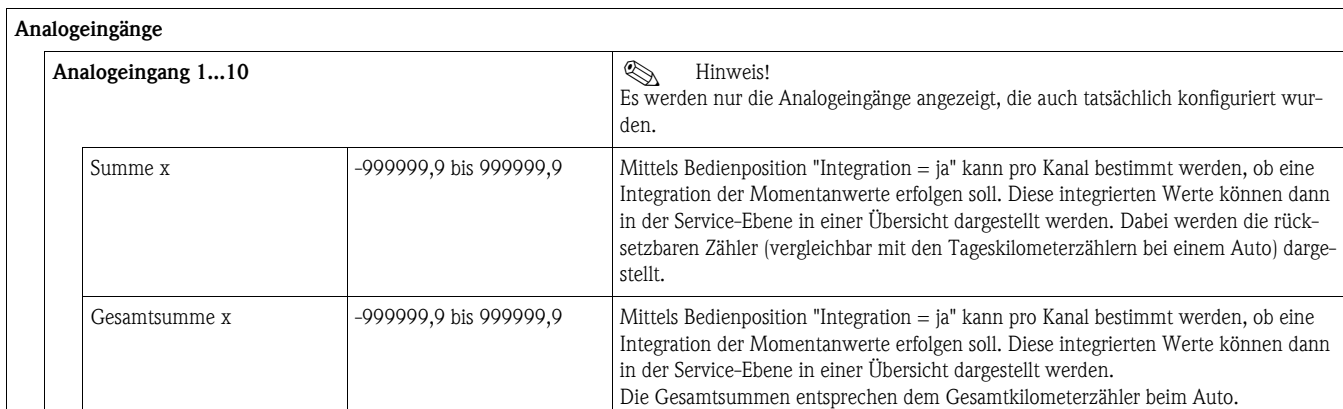

# **Impulseingänge**

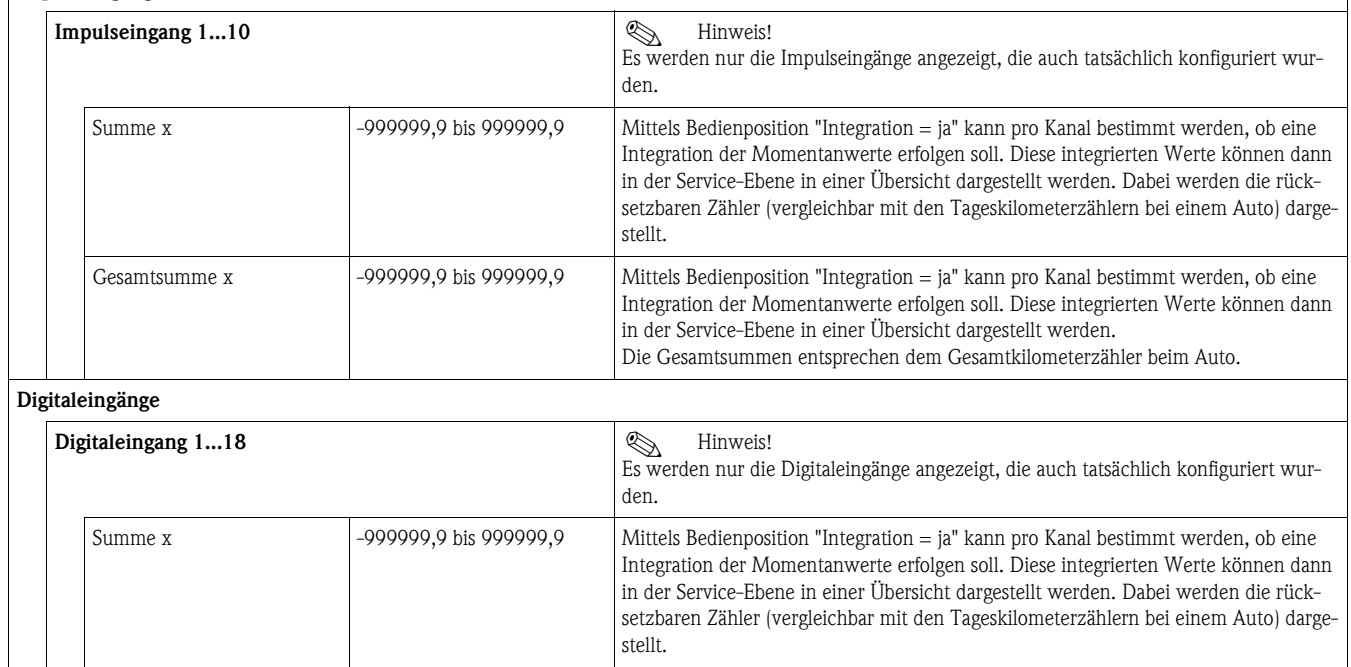

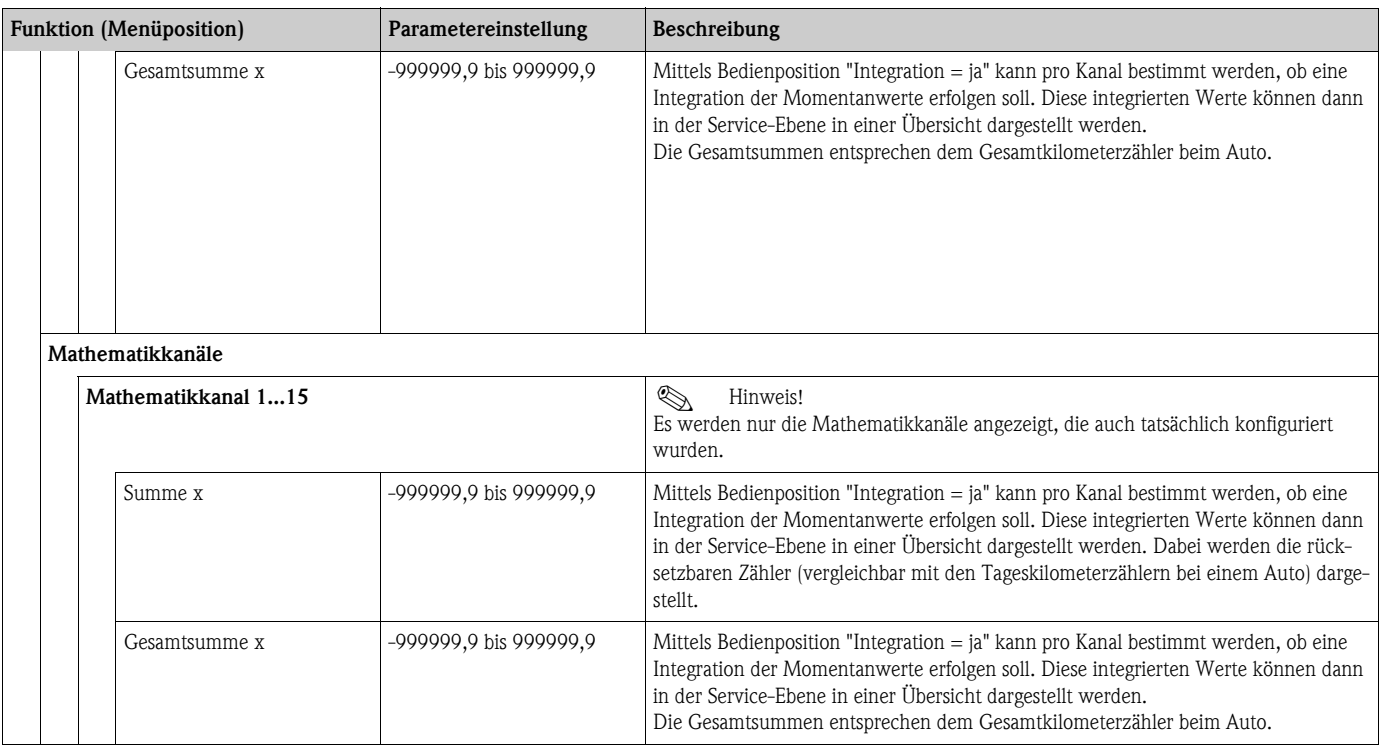

# **6.5 Benutzerspezifische Anwendungen**

# **6.5.1 Anwendungsbeispiele**

# **Display**

Im Menü Setup -> Anzeige können Wertegruppen angelegt werden, die im Display angezeigt werden sollen. Es können bis zu 10 Gruppen definiert werden. Mit der Funktion "Alternierende Anzeige kann dann definiert werden, welche Gruppen in bestimmten Zeitabständen im Display angezeigt werden.

Bei Auftreten eines Fehlers erfolgt ein Farbumschlag des Displays (blau/rot). Die dazugehörige Fehlerbehebung finden Sie in Kap. 5.3 'Darstellung von Fehlermeldungen'.

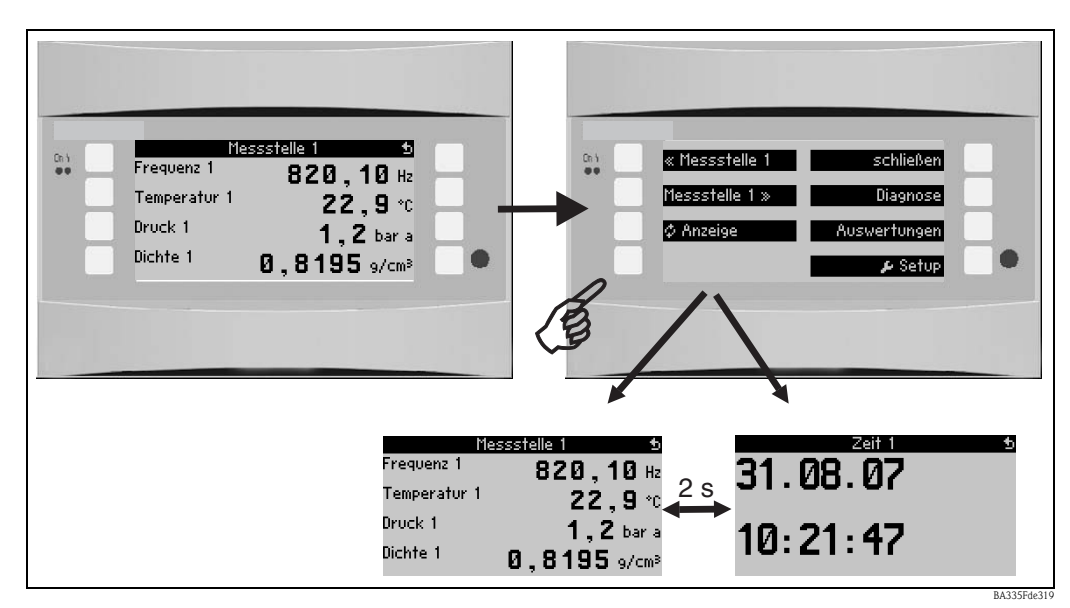

*Abb. 35: Automatischer Wechsel verschiedener Anzeigegruppen (alternierende Anzeige)*

Wird ein Wert dargestellt, dann bestehen folgende Darstellungsmöglichkeiten:

- Zahlenwert
- Bargraph horizontal
- Bargraph vertikal
- Liniendarstellung

Sollen 2 Werte dargestellt werden, dann kann zwischen...

- Zahlenwert
- Bargraph horizontal
- Bargraph vertikal

...gewählt werden.

Bei 3 oder mehr Werten werden nur Zahlenwerte (und Zustände, wie z.B. Leitungsbruch) dargestellt.

Um eine verbesserte Übersichtlichkeit zu erlangen, erfolgt die Parametrierung der Darstellung in **Navigator**  $\rightarrow$  **Setup**  $\rightarrow$  **Anzeige**  $\rightarrow$  **Gruppen**  $\rightarrow$  **Gruppe X in 3 Schritten pro Wert:** 

1. Auswahl des Signaltyps

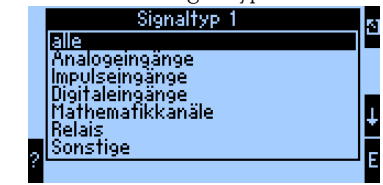

2. Auswahl des Werttyps

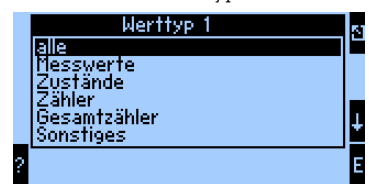

3. Basierend auf den oben getroffenen Vorauswahlen kann dann schließlich der eigentliche Wert selektiert werden.

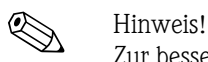

Zur besseren Übersichtlichkeit können Gruppen mit einem eigenen Bezeichner versehen werden, sodass der Anwender z.B. die Messstelle, der die dargestellten Werte zugeordnet sind, identifizieren kann, beispielsweise "Tank Ost" oder "Dichte Input".

Es können bis zu 10 Display-Gruppen eingerichtet werden, die ihrerseits wieder bis zu 8 Werte umfassen können. Somit lassen sich bis zu 80 Messwerte in einem Darstellungszyklus (d. h. in der eingestellten Alternierung) abbilden.

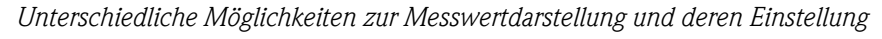

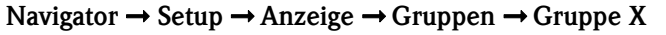

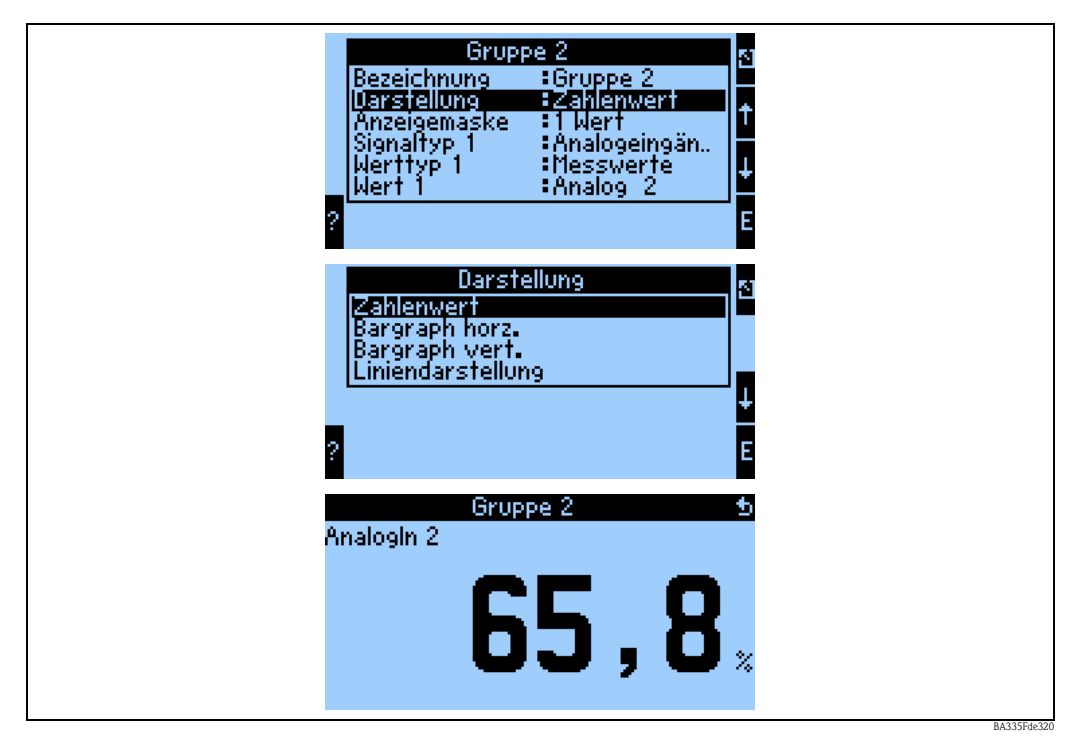

*Abb. 36: Darstellung eines Messwertes*

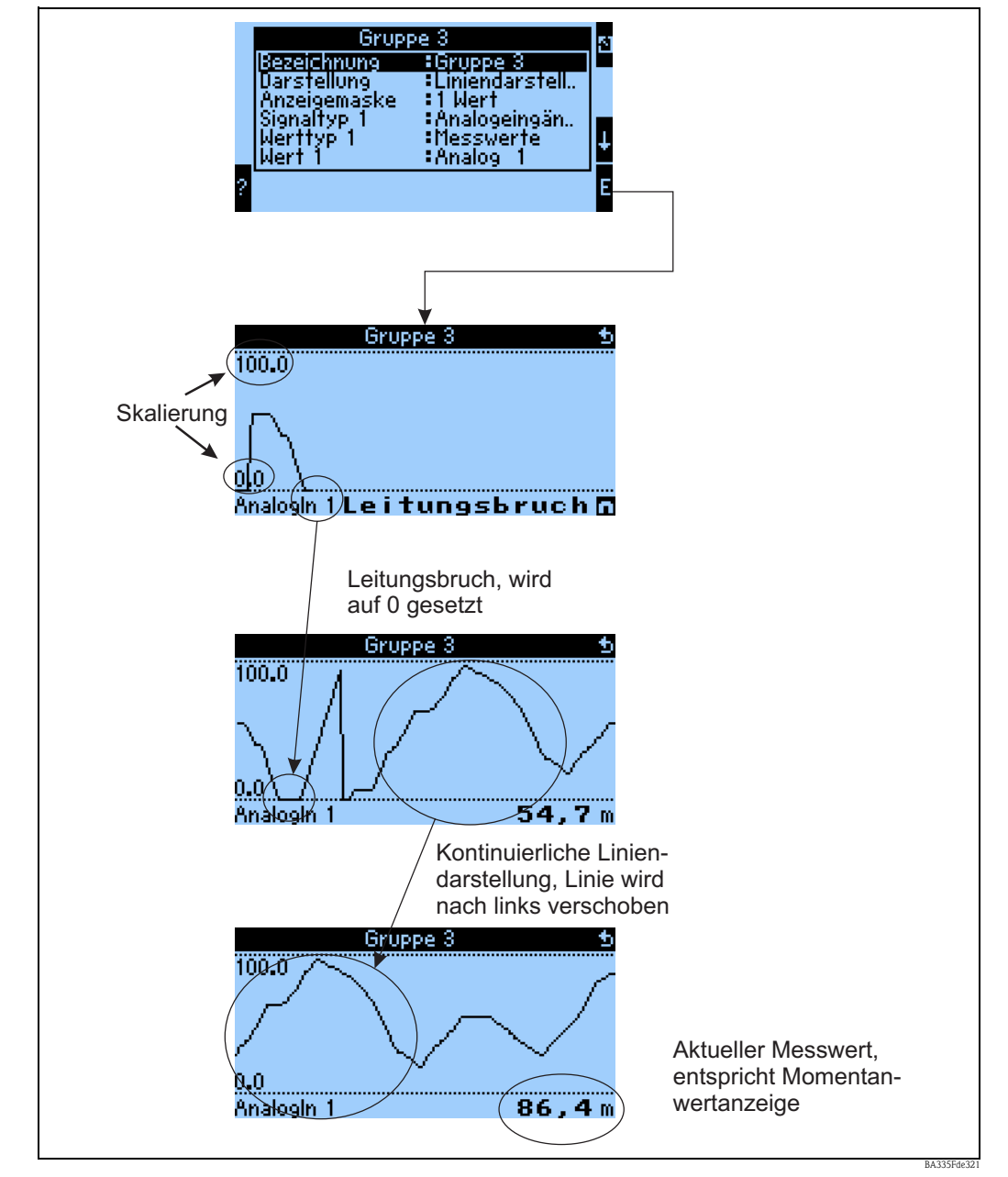

*Abb. 37: Liniendarstellung eines Messwertes*

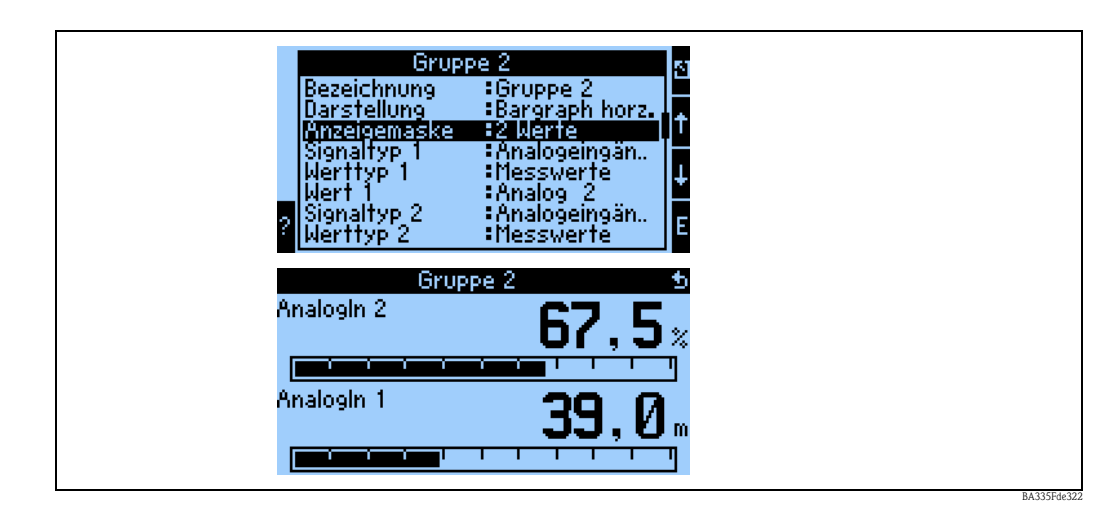

*Abb. 38: Zahlenwert + horizontale Balkendarstellung*

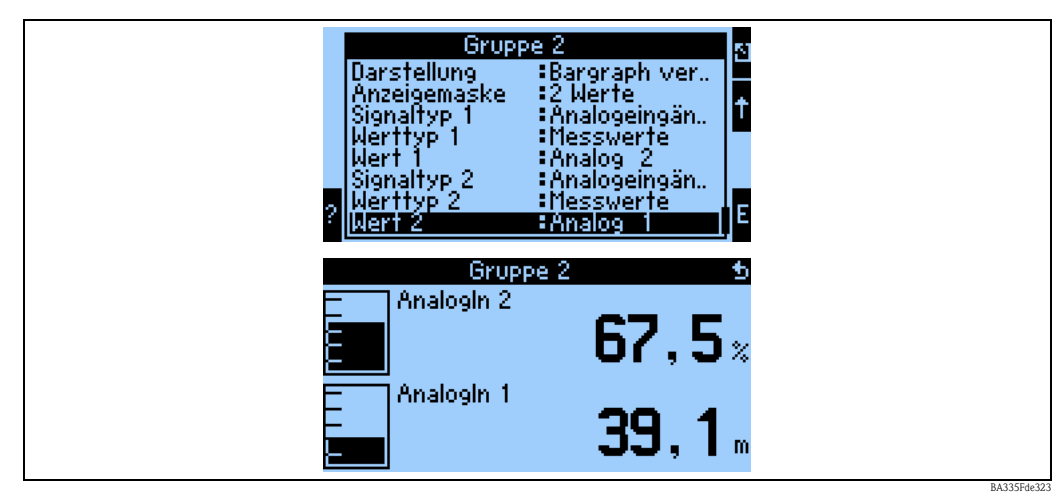

*Abb. 39: Zahlenwert + vertikale Balkendarstellung*

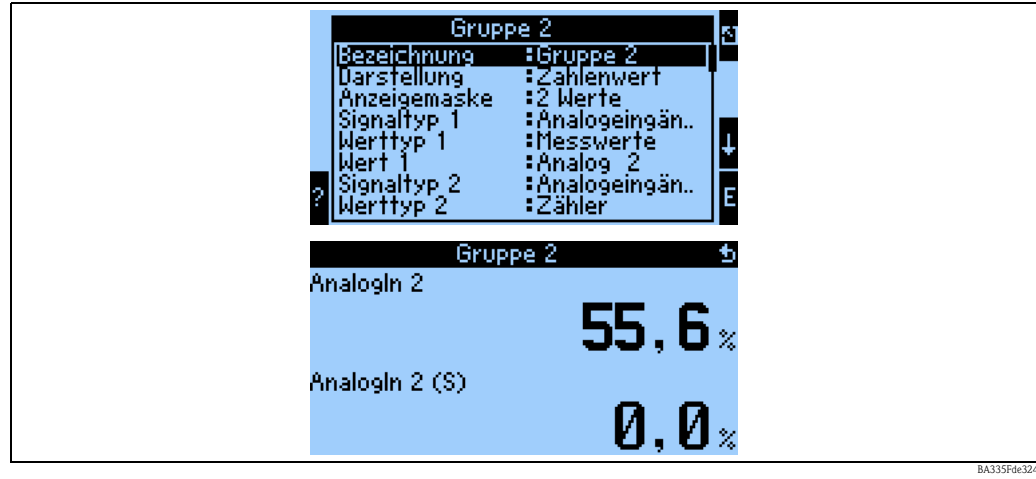

*Abb. 40: Reine Zahlenwertdarstellung*

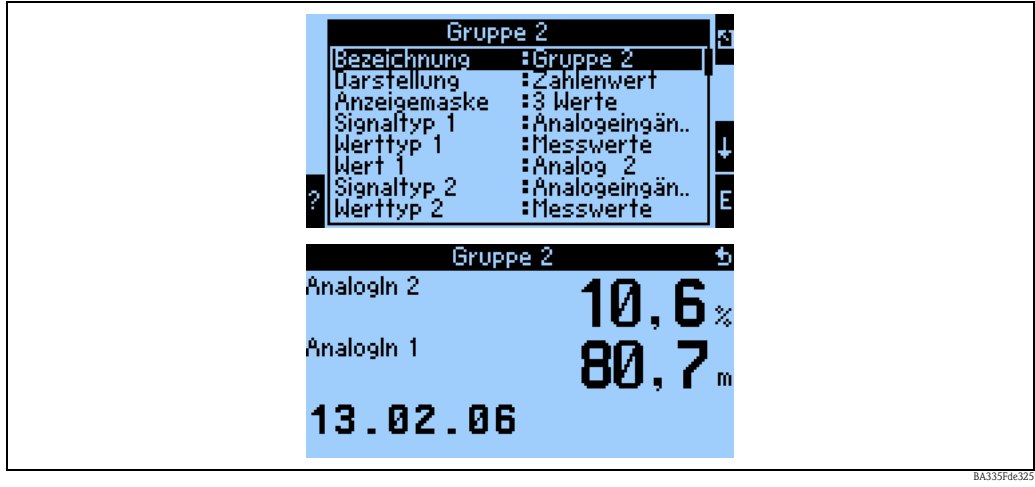

*Abb. 41: Darstellung dreier Messwerte, ausschließlich Zahlenwertdarstellung möglich*

# **Eingänge**

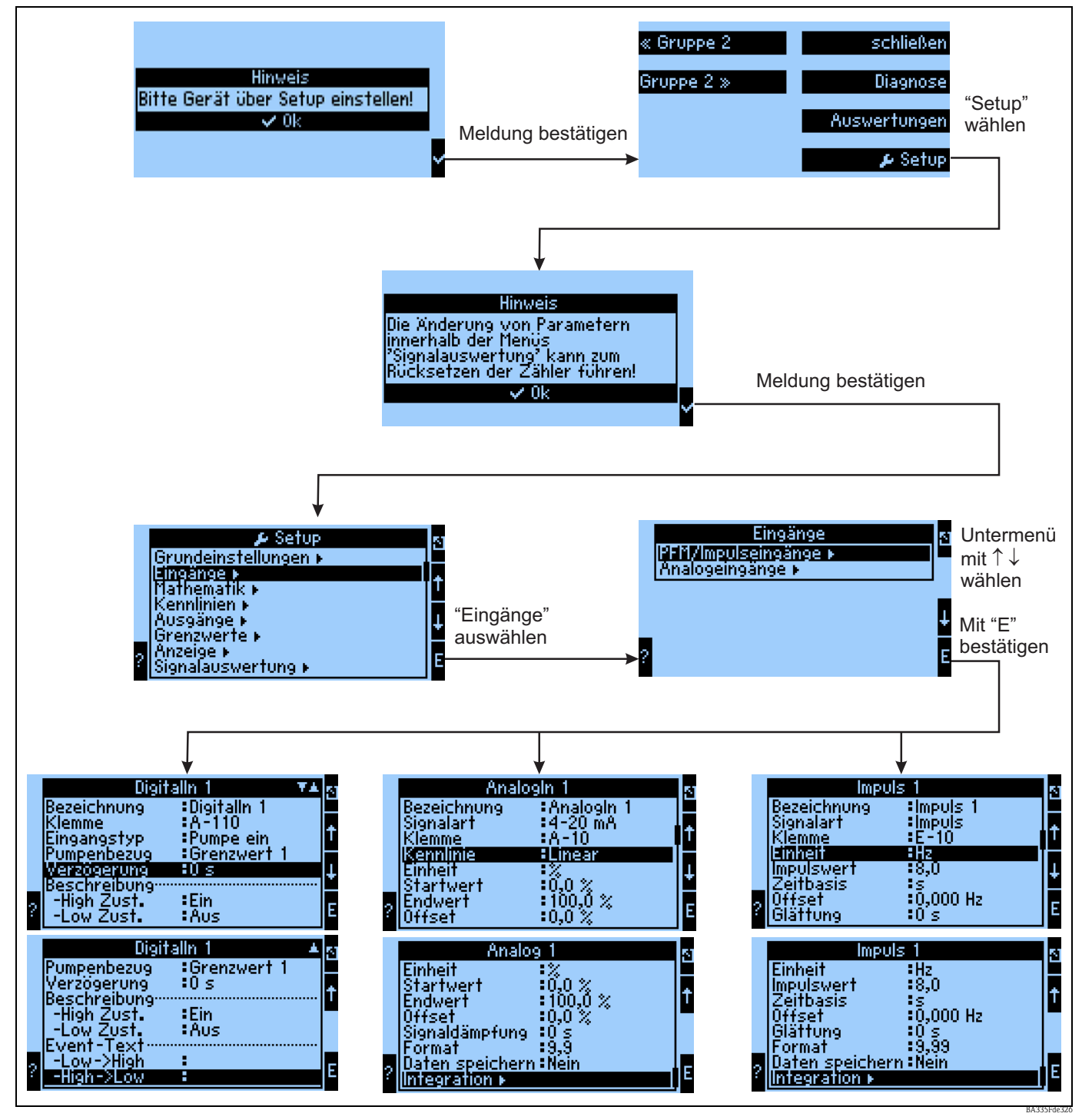

*Abb. 42: Parametrierung der Eingänge: Übersicht*

# **Parametrierung des Analogeingangs**

- Bezeichnung: Analogeingang benennen
- Auswahl der Signalart der Klemme, an die der Sensor angeschlossen wird.
- Klemme:  $A10(+)$  auswählen und Transmitter an Klemme  $A10(-)/A82(+)$  anschließen.
	- Kennlinie: Linear: soll die Kennlinie des Sensors als linear oder als quadratisch angenommen werden (v.a. für Durchflusssensoren relevant).
	- Einheit: Freitexteingabe, wird für die Anzeige des Messwertes verwendet.
	- Start-/Endwert: bei 0/4..20mA: Eingabe der Skalierung, Ober- und Untergrenzen des physikalischen Wertebereiches.
- Impulswert (nur bei Durchfluss-Eingangssignal und Signalart Impuls): Wert eines (elektrischen) Impulses bezogen auf die gemessene Größe.
- Offset: Konstanter Wert, der bei jedem gemessenen Wert berücksichtigt wird.
- Signaldämpfung: Eingabe der Zeitkonstanten für den integrierten Tiefpassfilter, damit werden nicht gewünschte, hochfrequente Störungen ausgefiltert.
- Format: Format der Wertedarstellung, Nachkommastellen.
- Daten speichern: Messwerte werden gesichert und stehen zum Auslesen mittels ReadWin zur Verfügung.
- Integration: Parametrierung der Integration, wenn dies benötigt wird.
- Alarmverhalten: Wie soll der Analog-Eingang auf einen Stromwert  $> 20.5$  mA und  $< 21$  mA reagieren (Bereichsverletzung) wie bei einem Stromwert > 21 mA.

# **Example 1** Hinweis!

Diese Funktion ist nur verfügbar, wenn im Menü Grundeinstellung -> Alarmverhalten als "beliebig" ausgewählt wurde.

### **Parametrierung des Digitaleingangs**

- Bezeichnung: Digitaleingang benennen
- Klemme = Auswahl der Klemme, die für den Digitaleingang verwendet werden soll
- Funktion: Welche Aufgabe wird dem Digitaleingang zugewiesen was soll am Gerät durch den Digitaleingang bewirkt werden? Z.B. Synchronisation der Uhrzeit (weitere Details siehe Parametertabelle)
- Aktive Flanke (optional: aktiver Pegel): Zieht die Flanke low  $\rightarrow$  high, oder high  $\rightarrow$  low die Funktion im Gerät nach sich (optional high-Pegel oder low-Pegel)
- Beschreibung High Zust.: Ein Dargestellter Text in der Messwertanzeige (Display-Gruppe), wenn Digitaleingang auf High steht.
- Beschreibung Low Zust.: Aus dargestellter Text in der Messwertanzeige (Display-Gruppe), wenn Digitaleingang auf Low steht.
- $\bullet$  Event-Text –Low  $\rightarrow$  High: Text, der beim Auftreten einer steigenden Flanke ausgegeben werden soll.
- Event-Text High  $\rightarrow$  Low: Text, der beim Auftreten einer fallenden Flanke ausgegeben werden soll.
- Daten speichern: Nur bei Impulszähler sicht- und wählbar.

# **Parametrierung des Impulseingangs**

- Bezeichnung: Impulseingang benennen
- Auswahl der Signalart der Klemme, an die der Sensor angeschlossen wird.
- Klemme: E10(+) auswählen und Transmitter an Klemme E10(-)/E82(+) anschließen.
- Einheit: Freitexteingabe, wird für die Anzeige des Messwertes verwendet.
- Impulswert: Wie viel der bewerteten Größe entspricht ein Impuls.
- Zeitbasis: Zeitbezug des Signals, z.B. bei Durchfluss: 1 Impuls entspricht 10 l/sec.
- Offset: Konstanter Wert, der bei jedem gemessenen Wert berücksichtigt wird.
- Glättung: Der Messwert wird über die eingestellte Zeitdauer geglättet. Dadurch wird der ermittelte Messwert über den Zeitraum als Messwert verwendet.
- Einheit: Format der Wertedarstellung, Nachkommastellen.
- Format: Darstellungsformat in der Messwertanzeige.
- Daten speichern: Messwerte werden gesichert und stehen zum Auslesen mittels ReadWin zur Verfügung.
- Integration: Parametrierung der Integration, wenn dies benötigt wird.
- Alarmverhalten: Wie soll der Analog-Eingang auf einen Stromwert > 20,5 mA und < 21 mA reagieren (Bereichsverletzung) wie bei einem Stromwert > 21 mA.

# **Ausgänge**

# **Analogausgang**

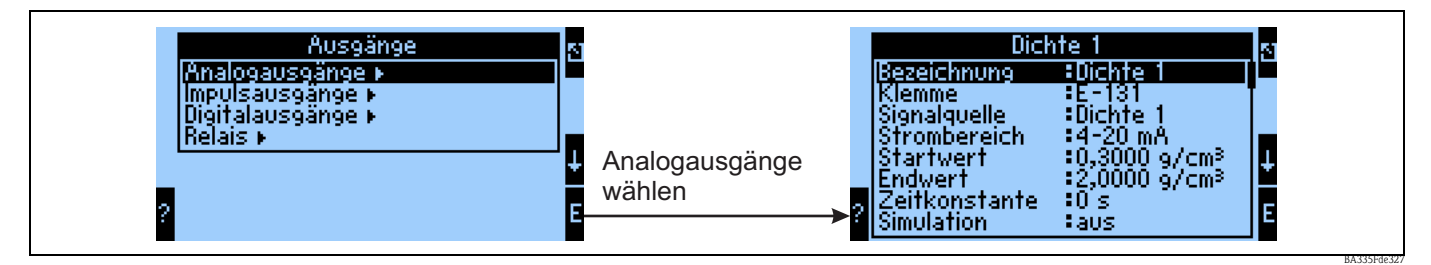

*Abb. 43: Parametrierung des Analogausgangs*

- Bezeichnung: Analogausgang benennen
- Klemme, an der das analoge Signal ausgegeben werden soll (Auswahlmöglichkeiten abhängig von der Gerätekonfiguration).
- Signalquelle: Der Eingang / Mathematikkanal, der ausgegeben werden soll.
- Strombereich: 0..20mA oder 4..20mA
- Start-/Endwert: Skalierung des Stromwertes, der ausgegeben werden soll.
- Zeitkonstante: Dient zur Filterung von hochfrequenten Störsignalen.
- Simulation: aus = Ausgang wird nicht im Simulationsmodus betrieben. Ein konstanter Stromwert wird ausgegeben, wenn das Gerät im Simulationsmodus betrieben wird. (Bsp. Simulation eines angeschlossenen Gerätes.)
- Alarmverhalten: wie soll sich das Gerät im Falle eines Fehlers (Bereichsüberschreitung etc.) verhalten.

### **Impulsausgang**

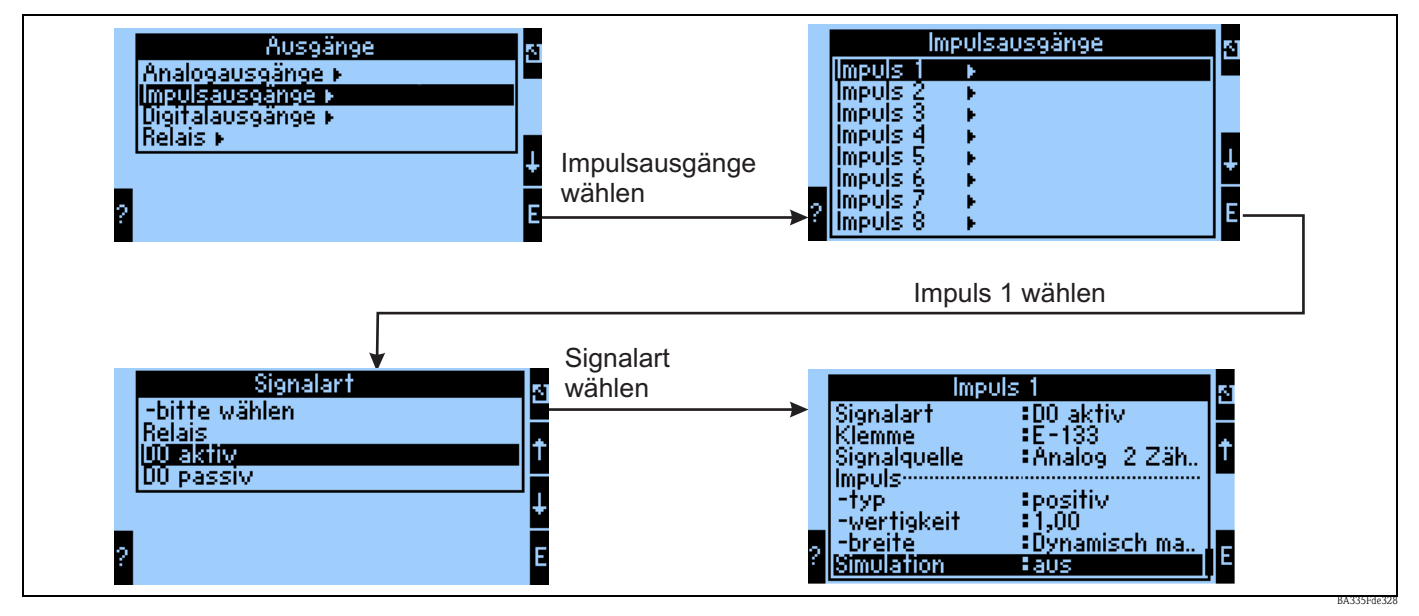

*Abb. 44: Parametrierung der Impulsausgänge*

- Signalart: wie soll das Signal ausgegeben werden? Relais: Max 5 Schaltvorgänge pro sec., Digitalausgang aktiv oder passiv
- Klemme, an dem das digitale Signal ausgegeben werden, soll (Auswahlmöglichkeiten abhängig von der Gerätekonfiguration).
- Signalquelle: welches Signal soll als Impuls ausgegeben werden Bezug zu einem integrierten Eingang (z.B: Durchfluss) oder einem Zähler.
- Impulstyp: positiv/negativ
- Impulswertigkeit: wird bspw. pro 10 Liter ein Impuls ausgegeben, dann ist an dieser Bedienposition "10" einzustellen.
- Impulsbreite: Dynamisch max. 120 ms: die Impulsbreite wird an den Messzyklus von 250 ms angepasst, wenn bspw. 3 Impulse ausgegeben werden sollen pro Messzyklus, dann ist der Impuls ca. 40 ms high und 40 ms low.
- Simulation: aus = Ausgang wird nicht im Simulationsmodus betrieben. Ein konstanter Stromwert wird ausgegeben, wenn das Gerät im Simulationsmodus betrieben wird. (Bsp. Simulation eines angeschlossenen Gerätes.)

# **Digitalausgänge**

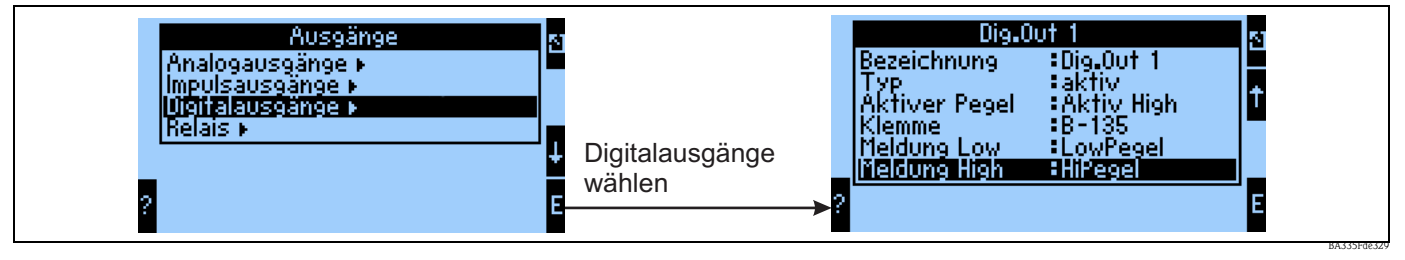

*Abb. 45: Parametrierung der Digitalausgänge*

- Auswahl der Ausgangsart (wie soll das Gerät verwendet werden, z.B. als Steuerausgang für eine Pumpe, als Grenzwert etc.)
- Ausgeben auf: Relais (bspw. wenn eine Pumpe über ein Relais geschaltet werden soll)

# **Relais**

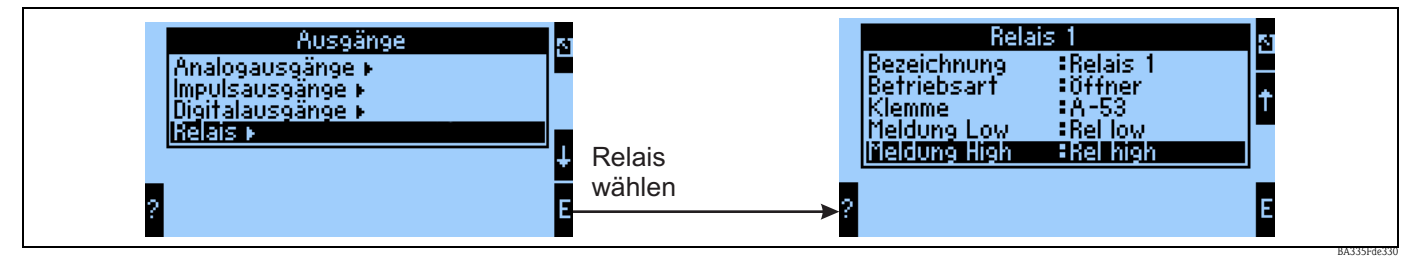

*Abb. 46: Parametrierung der Relais*

### **Grenzwerte**

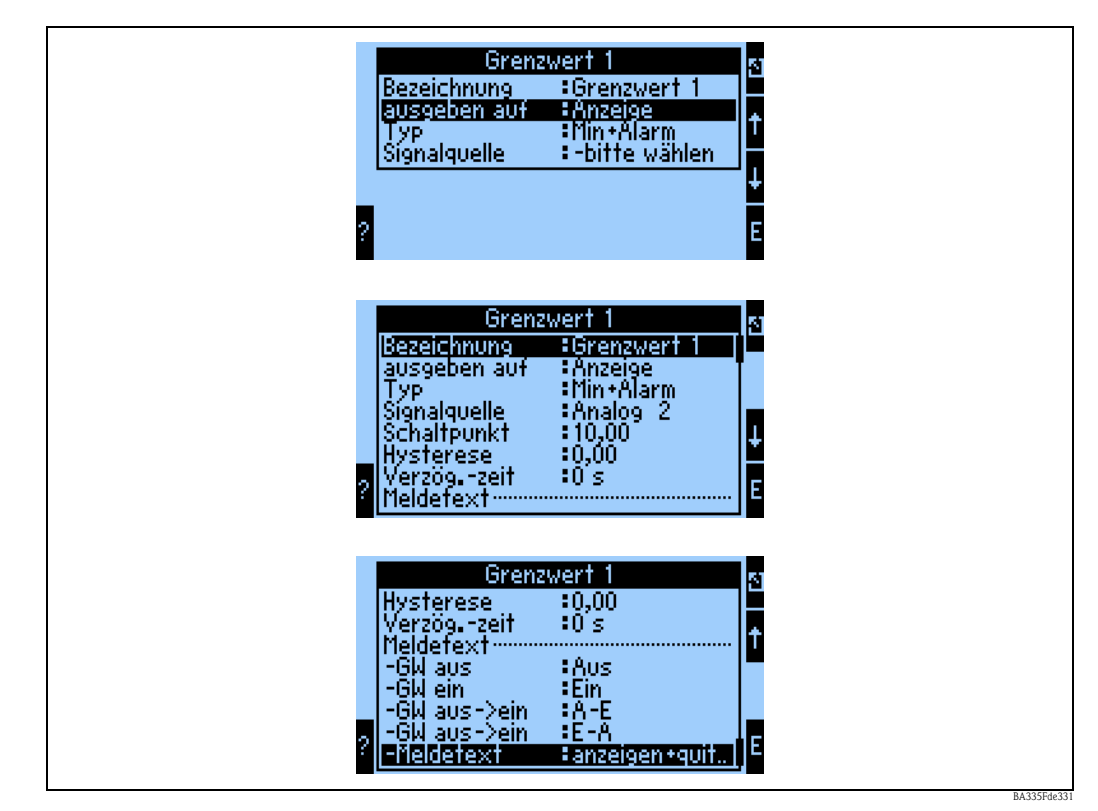

*Abb. 47: Parametrierung der Grenzwerte*

- Bezeichnung: Grenzwert benennen
- Ausgeben auf: nur auf der Anzeige (reine Meldungsdarstellung, keine Ausgabe auf einem Ausgang)
- Typ: Bei Unterschreitung des Minimums und dem Auftreten eines Alarms wird der Grenzwert gesetzt
- Signalquelle: Verknüpfung mit dem zu überwachenden Signal
- Dimension: Dimension des zu überwachenden Wertes
- Schaltpunkt: wann soll Grenzwert gesetzt werden (skalierter Wert)
- Hysterese: Angabe der Rückschaltschwelle des Grenzwertes, um ein Prellen des Grenzwertes zu unterdrücken
- Verzög.-zeit: Nach welcher Zeit, in welcher der Grenzwert dauerhaft verletzt wurde, soll der Grenzwert gesetzt werden
- GW aus/ein: Text, der im jeweiligen Zustand in der Messwertanzeige des Gerätes dargestellt wird
- $\bullet$  GW aus  $\rightarrow$  ein / ein  $\rightarrow$  aus: Text, der beim jeweiligen Zustandsübergang in einer Messagebox ausgegeben wird (wenn kein Text eingegeben wurde, dann wird keine Messagebox dargestellt).
- Meldetext: beim Auftreten einer Messagebox ist der Anwender aufgefordert, diese zu bestätigen. (Alternativ kann hier ein Telealarm (SMS versenden) parametriert werden)

# **Mathematik**

# *Formel: 2D-Linear*

Die 2D Linearisierung bietet z. B. die Möglichkeit einfache Normdichte Aufgaben (siehe Kapitel 8.3) zu berücksichtigen. Dabei wird hier festgelegt, welche Kennlinie d. h. 1…5 genutzt werden soll und welche Eingangsgröße z.B. Temperatur oder Dichte, als Ausgang eines anderen Mathekanals, zur Berechnung des Ergebnisses angezogen werden soll.

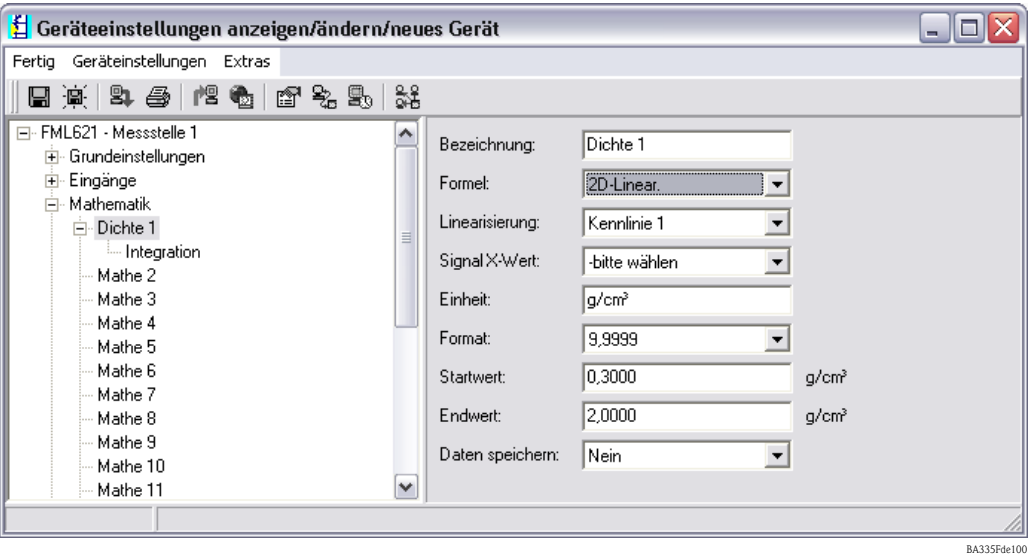

# **Bezeichnung**

Zur besseren Übersichtlichkeit kann dieser Funktion ein Name gegeben werden.

# **Formel (2D-Linear.)**

Mit der Auswahl einer Formel wird die Art der Berechnung festgelegt.

#### **Linearisierung**

Hier wird festgelegt, welche Kennlinie zur Berechnung herangezogen werden soll. Die Inhalte der 2D Tabelle müssen vorher eingegeben werden. (Siehe Kapitel 8.3)

#### **Signal X-Wert**

Hier wird festgelegt, welche Eingangsinformation z.B. Temperatur oder Dichte, als Ausgang eines anderen Mathekanals zur Berechnung des Ergebnisses angezogen werden soll.

#### **Einheit**

Hier wird die Einheit des Ausgangs festgelegt. Dies kann eine Dichte sein oder auch für einfachere Anwendungen z.B. als °Brix.

### **Format**

Hier werden die Nachkommastellen festgelegt, mit der der Signalwert angezeigt werden soll.

#### **Startwert**

Hier wird zugeordnet, welcher physikalische Wert d.h. die im Punkt "Einheit" spezifizierte Größe dem minimalen Stromwert (0 bzw. 4mA) des Stromsignals entspricht.

#### **Endwert**

Hier wird zugeordnet, welcher physikalische Wert d.h. die im Punkt "Einheit" spezifizierte Größe dem maximalen Stromwert (20mA) des Stromsignals entspricht.

# **Daten speichern**

Wird diese Funktion mit "Ja" bestätigt, werden die Werte des Eingangskanals im Gerätespeicher abgelegt. Dies ist notwendig um eine Überwachung des Eingangskanals zu ermöglichen. In einem gesonderten Schritt (siehe z.B. PFM/Impulseingänge) kann dann festgelegt werden, in welchen Zyklen der Wert des Eingangskanals abgespeichert wird.

# *Formel: 3D-Linear*

Die 3D Linearisierung bietet z. B. die Möglichkeit umfangreiche Konzentrationsberechnungen (Siehe Kapitel 8.2) zu bearbeiten. Dabei wird hier festgelegt, welche Kennlinie d.h. 1…5 genutzt werden soll und welche Eingangsgrößen z.B. Temperatur und Dichte zur Berechnung des Ergebnisses z.B. °Brix" angezogen werden soll.

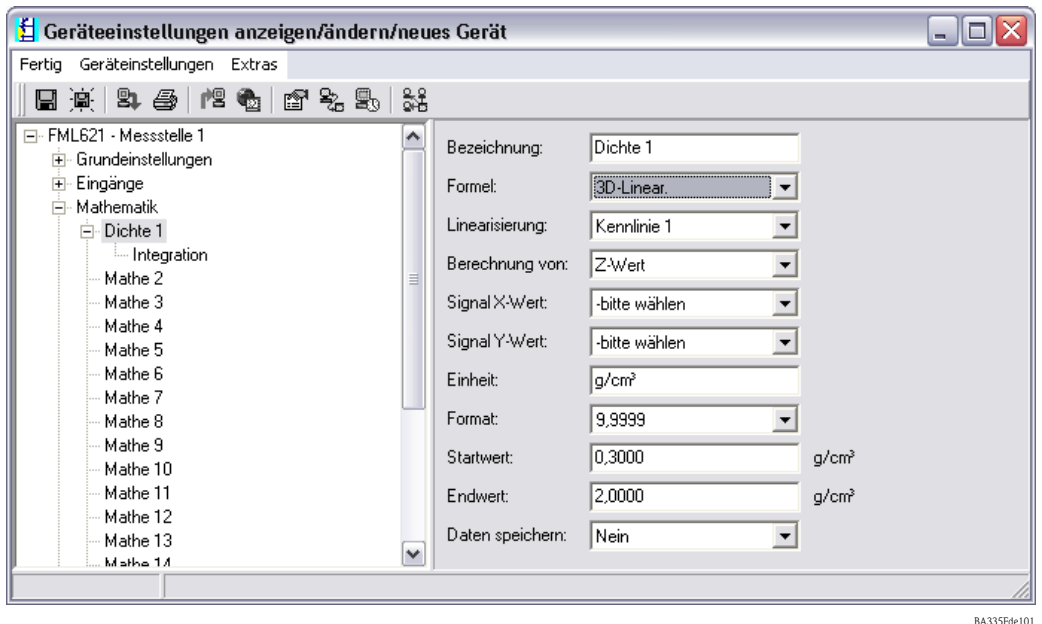

**Bezeichnung**

Zur besseren Übersichtlichkeit kann dieser Funktion ein Name gegeben werden.

# **Formel (3D-Linear.)**

Mit der Auswahl einer Formel wird die Art der Berechnung festgelegt.

# **Linearisierung**

Hier wird festgelegt, welche Kennlinie zur Berechnung herangezogen werden soll. Die Inhalte der 3D Tabelle müssen unter "Kennlinie" vorher eingegeben werden. (Siehe [Seite 126 ff.\)](#page-125-0)

# **Berechnung von**

Je nach Applikation kann eine Auflösung nach Z-Achse oder Y-Achse sinnvoll sein. Siehe hierzu Kapitel 8.2.5 bzw. 8.2.6.

# **Signal X-Wert**

Hier wird festgelegt, welche Eingangsinformation z.B. Temperatur zur Berechnung des Ergebnisses angezogen werden soll.

# **Signal Y-Wert**

Hier wird festgelegt, welche Eingangsinformation z.B. Dichte zur Berechnung des Ergebnisses angezogen werden soll.

# **Einheit**

Hier wird die Einheit des Ausgangs festgelegt. Dies kann eine Dichte sein oder auch für einfachere

Anwendungen z.B. als °Brix.

# **Format**

Hier werden die Nachkommastellen festgelegt, mit der der Signalwert angezeigt werden soll.

### **Startwert**

Hier wird zugeordnet, welcher physikalische Wert d.h. die im Punkt "Einheit" spezifizierte Größe dem minimalen Stromwert (0 bzw. 4mA) des Stromsignals entspricht.

# **Endwert**

Hier wird zugeordnet, welcher physikalische Wert d.h. die im Punkt "Einheit" spezifizierte Größe dem maximalen Stromwert (20mA) des Stromsignals entspricht.

# **Daten Speichern**

Wird diese Funktion mit "Ja" bestätigt, werden die Werte des Eingangskanals im Gerätespeicher abgelegt. Dies ist notwendig, um eine Überwachung des Eingangskanals zu ermöglichen. In einem gesonderten Schritt (siehe z.B. PFM/Impulseingänge) kann dann festgelegt werden, in welchen Zyklen der Wert des Eingangskanals abgespeichert wird.

# *Formel: Formeleditor*

Der Formeleditor bietet die Möglichkeit, Eingänge mathematisch zu bewerten oder zu verrechnen. Dies kann sinnvoll sein, wenn z.B die Masse des Mediums aus einer Füllstandinformation und der Dichte berechnet werden soll oder bei großen Massedurchflussmessern ein Massenstrom in Kg dargestellt werden soll. (Siehe auch Kapitel 7)

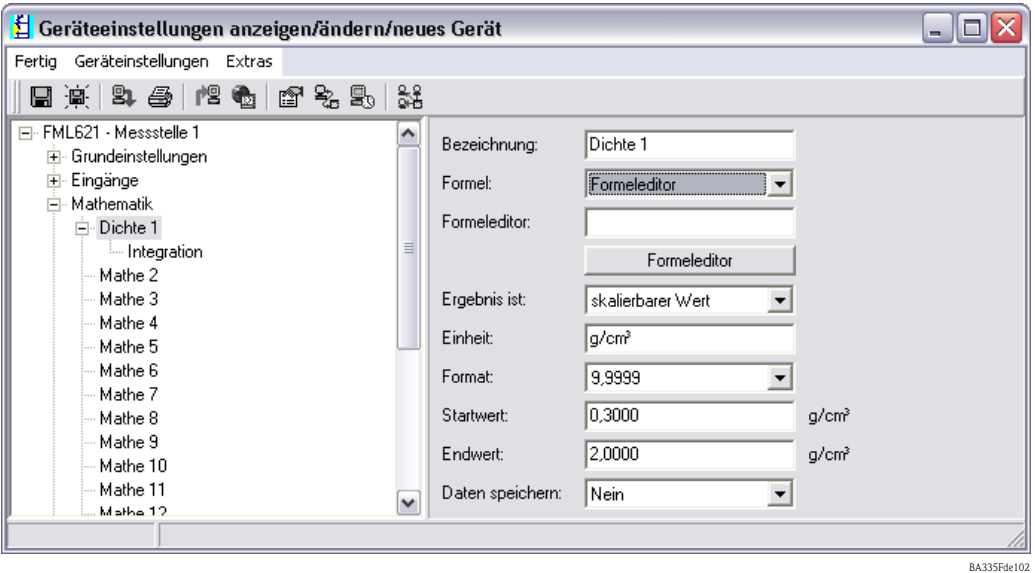

# **Bezeichnung**

Zur besseren Übersichtlichkeit kann dieser Funktion ein Name gegeben werden.

#### **Formel (Formeleditor)**

Mit der Schaltfläche Formeleditor, wird eine Anwendung gestartet, mit der mathematische Formeln erstellt werden können.

#### **Ergebnis ist**

Hier wird festgelegt, ob es eine logische Verknüpfung, ein skalierbarer Wert, ein Zählerstand ist oder die Betriebsstunden dargestellt werden sollen. (Siehe Kapitel 7).

#### **Einheit**

Hier wird die Einheit des Ausgangs festgelegt. Dies kann eine Dichte sein oder auch für einfachere Anwendungen z.B. als °Brix.

#### **Format**

Hier werden die Nachkommastellen festgelegt, mit der der Signalwert angezeigt werden soll.

#### **Startwert**

Hier wird zugeordnet, welcher physikalische Wert d.h. die im Punkt "Einheit" spezifizierte Größe dem minimalen Stromwert (0 bzw. 4mA) des Stromsignals entspricht.

# **Endwert**

Hier wird zugeordnet, welcher physikalische Wert d.h. die im Punkt "Einheit" spezifizierte Größe dem maximalen Stromwert (20mA) des Stromsignals entspricht.

#### **Daten speichern**

Wird diese Funktion mit "Ja" bestätigt, werden die Werte des Eingangskanals im Gerätespeicher abgelegt. Dies ist notwendig, um eine Überwachung des Eingangskanals zu ermöglichen. In einem gesonderten Schritt (siehe z.B. PFM/Impulseingänge) kann dann festgelegt werden, in welchen Zyklen der Wert des Eingangskanals abgespeichert wird.

# *Formel: Dichte*

Dieses Modul bietet die Möglichkeit aus den Eingangsinformationen "Frequenz bzw. Impuls" d.h. Liquiphant, einer Temperaturinformation (Applikationen die nicht isotherm ablaufen) und einer optionalen Druckinformation (Applikation mit einer Druckschwankung >+/-6bar) eine Dichte zu berechnen. Siehe hierzu Kapitel "8.1 Dichte" bzw. "6.3 Schnelleinstieg".

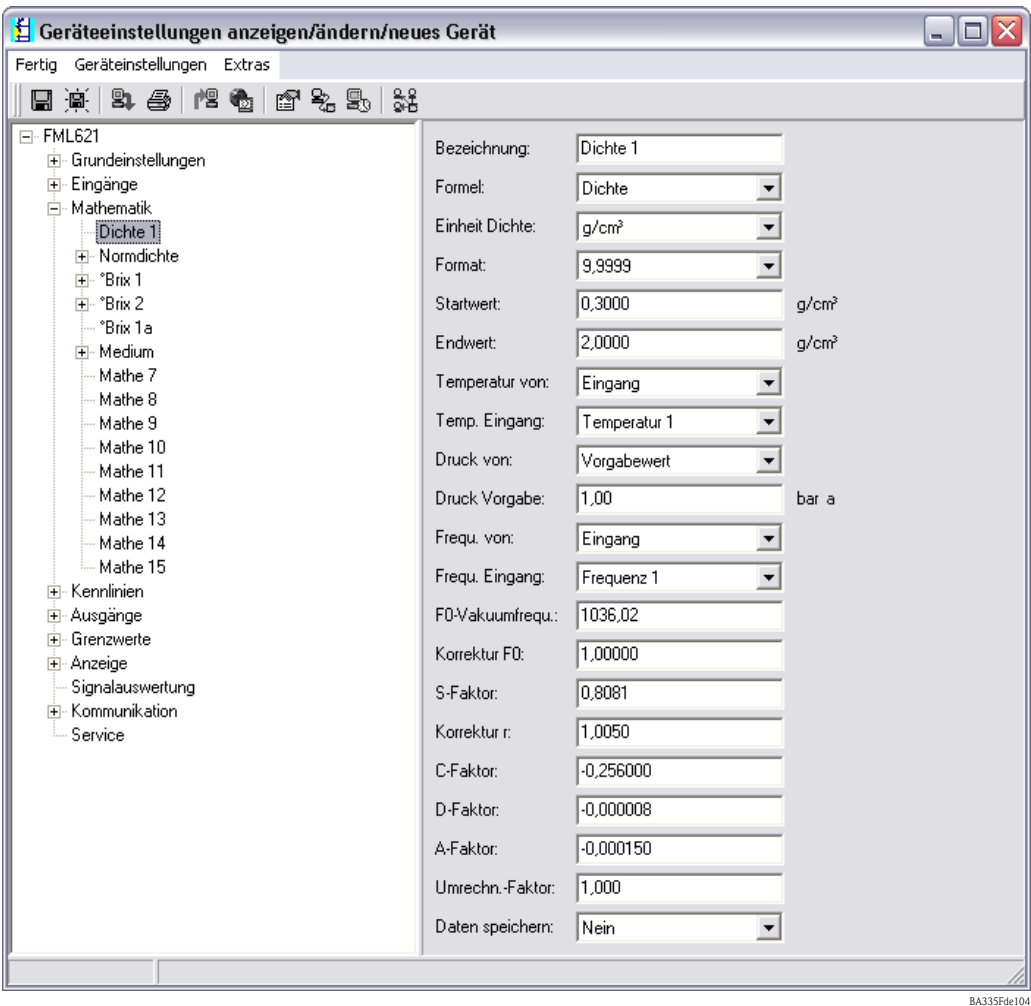

#### **Bezeichnung**

Zur besseren Übersichtlichkeit kann dem ausgewählten Mathematikkanal einen Namen z. B. Dichte 1 zugewiesen werden. Dieser Name darf im System nur einmal vorkommen.

# **Formel (Dichte)**

In dem Menü "Formel" wird festgelegt, ob ein spezifisches Programmmodul genutzt wird z. B. "Dichte" oder ob ein allgemeiner mathematischer Zusammenhang zwischen Eingangs- und Ausgangskanälen hergestellt werden soll.

# **Einheit Dichte**

Wählen Sie unter dieser Menüposition die Einheit zur Darstellung der Dichte aus z. B. g/cm<sup>3</sup> oder  $lb/ft^3$ .

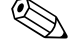

# **Example 1** Hinweis!

Die Einheiten und Zusammenhänge bez. °Brix, °Baumé, °API und °Twad werden im Kapitel Konzentrationsberechnung  $\rightarrow$  [Seite 128 ff.](#page-127-0) beschrieben.

#### **Format**

Hier werden die Nachkommastellen festgelegt, mit der der berechnete Wert angezeigt werden soll.

# **Startwert**

Der Startwert wird für die Skalierung einer grafischen Darstellung auf dem Display benötigt. Dieser gibt den unteren Wertebereich z. B.  $0.5$  g/cm<sup>3</sup> vor.

#### **Endwert**

Der Endwert wird für die Skalierung einer grafischen Darstellung auf dem Display benötigt. Dieser gibt den oberen Wertebereich z. B.  $1.5 \text{ g/cm}^3$  vor.

### **"Temperatur von", "Druck von" und "Frequenz"**

Die folgenden Eingangsinformationen müssen nun dem Modul Dichte 1 zugeordnet werden.

Grundsätzlich wird zwischen zwei Eingangsarten unterschieden. Dem physikalischen Eingang oder einem Vorgabewert. Der Vorgabewert dient zur Simulation und kann bei nicht vorhandenem Prozesssensor z. B. Temperatursensor ein Wert entsprechend der Prozessbedingung darstellen.

### **Beispiel:**

Bei einer Applikation, die mit konstanter Temperatur betrieben wird, könnte die Prozesstemperatur von 20 °C vorgegeben werden.

### **Temperaturinformation zuordnen**

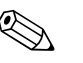

! Hinweis! Durch die Festlegung der Region im Setup -> Grundeinstellungen -> Region, wird automatisch die entsprechende Einheit festgelegt. Diese Einheit muss in allen weiteren Einstellungen z. B. Skalierung des Temperatureingangs berücksichtigt werden.

Temperatur 1 muss skaliert sein:

- **Region: Europa ->**  $^{\circ}$ **C**
- Region: USA -> °F

### **Druckinformation zuordnen**

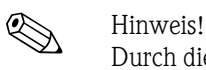

Durch die Festlegung der Region im Setup -> Grundeinstellungen -> Region, wird automatisch die entsprechende Einheit festgelegt. Diese Einheit muss in allen weiteren Einstellungen z. B. Skalierung des Druckeingangs berücksichtigt werden.

- Region: Europa -> bar (Absolutdruck)
- $\blacksquare$  Region: USA -> psi (Absolutdruck)

# **Frequenzinformation zuordnen**

Mit dieser Funktion kann der Frequenzeingang zugeordnet werden.

# **Korrekturfaktoren (sensorspezifische Parameter)**

Nach der Festlegung aller Eingangsinformationen müssen nun die sensorspezifischen Parameter eingegeben werden.

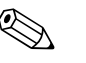

#### ! Hinweis!

Durch die Bestellung eines Liquiphant M für die Dichtemessung, wird ein spezielles Abgleichprotokoll des Sensors beigelegt und beinhaltet die folgenden gabelspezifischen Parameter:

- **F0-Vakuumfrequenz:** Schwingfrequenz der Gabel im Vakuum bei 0 °C (Hz)
- **Korrektur F0:** Korrekturwert (Multiplikator) für die F0-Vakuumfrequenz. Dieser Wert wird beim Feldabgleich berechnet, kann aber auch manuell verändert, z. B. auf 1 zurückgesetzt werden.
- **S-Faktor:** Dichteempfindlichkeit der Schwinggabel  $\text{cm}^3/\text{g}$ )
- **Korrektur r:** Mit diesem Wert wird der S-Faktor multipliziert. Dieser Wert ist vom Einbau abhängig [\(s. Kap. 3](#page-12-0)).
- **C-Faktor:** Linearer Temperaturkoeffizient der Gabel (Hz/°C)
- **D-Faktor:** Druckkoeffizient (1/bar)
- **A-Faktor:** Quadratischer Temperaturkoeffizient der Gabel (Hz/[°C]²)
- **Umrechn. Fakt.:** Der Umrechnungsfaktor ist ein Multiplikator (Offset) für den berechneten Dichtewert.

Die S-, C-, D- und A-Faktoren sind ab Werk mit durchschnittlichen Werten für das Material 316L bewertet. Die Vakuumfrequenz ist mit 0,00 bewertet, um sicherzustellen, dass eine Eingabe dieser Werte erfolgt.

# External Hinweis!

Erst nach Eingabe der individuellen sensorspezifischen Parameter erreicht das Messsystem die angegebene Genauigkeit!

Das Messsystem erreicht die angegebene Genauigkeit erst durch Eingabe der sensorspezifischen Parameter. Diese Parameter sind im Sensorpass des Liquiphant M Dichte (im Gehäuse) enthalten.

# **Daten speichern**

Wird diese Funktion mit "Ja" bestätigt, werden die berechneten Dichtewerte im Gerätespeicher abgelegt. Dies ist notwendig, um eine Überwachung der Dichteinformation zu ermöglichen. In einem gesonderten Schritt (siehe Impulseingänge) kann dann festgelegt werden, in welchen Zyklen der Wert abgespeichert wird.

# *Formel: Normdichte*

Definition: die Normdichte ist eine Mediumsdichte im Normzustand.

Die Dichte einer Flüssigkeit ist temperaturabhängig, da sie mit steigender Temperatur an Volumen Zunimmt. Folglich können gemessene Dichtewerte nur bei gleicher Temperatur miteinander verglichen werden. Dieses Modul bietet eine Möglichkeit an auf die Normbedingungen d.h. über Eine Tabelle darzustellen, obwohl der Prozess nicht bei Normbedingungen abläuft. Siehe auch Kapitel ["s. Kap. 8.3](#page-135-0) Normdichte"

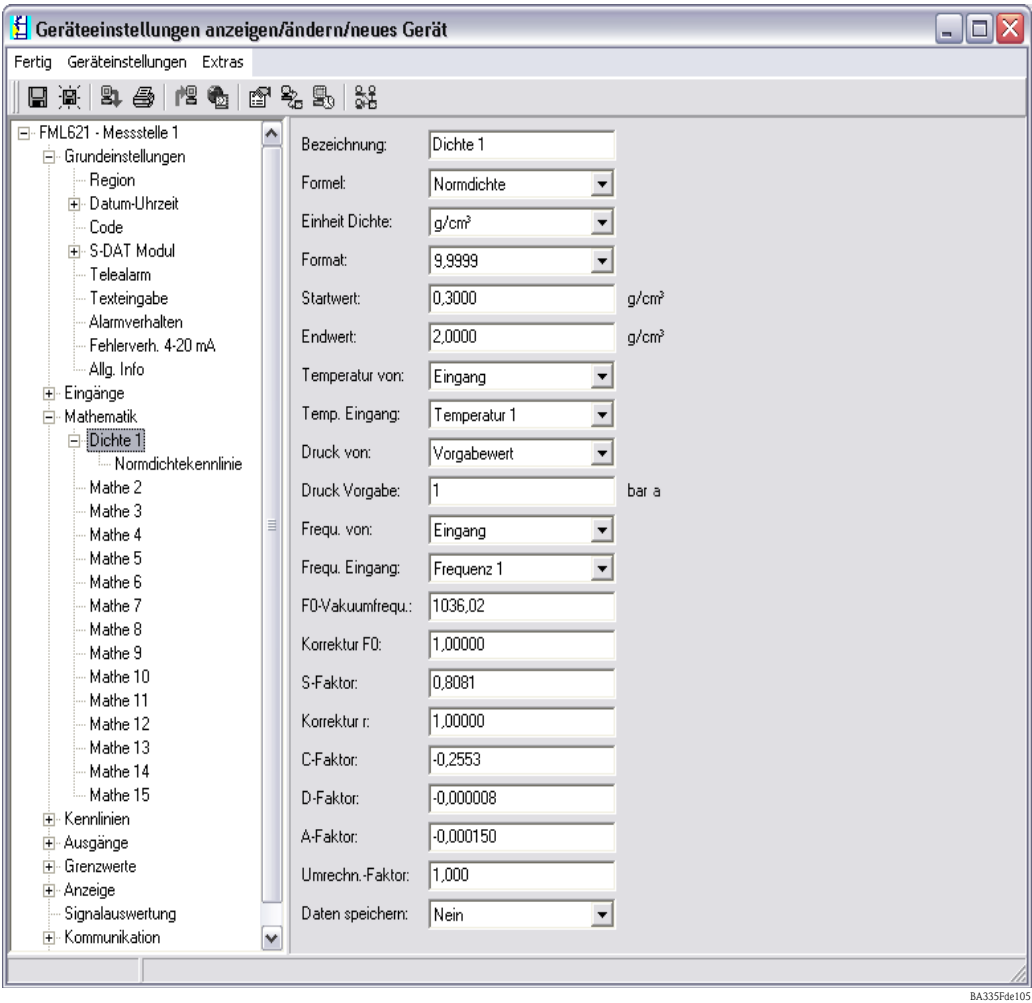

# **Bezeichnung**

Zur besseren Übersichtlichkeit kann dem ausgewählten Mathematikkanal einen Namen z. B. Dichte 1 zugewiesen werden. Dieser Name darf im System nur einmal vorkommen.

# **Formel (Normdichte)**

In dem Menü "Formel" wird festgelegt, ob ein spezifisches Programmmodul genutzt wird z. B. "Dichte" oder ob ein allgemeiner mathematischer Zusammenhang zwischen Eingangs- und Ausgangskanälen hergestellt werden soll.

• **Normdichtekennlinie:** Im Gegensatz zur 2D Linearisierung kann in diesem Modul die 2 D Kennlinie direkt eingegeben werden. Diese geschieht mithilfe von bis zu 15 Stützstellen die hinterlegt werden können.

# **Einheit Dichte**

Wählen Sie unter dieser Menüposition die Einheit zur Darstellung der Dichte aus z. B. g/cm<sup>3</sup> oder  $lb/ft^3$ .

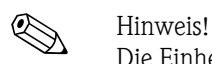

Die Einheiten und Zusammenhänge bez. °Brix, °Baumé, °API und °Twad werden im Kapitel Konzentrationsberechnung  $\rightarrow$  [Seite 128 ff.](#page-127-0) beschrieben.

### **Format**

Hier werden die Nachkommastellen festgelegt, mit der der berechnete Wert angezeigt werden soll.

### **Startwert**

Der Startwert wird für die Skalierung einer grafischen Darstellung auf dem Display benötigt. Dieser gibt den unteren Wertebereich z. B.  $0.5$  g/cm<sup>3</sup> vor.

# **Endwert**

Der Endwert wird für die Skalierung einer grafischen Darstellung auf dem Display benötigt. Dieser gibt den oberen Wertebereich z. B.  $1.5$  g/cm<sup>3</sup> vor.

# **"Temperatur von", "Druck von" und "Frequenz"**

Die folgenden Eingangsinformationen müssen nun dem Modul Dichte 1 zugeordnet werden.

Grundsätzlich wird zwischen zwei Eingangsarten unterschieden. Dem physikalischen Eingang oder einem Vorgabewert. Der Vorgabewert dient zur Simulation und kann bei nicht vorhandenem Prozesssensor z. B. Temperatursensor ein Wert entsprechend der Prozessbedingung darstellen.

### **Beispiel:**

Bei einer Applikation, die mit konstanter Temperatur betrieben wird, könnte die Prozesstemperatur von 20 °C vorgegeben werden.

# **Temperaturinformation zuordnen**

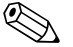

! Hinweis! Durch die Festlegung der Region im Setup -> Grundeinstellungen -> Region, wird automatisch die entsprechende Einheit festgelegt. Diese Einheit muss in allen weiteren Einstellungen z. B. Skalierung des Temperatureingangs berücksichtigt werden.

Temperatur 1 muss skaliert sein:

- **Region: Europa ->**  $^{\circ}$ **C**
- Region: USA -> °F

# **Druckinformation zuordnen**

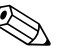

! Hinweis! Durch die Festlegung der Region im Setup -> Grundeinstellungen -> Region, wird automatisch die entsprechende Einheit festgelegt. Diese Einheit muss in allen weiteren Einstellungen z. B. Skalierung des Druckeingangs berücksichtigt werden.

- Region: Europa -> bar (Absolutdruck)
- $\blacksquare$  Region: USA -> psi (Absolutdruck)

### **Frequenzinformation zuordnen**

Mit dieser Funktion kann der Frequenzeingang zugeordnet werden.

#### **Korrekturfaktoren (sensorspezifische Parameter)**

Nach der Festlegung aller Eingangsinformationen müssen nun die sensorspezifischen Parameter eingegeben werden.

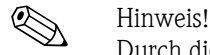

Durch die Bestellung eines Liquiphant M für die Dichtemessung, wird ein spezielles Abgleichprotokoll des Sensors beigelegt und beinhaltet die folgenden gabelspezifischen Parameter:

- **F0-Vakuumfrequenz:** Schwingfrequenz der Gabel im Vakuum bei 0 °C (Hz)
- **Korrektur F0:** Korrekturwert (Multiplikator) für die F0-Vakuumfrequenz.
- **S-Faktor:** Dichteempfindlichkeit der Schwinggabel (cm3/g)

250002655--

250002655-

- **Korrektur r:** Mit diesem Wert wird der S-Faktor multipliziert. Dieser Wert ist vom Einbau abhängig [\(s. Kap. 3](#page-12-0)).
- **C-Faktor:** linearer Temperaturkoeffizient der Gabel (Hz/°C)
- **D-Faktor:** Druckkoeffizient (1/bar)

 $10$ 

<sub>97</sub>

22.9 0.9976

1018.51 0.8852 -0.2343 -0.000008 -0.00015 Hz/°C 1/bar Hz /°C² Hz cm³/g

BA335F/00/en L 71065439

106025 22. Jan 2008

Endress+Hauser People for Process

°C ±0,2°C<br>g/cm<sup>3</sup> ±0,0001 g/cm<sup>3</sup>

- **A-Faktor:** quadratischer Temperaturkoeffizient der Gabel (Hz/[°C]²)
- **Umrechn. Fakt.:** Der Umrechnungsfaktor ist ein Multiplikator (Offset) für den berechneten Dichtewert.

Die S-, C-, D- und A-Faktoren sind ab Werk mit den Werten für die unterschiedlichen Sensoren (316L, Alloy C4, Beschichtungen...). Die Vakuumfrequenz ist mit 0,00 bewertet, um sicherzustellen, dass eine Eingabe dieser Werte erfolgt.

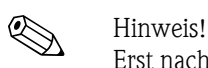

**Adjustment Report**

**Abgleichprotokoll**

Messstellen-Nummer Gerätetyp Seriennummer Sensor-Messgrenzen Elektronik-Typ Softwareversion

Kundennummer Auftragsnummer des Kunden Kommissionsnummer

Umgebungs-Temperatur Umgebungs-Luftdruck

Temperatur Bad 1 Dichte Bad 1 Temperatur Bad 2 Dichte Bad 2 Temperatur Bad 3 Dichte Bad 3

f S Faktor C Faktor \*) D Faktor A Faktor 0, Vakuum

Das Gerät entsprach zum Zeitpunkt der Prüfung unter den angegebenen Bedingungen an den aufgeführten Messpunkten den Vorgaben der genannten Betriebsanleitung (BA …).

\*) Der C Faktor wird, im Standard, als Mittelwert dargestellt. Ein Sonderabgleich wurde nicht durchgeführt.

has been calibrated and is traceable to national and international standards.

Erst nach Eingabe der individuellen sensorspezifischen Parameter in den Dichterechner FML621 erreicht das Messsystem die angegebene Genauigkeit! Die sensorspezifischen Parameter sind im Abgleichprotokoll und im "Sensorpass" abgedruckt.

# **Abgleichprotokoll** (beispielhaft) **Sensorpass** (beispielhaft)

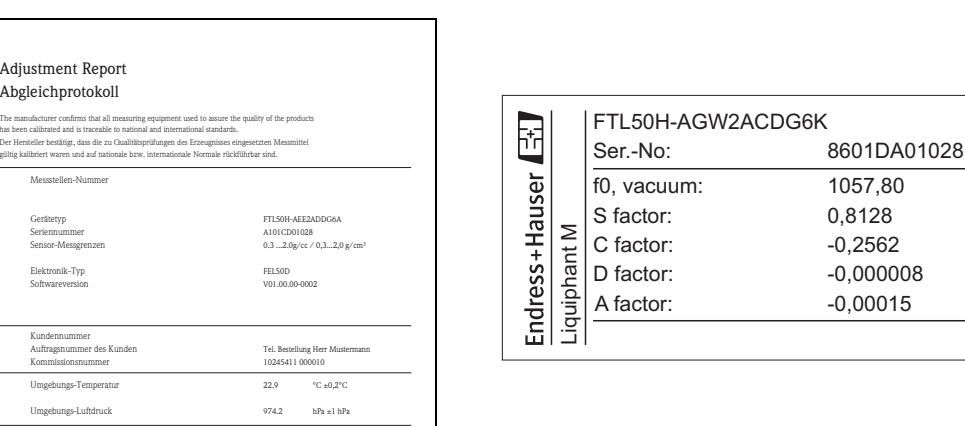

# **Daten speichern**

– End of document–

Geprüft durch Prüfdatum

> Wird diese Funktion mit "Ja" bestätigt, werden die berechneten Dichtewerte im Gerätespeicher abgelegt. Dies ist notwendig, um eine Überwachung der Dichteinformation zu ermöglichen. In einem gesonderten Schritt (siehe Impulseingänge) kann dann festgelegt werden, in welchen Zyklen der Wert abgespeichert wird.

Adjustment protocol Sensorpass

At the time of verification, the measuring points of the device indicated above were within to the material and the total compliance to the published and in compliance to the published specification of the referenced Operating Instructions (BA …). **Operator** Date of inspection

SD226F/00/a2/10.07 71030217

Ambient temperature Ambient pressure

Temperature Bath 1 Density Bath 1

f0, vacuum S factor C factor \*) D factor A factor

Customer number Customer order number order number

Max Mustermann AG

Liquiphant M Density Liquiphant M

Endress+Hauser GmbH+Co. KG Postfach/P.O. Box 1261 D-79690 Maulburg

Liquiphant M Dichte

T<sub>AG</sub> n Device type Serial number Sensor limits Electronic type Software version

... .<br>re Bath 2 nperusase *D*<br>nsity Bath 2 Temperature Bath 3 Density Bath 3

Adjustment parameters

\*) The C factor is a average number. This value has not been individually determined by using the special adjustment process.

Abgleichwerte

# *Formel: Medienerkennung*

Das Kapitel Medienerkennung bietet z. B. die Möglichkeit, Öl und Wasser zu unterscheiden. Da hier nur eine Gerade für den Einfluss zwischen Temperatur und Mediendichte berücksichtigt wird, ist diese Anwendung nur für einfache Applikationen empfehlenswert. Um eine genauere Medienunterscheidung durchzuführen, bietet sich die 2D bzw. 3D Linearisierung an. Siehe auch Kapitel "8.4 Medienerkennung" oder auch 8.2 Konzentration.

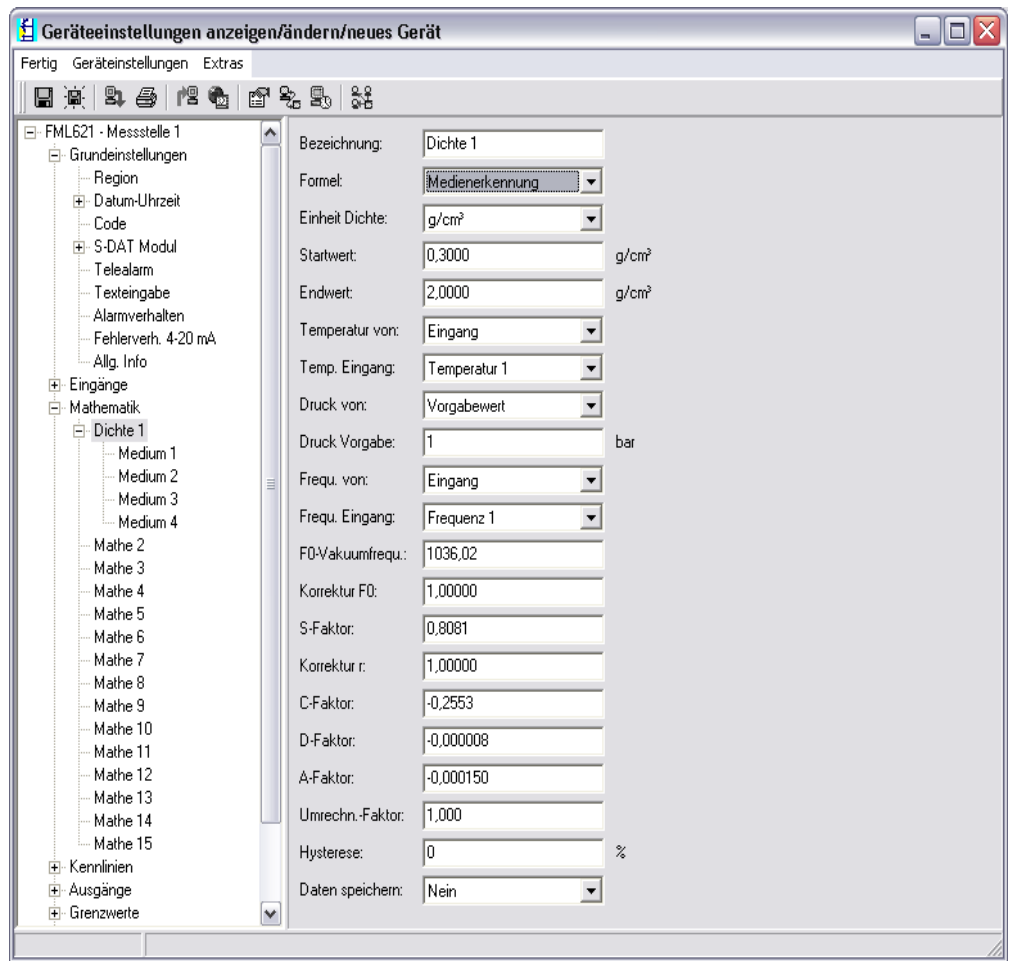

BA335Fde106

#### **Bezeichnung**

Zur besseren Übersichtlichkeit kann dem ausgewählten Mathematikkanal einen Namen z. B. Dichte 1 zugewiesen werden. Dieser Name darf im System nur einmal vorkommen.

#### **Formel (Medienerkennung)**

In dem Menü "Formel" wird festgelegt, ob ein spezifisches Programmmodul genutzt wird z. B. "Dichte" oder ob ein allgemeiner mathematischer Zusammenhang zwischen Eingangs- und Ausgangskanälen hergestellt werden soll.

• **Medium 1 - 4:** Hier können die Mediendaten direkt hinterlegt werden. Diese sind vereinfacht nur mittels einer Linienfunktion in Ihrer Dichteänderung über Temperatur dargestellt.

#### **Einheit Dichte**

Wählen Sie unter dieser Menüposition die Einheit zur Darstellung der Dichte aus z. B.  $g/cm^3$  oder  $lb/ft^3$ .

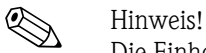

Die Einheiten und Zusammenhänge bez. °Brix, °Baumé, °API und °Twad werden im Kapitel Konzentrationsberechnung  $\rightarrow$  [Seite 128 ff.](#page-127-0) beschrieben.

# **Format**

Hier werden die Nachkommastellen festgelegt, mit der der berechnete Wert angezeigt werden soll.

### **Startwert**

Der Startwert wird für die Skalierung einer grafischen Darstellung auf dem Display benötigt. Dieser gibt den unteren Wertebereich z. B.  $0.5$  g/cm<sup>3</sup> vor.

### **Endwert**

Der Endwert wird für die Skalierung einer grafischen Darstellung auf dem Display benötigt. Dieser gibt den oberen Wertebereich z. B.  $1.5 \text{ g/cm}^3$  vor.

### **"Temperatur von", "Druck von" und "Frequenz"**

Die folgenden Eingangsinformationen müssen nun dem Modul Dichte 1 zugeordnet werden.

Grundsätzlich wird zwischen zwei Eingangsarten unterschieden. Dem physikalischen Eingang oder einem Vorgabewert. Der Vorgabewert dient zur Simulation und kann bei nicht vorhandenem Prozesssensor z. B. Temperatursensor ein Wert entsprechend der Prozessbedingung darstellen.

#### **Beispiel:**

Bei einer Applikation, die mit konstanter Temperatur betrieben wird, könnte die Prozesstemperatur von 20 °C vorgegeben werden.

### **Temperaturinformation zuordnen**

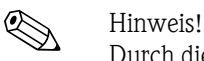

Durch die Festlegung der Region im Setup -> Grundeinstellungen -> Region, wird automatisch die entsprechende Einheit festgelegt. Diese Einheit muss in allen weiteren Einstellungen z. B. Skalierung des Temperatureingangs berücksichtigt werden.

Temperatur 1 muss skaliert sein:

- **•** Region: Europa  $\rightarrow$  °C
- Region: USA -> °F

# **Druckinformation zuordnen**

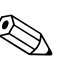

! Hinweis! Durch die Festlegung der Region im Setup -> Grundeinstellungen -> Region, wird automatisch die entsprechende Einheit festgelegt. Diese Einheit muss in allen weiteren Einstellungen z. B. Skalierung des Druckeingangs berücksichtigt werden.

- Region: Europa -> bar (Absolutdruck)
- $\blacksquare$  Region: USA -> psi (Absolutdruck)

#### **Frequenzinformation zuordnen**

Mit dieser Funktion kann der Frequenzeingang zugeordnet werden.

#### **Korrekturfaktoren (sensorspezifische Parameter)**

Nach der Festlegung aller Eingangsinformationen müssen nun die sensorspezifischen Parameter eingegeben werden.

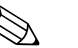

#### ! Hinweis!

Durch die Bestellung eines Liquiphant M für die Dichtemessung, wird ein spezielles Abgleichprotokoll des Sensors beigelegt und beinhaltet die folgenden gabelspezifischen Parameter:

- **F0-Vakuumfrequenz:** Schwingfrequenz der Gabel im Vakuum bei 0 °C (Hz)
- **Korrektur F0:** Korrekturwert (Multiplikator) für die F0-Vakuumfrequenz.
	- **S-Faktor:** Dichteempfindlichkeit der Schwinggabel  $\left(\text{cm}^3/\text{g}\right)$
	- **Korrektur r:** Mit diesem Wert wird der S-Faktor multipliziert. Dieser Wert ist vom Einbau abhängig [\(s. Kap. 3](#page-12-0)).
	- **C-Faktor:** linearer Temperaturkoeffizient der Gabel (Hz/°C)
	- **D-Faktor:** Druckkoeffizient (1/bar)
- **A-Faktor:** quadratischer Temperaturkoeffizient der Gabel (Hz/[°C]²)
- **Umrechn. Fakt.:** Der Umrechnungsfaktor ist ein Multiplikator (Offset) für den berechneten Dichtewert.

Die S-, C-, D- und A-Faktoren sind ab Werk mit durchschnittlichen Werten für das Material 316L bewertet. Die Vakuumfrequenz ist mit 0,00 bewertet, um sicherzustellen, dass eine Eingabe dieser Werte erfolgt.

! Hinweis! Erst nach Eingabe der individuellen sensorspezifischen Parameter erreicht das Messsystem die angegebene Genauigkeit!

# **Daten speichern**

Wird diese Funktion mit "Ja" bestätigt, werden die berechneten Dichtewerte im Gerätespeicher abgelegt. Dies ist notwendig, um eine Überwachung der Dichteinformation zu ermöglichen. In einem gesonderten Schritt (siehe Impulseingänge) kann dann festgelegt werden, in welchen Zyklen der Wert abgespeichert wird.

# **Speicherung**

Der FML621 verfügt über 3 verschiedene Speichermedien zur Speicherung von Werten:

- Flash-Speicher (fest ins Gerät eingebaut) Speicherung entsprechend dem eingestellten Speicherintervall
- S-Dat-Modul (entnehmbar) Speicherung erfolgt 1x/Stunde
- FRAM (fest ins Gerät eingebaut) Speicherung entsprechend dem eingestellten Speicherintervall

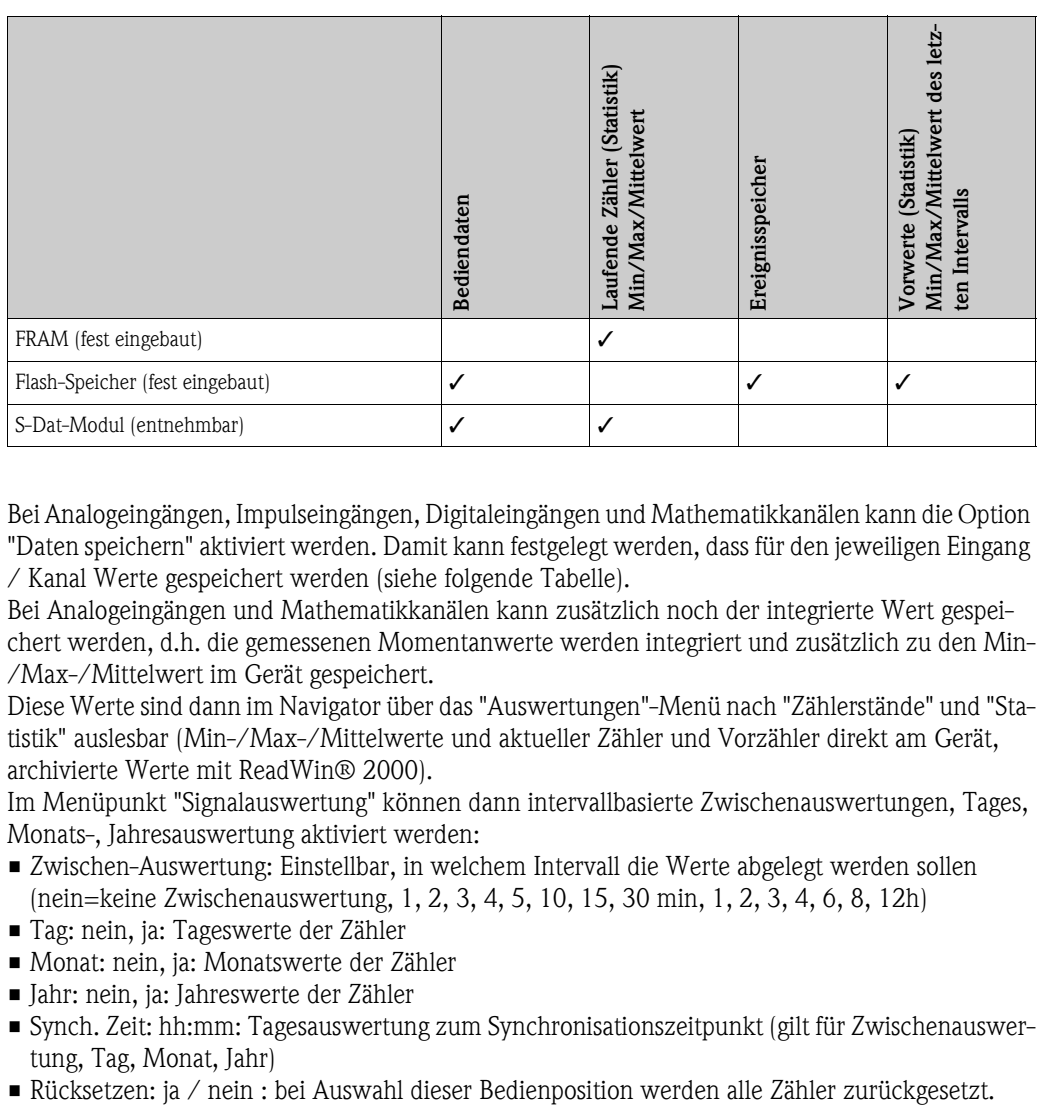

Bei Analogeingängen, Impulseingängen, Digitaleingängen und Mathematikkanälen kann die Option "Daten speichern" aktiviert werden. Damit kann festgelegt werden, dass für den jeweiligen Eingang / Kanal Werte gespeichert werden (siehe folgende Tabelle).

Bei Analogeingängen und Mathematikkanälen kann zusätzlich noch der integrierte Wert gespeichert werden, d.h. die gemessenen Momentanwerte werden integriert und zusätzlich zu den Min- /Max-/Mittelwert im Gerät gespeichert.

Diese Werte sind dann im Navigator über das "Auswertungen"-Menü nach "Zählerstände" und "Statistik" auslesbar (Min-/Max-/Mittelwerte und aktueller Zähler und Vorzähler direkt am Gerät, archivierte Werte mit ReadWin® 2000).

Im Menüpunkt "Signalauswertung" können dann intervallbasierte Zwischenauswertungen, Tages, Monats-, Jahresauswertung aktiviert werden:

- Zwischen-Auswertung: Einstellbar, in welchem Intervall die Werte abgelegt werden sollen (nein=keine Zwischenauswertung, 1, 2, 3, 4, 5, 10, 15, 30 min, 1, 2, 3, 4, 6, 8, 12h)
- Tag: nein, ja: Tageswerte der Zähler
- Monat: nein, ja: Monatswerte der Zähler
- Jahr: nein, ja: Jahreswerte der Zähler
- Synch. Zeit: hh:mm: Tagesauswertung zum Synchronisationszeitpunkt (gilt für Zwischenauswertung, Tag, Monat, Jahr)
- 

BA335Fde332

• Speicherinfo: Ermittlung des noch verfügbaren Speichers am Gerät.

# Ex Hinweis!

Eine Protokollierung findet nur statt, wenn der Funktion "Zwischenauswertung" der Wert "keine" zugewiesen wurde.

# **Signalauswertung**

| Startwert<br>lEndwert<br>lõ¥fseti<br>Dämpfung<br>Integration<br>Schleichm<br>Zählerausw.<br>Tabelle | Analogin. 1<br>:0,0 l/h<br>:100,0 l/h<br>:0,0 l/h<br>:0´s<br>:mª<br>:4,0 %<br>USIT<br>Thicht verw. | E | Bezeichnung<br> Klemme<br>Eingangstyp<br>Event-Meld.<br>Impulszähler<br>-Einheit<br>-Wertigkeit<br>Zählerausw. | Digitalln 1<br>:Digitalln 1<br>$-8 - 110$<br>: Impulszähler<br>: anzeigen + quitt.<br>- 1,0<br>ŦJā |
|----------------------------------------------------------------------------------------------------|----------------------------------------------------------------------------------------------------|---|----------------------------------------------------------------------------------------------------|----------------------------------------------------------------------------------------------------|
| Zw.-Auswertung:5 min<br>Tag<br>Moñat<br>Jahr<br>Synch, Zeit<br>Rücksetzen<br>Speicherinfo           | Signalauswertung<br>: Nein<br>. Ja<br>- Jā<br>:10:00<br><b>Inein</b><br>735 d 2 h                  | Ø | min<br>2<br>3<br>min<br>4<br>min<br> 5 min<br>min<br>າບ<br>Š.<br>min<br>30 min<br>1 <sub>h</sub>               | Zw.-Auswertung<br>F                                                                                |

*Abb. 48: Parametrierung der Signalauswertung*

Zählerauswertung:

Ja: Speicherung der Zählerstände gem. hinterlegtem Intervall

Signalauswertung:

Einstellung, wie die Signale ausgewertet werden sollen:

- Zwischen-Auswertung: Einstellbar, in welchem Intervall die Werte abgelegt werden sollen (nein=keine Zwischenauswertung, 1, 2, 3, 4, 5, 10, 15, 30 min, 1, 2, 3, 4, 6, 8, 12h)
- Tag: nein, ja
- Monat: nein, ja
- Jahr: nein, ja
- Synch. Zeit: hh:mm: Tagesauswertung zum Synchronisationszeitpunkt (gilt für Zwischenauswertung, Tag, Monat, Jahr)
- Rücksetzen: nein, Zwischenauswertung, Tag, Monat, Jahr, alle Zähler: werden bei Ausübung von ENTER zurückgesetzt
- Speicherinfo: Wieviel Speicher ist aktuell noch verfügbar

*Mit ReadWin® 2000 :*

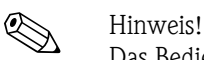

Das Bedienprogramm ReadWin® 2000, von Endress+Hauser, ist im Lieferumfang enthalten.

Messwerte per Schnittstelle/Modem auslesen

*Schritt 1: Aktion starten*

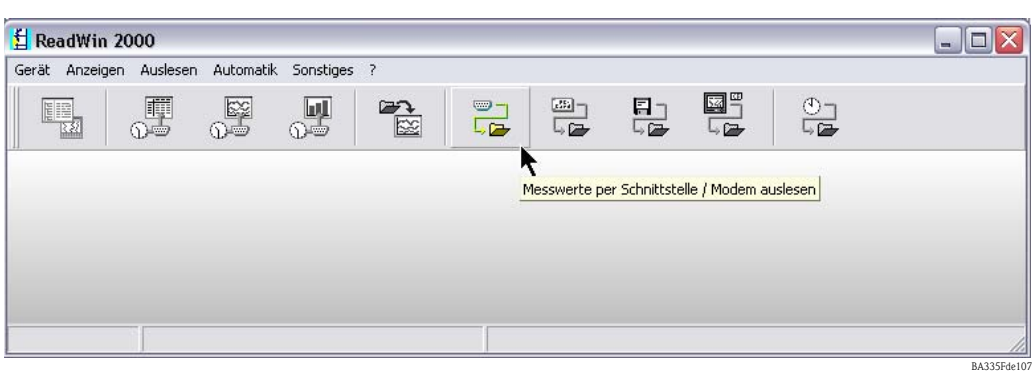

*Schritt 2: Auswahl der Konfiguration, deren archivierte Messwerte ausgelesen werden sollen*

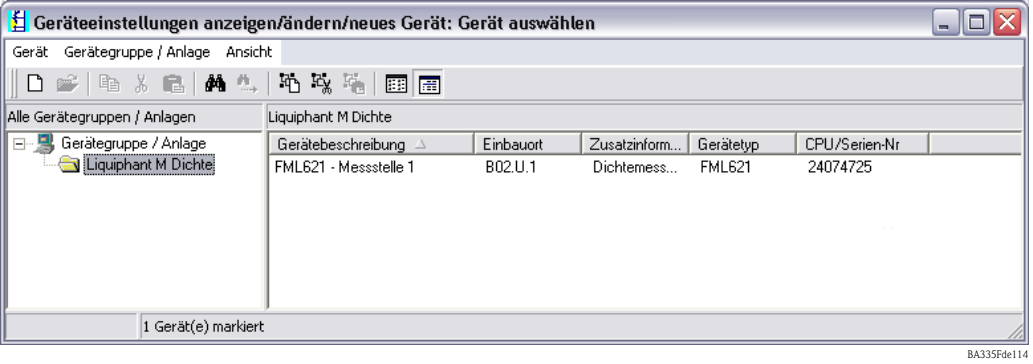

*Schritt 3: Ausgelesene Messwerte darstellen*

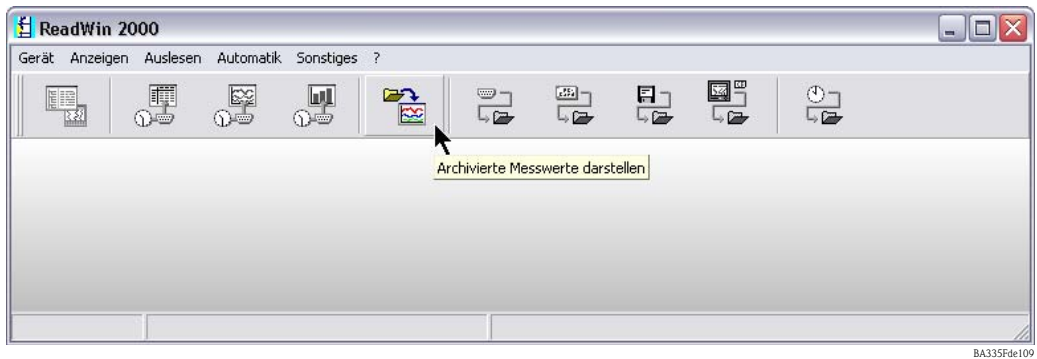
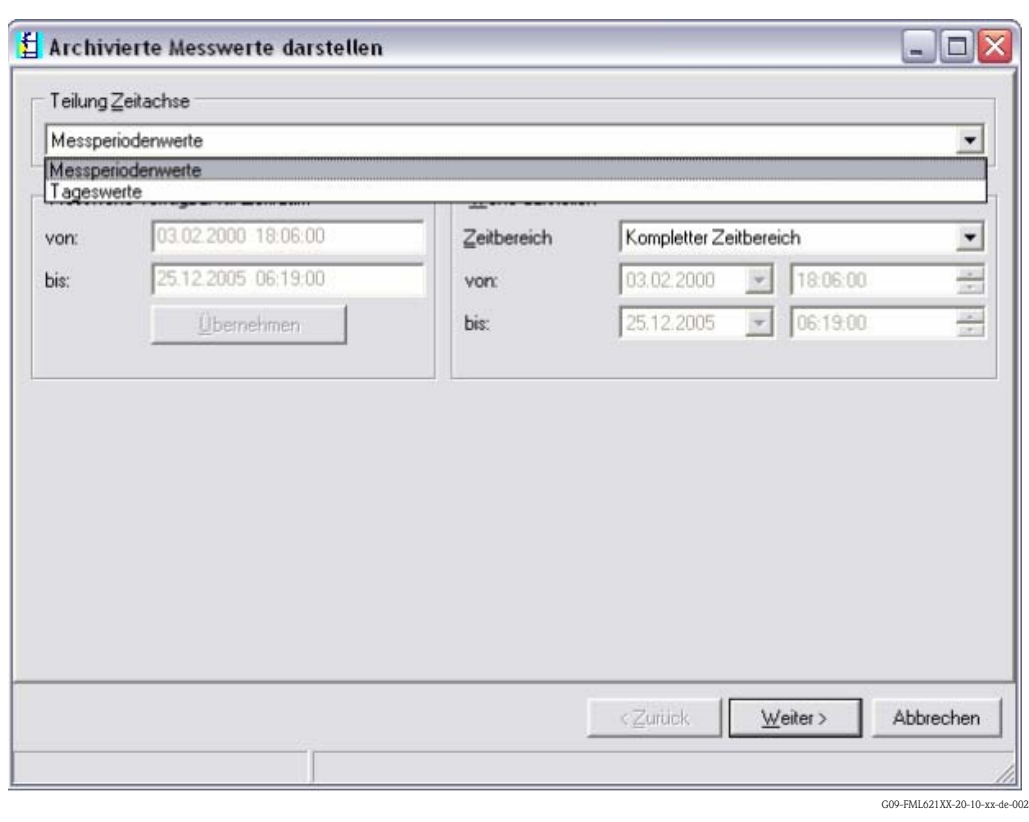

*Schritt 4: Konfiguration der Ausgabe und Selektion der gewünschten Werte*

*Schritt 5: Darstellung der ausgelesenen Werte als Balkendiagramm, Messwerttabelle und der aufgelaufenen Ereignisse*

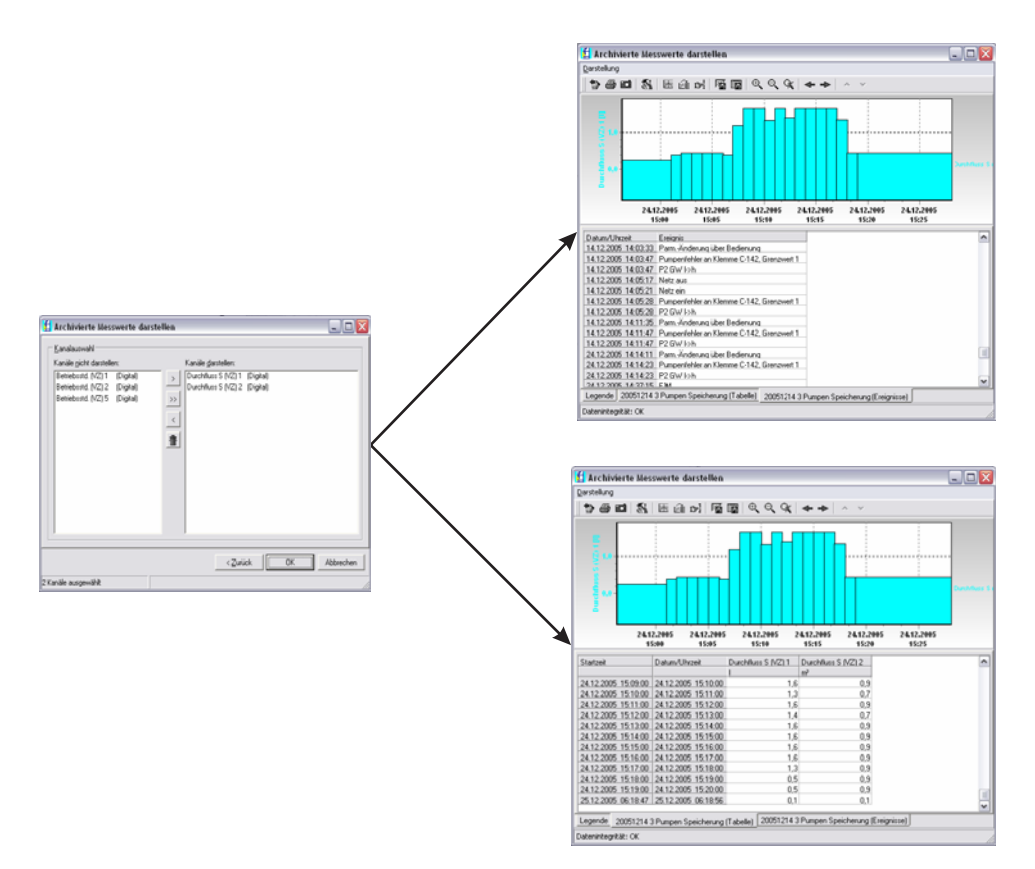

BA335Fde333

#### **Telealarm-Parametrierung**

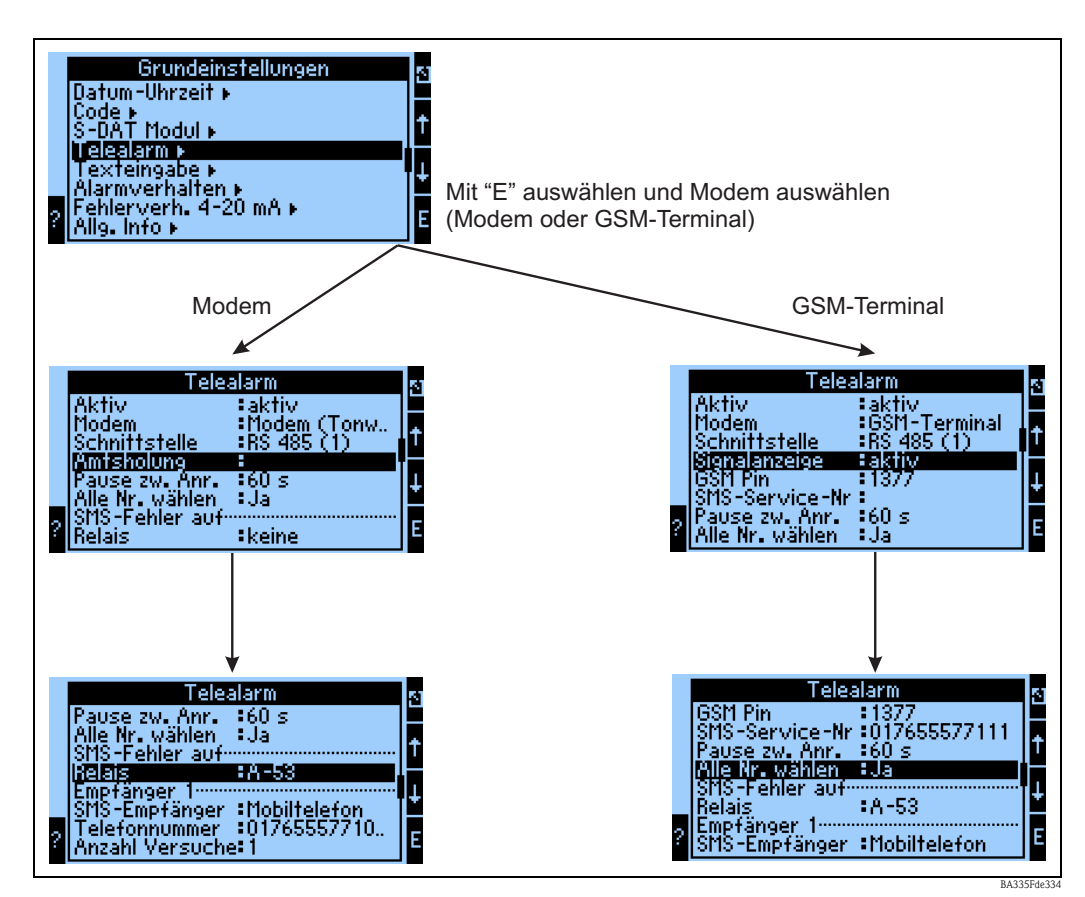

<span id="page-109-0"></span>*Abb. 49: Telealarm-Einstellung am FML621 vor Ort*

Zur Weiterleitung von Alarmen, z.B. an ein Mobiltelefon oder an einen PC, wird die Funktionalität "Telealarm" verwendet, die in den Grundeinstellungen parametriert wird. Hier wird beispielsweise eingestellt,

- welcher Modemtyp
	- GSM-Terminal,
	- Modem (Pulswahlverfahren) oder
	- Modem (Tonwahlverfahren)
	- verwendet wird,
- welche Schnittstelle mit welcher Baudrate benutzt wird
- ob Amtsholung notwendig ist (nicht bei GSM)
- Signalanz.: Anzeige der Signalstärke v.a. zur Prüfung bei Übertragungsschwierigkeiten (nur bei GSM)
- SMS-Service-Nr.: Nummer des SMS-Gateway des Mobilfunkbetreibers (nur bei GSM)
- Pause: zwischen 2 Übertragungsversuchen wird eine definierte Wartezeit eingehalten
- Sollen alle Nummern, die in der Folge definiert sind, gewählt werden? D.h. konnte die erste definierte Nummer nicht erreicht werden, dann wird die zweite Nummer verwendet etc.
- SMS-Err.Klem: Wenn eine SMS nicht korrekt an das Modem übergeben werden konnte, dann kann ein Relais geschaltet werden, um ein externes System zur Anzeige des Problems anzusprechen.
- Empfänger 1: Mobiltelefon oder PC-Software (bei GSM), bzw. D1 (D) oder Mobiltelefon (bei Modem)
- Telefonnr. 1: "+"Länderkennung , gefolgt von der Rufnummer des gewünschten Teilnehmers
- Anzahl der Versuche, bevor der nächste Teilnehmer angewählt werden soll.

Im Folgenden ist dieselbe Parametrierung mittels ReadWin® 2000 dargestellt, die einzelnen Schritte entsprechen denen der "Telealarm-Einstellung: am FML621 vor Ort" ([s. Abb. 49\)](#page-109-0)

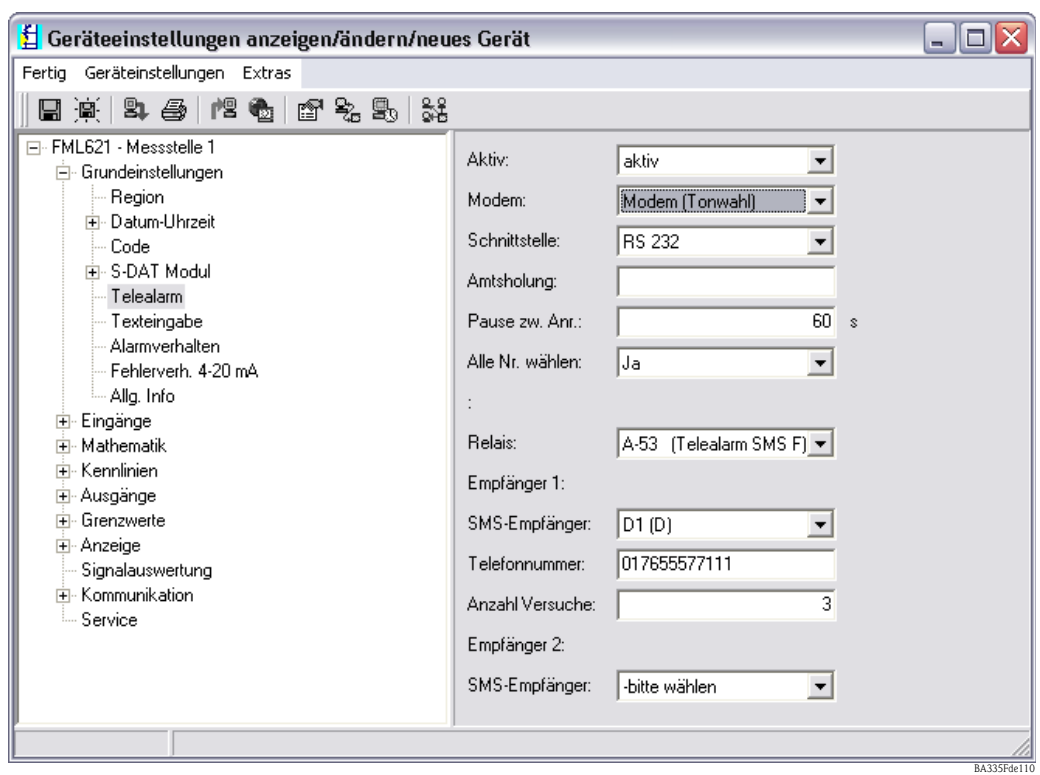

## **Telealarm-Parametrierung in ReadWin® 2000**

*Abb. 50: Parametrierung Telealarm für Modem mit Tonwahl in ReadWin® 2000*

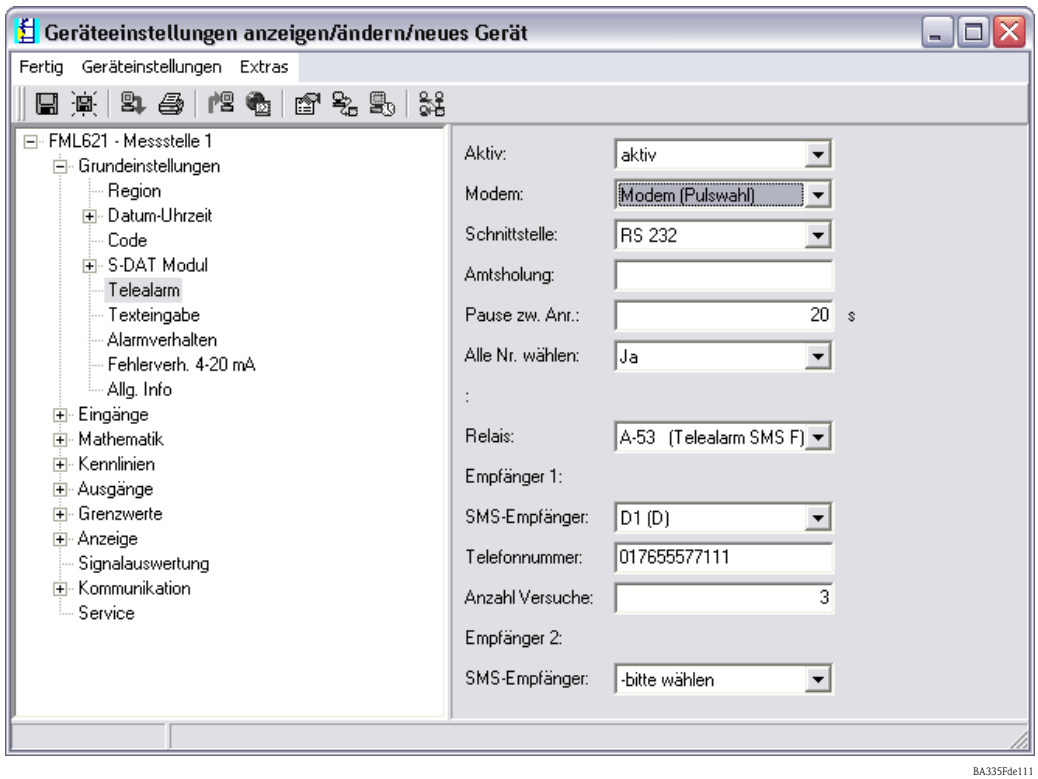

*Abb. 51: Parametrierung Telealarm für Modem mit Pulswahl in ReadWin® 2000*

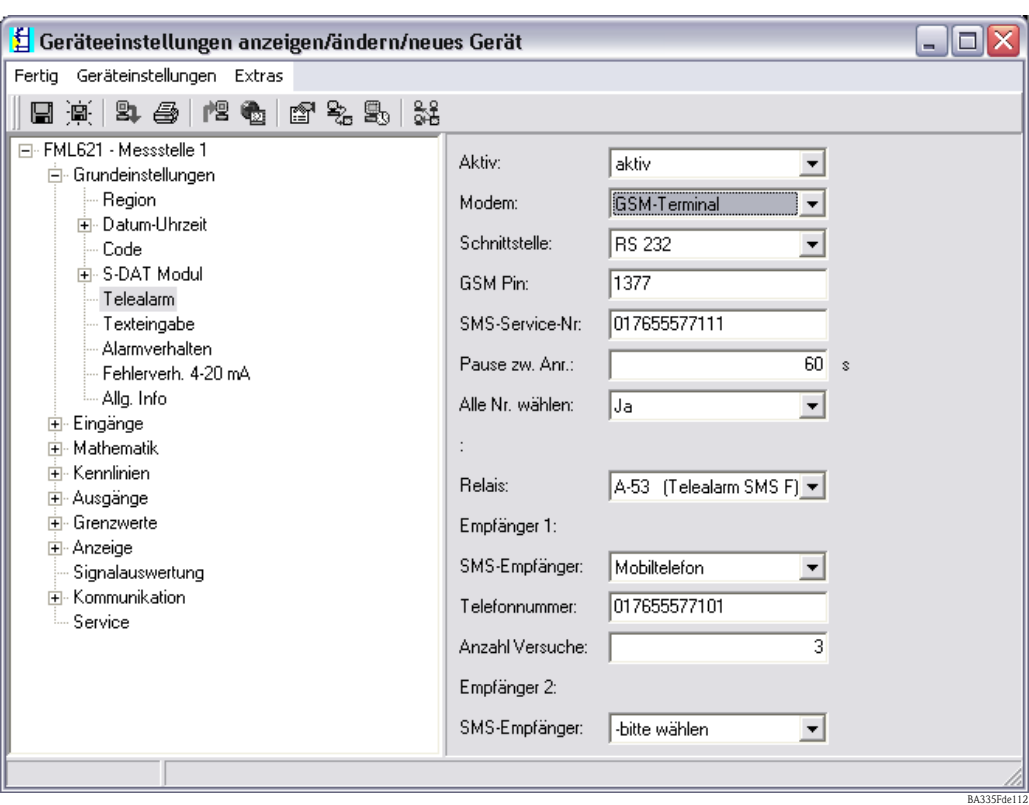

*Abb. 52: Parametrierung Telealarm für GSM-Terminal in ReadWin® 2000*

*Die folgenden Darstellungen beschreiben, wie der Verbindungsaufbau erfolgt:*

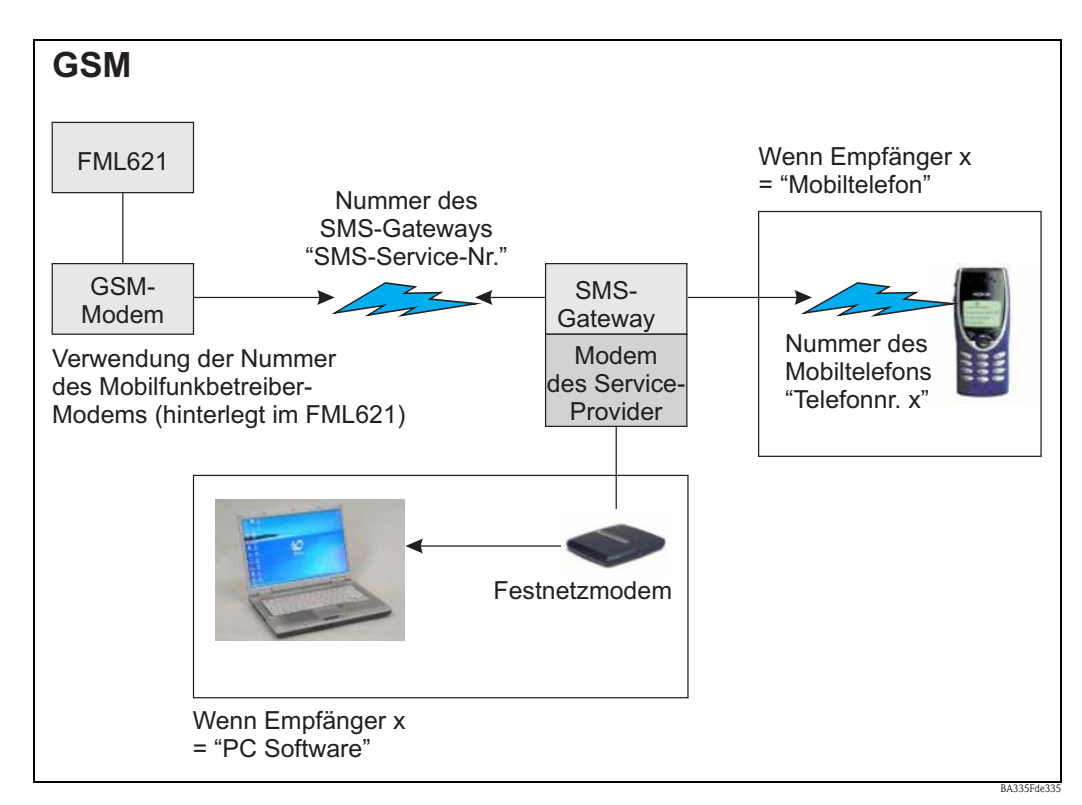

*Abb. 53: Kommunikation mit Mobiltelefon (SMS) via GSM-Modem (am FML621) und SMS-Gateway, oder Modem des Service-Providers*

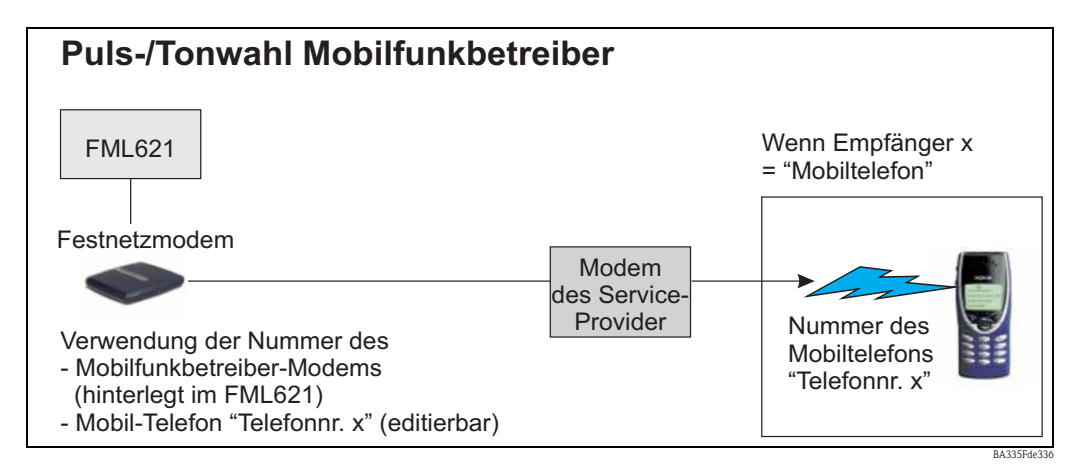

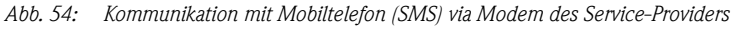

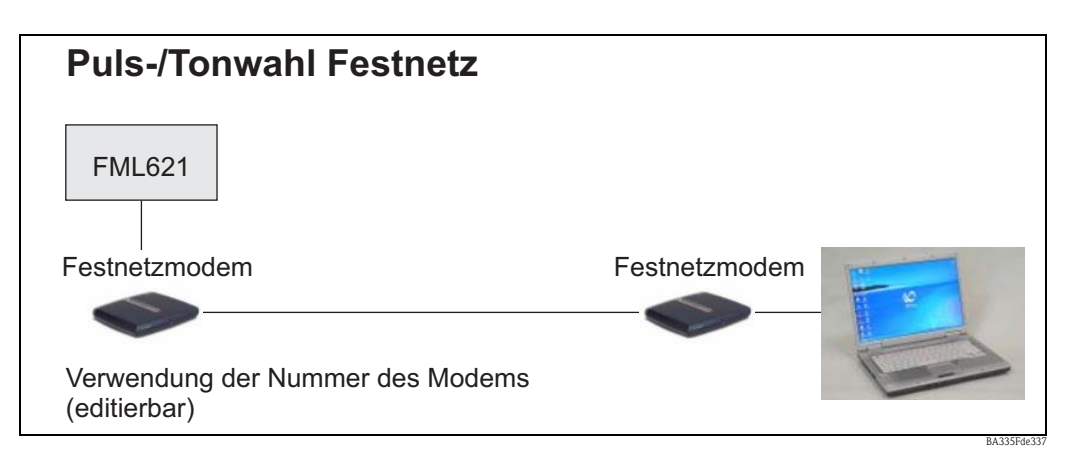

*Abb. 55: Kommunikation mit PC (z.B. ReadWin® 2000)*

#### **Kommunikation**

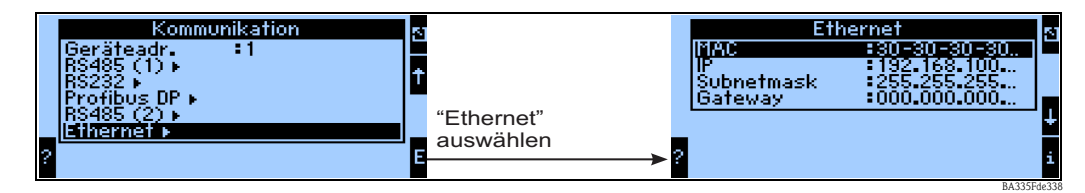

*Abb. 56: Parametrierung der Ethernet-Schnittstelle*

- Einstellung der MAC-Adresse: Ist im Auslieferungszustand des Gerätes bereits fest hinterlegt, kann nicht geändert werden, ist dem Gerät eindeutig zugeordnet
- IP-Adresse: Einstellung der IP-Adresse wird i.d.R. vom Systemadministrator des lokalen Netzwerkes vergeben
- Subnetmask: Geben Sie die Subnetmask ein (diese erhalten Sie von Ihrem Netzwerkadministrator). Die Subnetmask muss eingetragen werden, wenn das Gerät Verbindungen in ein anderes Teilnetzwerk aufnehmen soll. Geben Sie die Subnetmask des Teilnetzwerkes an, in dem sich das Gerät befindet (z.B. 255.255.255.000). Beachten Sie: Durch die IP-Adresse wird die Klasse des Netzwerkes bestimmt. Daraus ergibt sich eine Default Sub-netmask (z.B. 255.255.000.000 für ein Class B Netz).
- Gateway: Geben Sie das Gateway ein (dieses erhalten Sie vom Netzwerk-Administrator). Tragen Sie hier die Adresse des Gateways ein, wenn Verbindungen in andere Netzwerke aufgenommen werden sollen.

# **7 Formeleditor**

# **7.1 Allgemeines**

- Die Formel kann aus "analogen" und "digitalen" Teilen bestehen. Es stehen die folgenden Operatoren und Funktionen zur Verfügung.
- Mathematikkanäle können untereinander kaskadiert werden, d.h. das Ergebnis der ersten Berechnung kann für die nächste Berechnung weiterverwendet werden. Es ist jedoch nur möglich, die berechneten Werte eines "vorherigen" Kanals zu verwenden (z.B. kann der Mathekanal 3 auf die Ergebnisse von Mathekanal 1 und 2 zugreifen, jedoch nicht auf die Mathekanäle 4 bis 8).
- Die eingegebene Formel kann max. 200 Zeichen lang werden.

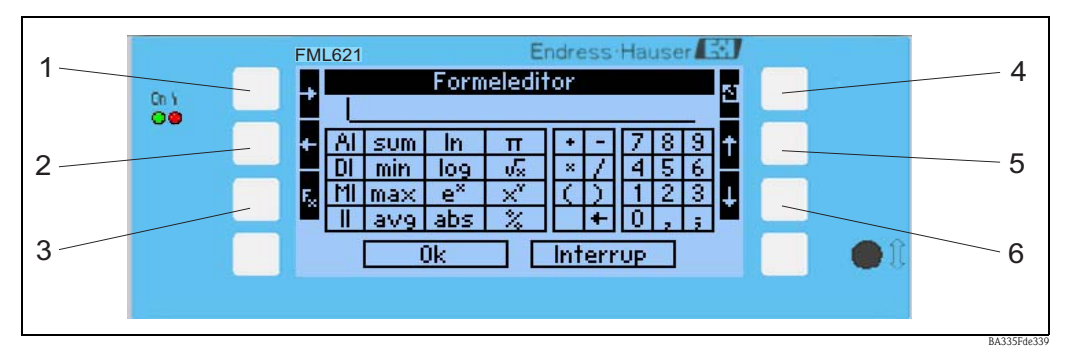

*Abb. 57: FML621 Formeleditor*

- *1) Cursor nach rechts bewegen*
- *2) Cursor nach links bewegen*
- *3) Umschalten zwischen den verfügbaren mathematischen Funktionen*
- *4) Zurück zum Menü des Mathematikkanals*
- *5) Cursor nach oben bewegen*
- *6) Cursor nach unten bewegen*

# **7.1.1 Der Formeleditor in der PC-Bediensoftware**

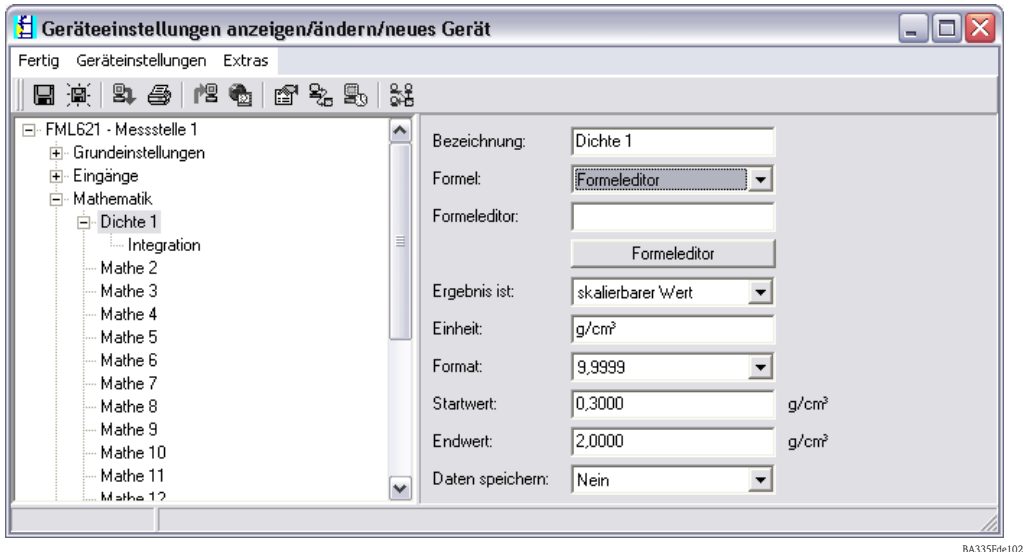

*Abb. 58: Formeleditor in der PC-Bediensoftware aufrufen*

Wird beim Menüpunkt Formel der Listeneintrag "Formeleditor" ausgewählt, erscheint eine Zeile mit der aktuell verwendeten Formel. Ist das Feld leer, wurde noch keine Formel für den Mathematikkanal definiert. Unter dieser Zeile erscheint der Button zum Öffnen des Formeleditors. Wird dieser betätigt, erscheint folgendes Fenster.

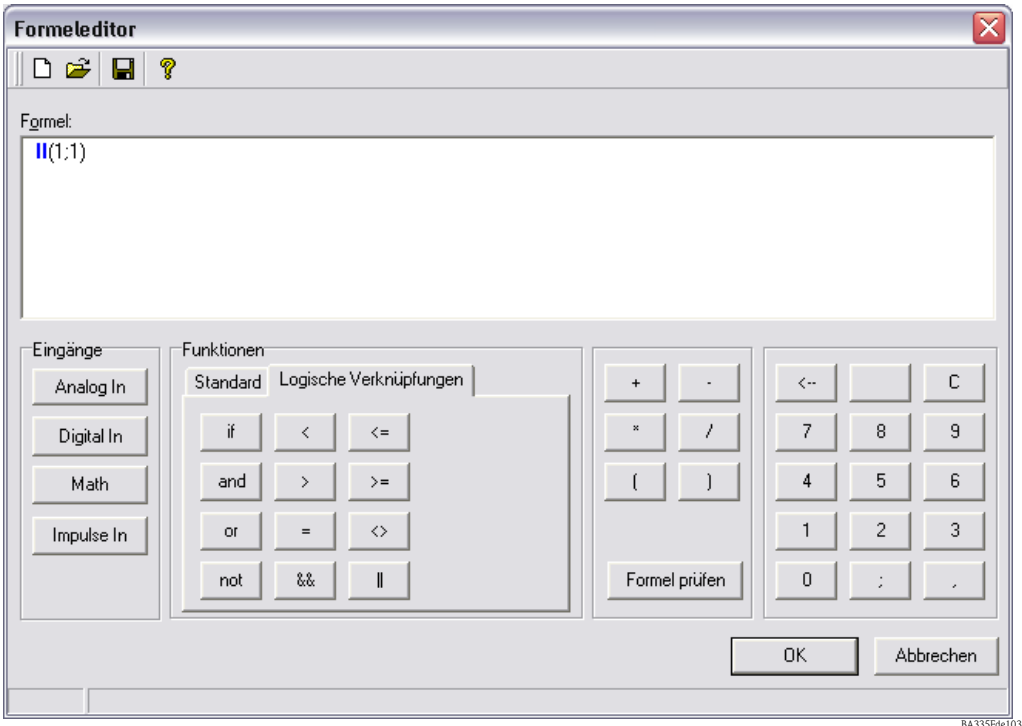

*Abb. 59: Formeleditor in der PC-Bediensoftware*

Mithilfe dieses Editors kann eine Formel mit bis zu 200 Zeichen erstellt werden. Ist die Formel fertig erstellt, kann über die Schaltfläche "Formel prüfen", die Eingabe auf Richtigkeit getestet werden. Ist dieser Test positiv, kann der Editor über OK geschlossen werden und die eingegebene Formel wird übernommen.

# <span id="page-114-0"></span>**7.2 Eingänge**

Eingänge werden innerhalb der Formel über den folgenden Syntax beschrieben: **Eingangstyp (Signalart ; Kanalnummer)**

Eingangstypen:

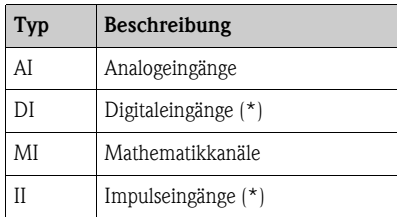

(\*): Beim "Liquiphant Dichterechner" wird zwischen Digitaleingängen und Impulseingängen unterschieden. Bei anderen Geräten sind diese Eingänge zusammengefasst.

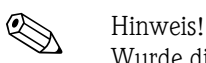

Wurde die Skalierung eines Eingangs geändert und dieser Eingang wird anschließend im Formeleditor verwendet, kann es zu einer Fehlermeldung kommen.

- Vorgehensweise hier:
- Zuerst Eingänge parametrieren
- Dann Setup beenden (-> Eingänge werden entsprechend der Einstellung eingestellt)
- Dann nochmals Setup starten und Formel eingeben.

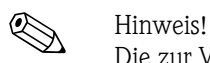

Die zur Verfügung stehenden Typen sind geräteabhängig (d.h. nicht bei allen Geräten verfügbar) bzw. abhängig von den Geräteoptionen.

Signalart:

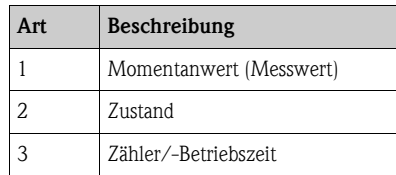

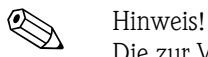

Die zur Verfügung stehenden Signalarten sind geräteabhängig, d.h. nicht bei allen Geräten verfügbar.

Kanalnummer: Analogkanal  $1 = 1$ , Analogkanal  $2 = 2$ , Digitalkanal  $1 = 1, ...$ 

Beispiele:

 $DI(2;4) \rightarrow$  von Digitalkanal 4 den Zustand

 $AI(1;1) \rightarrow von Analogkanal 1$  den Momentanwert

# **7.3 Priorität von Operatoren/Funktionen**

Die Abarbeitung der Formel erfolgt nach den allgemein gültigen mathematischen Regeln:

- Klammern zuerst
- Potenzen vor Punktrechnungen
- Punkt vor Strich
- Rechne von links nach rechts.

# **7.4 Operatoren**

## **7.4.1 Rechenoperatoren**

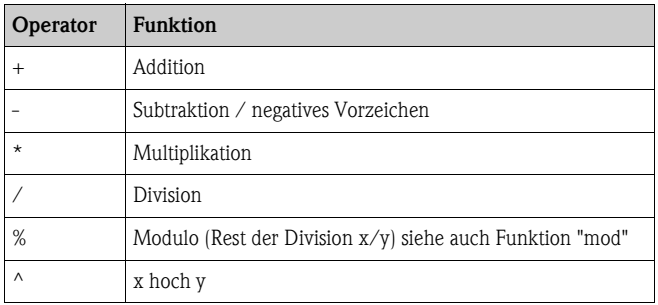

## **7.4.2 Vergleichsoperatoren**

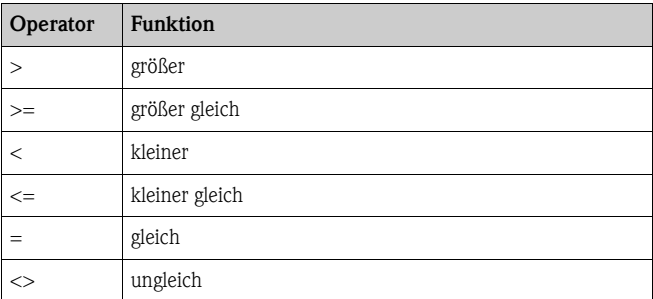

# **7.4.3 Verknüpfungsoperatoren**

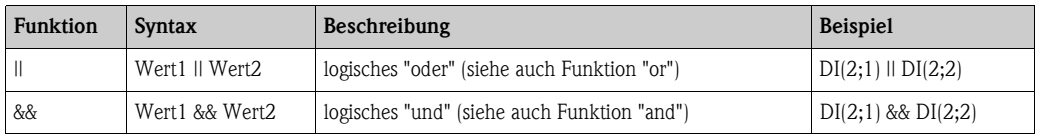

# **7.5 Funktionen**

# **7.5.1 Standardfunktionen**

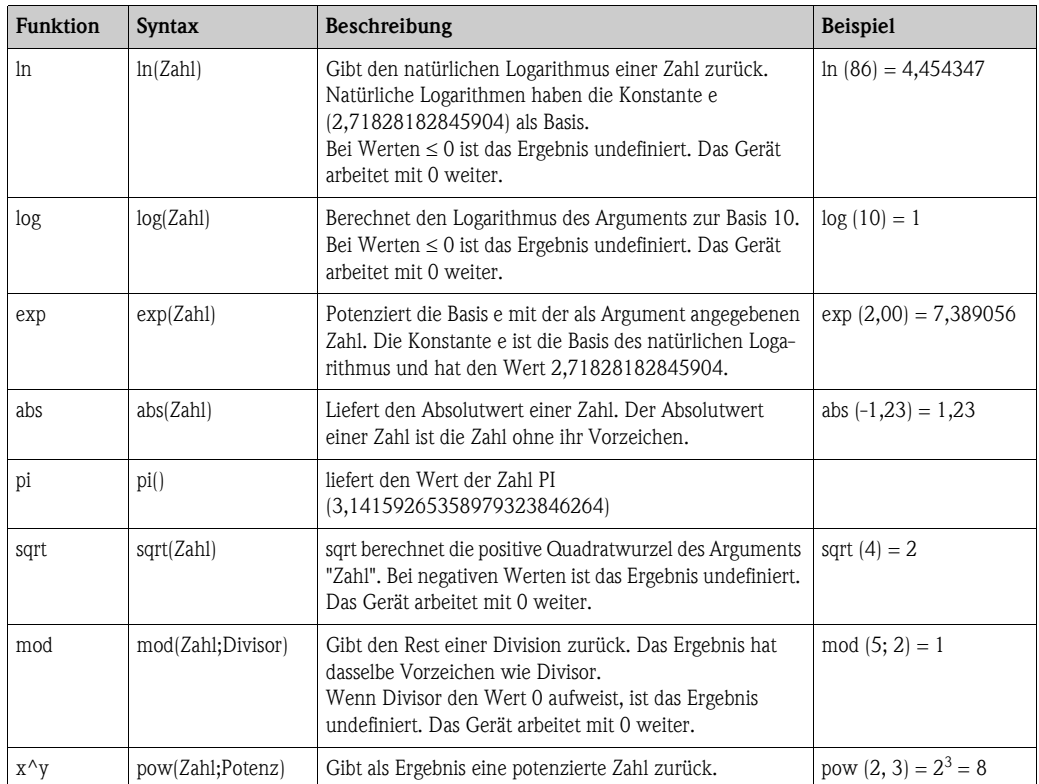

## **7.5.2 Winkelfunktionen**

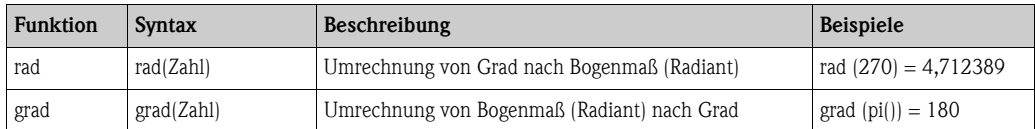

Die folgenden Funktionen erwarten als Argument einen Winkel in Bogenmaß (Radiant). Liegt der Winkel im Gradmaß vor, muss er durch Multiplizieren mit pi()/180 in das Bogenmaß umgerechnet werden. Alternativ kann auch die Funktion "rad" verwendet werden.

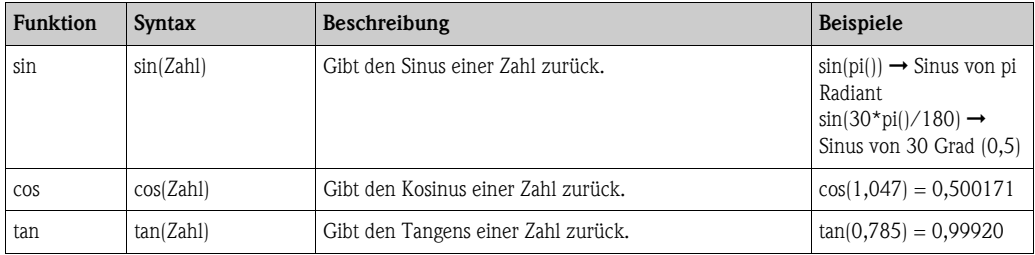

Bei den folgenden Funktionen wird der zurückgegebene Winkel wird im Bogenmaß (Radiant) mit einem Wert zwischen -pi/2 und pi/2 ausgegeben. Soll das Ergebnis in Grad ausgedrückt werden, müssen das jeweilige Ergebnis mit 180/pi() multipliziert oder die "grad"-Funktion verwendet werden.

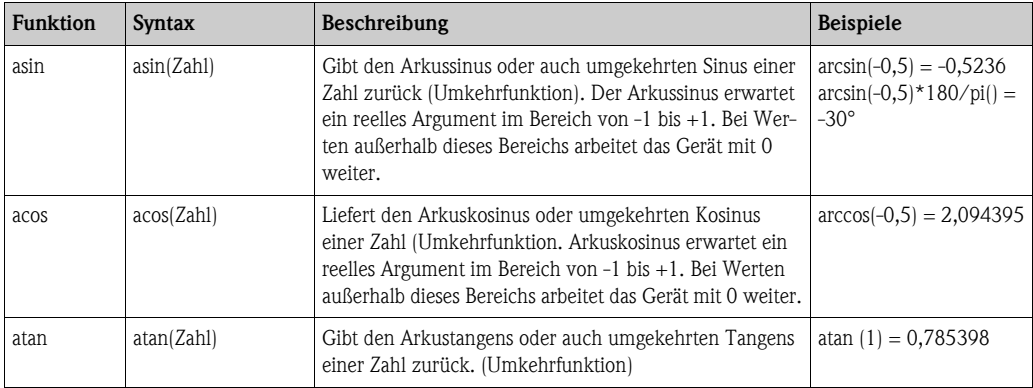

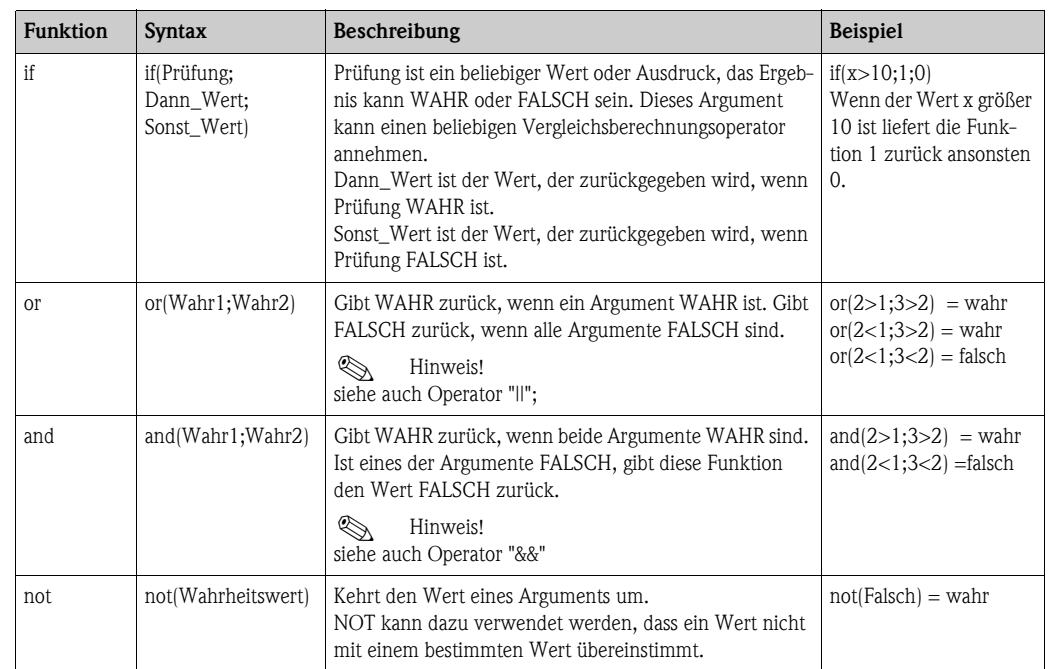

# **7.5.3 Logische Funktionen**

# **7.5.4 Bereichsfunktionen**

Das XX in den folgenden Funktionen steht für einen der unter [Kap. 7.2](#page-114-0) "Eingänge" beschrieben Eingangstypen. Bereichsfunktionen können immer nur über einen Eingangstyp ausgeführt werden.

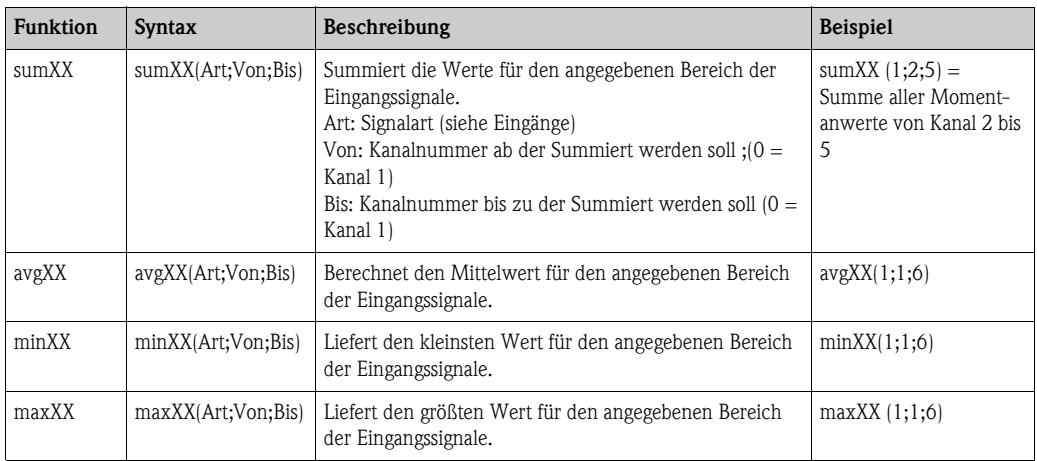

# **7.6 Dezimalzeichen**

Im Formeleditor kann sowohl das Dezimalkomma als auch der Dezimalpunkt verwendet werden. Tausenderzeichen werden nicht unterstützt.

# **7.7 Formel auf Gültigkeit überprüfen / Fehlerverhalten**

Bevor die eingegebene Formel verwendet wird, wird sie auf ihre Gültigkeit geprüft. Eine Formel ist unter anderem ungültig, wenn:

- die verwendeten Kanäle nicht eingeschaltet sind bzw. sich im falschen Betriebsmodus befinden (wird während der Eingabe nicht geprüft, da der Anwender u. U. den Kanal später einschaltet)
- ungültige Zeichen/Formel/Funktionen/Operatoren enthalten sind
- Syntaxfehler (z.B. falsche Anzahl von Parametern) in den Formeln auftreten
- ungültige Klammern gesetzt sind (Anzahl geöffneter Klammern <> Anzahl geschlossener Klammern)
- Division durch Null durchgeführt wird
- ein Kanal auf sich selbst verweist (unendliche Rekursion)

Ungültige Formeln werden bei der Übernahme des Setups bzw. beim Start des Geräts ausgeschaltet.

## **7.7.1 Nicht erkennbare Fehler**

Sofern möglich, werden Fehler in der Formel direkt während der Eingabe gemeldet. Aufgrund der möglichen Komplexität der eingegebenen Formel (z.B. mehrfach verschaltete Formeln, die per "if" Bedingung auf unterschiedliche Eingangsgrößen zugreifen) ist es jedoch nicht möglich alle Fehler zu erkennen.

# **7.8 Beispiele**

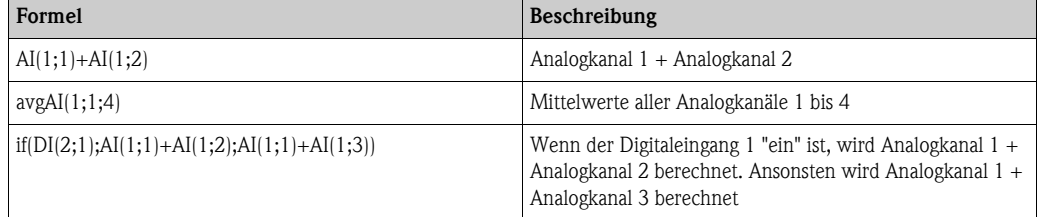

# **8 Anwendungen**

Dieses Kapitel erläutert Möglichkeiten in Bezug auf weitergehende Berechnungs- bzw. Umrechnungsoptionen des FML621.

Die nachfolgende Grafik soll die Zusammenhänge zwischen Eingangs- und Ausgangsgröße erläutern. Das Beispiel zeigt die typische, Temperatur kompensierte Dichte Berechnung. Darüber hinaus wird grafisch dargelegt, wie eine zuvor berechnete Größe z. B. die Mediendichte, zusammen mit einer weiteren physischen Eingangsinformation, hier die Temperatur, zu einer Konzentration umgerechnet wird.

Zusätzlich besteht die Möglichkeit andere Eingangsgrößen, wie z. B. den Füllstand in einem Prozesstank zusammen mit der ermittelten Mediendichte als Masse, in kg, am Ausgang darzustellen.

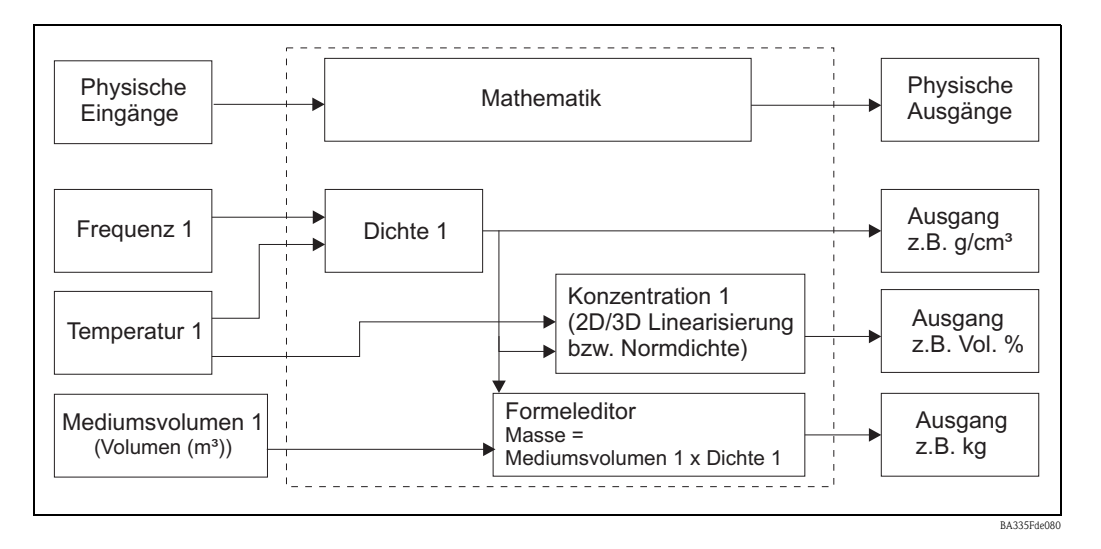

# **8.1 Dichte**

Die Dichte (Raumdichte, Massedichte, spezifische Masse, density), Formelzeichen ρ (rho), ist der Quotient aus Masse m und Volumen V ( $ρ = m / V$ ) d. h. "Masse pro Volumen". Die Dichte ist der Zahlenwert der Massenkonzentration. Die internationale Einheit (SI) ist kg/m<sup>3</sup>, gebräuchlich ist auch g/cm<sup>3</sup>. Der Kehrwert der Dichte  $1/\rho$  heißt spezifisches Volumen (specific volume).

Als analytische Kenngröße ist die Dichte bedeutend, weil sie als Summenparameter über eine Stoffmasse insgesamt Aussagen liefert. Die Flüssigkeitsdichte wird z. B. für folgende Messaufgaben eingesetzt:

- Gehaltsmessungen und Konzentrationsbestimmungen (Schwefelsäure, Zucker, Alkohol)
- Qualitätsaussagen (Mineralöle, Milch,...)
- als Reinheitsindiz
- zur Identifikation
- als veränderliche Stoffumsatz anzeigende Größe zu kinetischen Aussagen (Reaktionsgeschwindigkeit)
- als Basisgröße in physikalischen Rechnungen bzw. Simulationen
- zur Klärung wie viel Stoff ein Volumen enthält

Hinweis zum Temperatureinfluss

Mit Ausnahme von Wasser zwischen dem Gefrierpunkt und 4 °C [(Anomalie des Wassers, siehe Bild), vergrößert sich das Volumen der Flüssigkeiten mit steigender Temperatur - es dehnt sich beim Erwärmen aus, d.h. die Dichte nimmt ab. Ursache der thermischen Ausdehnung ist der zunehmende Raumbedarf der Moleküle mit steigender Temperatur.

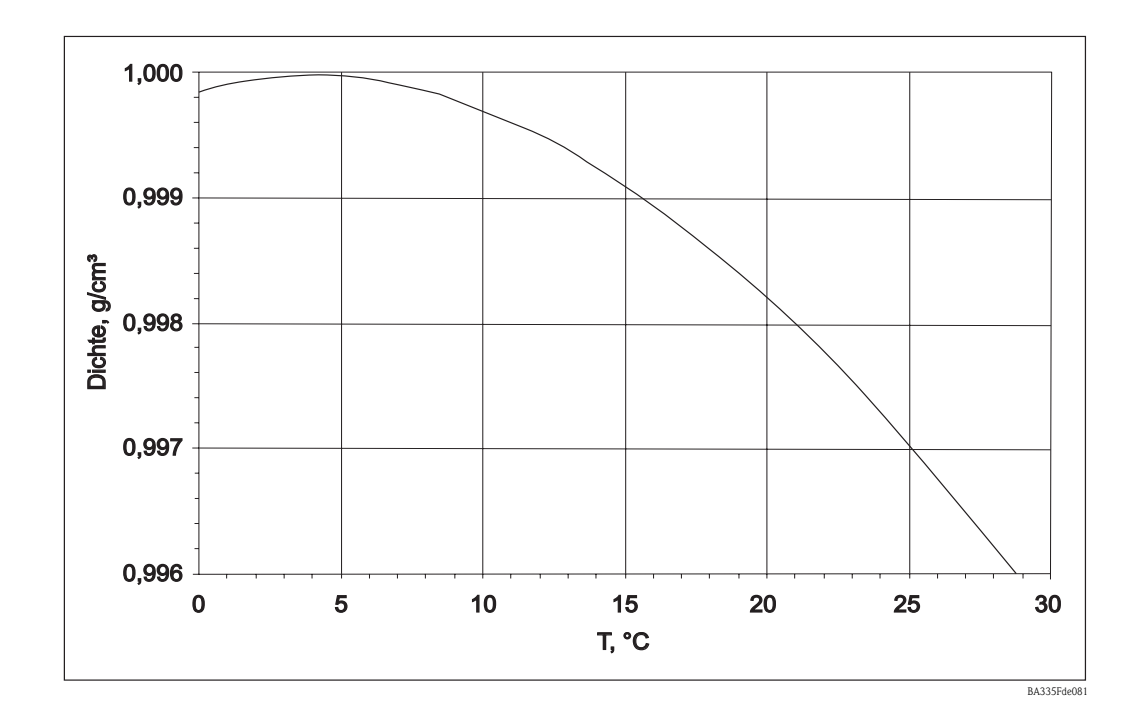

## **8.1.1 Bezug zur Messlinie**

Die Messlinie errechnet sich aus den Eingangsgrößen "Temperatur", "Frequenz des Schwingers" und einem "Prozessdruck" die Mediendichte.

 $\rho$  [g/cm<sup>3</sup> bzw. lb/ft<sup>3</sup>] = f (Frequenz [Hz], Temperatur [°C bzw. °F], Druck [bar-Absolutdruck bzw. psi-Absolutdruck])

Die folgende Tabelle gibt einen Rahmen vor, welche Prozessgrößen zur Verfügung stehen müssen, um eine entsprechende Applikationsanforderung zu erfüllen.

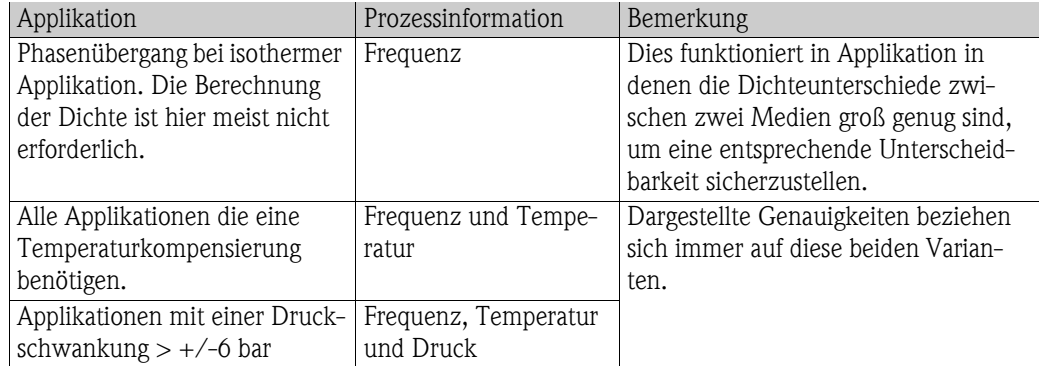

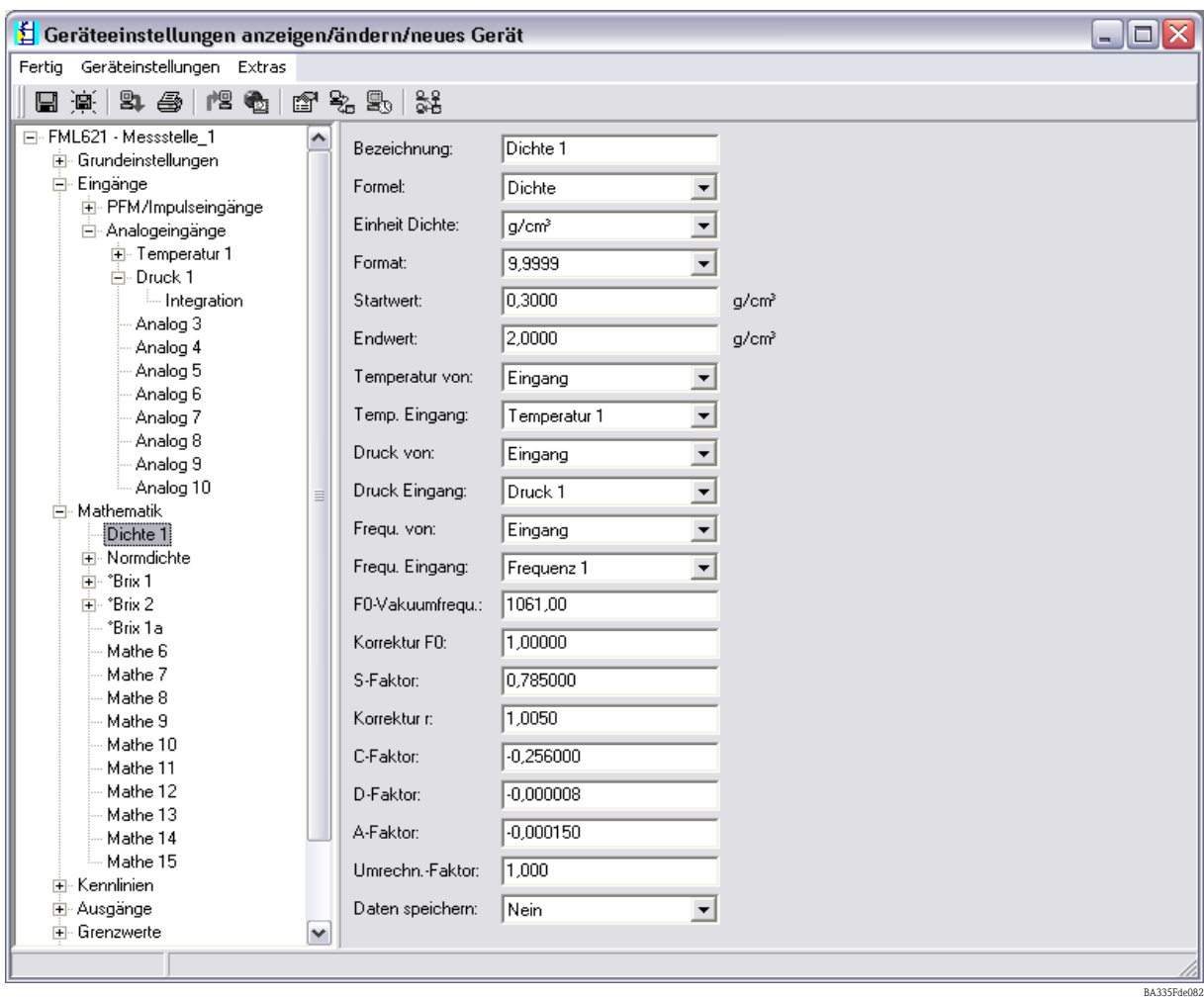

#### **Bezeichnung**

Die hier gewählte Bezeichnung für die Berechnung wird später für weitere Berechnungen benötigt. Diese Bezeichnung kann nur einmal im System vorkommen. Es bietet sich deshalb eine Durchnummerierung an z.B. Dichte 1.

### **Formel**

Durch die Festlegung "Dichte" werden die spezifischen Notwendigkeiten zur Errechnung der Mediendichte in der Anzeige dargestellt.

### **Einheit**

Hier kann die entsprechende Einheit eingestellt werden oder eine Einheit frei definiert werden.

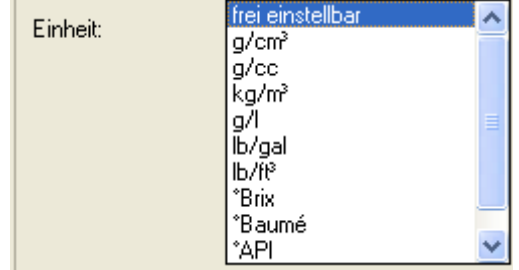

BA335Fde081

#### **Format**

Festlegung der Stellenanzahl nach dem Komma.

#### **Startwert/Endwert**

Um einen Gültigkeitsbereich und eine Skalierung für die grafische Darstellung festzulegen, muss ein Startwert z.B. 0,5g/cm<sup>3</sup> bzw. ein Endwert z.B. 1,5g/cm<sup>3</sup> eingetragen werden.

Die Nachfolgenden drei Eingangsinformationen können physisch an den Eingängen anliegen oder können voreingestellt werden.

#### **Temperatur**

Prozesstemperatur z. B. Temperatur 1

#### **Druck**

Drucktransmitter z. B. Vorgabewert

#### **Frequenz**

Liquiphant z. B. Frequenz 1

Als Beispiel für eine Voreinstellung dient der wahrscheinliche Fall, dass kein Drucksensor benötigt wird. In diesem Fall kann der Prozessdruck von z. B. 20bar eingestellt werden. Damit wird die Auswirkung des Prozessdrucks, zur Errechnung der Mediendichte, ausreichend kompensiert. Grundsätzlich kann dies für alle drei Eingangsgrößen durchgeführt werden, wenn dies zur Fehleranalyse sinnvoll erscheint.

Neben den relevanten Prozessgrößen ist jede Gabelgeometrie ein Unikat. Bei der Herstellung der Gabel werden die entsprechenden Masseunterschiede dargestellt und in einem Abgleichprotokoll sensorspezifisch aufgeführt.

Beim Standardabgleich wird die Frequenz in Vakuum  $f_{0, \text{vak}}$  und Dichteempfindlichkeit individuell ermittelt. Zur Erreichung der höchsten Genauigkeitsklasse kann eine Option "Sonderabgleich H<sub>2</sub>O" durchgeführt werden. Dieses Merkmal ist bei der Bestellung des Liquiphant M Dichte unter Zubehör mit anzugeben. Damit werden alle sensorspezifischen Konstanten  $f_{0, \text{vak}}$ , S und C individuell ermittelt.

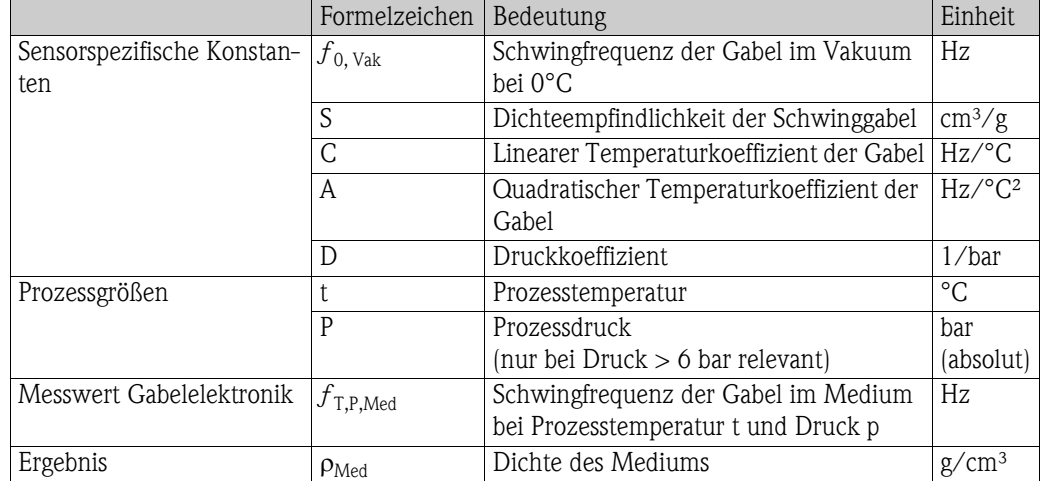

#### **Sensorspezifische Parameter**

Für die sensorspezifischen Parameter stellen sich die durchschnittlichen Werte wie folgt dar.

Diese Angaben sind additiv, da bei Auslieferung ein separates Abgleichprotokoll mitgeliefert wird. Die durchschnittlichen Werte wurden, für die Variante Bimorph 316L, bereits im Gerät hinterlegt. Damit hier Eingaben vorgenommen werden können, wurde die Vakuumfrequenz mit "0" Hz, im Gerät, hinterlegt. Bei Nichteingabe führt dies zu einer entsprechenden Fehlermeldung.

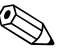

! Hinweis! Die folgenden Parameter sind beispielhaft.

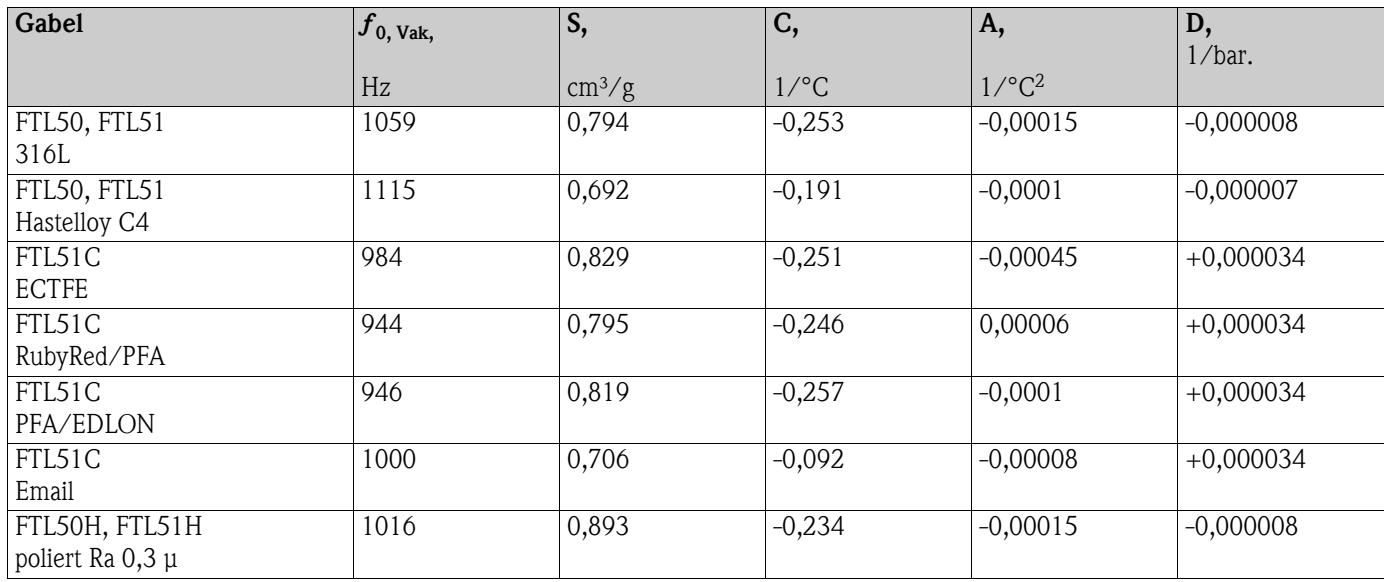

### **Umrechn.- Faktor:**

Der Umrechnungsfaktor kann genutzt werden, wenn eine freie Einheit gewählt wurde, die sich entsprechend durch eine Multiplikation mit der Basiseinheit ergibt. Das bedeutet für die Region Europa und USA:

 $[g/cm<sup>3</sup>$  \* Umrechnungsfaktor = frei Einheit

#### **Daten speichern**

Durch die Auswahl "Ja" wird dieser berechnete Wert im Datenlogger mitgeschrieben. (Siehe auch Setup -> Signalauswertung -> Zw. Auswertung (Zwischenauswertung).

### **Feldabgleich**

Diese Funktion steht nur am Display des FML621 zur Verfügung. Diese Funktion ist nicht in Read-Win verfügbar.

Der Feldabgleich ist nur in der Betriebsart "Dichte" auswählbar. In der Betriebsart "Normdichte" ist der Feldabgleich nicht auswählbar.

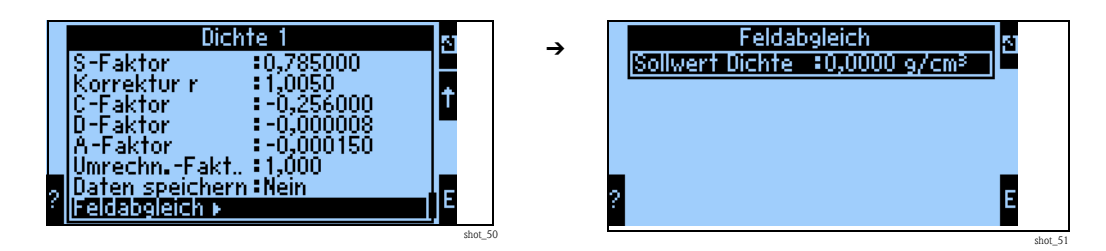

Der Feldabgleich dient dazu den Dichtemesswert an den tatsächlichen Dichtewert anzupassen (Offset). Durch die Eingabe des Soll-Dichtewertes im Gerät und die Ausführung der Routine wird ein Korrekturfaktor ermittelt, der mit der Vakuumfrequenz multipliziert wird.

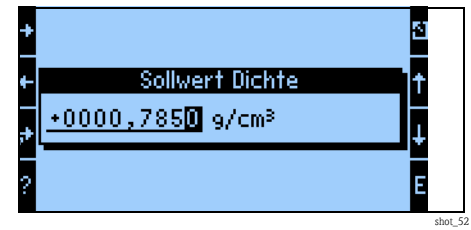

Sollte sich die Korrektur als nicht sinnvoll darstellen, kann im Setup der Faktor "Korrektur F0" wieder auf 1,0 zurückgesetzt werden.

# **8.2 Konzentrationsberechnung nach der Dichteauswertung**

Allgemeine Betrachtung der Konzentration als Funktion der Dichte und der Temperatur.

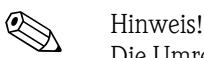

Die Umrechnungstabellen Dichte <=> Konzentration sind Mediumsabhängig und sind Kundenseitig bereitzustellen.

## **8.2.1 Definition der Konzentration**

Die Konzentration ist eine wichtige Größe in der Chemie und Lebensmittelindustrie. Diese Größe gibt wieder, wie viel Reinstoff eine Mischung oder Lösung einschließt. Die Konzentration ist immer eine relative Menge. Die Menge kann in Massen- oder Volumeneinheiten gemessen werden. Aus diesem Grund existiert die Konzentration nach folgenden Angaben:

• "Das Verhältnis zwischen der Masse des Reinstoffes m<sub>Stoff</sub> und die gesamte Masse der Lösung

 $m_{Stoff} + m_{Li\ddot{o}semitel} = m_{Li\ddot{o}sul}$ 

 $C_{M/M} = m_{Stoff} / m_{Lösung}$ 

**•** "Das Verhältnis zwischen der Masse des Reinstoffes und dem Volumen der Lösung V<sub>Lösung</sub>:

 $C_{M/V} = m_{Stoff} / V_{Lösung}$ 

**• "Das Verhältnis zwischen dem Volumen des Reinstoffes und dem Volumen der Lösung V**<sub>Lösung</sub>:

 $C_{V/V} = V_{\text{Stoff}} / V_{\text{Lösuno}}$ 

Die typischen Einheiten der Konzentration je nach der Definition sind: mass.%, g/l, vol.%, Molalität (M), Normalität (N), Promille, °Brix, °Plato, °Baume. Wenn eine Mischung oder Lösung mehrere Reinkomponenten einschließt, kann für jede Komponente die Konzentration definiert werden (z.B. die Konzentration der Kationen und Anionen im Mineralwasser). Andererseits kann die Konzentration als eine Menge der Mineralen ausgewertet werden, die nach der Wasserverdunstung als Rest übrig bleibt.

### **8.2.2 Bezeichnung**

**Grad Brix**, auch °Brix, Brix, %Brix, ist eine Maßeinheit der spezifischen Dichte von Flüssigkeiten. Sie wird in der Nahrungsmittelindustrie besonders für das Bestimmen des Zuckeranteils in Fruchtsäften und Getränken verwendet. °Brix Definition:

 ${}^{\circ}Brix = (m_{Sacharose} / m_{Lösung}) * 100$ 

Aus dieser Definition folgt, dass die °Brix-Konzentration nur auf den Sacharose-Inhalt bezogen ist. Für wässrige Lösungen der Sacharose ist das Verhältnis zwischen der Dichte und °Brix bekannt und ist in offiziellen Tabellen veröffentlicht.

**Grad Baumé** oder °Bé ist eine aräometrische Skala zur Dichtebestimmung von Flüssigkeiten. Die Baumé-Skala ist auf 15,6°C bezogen und wurde wie folgt definiert:

Wasser: 0 °Bé 10 Mass. % Kochsalzlösung: 10 °Bé (eine konzentrierte Kochsalzlösung hat 24 °Bé)

Die heutige hochkonzentrierte Schwefelsäure wird als neuer Fixpunkt der Baumé-Skala (66 °Bé) definiert, somit entsprechen 66 °Bé einer Dichte von 1,8427 g/cm<sup>3</sup> bei 15,6 °C.

°Baume Definition:

- **•** für Dichte kleiner 1  $g/cm<sup>3</sup>$  $^{\circ}$ Baumé = K<sub>B</sub> (1 /  $\rho_{15,6}$   $_{\circ}$  - 1) Dies ist eine Konzentration, die auf die relative Dichte der Salz-Lösung bei 60°F (15,6°C) angepasst ist.
- **•** für Dichte größer 1 g/cm<sup>3</sup>  $^{\circ}$ Baumé = K<sub>B</sub> (1 - 1 /  $\rho_{15,6}$   $_{\circ}$ c)  $K_B = 144.3$  (rational)

#### **Allgemein**

Die Temperatur ist eine Störgröße, die bei den Konzentrationsberechnungen berücksichtigt werden muss. Die Flüssigkeiten dehnen sich über die Temperatur unterschiedlich aus. In → [Abb. 60](#page-126-0) ist die Dichte über Temperatur für Wasser und Silikonöl AK5 zu sehen. Die Temperaturabhängigkeit der Lösungsdichte verursacht eine Temperaturabhängigkeit der volumetrischen Konzentration, da das Massenverhältnis in der Lösung über Temperatur konstant bleibt.

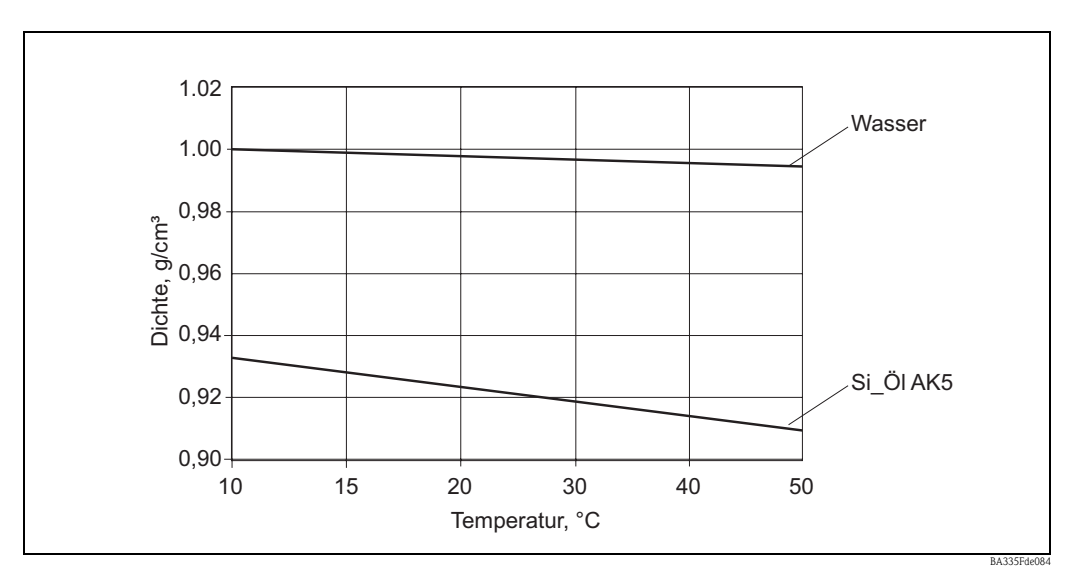

<span id="page-126-0"></span>*Abb. 60: Temperaturabhängigkeit der Dichte für Wasser und Silikonöl AK5*

Für die weitere Betrachtung ist wichtig, dass:

- "die Konzentration immer dem Verhältnis zwischen zwei Mengen (in Massen- oder Volumeneinheiten) entspricht
- "sie muss für jeden Fall konkret definiert werden
- "als Verhältnis der zwei Massen ist die Konzentration temperaturunabhängig
- "als Verhältnis zwischen einer Masse und einem Volumen oder zwischen zwei Volumen ist die Konzentration immer temperaturabhängig

### **8.2.3 Auswertung der Konzentration bei konstanter Temperatur**

Die Änderung der Konzentrationsdichte ist grundsätzlich nicht linear. Durch chemische Verbindungen zwischen dem Lösemittel und der gelösten Substanz ist das Volumen der Lösung nicht zwingend eine Summe der Komponentenvolumen.

In [Abb. 63](#page-127-0) ist eine Dichteabhängigkeit von der Konzentration für zwei unendlich mischbare Flüssigkeiten zu sehen, die ein Assoziat bilden (Kurve 2). Wegen der chemischen Zusammenwirkung weist die Dichte eine Abweichung vom linearen Verhältnis (Linie 1) auf. In solchen Fällen muss die Konzentration mit genauen Kennlinien Dichte-Konzentration bei der bekannten Temperatur ermittelt werden.

In eigenen Fällen lässt sich die Konzentration aus bekannten Dichten für gemischte Komponente A und B und Lösungsdichte berechnen. Diese Berechnung ist gültig mit der Annäherung, dass die Lösung keine Assoziaten oder chemischen Verbindungen aufweist (Linie 1 in [Abb. 63\)](#page-127-0). In [Abb. 64](#page-128-0) ist eine lineare Abhängigkeit der Dichte vom volumetrischen Verhältnis der zwei Flüssigkeiten A und B zu sehen. Die Dichten  $\rho_A$  und  $\rho_B$  sind bekannt, die Lösungsdichte  $\rho_M$  ist gemessen, dann gilt für volumetrische Konzentration A  $(C_{A(Vol)})$ :

Formel (1):

$$
C_{A(VoI)} = \frac{V_A}{V_0} = \frac{\rho_M - \rho_B}{\rho_A - \rho_B}
$$

*Abb. 61:*  $C_{A(V_0)}$ 

Die volumetrische Konzentration kann in Massekonzentration mit Formel (2) umgerechnet werden:

$$
C_{A(M255e)} = \frac{V_A \cdot \rho_A}{V_0 \cdot \rho_M} = \frac{\rho_A}{\rho_M} \cdot \frac{\rho_M - \rho_B}{\rho_A - \rho_B}
$$

*Abb. 62:*  $C_{\text{A(Masse)}}$ 

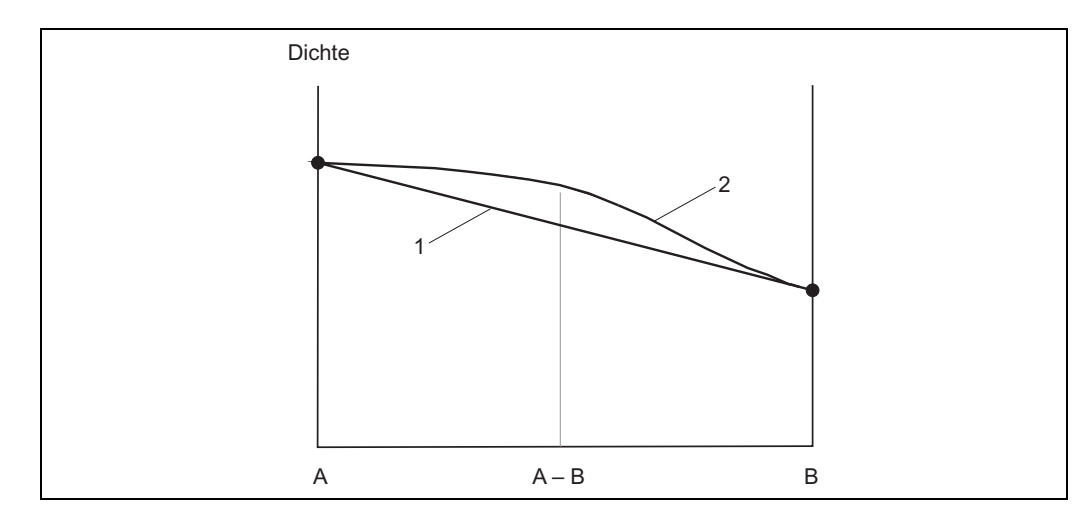

<span id="page-127-0"></span>*Abb. 63: Zwei Flüssigkeiten A und B bilden ein Assoziat A-B (Kurve 2)*

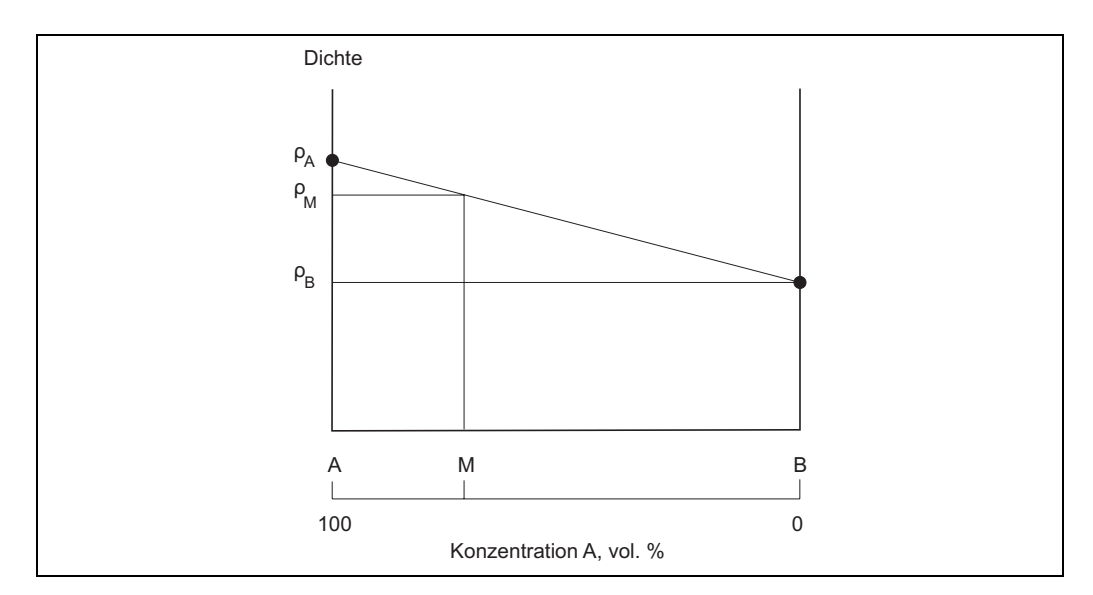

<span id="page-128-0"></span>*Abb. 64: Bestimmung der vol. Konzentration mittels der Dichte*

Diese Formeln (1) und (2) darf man nur bedingt verwenden. Meistens gelten sie für heterogene Mischungen wie Kalkmilch oder Ölemulsion. Für reine Lösungen können sie jedoch eine große Abweichung der berechneten Konzentration vom tatsächlichen Wert ergeben. Als Beispiel kann hier eine Ethanollösung im Wasser genannt werden. Die Lösung von 40,0 vol.% Ethanol hat bei 20 °C eine Dichte von 0,94805 g/cm<sup>3</sup>. Es entspricht der berechneten Konzentration (Formel (1)) von 24,0 vol.%. Die unakzeptable Abweichung von 16,0 vol.% ist von der chemischen Wechselwirkung in der Lösung verursacht. Für solche Anwendungen sind die Formeln (1) und (2) ungeeignet.

## **8.2.4 Auswertung der Konzentration bei verschiedenen Temperaturen**

Bei den Konzentrationsberechnungen ist die Temperatur eine Störgröße, die berücksichtigt werden muss. Falls sich die Prozesstemperatur und die Prozesskonzentration beliebig ändern können, verwendet man eine geeignete Referenztabelle oder eine empirische Abhängigkeit. Solche Tabellen oder Abhängigkeiten können unterschiedliche Argumente und Funktionen haben, da es sich um 3D-Flächen in Koordinaten Temperatur-Dichte-Konzentration handelt. Zur Auswertung einer Konzentration wird eine passende Tabelle, welche die Konzentration als Funktion der Dichte und der Temperatur darstellt, herangezogen. Ein grafisches Beispiel einer solchen Funktion ist in → [Abb. 65](#page-129-0) zu sehen. Für jede Temperatur und gemessene Dichte ist ein Konzentrationswert zugeordnet.

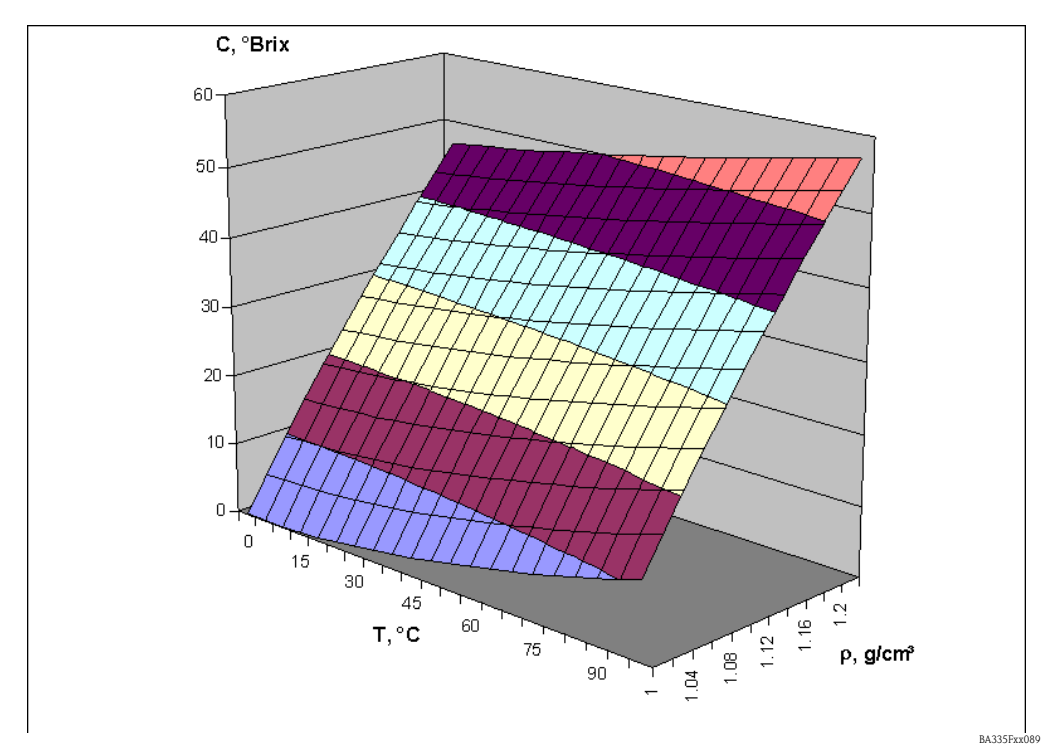

<span id="page-129-0"></span>*Abb. 65: Konzentration in °Brix als Funktion der Temperatur und der Dichte*

Aufgrund der Tabelle C=F(T,  $\rho$ ) lässt sich die Konzentration C<sub>A</sub> bei der Temperatur T<sub>A</sub> für Lösung mit der Dichte  $\rho_A$  bestimmen. Da die Massekonzentration (z. B. in mass.%) temperaturunabhängig ist, gilt der gemessene  $C_A$ -Wert als Normkonzentration. Die Normkonzentration ist die Konzentration unter den Referenzbedingungen, zum Beispiel bei der Temperatur 20 °C. Handelt es sich um eine volumetrische Konzentration (z. B. in vol.%), lässt sich die Normkonzentration aus solchen Tabellen nicht bestimmen. Dies liegt daran, dass sich die volumetrische Konzentration und die Dichte (beide als die Funktionen der Temperatur) unabhängig verhalten.

Die Tabellen C = F (T,  $\rho$ ) sind für seltene Lösungen bekannt. In der Chemie z. B. benutzt man die Tabellen mit Dichte als Funktion der Temperatur und Konzentration  $\rho = F(T,C)$ . Für solche Tabellen werden die Dichtewerte der Lösungen mit bestimmter Normkonzentration bei unterschiedlichen Temperaturen gemessen. Dieses Verfahren passt am besten zu einer typischen Laborausrüstung um Dichte zu bestimmen. Ein weiterer Vorteil ist, dass sich mit solchen Tabellen die Normkonzentration für die Massenkonzentration sowie für die volumetrische Konzentration auswerten lässt, da sich diese Tabelle auf die Normkonzentration bezieht.

Für die weitere Betrachtung ist Folgendes zu beachten:

- **"Es gibt zwei Tabellenarten für die Konzentrationsauswertung. Typ C = F (T,**  $\rho$ **) ist für die Berech**nung der Konzentration in °Brix bekannt. Typ  $\rho = F(T, C)$  ist in der Chemie verbreiteter und basiert auf einfachen Labormessungen.
- $\blacksquare$  "Aus der Tabellen C = F (T,  $\rho$ ) lässt sich die Normkonzentration nur für Masseneinheiten auswerten. Die Normkonzentration in volumetrischen Einheiten lässt sich nicht auswerten.
- $\blacksquare$  "Aus der Tabellen  $\rho = F(T,C)$  lässt sich die Normkonzentration für Masseneinheiten sowie für volumetrische Einheiten auswerten, da die Normkonzentration in der Tabelle als Argument steht.

## **8.2.5 Berechnung der Konzentration mit der Tabelle C = F (T,** ρ**)**

Die Tabelle ist wie folgt aufgebaut:

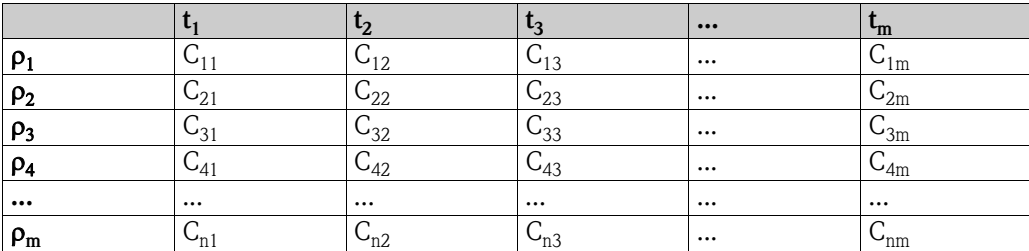

Die aktuelle Dichte  $\rho_a$  und Temperatur t<sub>a</sub> sind bekannt und die Konzentration C<sub>a</sub> soll berechnet werden.

#### **Beispiel:**

In der unteren Tabelle wird eine °Brix-Tabelle dargestellt.

#### **°Brix-Tabelle:**

Sie zeigt den relevanten °Brix-Wert als Funktion der Dichte und der Temperatur.

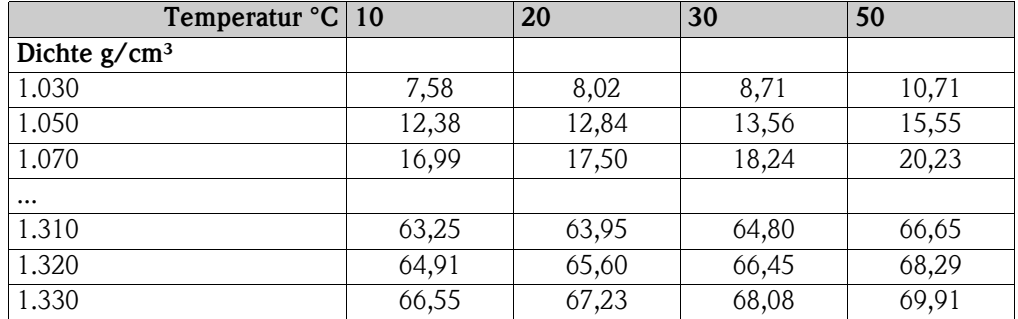

Die Eingabe einer solchen Tabelle kann nur über ReadWin 2000 erfolgen. Durch Anwählen des Menüpunktes Kennlinie erhält man die Möglichkeit, 5 eigenständige Kennlinien definieren zu können. Im Mathematikkanal können diese Kennlinien zueinander in Bezug gesetzt werden.

Die Kennlinie kann zwei dimensional bzw. drei dimensional, wie im Beispiel eingegeben werden. Zwei dimensionale Kennlinien werden bei Applikationen genutzt die weitgehend temperaturkonstant bzw. die geforderte Genauigkeit entsprechend niedrig ist.

Abhängig von der Applikation können bis zu 15 Stützpunkte im 3D Feld abgelegt werden.

Die einzugebende Menge von Z Werten ergibt sich aus der Multiplikation X Stützpunkten mit Y Stützpunkten.

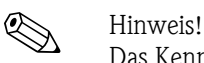

Das Kennlinienfeld muss den gesamten zu erwartenden Konzentrations- und Temperaturbereich abdecken. Messwerte außerhalb des Kennlinienfeldes führen zu einer Fehlermeldung im Mathematikkanal.

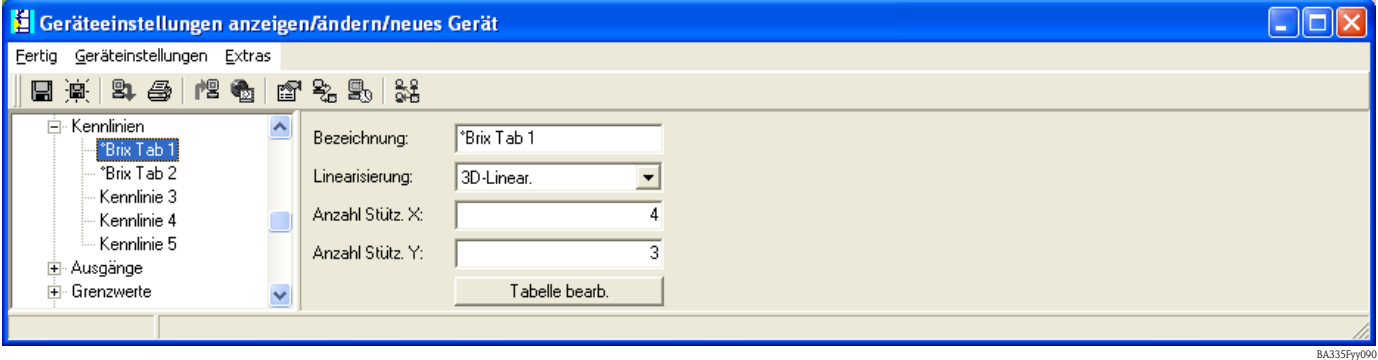

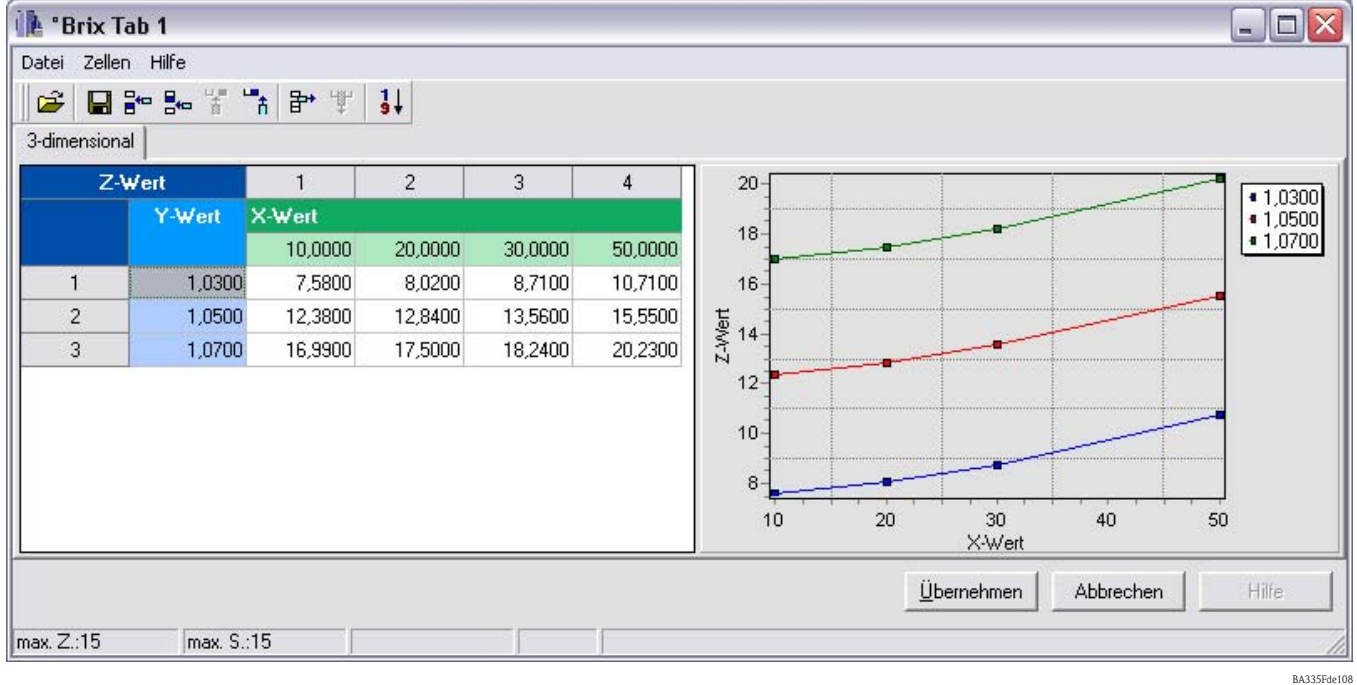

Durch die Taste "Tabelle bearbeiten" wird ein separates Fenster aufgerufen, welches die Eingabe der Werte ermöglicht.

Die Kennlinie muss nun im Mathematikkanal angezogen werden.

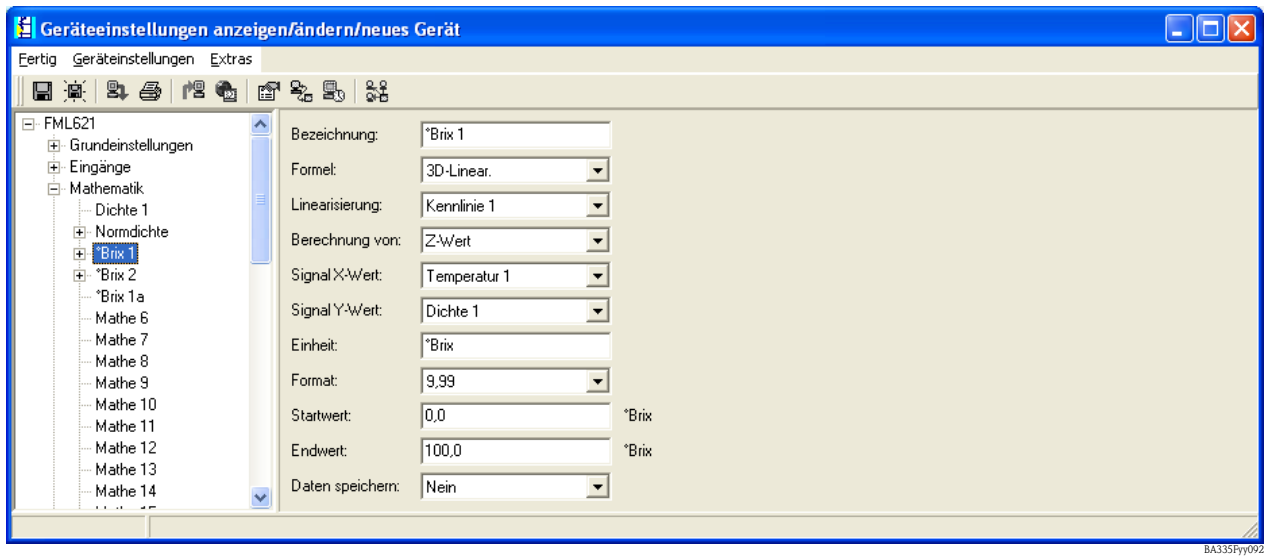

Nach dem Einstellen der Anzeigeoptionen könnte ein Ergebnis, basierend auf der oben eingegebenen Tabelle, wie folgt im Display dargestellt werden.

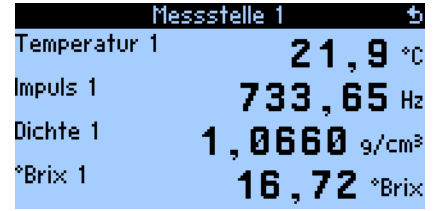

BA335Fde096

## **8.2.6 Berechnung der Konzentration mit der Tabelle** ρ **=F(T,C)**

Die Tabelle ist wie folgt aufgebaut:

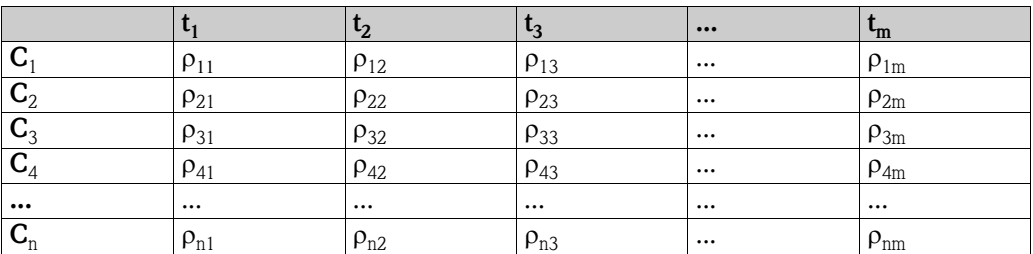

Die aktuelle Dichte  $\rho_a$  und Temperatur t<sub>a</sub> sind bekannt und die Konzentration C<sub>a</sub> soll berechnet werden.

Diese Art der Tabelle kommt in Laboreinrichtungen häufig zum Einsatz, da eine Konzentration bzw. ein Mischungsverhältnis bei einer bestimmten Temperatur (z. B. der Normtemperatur) hergestellt werden kann. Die Dichteänderungen können für alle Lösungen mit bekannter Normkonzentration relativ einfach, durch Variation der Temperatur, bestimmt werden.

Im Folgenden ist eine Beispieltabelle mit der °Brix-Konzentration im Argument zu sehen. **°Brix-Tabelle:** 

Sie zeigt den relevanten Dichtewert als Funktion der Konzentration und Temperatur.

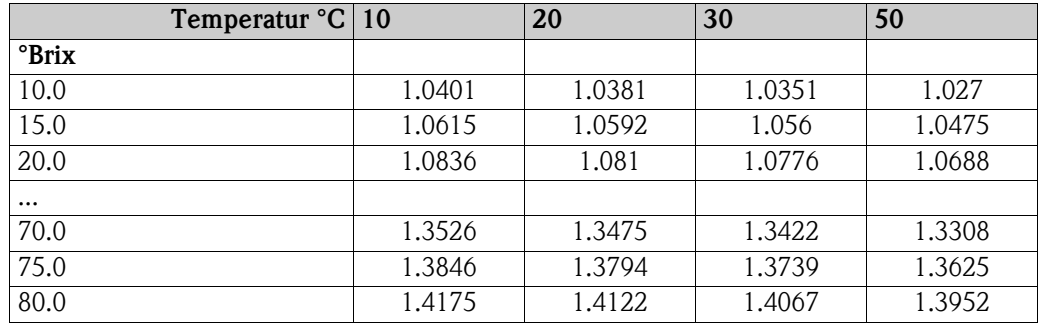

Die Eingabe einer solchen Tabelle kann nur über ReadWin 2000 erfolgen. Durch Anwählen des Menüpunktes Kennlinie erhält man die Möglichkeit 5 eigenständige Kennlinien definieren zu können. Auf diese Kennlinien kann dann in dem Mathematikkanal sich dann bezogen werden.

Die Kennlinie kann zwei dimensional bzw. drei dimensional, wie im Beispiel dargestellt, eingegeben werden. Zwei dimensionale Kennlinien werden bei Applikationen genutzt, die weitgehend temperaturkonstant bzw. die geforderte Genauigkeit entsprechend niedrig ist.

Abhängig von der Applikation können bis zu 15 Stützpunkte im 3D Feld abgelegt werden.

Die einzugebende Menge von Z Werten ergibt sich aus der Multiplikation X Stützpunkten mit Y Stützpunkten

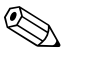

! Hinweis! Das Kennlinienfeld muss den gesamten zu erwartenden Konzentrations- und Temperaturbereich abdecken. Messwerte außerhalb des Kennlinienfeldes führen zu einer Fehlermeldung im Mathematikkanal.

Wie im vorangegangenen Beispiel kann eine neue Kennlinie durch das Untermenü "Kennlinie" eingegeben werden.

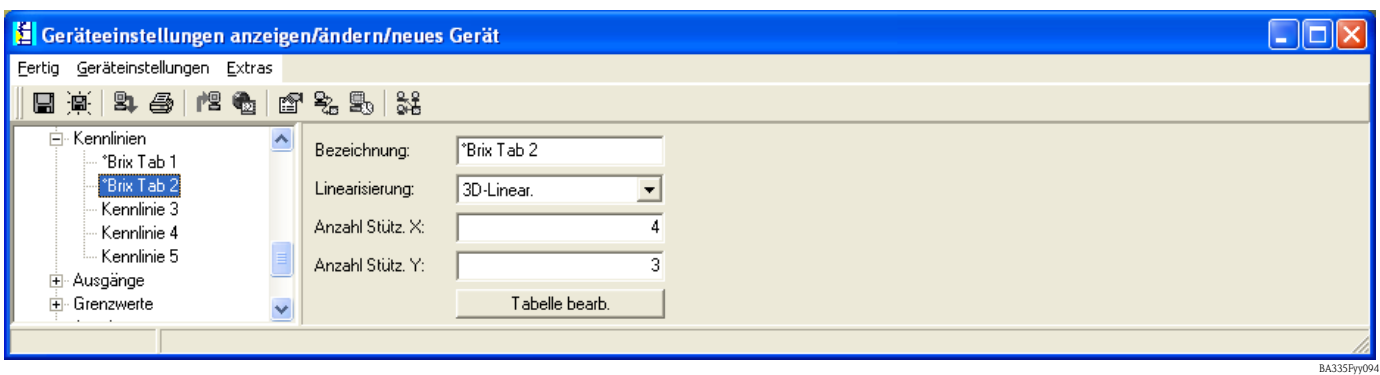

Durch die Taste Tabelle bearbeiten wird ein separates Fenster aufgerufen, welches die Eingabe der Werte ermöglicht..

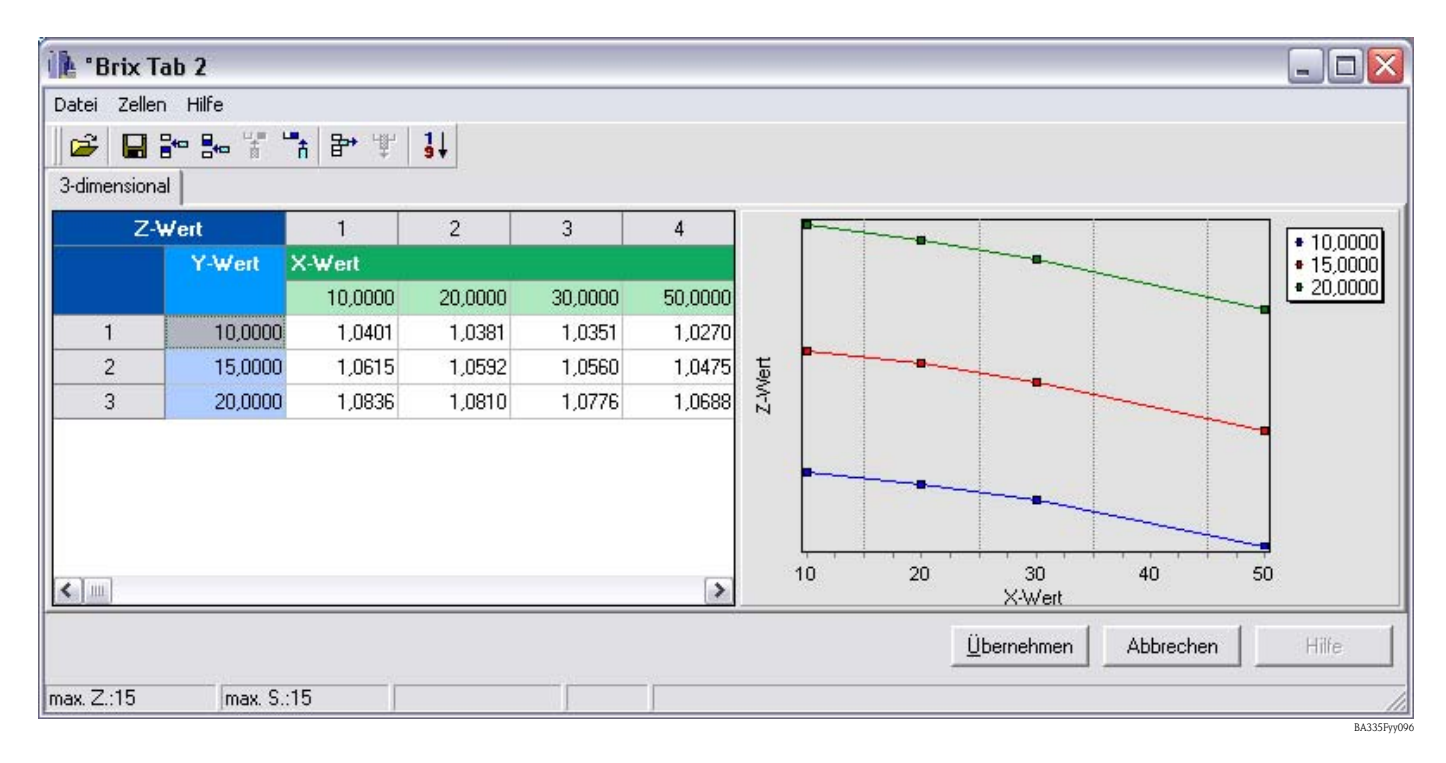

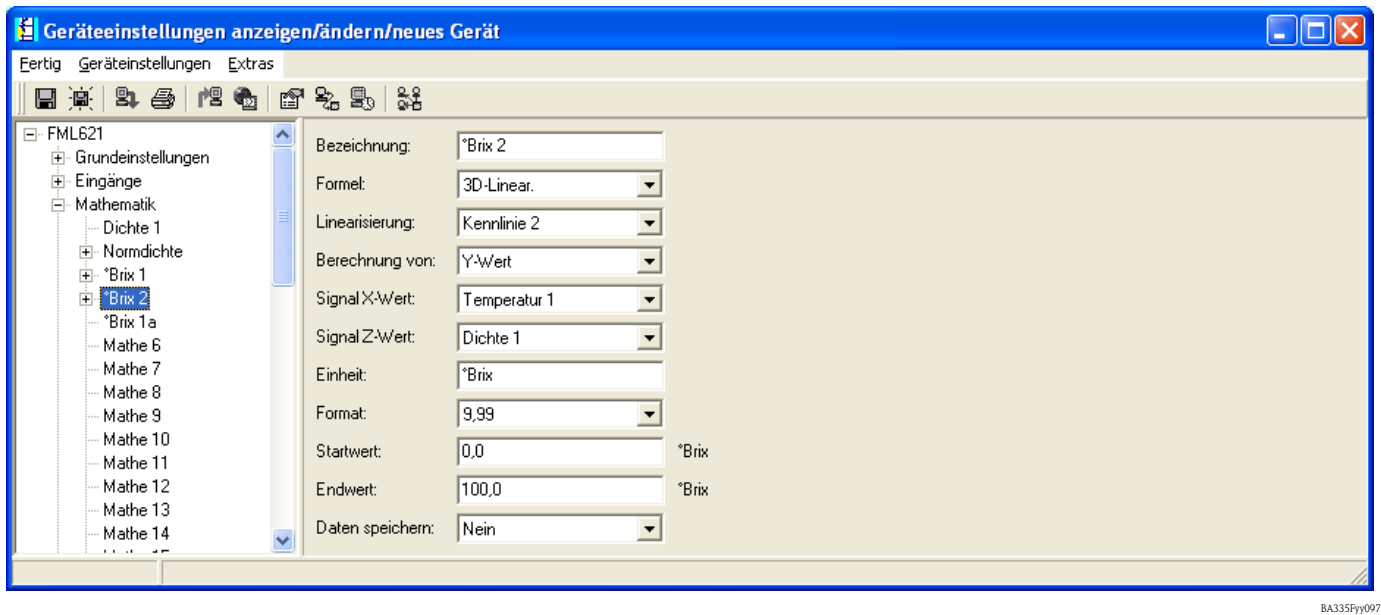

Die Kennlinie muss nun im Mathematikkanal angezogen werden.

Nach dem Einstellen der Anzeigeoptionen könnte ein Ergebnis, basierend auf der oben eingegebenen Tabelle, wie folgt im Display angezeigt werden.

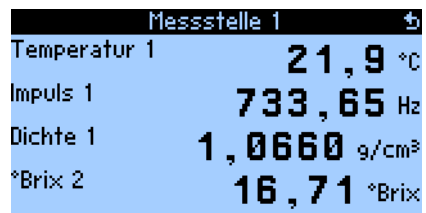

BA335Fde097

### **Beispiel Alkohollösung**

Noch ein Beispiel betrifft die Konzentrationsberechnung von Ethanollösung. Die gemessene Dichte von einer unbekannten Lösung, Alkohol in Wasser, bei 25,0 °C beträgt 0,9430 g/cm<sup>3</sup>. Dieser Wert liegt in der Konzentrationstabelle, für Ethanol, wie folgt vor.

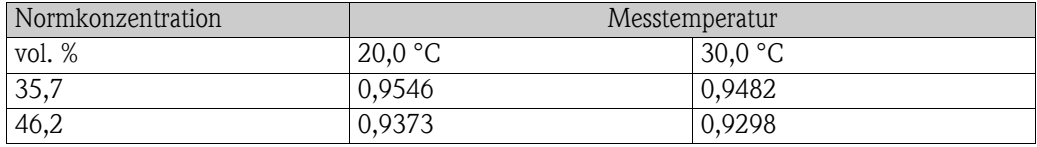

Das berechnete Ergebnis C<sub>a</sub> beträgt 40,6 vol.% Ethanol im Wasser. Die direkt ermittelte Normkonzentration der Lösung beträgt 40,9 vol.%. Die Messabweichung beträgt 0,7 % oder 0,3 vol. % Ethanol. Diese Messabweichung hängt von der Unlinearität des Dichte-Konzentrationsverhältnisses ab und lässt sich mit einer feineren Auflösung der Konzentrationstabelle verringern.

## **8.2.7 Hinweise und Zusammenfassung**

- 1. Die Konzentration lässt sich mit Tabellen Dichte-Konzentration-Temperatur am besten bestimmen. Zu berücksichtigen sind zwei Arten von Konzentrationstabellen:
	- mit Konzentration als Funktion der Temperatur und Dichte
	- mit Dichte als Funktion der Temperatur und Konzentration
- 2. Die Konzentrationsformel (siehe unten) ist nur bedingt verwendbar, da sie sich auf eine bestimmte Temperatur bezieht. Grundsätzlich dient die Konzentrationsformel dazu, die Größenordnung der Konzentration grob zu ermitteln.

Nach der Auswahl der Einheit im Mathematikkanal (z. B. nach Auswahl des Moduls "Dichte"), können die Zusammenhänge direkt und ohne die Eingabe von Tabellenwerten eingestellt werden. <sub>Pt</sub> bezieht sich auf die Dichte in g/cm<sup>3</sup> bei der Temperatur t.

 $\text{Prix} = 270,4(1 - 1/\rho_{15} \text{°C})$ (bei 15 °C)

Diese Formel gilt für den °Brix-Bereich von 0 bis 80 und basiert auf den Tabellen: "Brix Measurement" Technical inspection procedures. For use of USDA processed foods inspectors. US Department of Agriculture, Agricultural Marketing Service, Fruit and Vegetable Division, Processed Products Standardization and Inspection Branch, Washington, D.C., April 1960", file code 135-A-3.

Weitere Zusammenhänge zeigen die folgenden Einheiten (alle bei 15,6 °C):

 $\text{P}$ Baumé = 144,3 (1 – 1/ $\rho_{15.6\text{ }^{\circ}\text{C}}$ ) °API = 141,5/ $\rho_{15.6\degree}$ c – 131,5 °Twad = 200 ( $\rho_{15.6}$  °C – 1)

# **8.3 Normdichte (Bezugsdichte)**

Definition: die Normdichte ist eine Mediumsdichte im Normzustand.

Die Dichte einer Flüssigkeit ist temperaturabhängig, da sie mit steigender Temperatur an Volumen zunimmt. Folglich können gemessene Dichtewerte nur bei gleicher Temperatur miteinander vergleichen werden.

Die Dichteangaben von Flüssigkeiten sind auf bestimmte Temperaturbedingungen bezogen und werden daher auch oft Normbedingungen genannt.

Die Normbedingungen sind branchen- und länderabhängig und können bei Temperaturen von z. B. 0 °C, 15 °C, 18 °C, 20 °C angegeben sein. Die DIN1343 beispielsweise, legt den Normzustand für Gase bei einer Temperatur von 273,15 **K**elvin (0 °C) und einem Druck von 101325 **Pa**scal (1,01325 bar Absolutdruck) fest.

Wird die Mediumsdichte bei einer Temperatur gemessen, die von der Normtemperatur abweicht, muss dieser Wert auf die Normdichte umgerechnet werden. Diese Berechnung kann nur dann erfolgen, wenn die Temperaturabhängigkeit des Volumens (Volumenausdehnungskoeffizient) oder die Dichte (TK Dichte) bekannt ist.

Ist der Volumenausdehnungskoeffizient der Flüssigkeit bekannt, kann die Normdichte wie folgt berechnet werden:

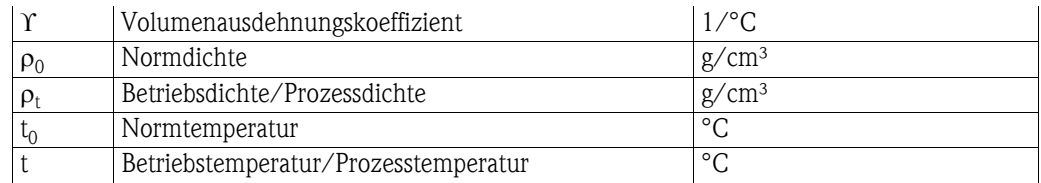

## $\rho_0 = \rho_t [1 + \Upsilon(t - t_0)]$

Die Normdichte hat die gleiche Einheit wie die gemessene Prozessdichte z. B. kg/dm<sup>3</sup> oder g/cm<sup>3</sup>.

### **Beispiel**:

Mit dem Dichtemessgerät wurde im Silikonöl AK20 bei 25,0 °C die Dichte von 0,9467 g/cm<sup>3</sup> gemessen. Die Labordichtemessung bei der Normtemperatur von 20,0°C ergibt eine Dichte von 0,9513 g/cm<sup>3</sup>. Silikonöl AK20 hat ein Volumenausdehnungskoeffizient von 9,7  $\star$  10<sup>-4</sup> 1/<sup>o</sup>C. Stimmen die gemessenen Dichtewerte überein?

Folgende Umrechnung kann in den Formeleditor (Dichterechner FML621) eingegeben werden.

 $\rho_t = 0.9467 \text{ g/cm}^3$  $\Upsilon = 9.7 * 10^{-4}$  1/°C  $t = 25,0 °C$  $t_0 = 20 °C$ 

### $\rho_0 = 0.9467 * [1 + 0.00097 * (25.0 - 20.0)] = 0.9513$  g/cm<sup>3</sup>

Beide Messergebnisse stimmen überein, da die berechnete Normdichte dem Laborwert bei der Normtemperatur entspricht.

Falls der Temperaturkoeffizient der Dichte (TK Dichte) bekannt ist, kann die Normdichte wie folgt berechnet werden:

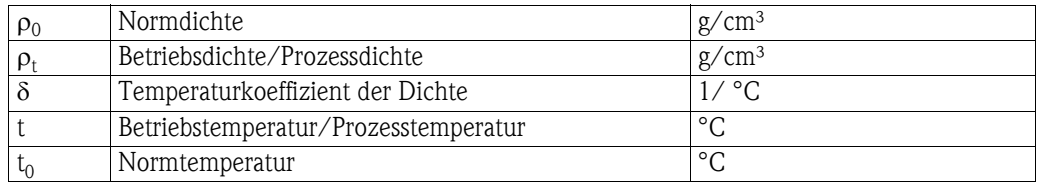

 $\rho_0 = \rho_t / [1 + \delta(t_0 - t)]$ 

Beispiel:

Mit dem Dichtemessgerät wurde in Ethylenglykol bei 30,0°C die Dichte von 1,1056 g/cm<sup>3</sup> gemessen. Die Labordichtemessung bei der Normtemperatur von 20,0 °C ergibt eine Dichte von 1,1126 g/cm<sup>3</sup>. Das Ethylenglykol hat einen TK Dichte von 6,29  $\star$  10<sup>-4</sup> 1/<sup>o</sup>C. Stimmen die gemessenen Dichtewerte überein?

 $\rho_t = 1,1056 \text{ g/cm}^3$  $\delta = 6.29 * 10^{-4}$  1/°C  $t = 30.0 °C$  $t_0 = 20.0 °C$ 

#### $\rho_0 = 1,1056 / [1 + 0,000629 * (20,0 -30,0)] = 1,1126$  g/cm<sup>3</sup>

Beide Messergebnisse stimmen überein, da die berechnete Normdichte dem Laborwert der Normtemperatur entspricht.

### **8.3.1 Volumenausdehnungskoeffizient**

Der volumenspezifische Ausdehnungskoeffizient gibt an, um welchen Wert (im Verhältnis zum gesamten Volumen) sich das Volumen eines Mediums bei einer Temperaturänderung von einem Kelvin (oder °C) verändert.

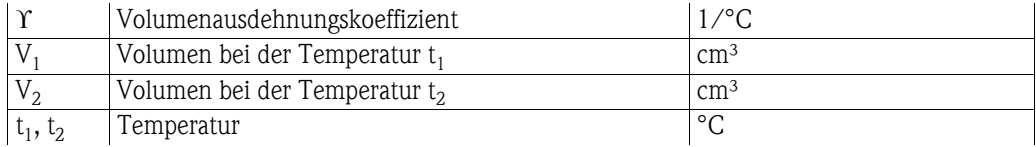

$$
\Upsilon = (V_2 - V_1) / [V_1 * (t_2 - t_1)]
$$

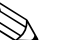

 $\bigotimes$  Hinweis!

Der Volumenausdehnungskoeffizient ist für viele Flüssigkeiten bekannt und wird in Tabellen mit Mediumseigenschaften gelistet.

## **8.3.2 Temperaturkoeffizient Dichte (TK Dichte)**

Der TK Dichte gibt an, um welchen Wert (im Verhältnis zur gesamten Dichte) sich die Dichte eines Mediums bei einer Temperaturänderung von einem Kelvin (oder °C) verändert.

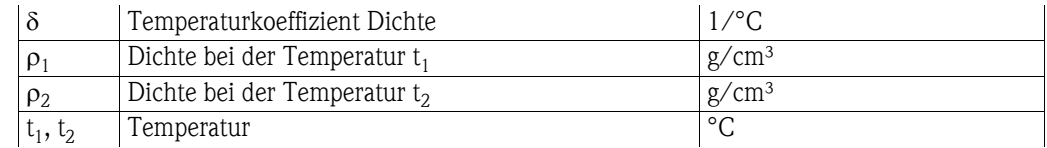

# $δ = (ρ<sub>2</sub> - ρ<sub>1</sub>) / [ρ<sub>1</sub> * (t<sub>1</sub> - t<sub>2</sub>)]$

Dichteangaben von Flüssigkeiten bei unterschiedlichen Temperaturen sind für viele Flüssigkeiten bekannt und werden in Tabellen mit Mediumseigenschaften gelistet.

Im APPLICATOR<sup>1</sup> sind für viele Flüssigkeiten zwei Dichtewerte bei zwei verschiedenen Temperaturen hinterlegt. Anhand dieser Werte kann der TK Dichte für diese Medien im bekannten Temperaturbereich errechnet werden.

<sup>1</sup> Der APPLICATOR ist ein komfortables Auswahl- und Auslegungstool zur Bestimmung und Auswahl des richtigen Produktes bezogen auf die Messaufgabe. Im Planungsprozess werden durch die Abfrage von spezifischen Anwendungsparametern passende Produkte und Lösungen für die Anwendung ermittelt. Den APPLICATOR finden Sie unter www.endress.com.

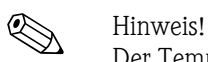

Der Temperaturkoeffizient Dichte und der Volumenausdehnungskoeffizient sind unterschiedliche Kennzahlen.

### **Beispiel:**

Aus der Tabelle Eigenschaften von 1-Propanol ist bekannt, dass dessen Dichte 0,8046 g/cm<sup>3</sup> bei 20 °C und 0,7964 g/cm<sup>3</sup> bei 30 °C beträgt. Der TK Dichte für diese Flüssigkeit beträgt somit:

 $\delta = (0,7964 - 0,8046) / [0,8046 * (20 - 30)] = 1,019 * 10^{-3}$ 

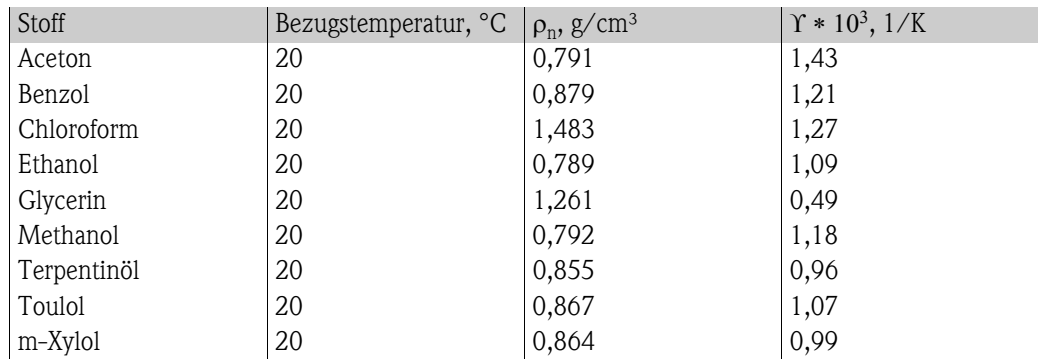

## **8.3.3 Thermischer Volumenausdehnungskoeffizient** ϒ

Quelle: Kaye & Laby, Tables of Phisical and Chemical Constants.

## **8.3.4 Kennlinie hinterlegen**

Im Gegensatz zum Volumenausdehnungskoeffizienten kann hier eine Kurve hinterlegt werden. Diese Kurve ist meist dann sinnvoll, wenn Werte im Labor z. B. für eine neue Lösung aber kein Ausdehnungskoeffizient ermittelt wurde.

Mit der Kennlinie Dichte-Temperatur (Tabelle wird vom Kunden eingetragen) lässt sich die Normdichte genauer berechnen, da die Dichteänderung über Temperatur (allgemein gesehen) keine lineare Funktion ist. Anzahl der Stützstellen: max. 15 Wertepaare.

Die Norm- (oder auch Bezugs-) Temperatur t<sub>0</sub> wird vom Anwender eingegeben. Dichtewert ( $\rho_M$ ) berechnet aus der gemessenen Frequenz  $F_M$ .

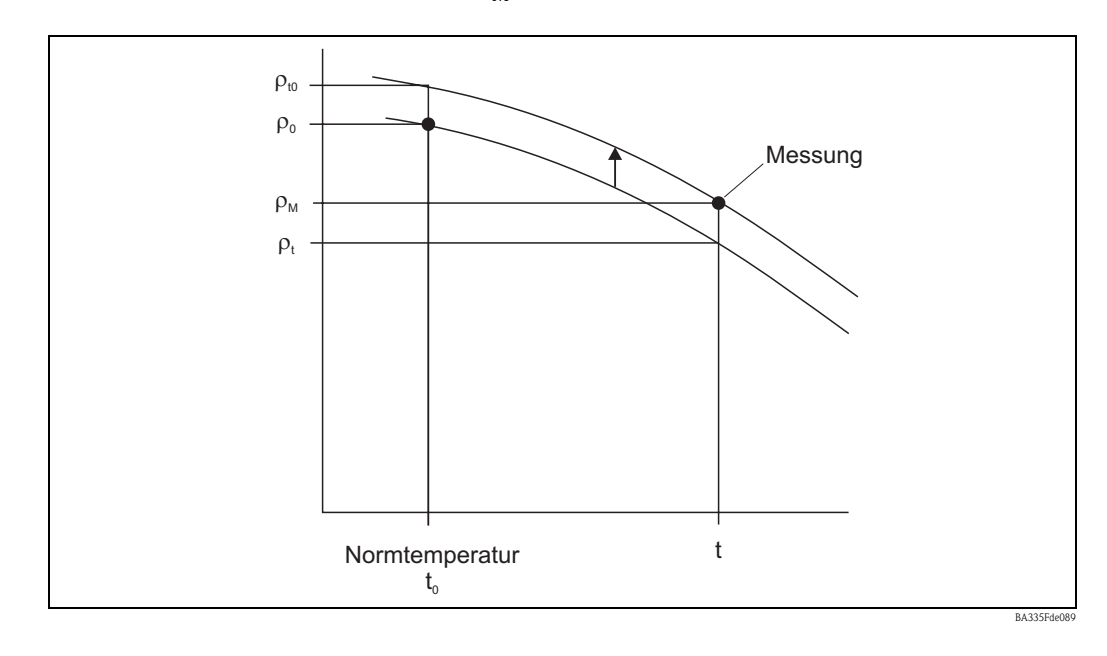

#### **Berechnung:**

- Zuerst wird  $\rho_t$  aus der Kennlinie bei der Temperatur t ermittelt.
- $\bullet$  Sowohl $\rho_0$  als auch  $\rho_t$  sind zu interpolieren (oder extrapolieren, wenn die Randbereiche der Tabelle verletzt wurden).
- Mit der Annäherung  $\rho_0 / \rho_t \approx \rho_{t0} / \rho_M$  kann der Wert  $\rho_{t0}$  berechnet werden.
- Der Wert  $\rho_{10}$  wird danach mit  $\rho_0$  verglichen.

Ausgabe am Display/ Analogausgang:

 $\blacksquare$   $\rho_{t0}$ 

Die Werte für die Dichte in der Tabelle dürfen nicht < 0 sein.

#### **Beispiel**

Soll die Dichte von Wasser bei einer Temperatur von 15 °C angezeigt werden, kann im Gegensatz zum Volumenausdehnungskoeffizienten auf ein eigenständiges Berechnungsmodul zurückgegriffen werden.

Im Modul "Mathematik" können durch Anwählen der Formel "Normdichte" die spezifischen Eingaben erfolgen. In diesem Fall wird die Dichtekennlinie als Unterpunkt im Mathematikmodul geführt und nicht als separate Kennlinie.

Konfiguration des Moduls durch folgende Inhalte:

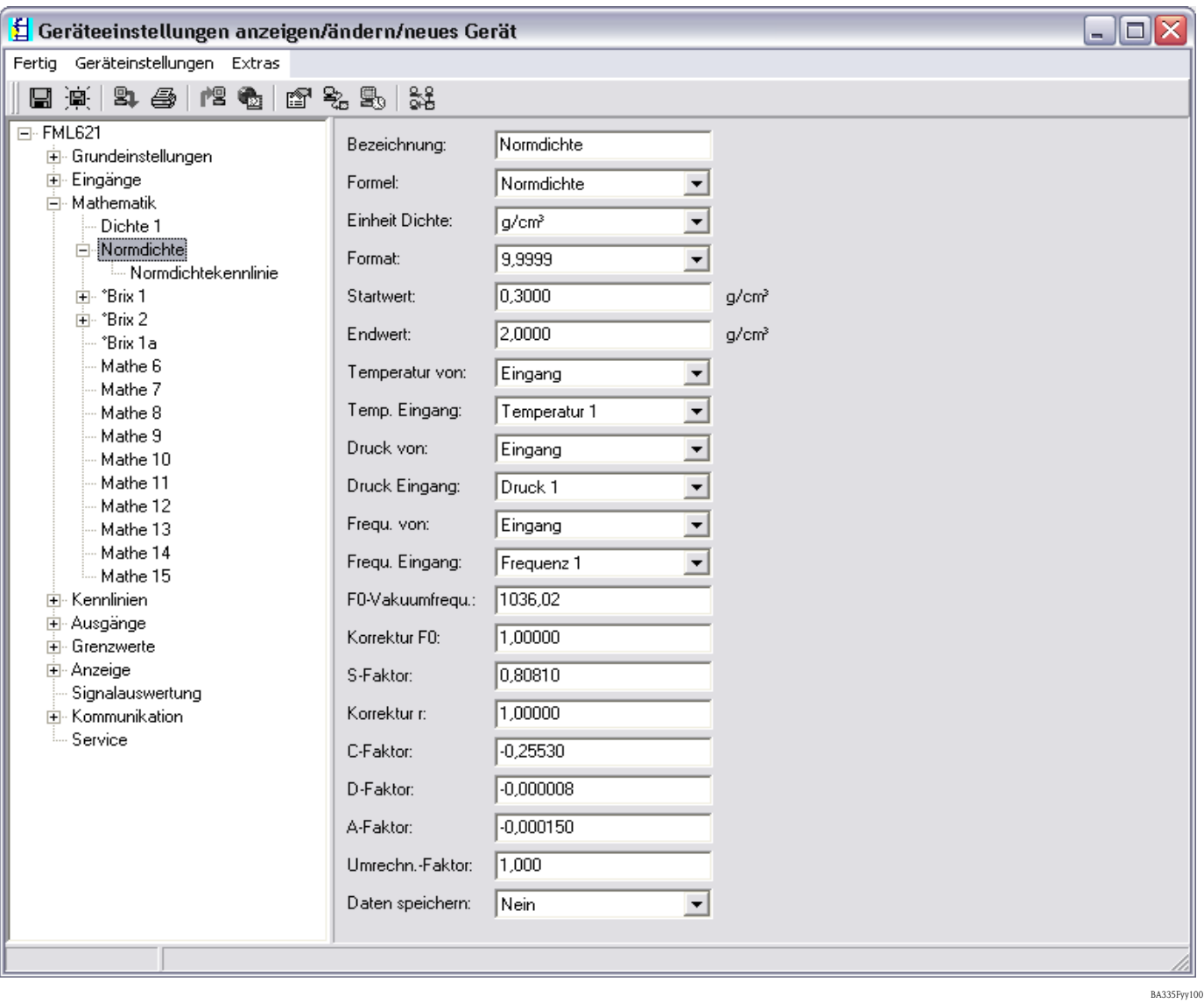

Hinterlegung der Kennlinie:

Hier wird die Anzahl der Stützstellen festgelegt und die darzustellende Normtemperatur.

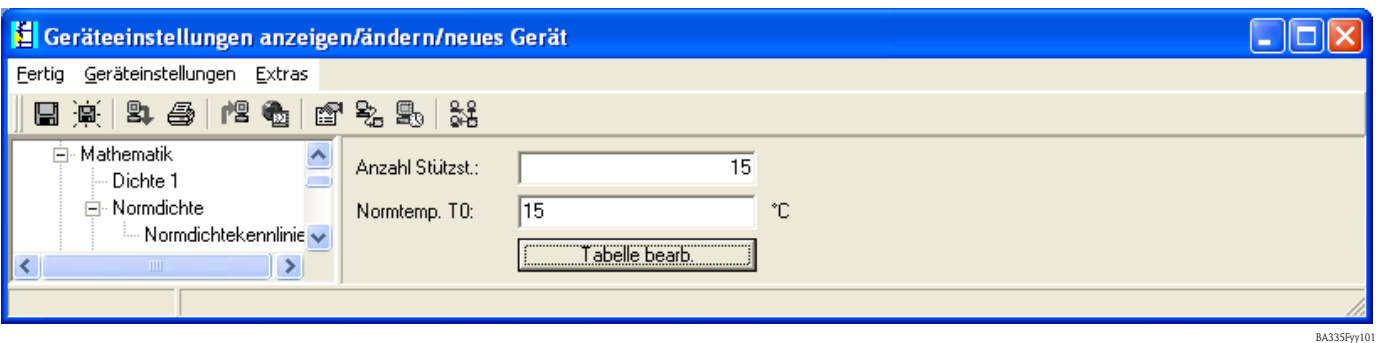

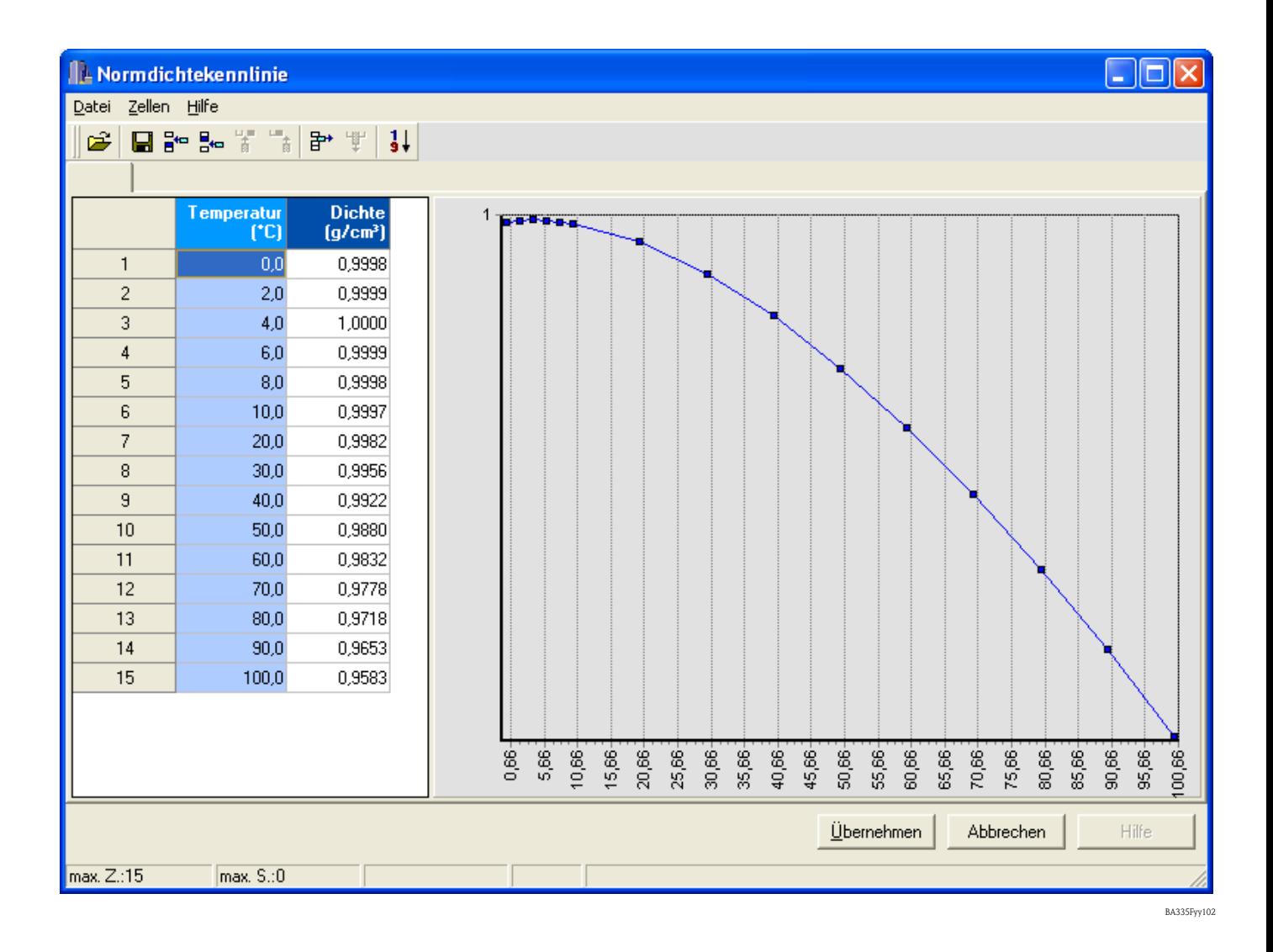

# **8.4 Medienerkennung**

Dieses Modul soll dem Anwender eine einfache Möglichkeit bieten, zwischen Medien zu unterscheiden. Dazu hat er die Möglichkeit 4 Kennlinien, welche durch jeweils zwei Wertepaare (Temperatur und Dichte) beschrieben werden einzugeben. Damit kann die Temperaturabhängigkeit entsprechend berücksichtigt werden.

Die Information kann an einen Relaisausgang, mit einer entsprechenden Hysterese, ausgegeben werden.

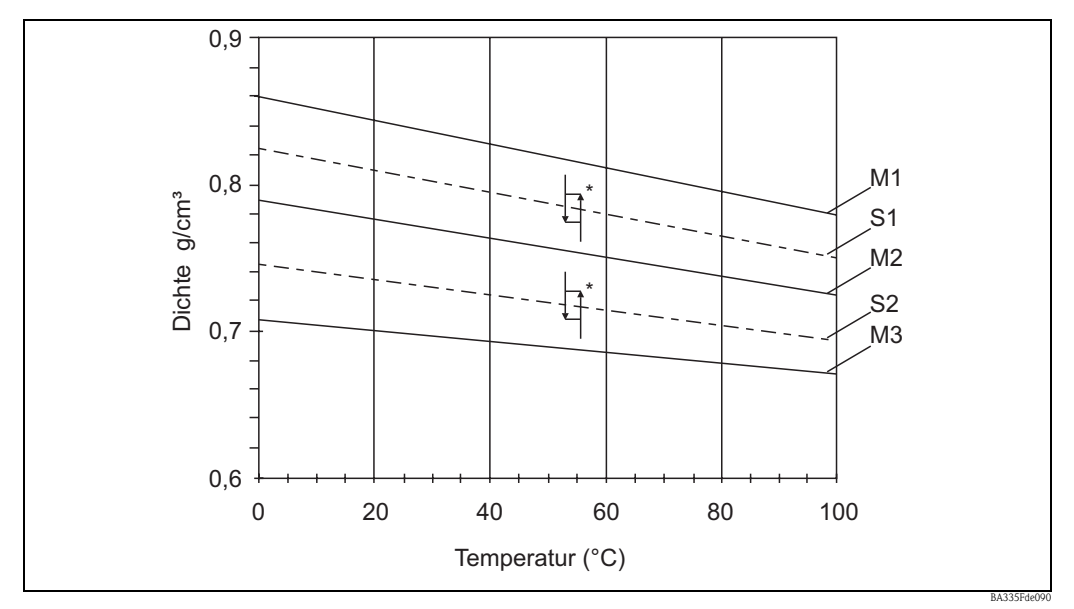

*Abb. 66: M1 = Medium1; M2 = Medium2; M3 = Medium3; S1 = Schaltschwelle1; S2 = Schaltschwelle2 \* Hysterese in %. Die Hysterese kann z. B. in ReadWin eingegeben werden.* 

Nachfolgend die entsprechende Eingabemaske. Die Eingaben stellen sich analog zur Ermittlung der Mediendichte dar. Die Kennlinien können in den Unterkapiteln eingegeben werden.

| Geräteeinstellungen anzeigen/ändern/neues Gerät |                  |                                     |                   | $\Box$ $\Box$ $\times$ |
|-------------------------------------------------|------------------|-------------------------------------|-------------------|------------------------|
| Fertig Geräteinstellungen Extras                |                  |                                     |                   |                        |
| 54 4 1 2 4 1 2 2 5 3 3<br>圓 眞                   |                  |                                     |                   |                        |
| □ FML621<br>主 Grundeinstellungen                | Bezeichnung:     | Medium 1                            |                   |                        |
| 由 Eingänge<br>白 Mathematik                      | Formel:          | Medienerkennung                     |                   |                        |
| ⊟-Medium 1                                      | Einheit Dichte:  | g/cm <sup>3</sup>                   |                   |                        |
| - Medium 1<br>- Medium 2                        | Startwert:       | 0,3000                              | g/cm <sup>3</sup> |                        |
| Medium 3                                        | Endwert:         | 2,0000                              | g/cm <sup>3</sup> |                        |
| Medium 4<br><b>E</b> . Normdichte               | Temperatur von:  | Eingang                             |                   |                        |
| 直·"Brix 1<br>由· "Brix 2                         | Temp. Eingang:   | ▾<br>Temperatur 1                   |                   |                        |
| *Brix 1a                                        | Druck von:       | $\blacktriangledown$<br>Vorgabewert |                   |                        |
| Mathe 6<br>Mathe 7                              | Druck Vorgabe:   | 1,00                                | bar               |                        |
| Mathe 8<br>Mathe 9                              | Frequ. von:      | Eingang                             |                   |                        |
| Mathe 10                                        | Frequ. Eingang:  | Frequenz 1                          |                   |                        |
| Mathe 11<br>Mathe 12                            | F0-Vakuumfrequ.: | 1036,02                             |                   |                        |
| Mathe 13                                        | Korrektur F0:    | 1,00000                             |                   |                        |
| Mathe 14<br>- Mathe 15                          | S-Faktor:        | 0,8081                              |                   |                        |
| <b>E</b> Kennlinien<br>由 Ausgänge               | Korrektur r:     | 1,0000                              |                   |                        |
| 由 Grenzwerte                                    | C-Faktor:        | $-0,2553$                           |                   |                        |
| <b>E</b> Anzeige<br>Signalauswertung            | D-Faktor:        | $-0,000008$                         |                   |                        |
| E- Kommunikation<br>Service                     | A-Faktor:        | $-0,000150$                         |                   |                        |
|                                                 | Umrechn.-Faktor: | 1,000                               |                   |                        |
|                                                 | Hysterese:       | 0,0                                 | $\!\! \%$         |                        |
|                                                 | Daten speichern: | Nein                                |                   |                        |
|                                                 |                  |                                     |                   |                        |
|                                                 |                  |                                     |                   | BA335Fde204            |

*Abb. 67: Mathematik, Formel: Medienerkennung*

Die Kennlinien werden in den Untermenüs spezifiziert. Wenn ein Relais unter dem Menüpunkt Ausgänge/Relais zugewiesen worden ist, dann kann hier ein Relais ausgewählt werden.

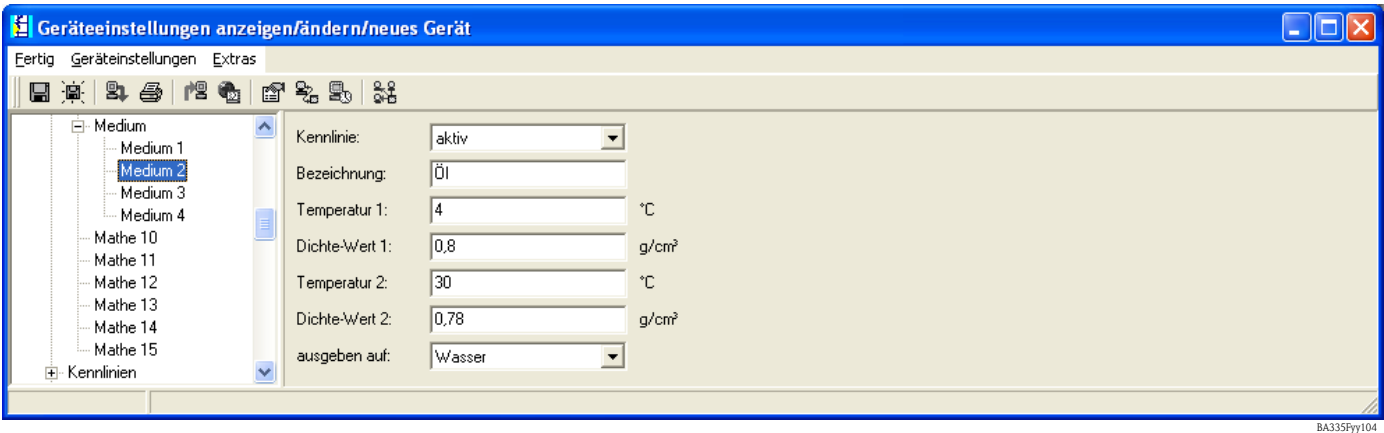

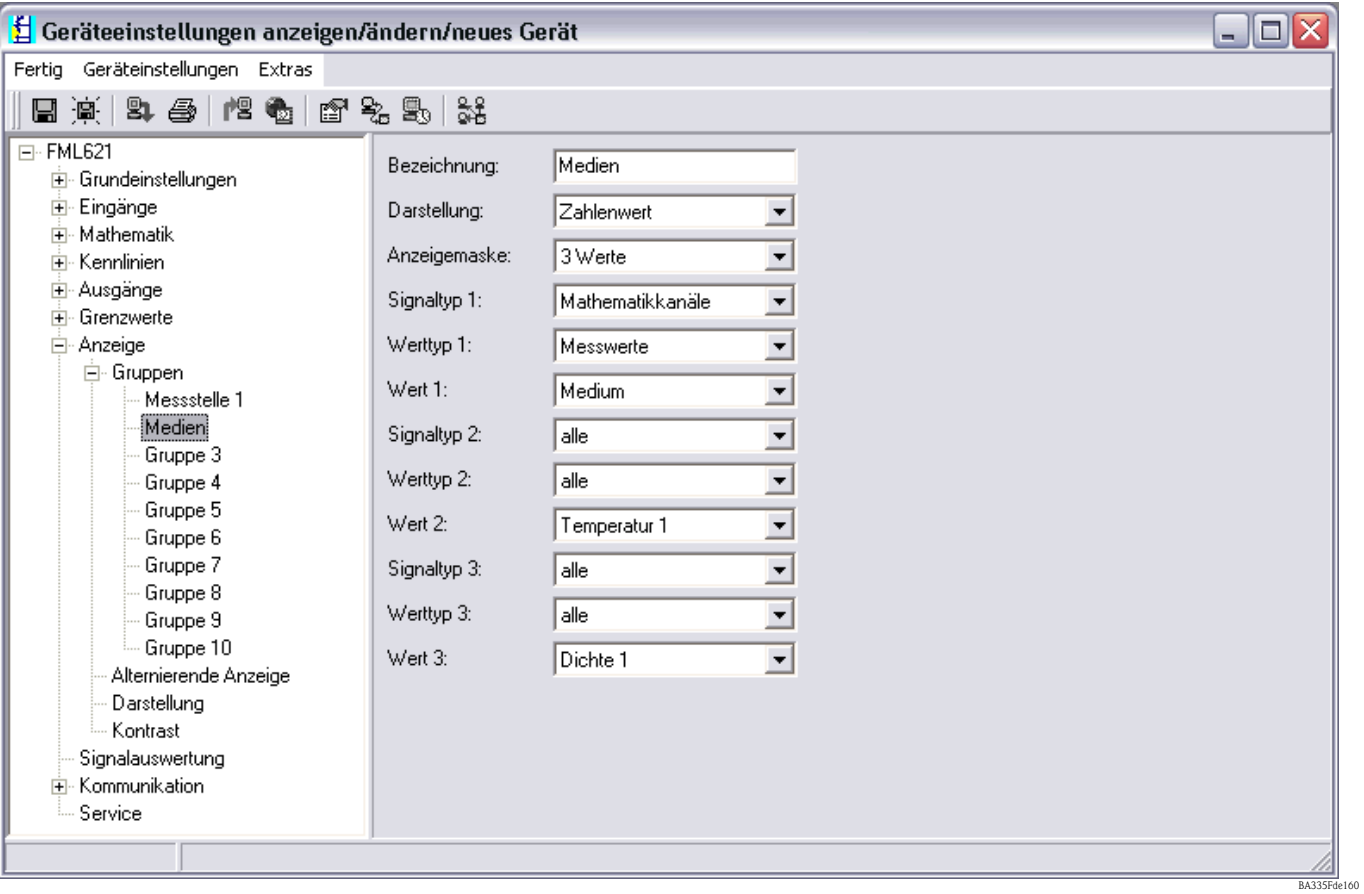

Nach Eingabe von mindestens einer Kennlinie kann die Einstellung der Anzeigenfunktion vorgenommen werden.

Eine Darstellung auf der Anzeige könnte dann wie folgt sein.

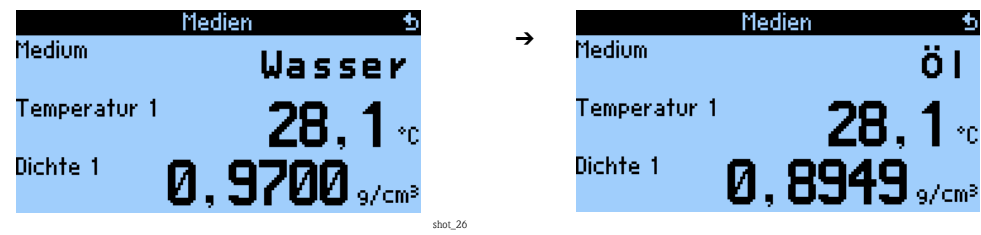
# **9 Wartung**

Das Gerät erfordert keine speziellen Instandhaltungs- und Wartungsarbeiten.

# **10 Zubehör**

### **Allgemein**

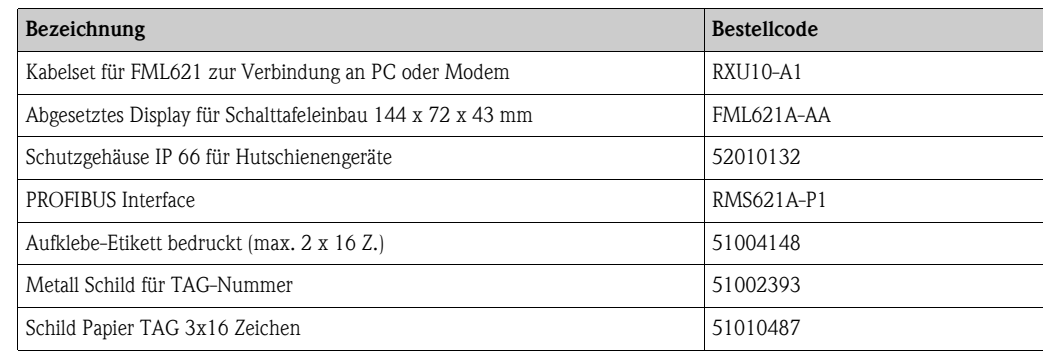

### **Erweiterungskarten**

Das Gerät ist mit max. 3 Universal- und/oder Digital- und/oder Strom- und/oder Pt100-Karten erweiterbar.

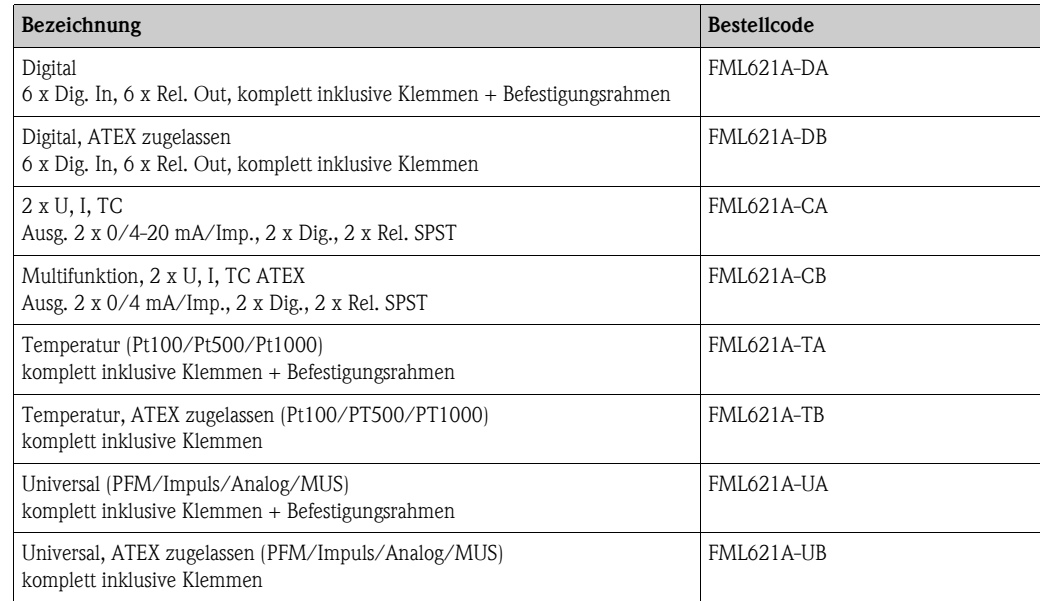

# **11 Störungsbehebung**

## **11.1 Diagnose (Fehlermeldungen)**

Fehlermeldungen werden durch einen Farbumschlag und einem Fehlertext (optional) im Display dargestellt. Eine Liste mit den ermittelten Fehlern wird im Hauptmenü -> Diagnose -> Fehlerliste angezeigt.

## **11.1.1 Interpretation von Fehlern (Beispiel)**

# $\bigotimes$  Hinweis!

Eine Aufforderung zur Bestätigung von Prozessfehlern wird nur angezeigt, wenn diese im Setup eingestellt wurde. Siehe dazu [Kap. 5.3](#page-36-0) "Darstellung von Fehlermeldungen".

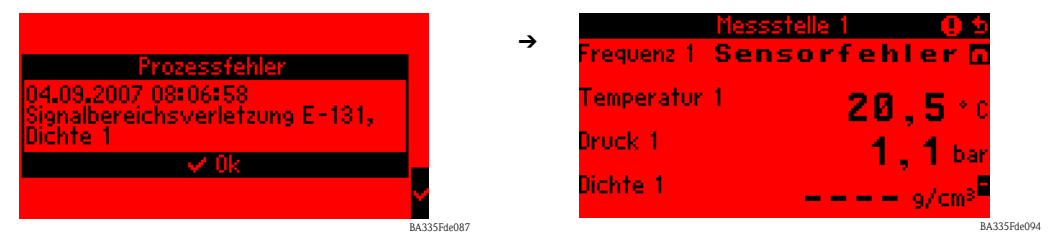

• Fehlerliste ansehen z. B. Signalbereichsverletzung E-131, Dichte 1

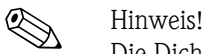

Die Dichte 1 wird mithilfe von Eingangsinformationen berechnet (Frequenz 1, Temperatur 1 und Druck 1. Fehlt eine dieser Informationen oder entspricht eine Eingangs- bzw. Ausgangsinformation nicht den definierten Wertebereichs, wird ein Fehler ausgegeben.

• Eine Fehlerliste mit den registrierten Prozessfehlern wird im Diagnosemenü angezeigt. Hauptmenü: Diagnose -> Fehlerliste

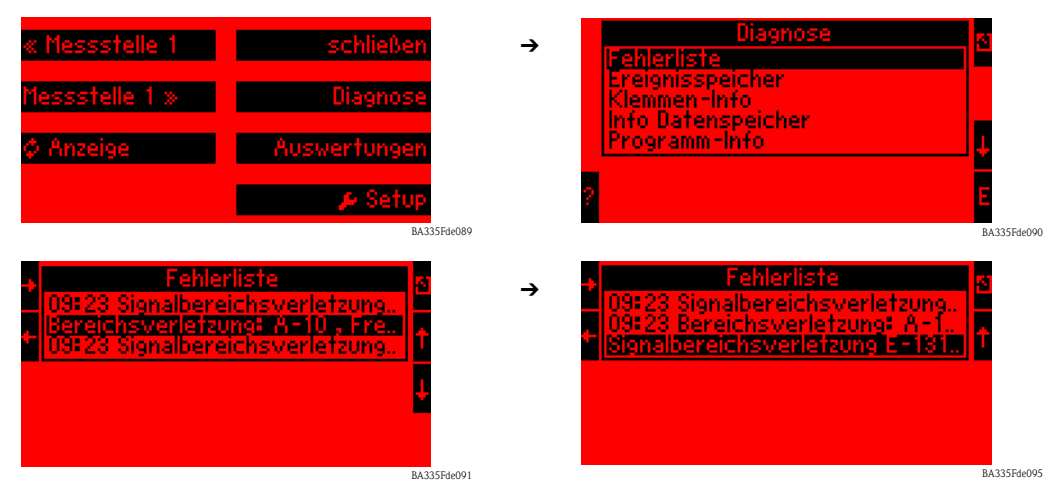

Durch horizontales Scrollen des markierten Fehlerlisteneintrags können weitere Informationen angesehen werden.

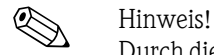

Durch die Bereichsverletzung an Klemme A-10 (Frequenz 1) wurde ebenfalls ein Fehler an Klemme E-131 ausgegeben, da diese Ausgangsinformation das Ergebnis einer mathematischen Berechnung ist und außerhalb des definierten Wertebereichs liegt.

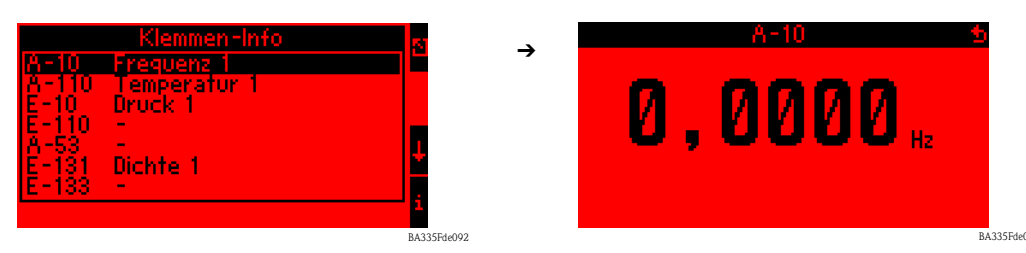

• Die Klemmen-Info (Hauptmenü -> Diagnose -> Klemmen-Info) zeigt den Wert, der an einer Eingangs- bzw. Ausgangsklemme anliegt, an.

In diesem Beispiel werden die Fehler ausgegeben, weil die Frequenzinformation auf Klemme A-10 0,0 Hz beträgt. Als Nächstes, muss die Ursache für den Informationsabriss an Klemme A-10 ermittelt werden. Mögliche Ursachen dafür sind z. B. Wartungsarbeiten, Abriss der Verbindungsleitung, Sensor defekt ...

## **11.2 Fehlersuchanleitung**

<span id="page-146-0"></span>Beginnen Sie die Fehlersuche in jedem Fall mit den nachfolgenden Checklisten, falls nach der Inbetriebnahme oder während des Messbetriebs Störungen auftreten. Über die verschiedenen Abfragen werden Sie gezielt zur Fehlerursache und den entsprechenden Behebungsmaßnahmen geführt.

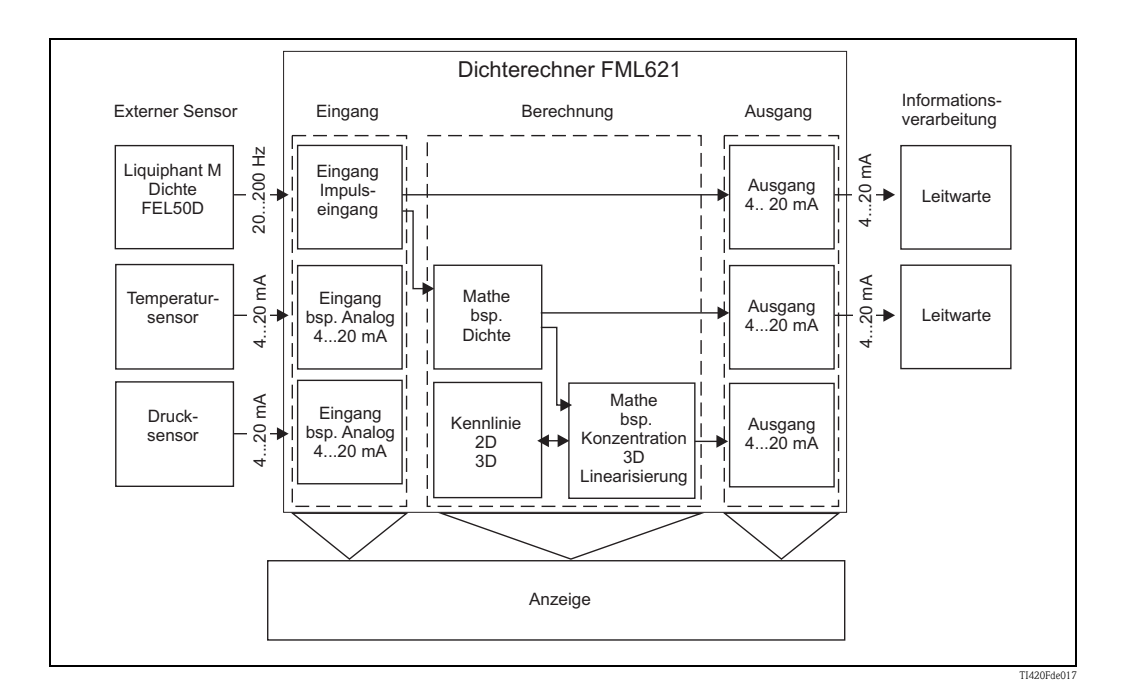

<span id="page-147-1"></span>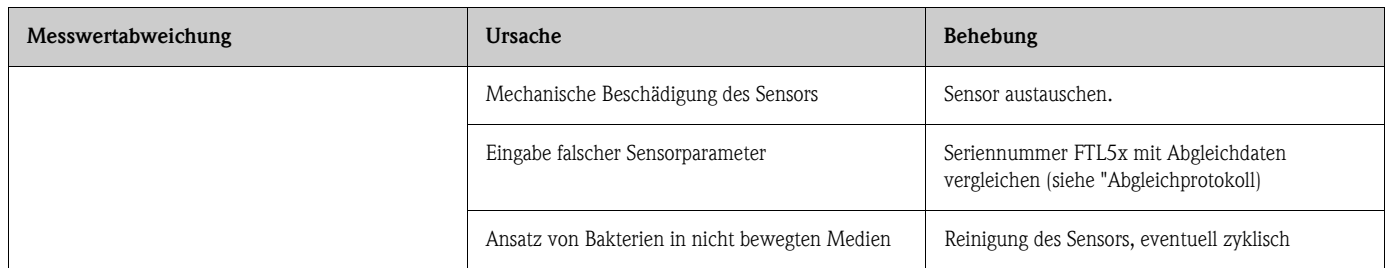

<span id="page-147-2"></span>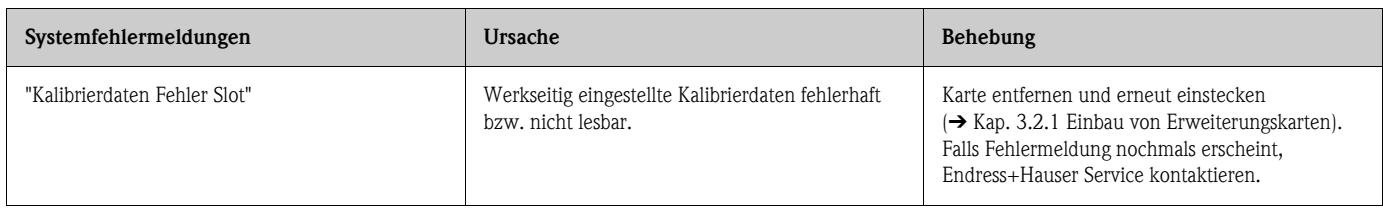

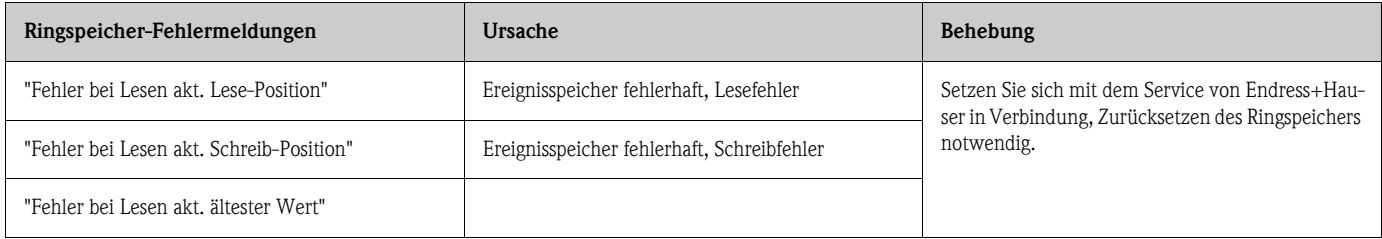

<span id="page-147-0"></span>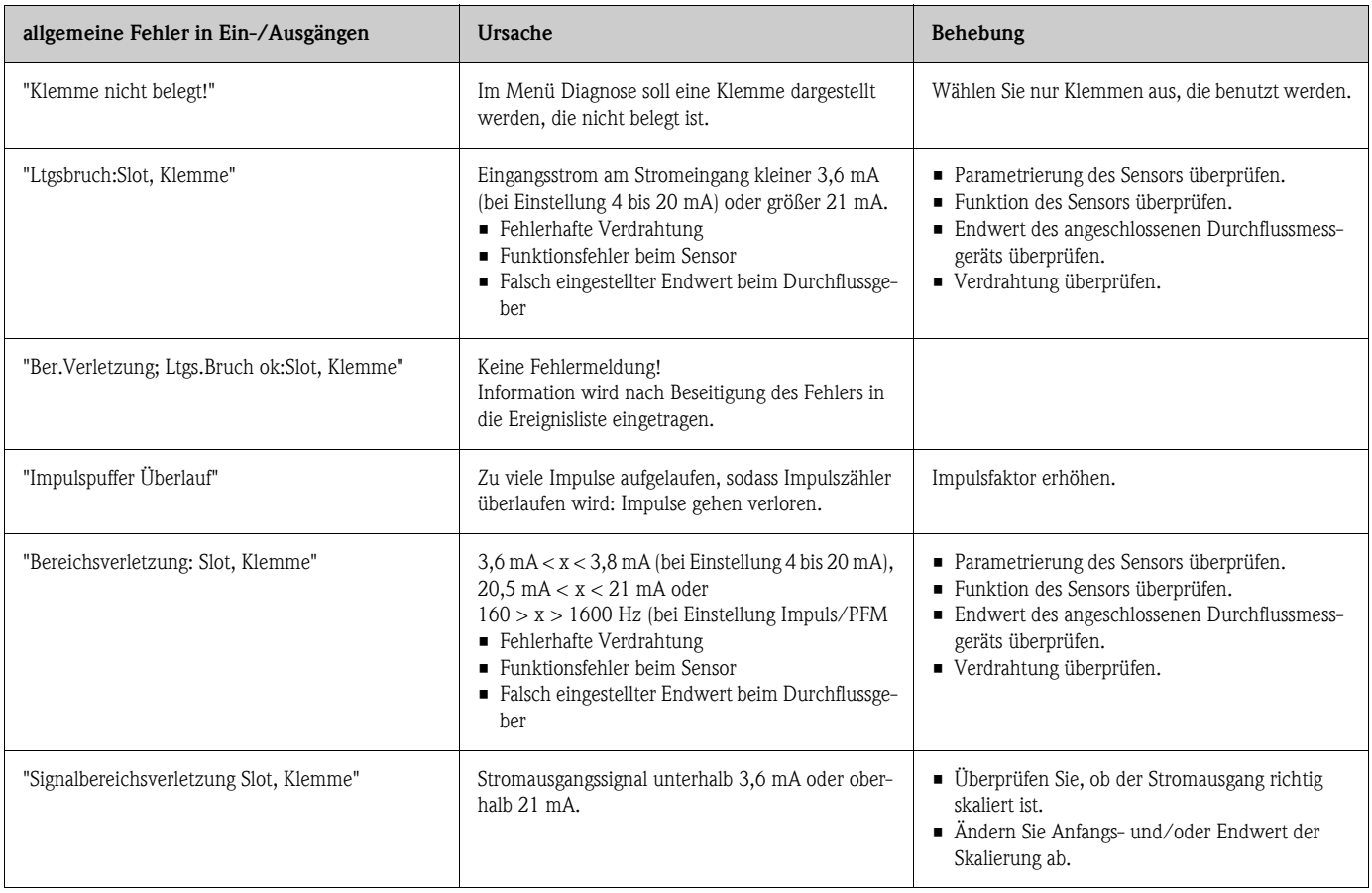

<span id="page-148-0"></span>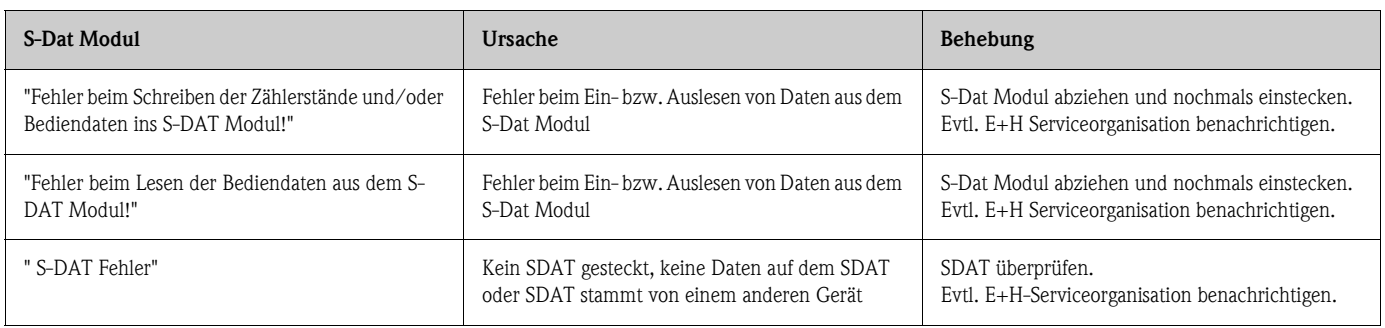

<span id="page-148-2"></span>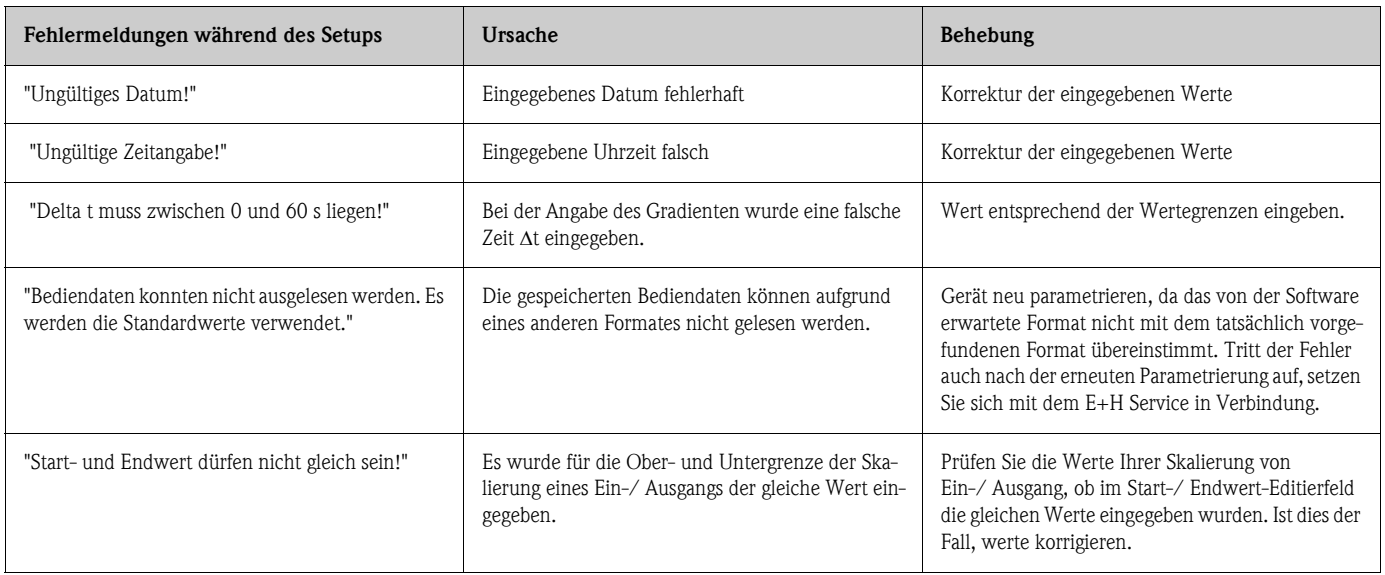

<span id="page-148-1"></span>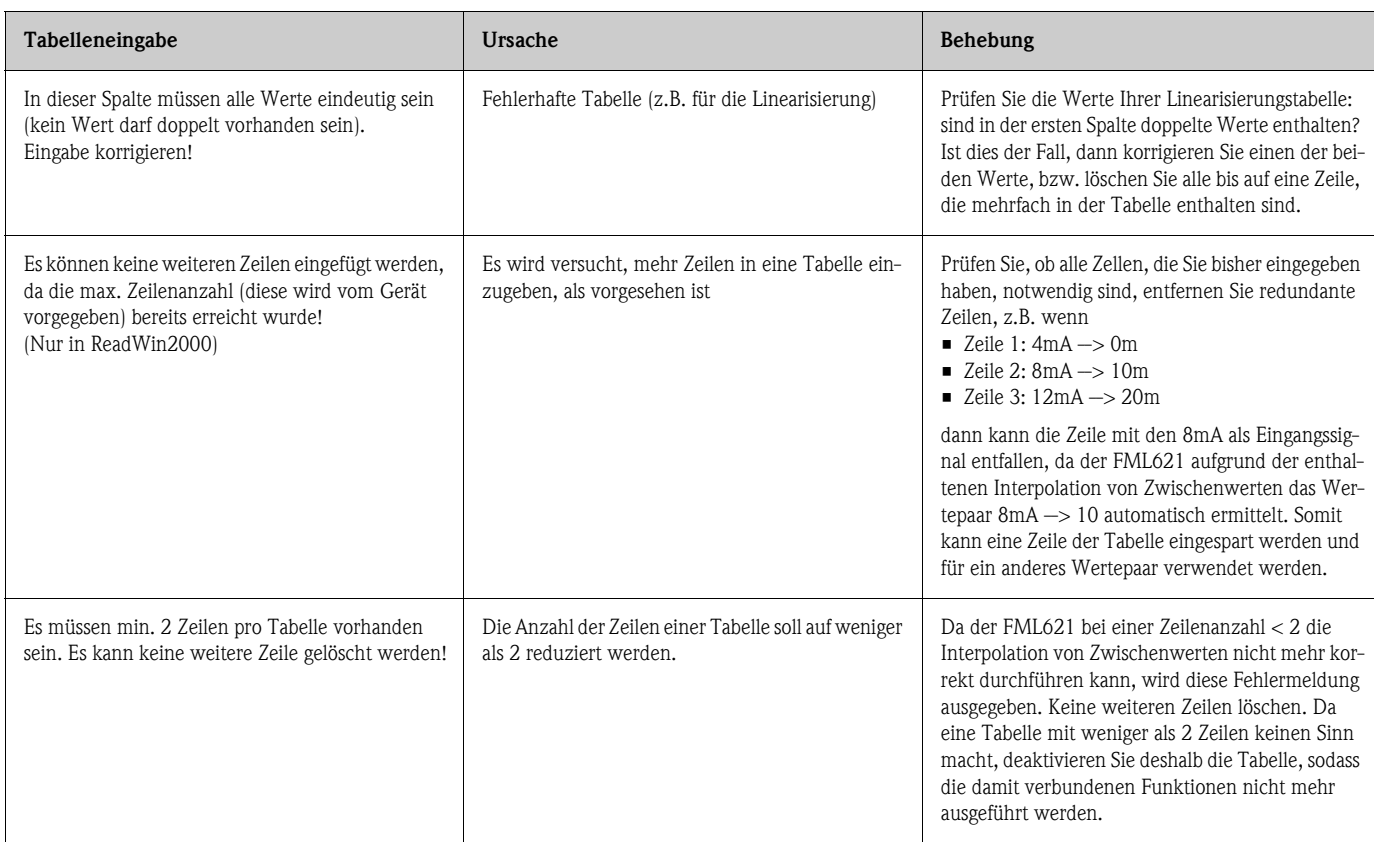

<span id="page-149-0"></span>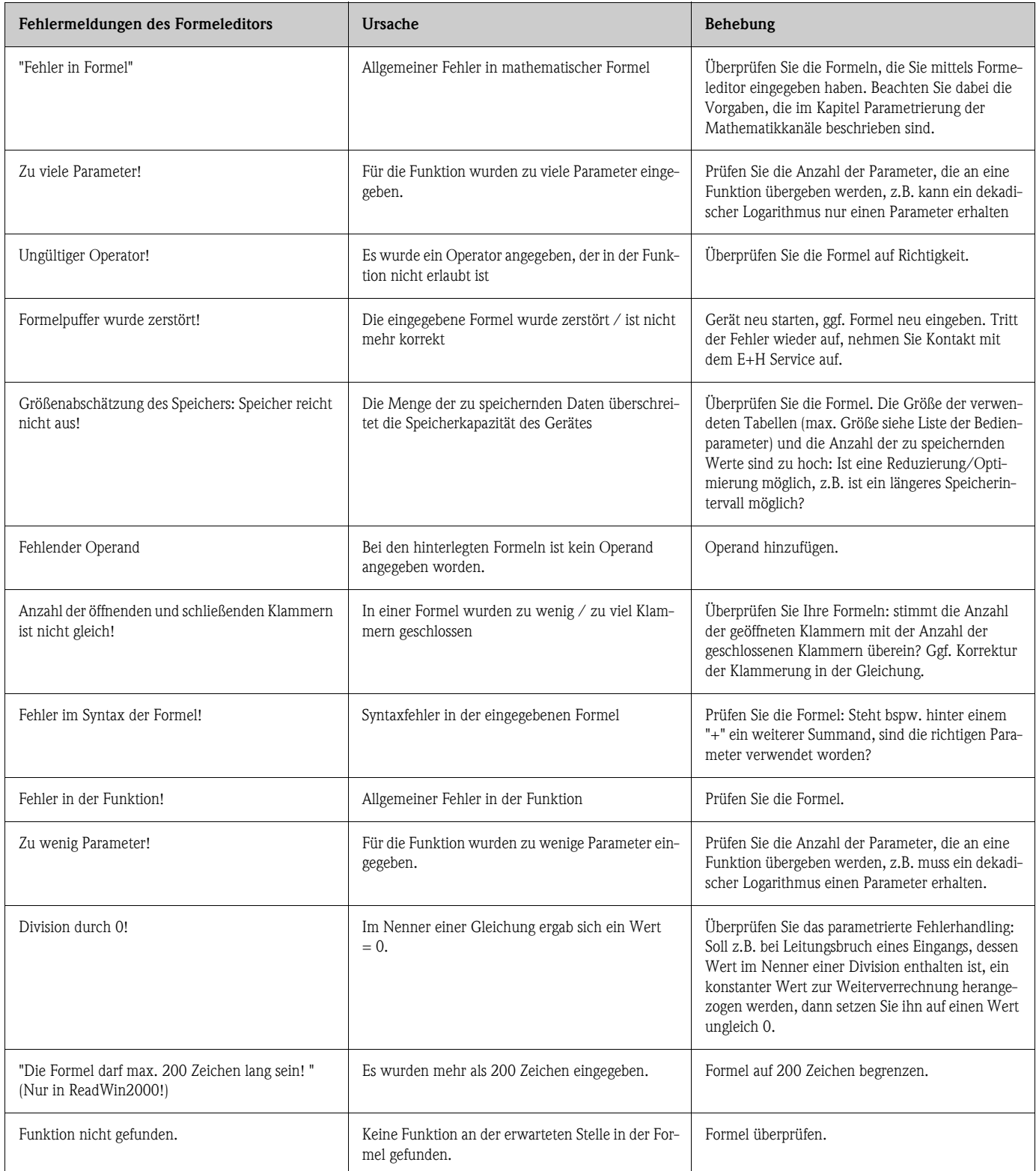

<span id="page-149-1"></span>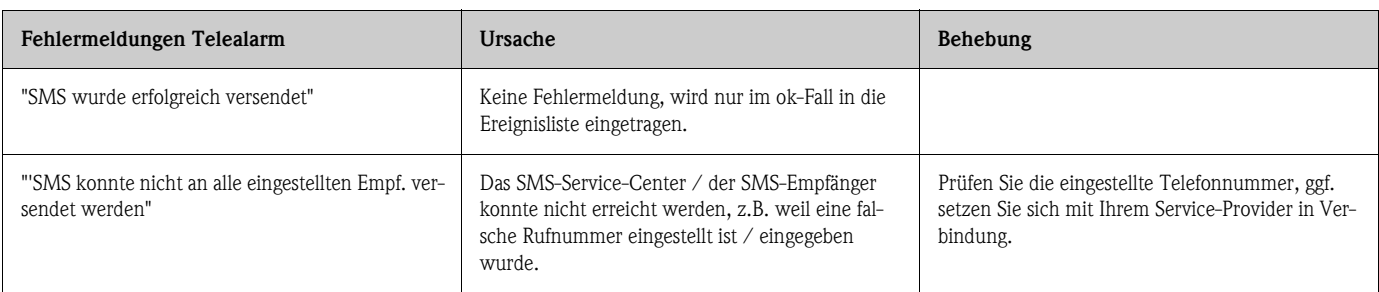

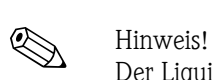

## **11.3 Ersatzteile**

Der Liquipant M Dichte wird grundsätzlich mit einem Abgleichprotokoll ausgeliefert (Standardabgleich bzw. Sonderabgleich).

Dieses Abgleichprotokoll kann bei Bedarf durch Angabe der Seriennummer nachbestellt werden.

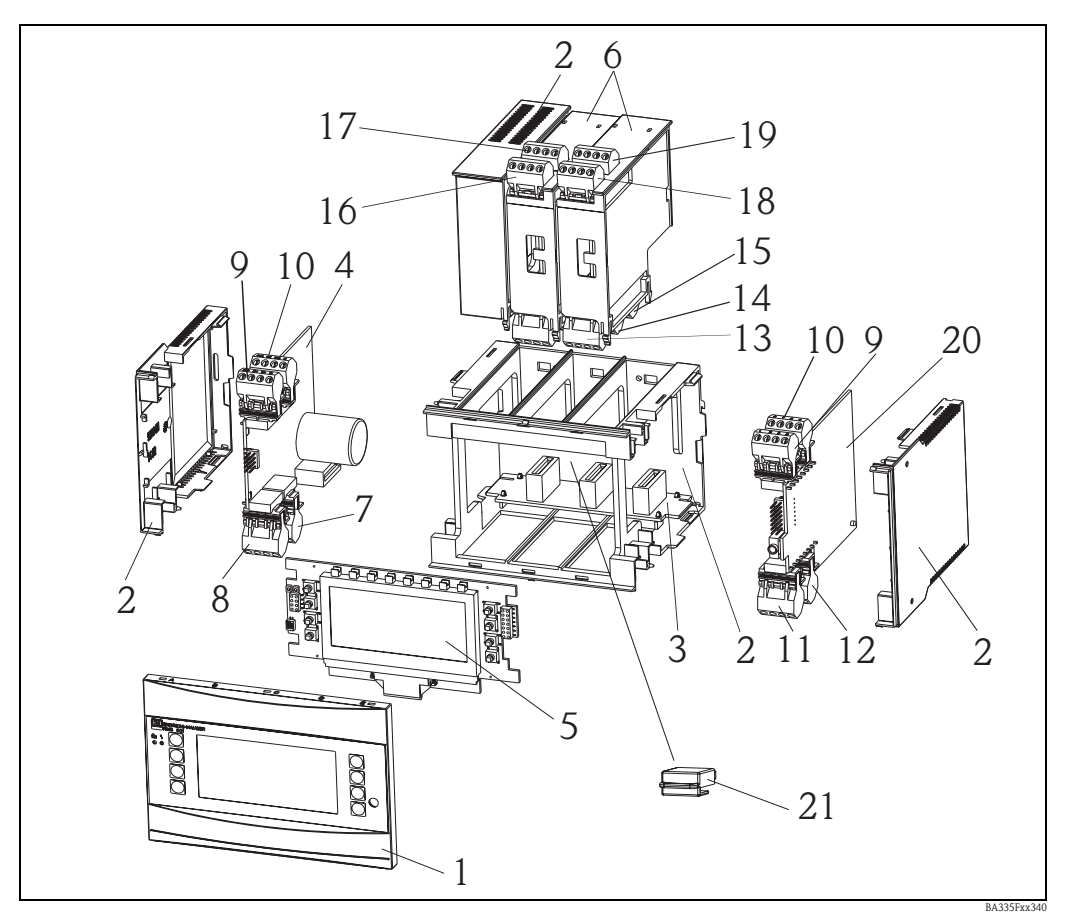

*Abb. 68: Ersatzteile FML621*

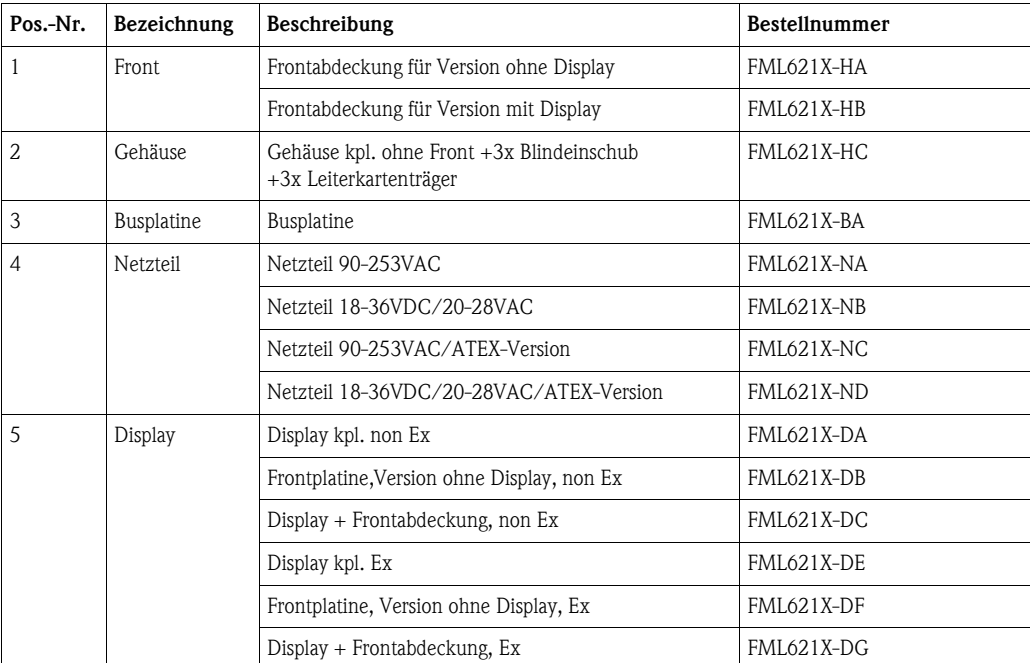

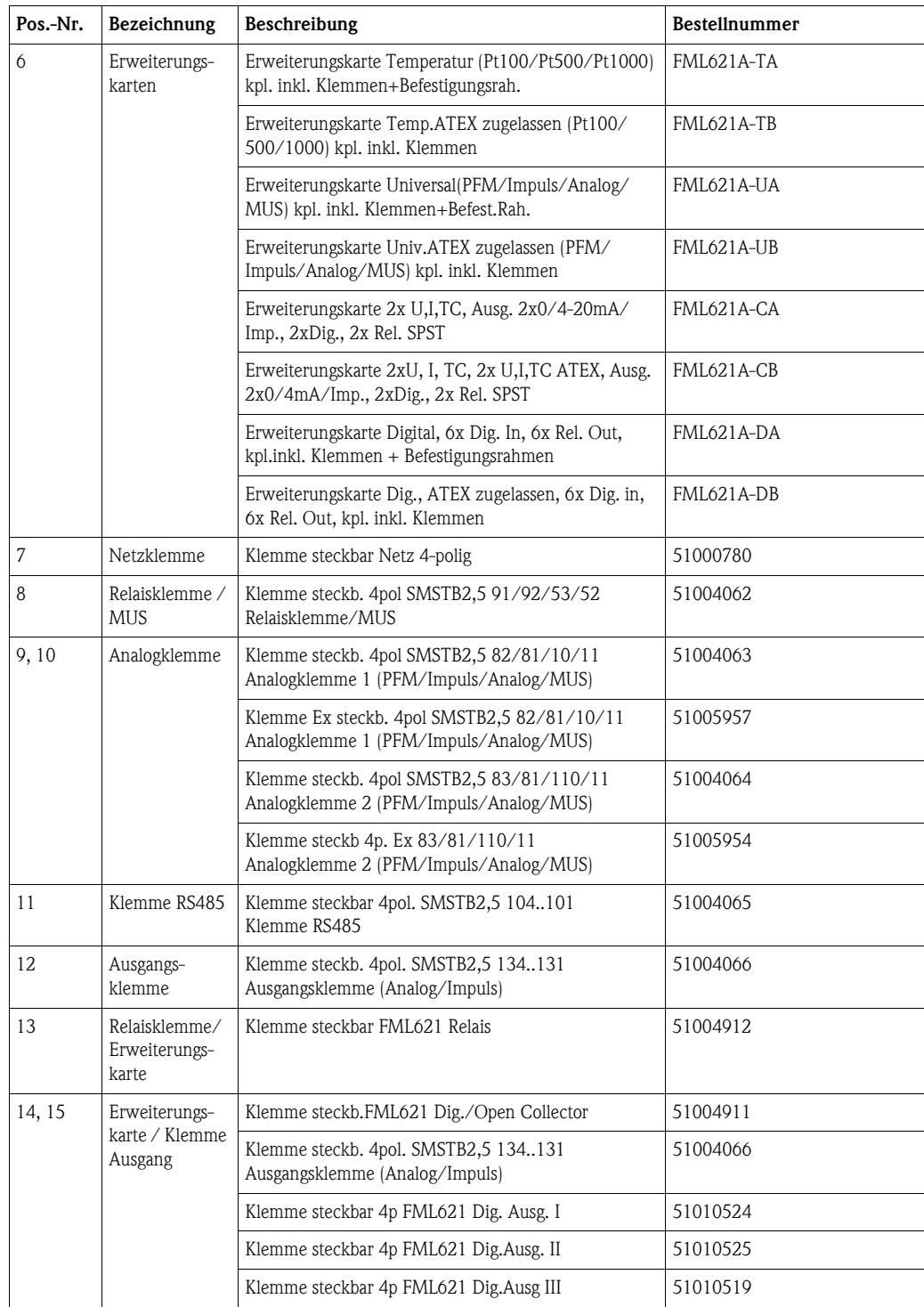

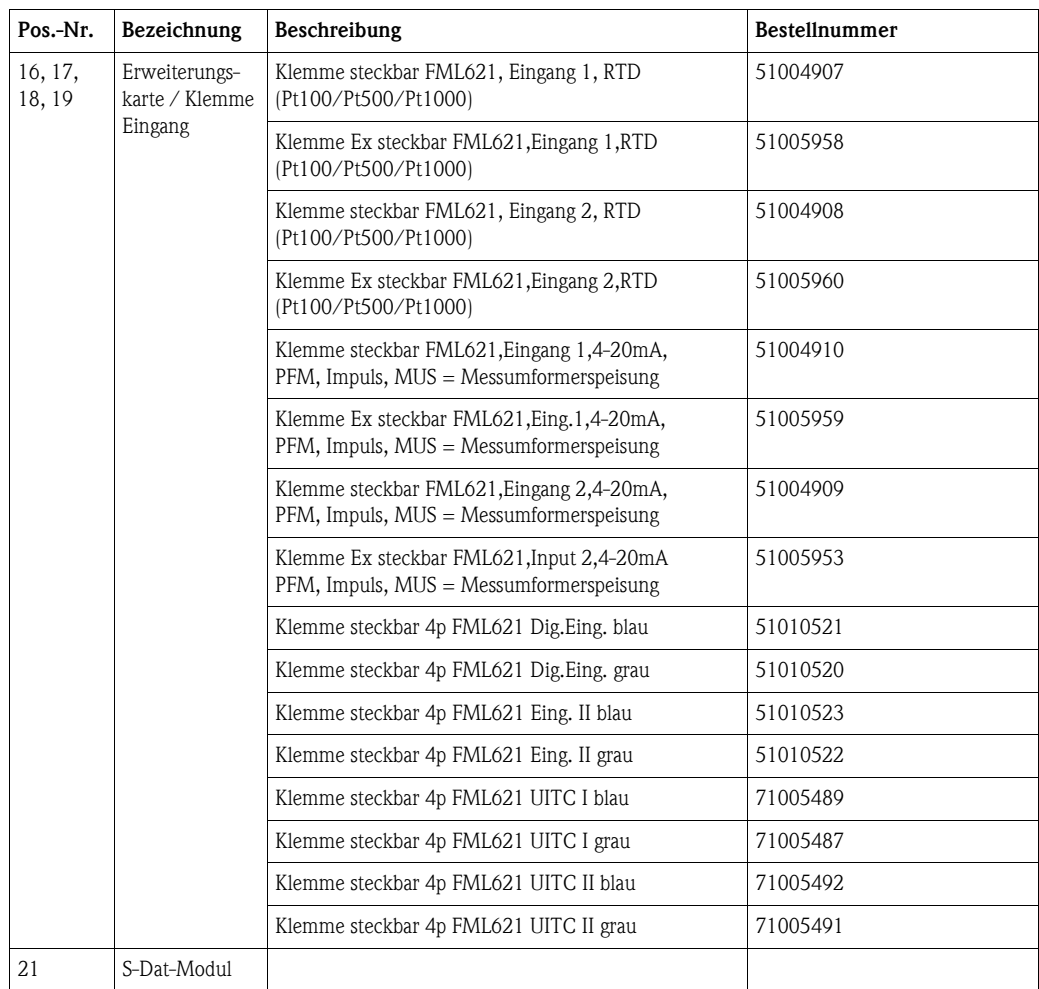

### Pos.-Nr. 20 CPU-Board FML621C-

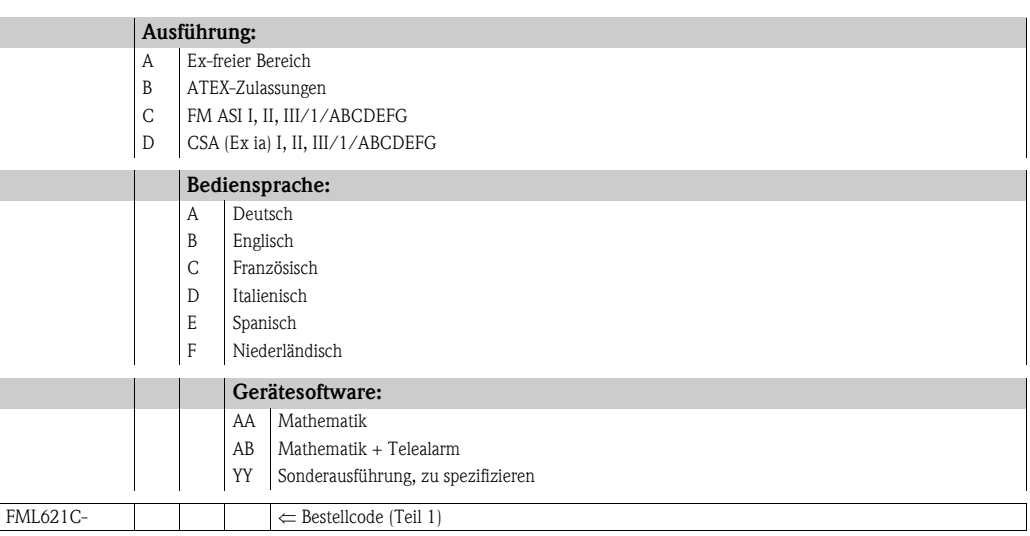

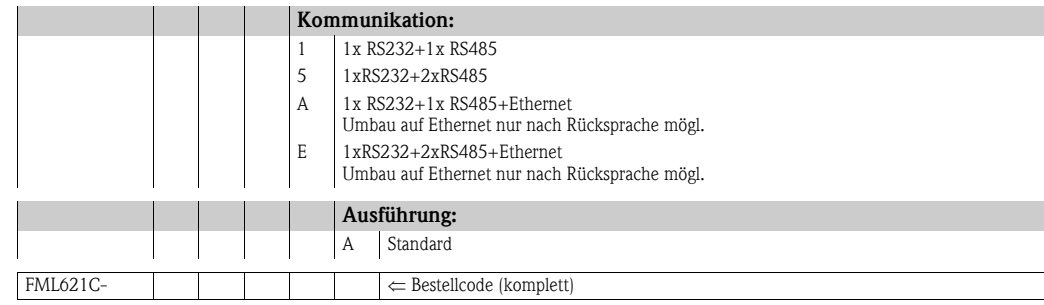

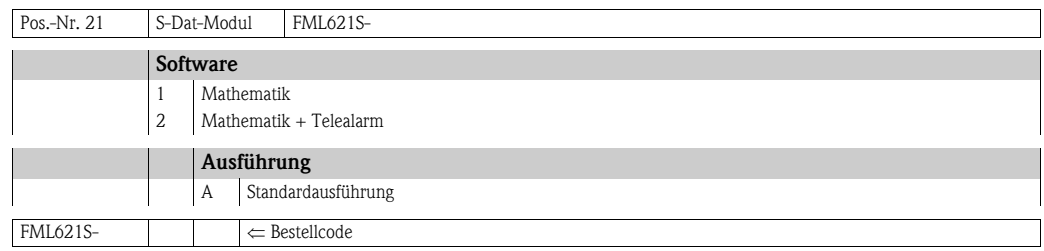

## **11.4 Rücksendung**

<span id="page-153-1"></span>Für eine Rücksendung, z. B. im Reparaturfall, ist das Gerät geschützt zu verpacken. Optimalen Schutz bietet die Originalverpackung. Reparaturen dürfen nur durch die Serviceorganisation Ihres Lieferanten durchgeführt werden. Eine Übersicht über das Servicenetz finden Sie auf der Adressseite dieser Betriebsanleitung.

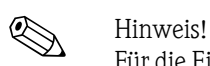

Für die Einsendung zur Reparatur eine Notiz mit der Beschreibung des Fehlers und der Anwendung beilegen.

## **11.5 Entsorgung**

Das Gerät enthält elektronische Bauteile und muss deshalb, im Falle der Entsorgung, als Elektronikschrott entsorgt werden. Beachten Sie dabei auch die örtlichen Vorschriften.

## <span id="page-153-0"></span>**11.6 Firmwarehistorie**

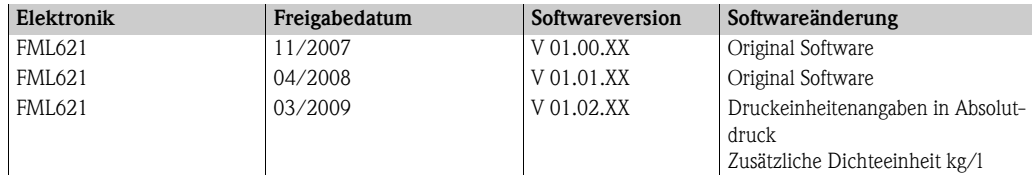

# **12 Technische Daten**

## **12.1 Eingangskenngrößen**

### **12.1.1 Messgröße**

Spannung (Analog- und Digitaleingang), Strom (Analogeingang), PFM, Impulseingang

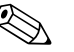

 $\bigotimes$  Hinweis!

An den PFM-Eingang können nur Durchflusssensoren von Endress+Hauser angeschlossen werden. Nicht für Füllstand- und Druckmessgeräte geeignet.

## **12.1.2 Eingangssignale**

Beliebige Messgrößen (z.B. Durchfluss, Füllstand, Druck, Temperatur, Dichte), realisiert als Analogsignal.

## **12.1.3 Messbereich**

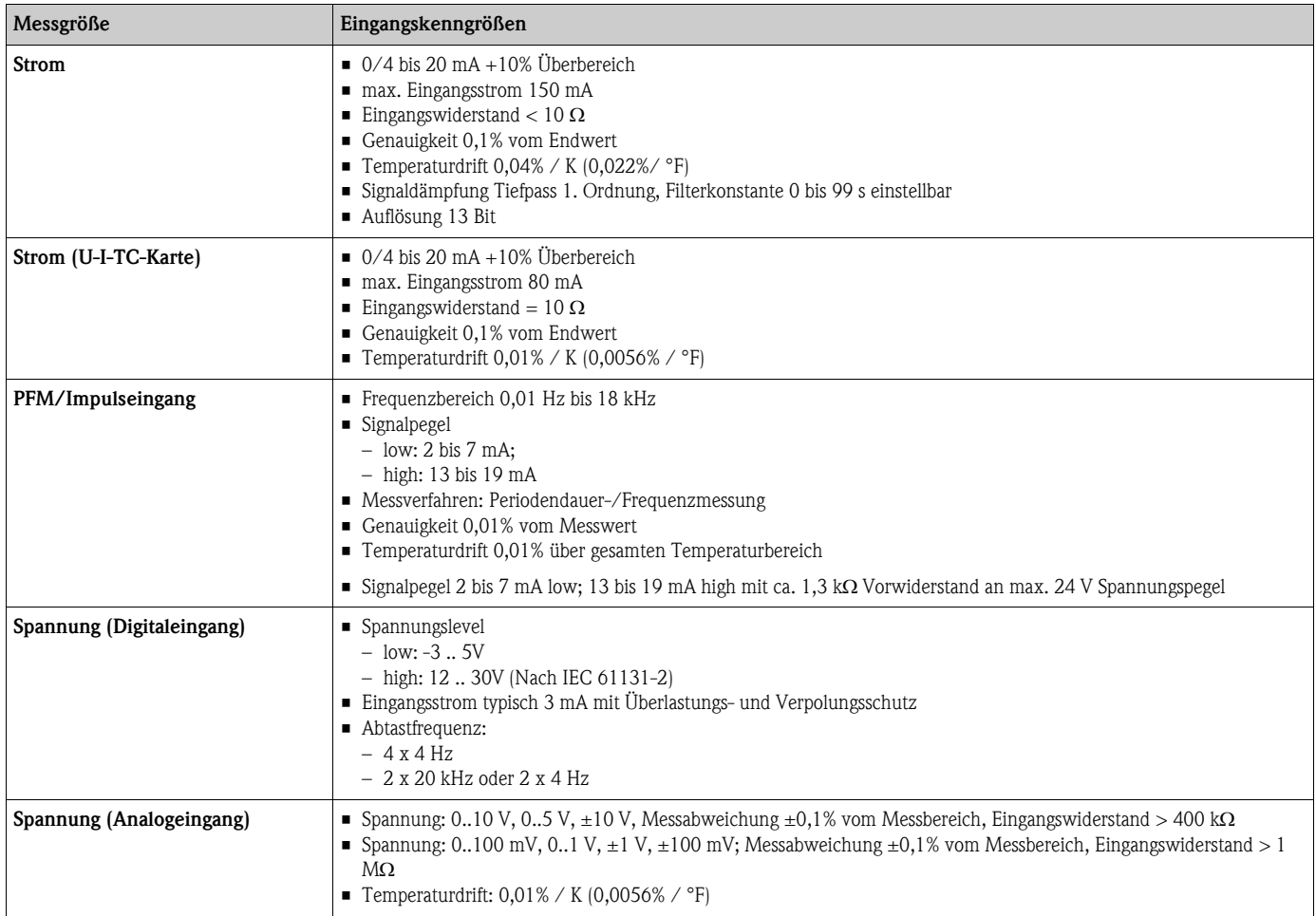

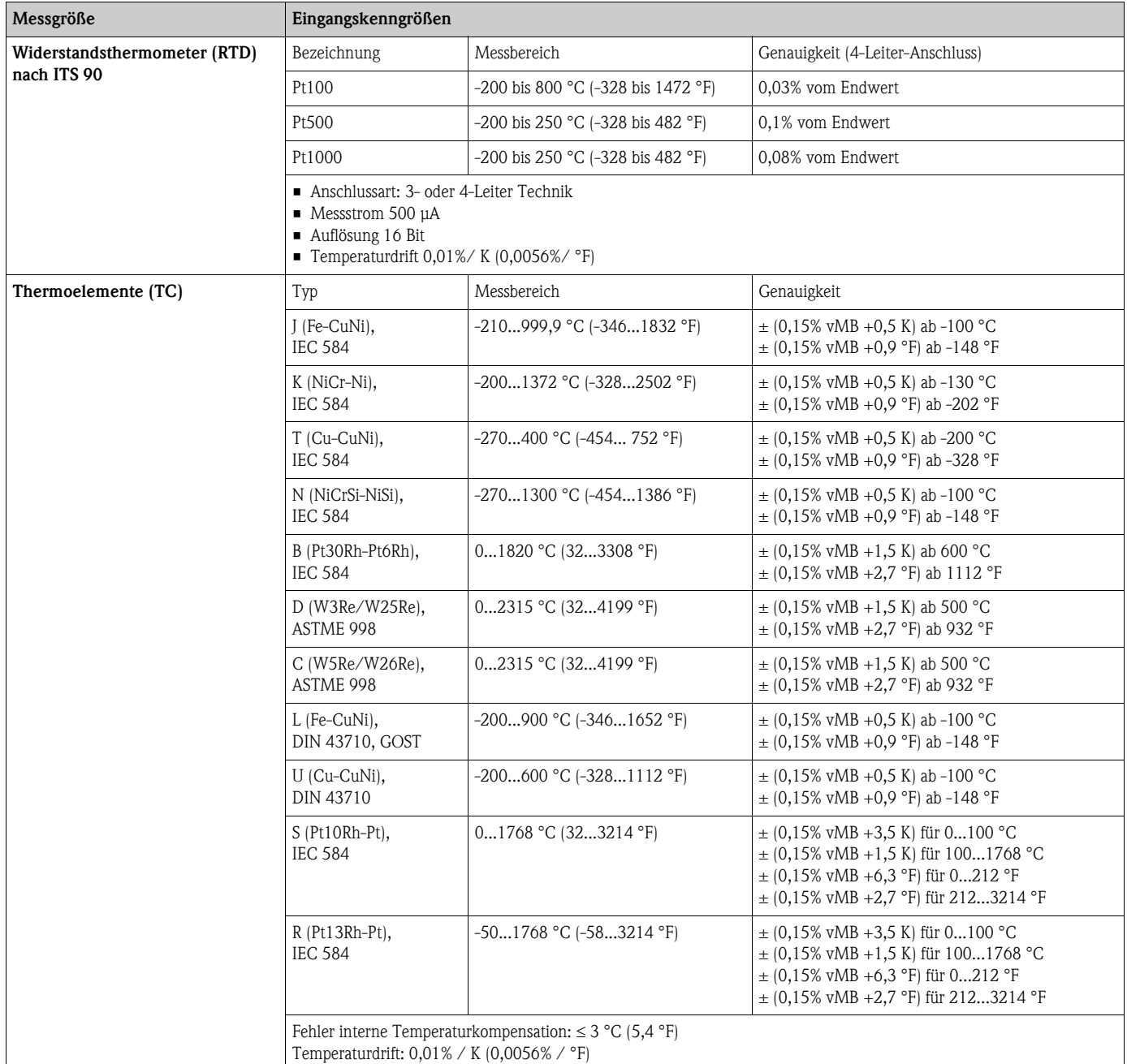

## **12.1.4 Galvanische Trennung**

Die Eingänge sind zwischen den einzelnen Erweiterungskarten und dem Grundgerät galvanisch getrennt (siehe auch 'Galvanische Trennung' bei Ausgangskenngrößen).

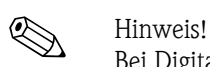

Bei Digitaleingängen ist jeder Klemmenblock zueinander galvanisch getrennt.

## **12.2 Ausgangskenngrößen**

### **12.2.1 Ausgangssignal**

Strom, Impuls, Messumformerspeisung (MUS) und Schaltausgang

### **12.2.2 Galvanische Trennung**

- Die Signaleingänge und -ausgänge sind gegenüber der Versorgungsspannung galvanisch getrennt (Prüfspannung 2,3 KV).
- Alle Signaleingänge und -ausgänge sind untereinander galvanisch getrennt (Prüfspannung 500 V).

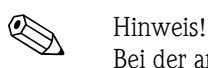

Bei der angegebenen Isolationsspannung handelt es sich um die AC Prüfspannung U<sub>eff</sub>, welche zwischen den Anschlüssen angelegt wird.

Bemessungsgrundlage: IEC 61010-1, Schutzklasse II, Überspannungskategorie II

## **12.3 Ausgangsgröße Strom - Impuls**

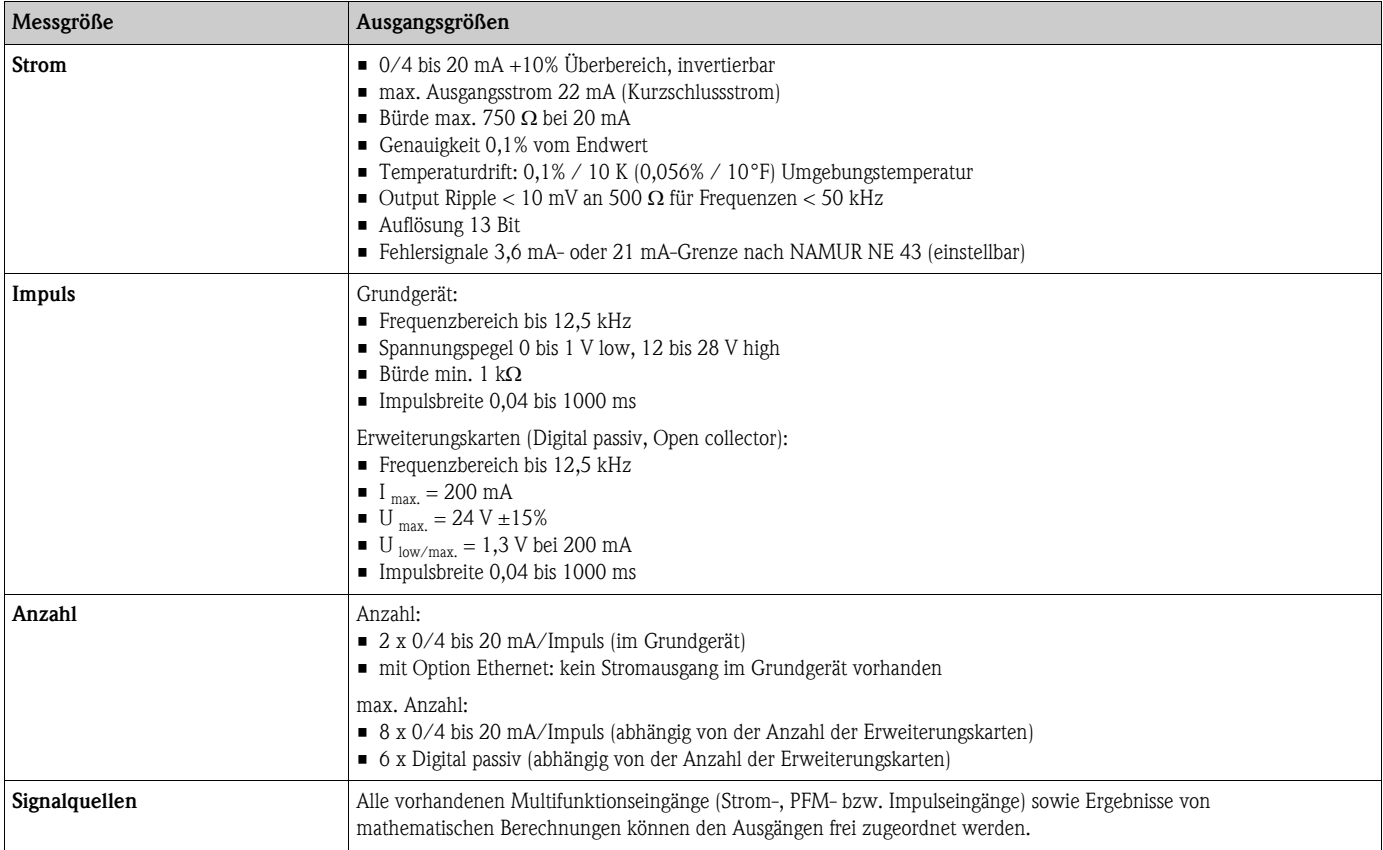

## **12.4 Schaltausgang**

### **12.4.1 Funktion**

Grenzwertrelais schaltet bei den Betriebsarten: Min-, Maximumsicherheit, Gradient, Alarm, Frequenz/ Impuls, Gerätefehler

### **12.4.2 Schaltverhalten**

Binär, schaltet bei Erreichen des Grenzwertes (potenzialfreier Schließer)

### **12.4.3 Schaltvermögen**

max. 250 V AC, 3 A / 30 V DC, 3 A

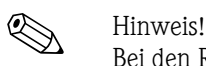

Bei den Relais der Erweiterungskarten ist eine Mischung von Netzspannung und Schutzkleinspannung nicht zulässig.

### **12.4.4 Schaltfrequenz**

max. 5 Hz

### **12.4.5 Schaltschwelle**

frei programmierbar

### **12.4.6 Hysterese**

0 bis 99%

### **12.4.7 Signalquelle**

Alle vorhandenen Eingänge sowie berechnete Größen können den Schaltausgängen frei zugeordnet werden.

### **12.4.8 Anzahl Schaltzyklen**

 $> 100.000$ 

### **12.4.9 Berechnungszyklus**

500 ms

### **12.4.10 Anzahl**

1 Relais (im Grundgerät) max. Anzahl: 19 Relais (abhängig von Anzahl und Art der Erweiterungskarten)

## **12.5 Messumformerspeisung und externe Versorgung**

- Messumformerspeisung (MUS), Anschlussklemmen 81/82 bzw. 81/83 (optional Strom-Erweiterungskarten 181/182 bzw. 181/183): max. Ausgangsspannung 24 V DC ±15% Impedanz < 345 Ω max. Ausgangsstrom 22 mA (bei  $U_{\text{aus}} > 16$  V) • Technische Daten FML621: HART® -Kommunikation wird nicht beeinträchtigt Anzahl: 4 MUS im Grundgerät max. Anzahl: 10 (abhängig von Anzahl und Art der Erweiterungskarten) • zusätzliche Versorgung (z. B. externes Display), Anschlussklemmen 91/92: Versorgungsspannung 24 V DC ±5%
- Strom max. 80 mA, kurzschlussfest Anzahl 1

Quellenwiderstand < 10 Ω

## **12.6 Hilfsenergie**

### **12.6.1 Versorgungsspannung**

- Niederspannungsnetzteil: 90 bis 250 V AC 50/60 Hz
- Kleinspannungsnetzteil: 20 bis 36 V DC bzw. 20 bis 28 V AC 50/60 Hz

### **12.6.2 Leistungsaufnahme**

8 bis 38 VA (in Abhängigkeit der Ausbaustufe und Beschaltung)

### **12.6.3 Anschlussdaten Schnittstelle**

### **RS232**

- Anschluss: Klinkenbuchse 3,5 mm frontseitig
- Übertragungsprotokoll: ReadWin® 2000
- Übertragungsrate: max. 57.600 Baud

### **RS485**

- Anschluss: Steckklemmen 101/102 (im Grundgerät)
- Übertragungsprotokoll: (seriell: ReadWin<sup>®</sup> 2000; parallel: offener Standard)
- Übertragungsrate: max. 57.600 Baud

### **Optional: Zusätzliche RS485 Schnittstelle**

- Anschluss: Steckklemmen 103/104
- Übertragungsprotokoll und Übertragungsrate wie Standard-Schnittstelle RS485

### **Optional: Ethernet Schnittstelle**

Ethernet-Schnittstelle 10/100BaseT, Steckertyp RJ45, Anschluss über abgeschirmtes Kabel, Vergabe der IP-Adresse über Setup-Menü im Gerät. Verbindung mittels Schnittstelle mit Geräten in Büroumgebung.

Sicherheitsabstände: Bürogerätenorm IEC 60950-1 zu berücksichtigen. Verbindung zu einem PC: mittels "Crossover" Kabel möglich.

## **12.7 Referenzbedingungen**

### **12.7.1 Referenzbedingungen FML621**

- **•** Spannungsversorgung 207...250 V AC  $\pm 10\%$ ; 50 Hz  $\pm 0.5$  Hz
- $\blacksquare$  Warmlaufzeit > 30 min
- Umgebungstemperatur 25 °C  $\pm$ 5 °C (77 °F  $\pm$ 9 °F)
- **Luftfeuchtigkeit 39 %**  $\pm 10\%$  **r. F.**

### **12.7.2 Referenzbedingungen (Sonderabgleich Liquiphant M Dichte)**

- Medium: Wasser (H2O)
- Mediumsstemperatur: 0 °C bis 80 °C (Flüssigkeit nicht bewegt)
- Umgebungstemperatur: 24 °C  $\pm$ 5 °C
- Luftfeuchte: max. 90 %
- $\blacksquare$  Warmlaufzeit: > 30 min

## **12.8 Messgenauigkeit**

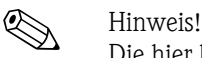

Die hier beschriebene Genauigkeit bezieht sich auf die gesamte Dichtemesslinie.

### **12.8.1 Allgemeine Messbedingungen für die Genauigkeitsangaben**

- Spanne (Messbereich):  $0,3...2,0$  g/cm<sup>3</sup>
- Abstand der Paddel zur Behälterwand und Flüssigkeitsoberfläche: > 50 mm ( [s. Seite 13](#page-12-0) "Einbauort")
- Messabweichung Temperaturfühler:  $< 1 \degree C$
- maximale Viskosität: 350 mPa\*s (Ausnahme maximal 50 mPa\*s für FTL51C)
- Maximale Fließgeschwindigkeit: 2 m/s
	- laminare Strömung, blasenfrei, siehe Installationshinweise
	- Bei höheren Fließgeschwindigkeiten sind konstruktive Maßnahmen (z. B. Bypass oder Rohraufweitung) zur Reduzierung vorzunehmen.
- Prozesstemperatur: 0...+80 °C (Gültigkeit der Genauigkeitsangaben)
- Spannungsversorgung gemäss Spezifikation FML621
- Angaben gemäss DIN EN 61298-2
- Prozessdruck: -1...+25 bar Absolutdruck

## **12.8.2 Messabweichung**

- Standardabgleich:  $\pm 0.02$  g/cm<sup>3</sup> ( $\pm 1.2$  % der Spanne (1,7 g/cm<sup>3</sup>), unter allgemeinen Messbedingungen)
- Sonderabgleich:  $\pm 0.005$  g/cm<sup>3</sup> ( $\pm 0.3$  % der Spanne (1.7 g/cm<sup>3</sup>), unter Referenzbedingungen)
- **•** Feldabgleich:  $\pm 0,002$  g/cm<sup>3</sup> (im Arbeitspunkt)

### **12.8.3 Nichtwiederholbarkeit (Reproduzierbarkeit)**

- Standardabgleich:  $\pm 0.002$  g/cm<sup>3</sup> (unter allgemeinen Messbedingungen)
- Sonderabgleich:  $\pm 0,0007$  g/cm<sup>3</sup> (unter Referenzbedingungen)
- Feldabgleich:  $\pm 0,002$  g/cm<sup>3</sup> (im Arbeitspunkt)

### **12.8.4 Einflüsse auf die Genauigkeitsangaben**

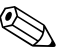

! Hinweis! Eine Reinigung des Sensors (CIP oder SIP) mit Prozesstemperaturen bis zu 140 °C ist dauerhaft möglich.

- Langzeitdrift typ.  $\pm 0,00002$  g/cm<sup>3</sup> pro Tag
- **Temperaturkoeffizient typ.**  $\pm 0,0002$  **g/cm<sup>3</sup> pro 10 °C**
- Strömungsgeschwindigkeit in Rohren > 2 m/s
- Anhaftungen an der Gabel
- Luftblasen bei Vakuumanwendungen
- Unvollständige Bedeckung der Gabel
- $\blacksquare$  Bei Druckänderungen  $> 6$  bar ist eine Druckmessung zur Kompensation erforderlich
- **Bei Temperaturen > 1 °C ist eine Temperaturmessung zur Kompensation erforderlich**
- Mechanische Belastungen (z. B. Verformung) der Gabelzinken können die Messgenauigkeit beeinträchtigen und müssen vermieden werden. Geräte, die einer mechanischen Belastung ausgesetzt wurden, müssen ersetzt werden.

In Abhängigkeit von der erforderlichen Messgenauigkeit kann ein zyklischer Feldabgleich erfolgen.

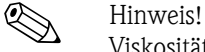

Viskosität der Flüssigkeit: Alle Genauigkeitsangaben beziehen sich auf newtonsche (reinviskose) Flüssigkeiten. Für elastische, strukturelastische, reinplastische und viskoelastische Flüssigkeiten wird ein Feldabgleich empfohlen.

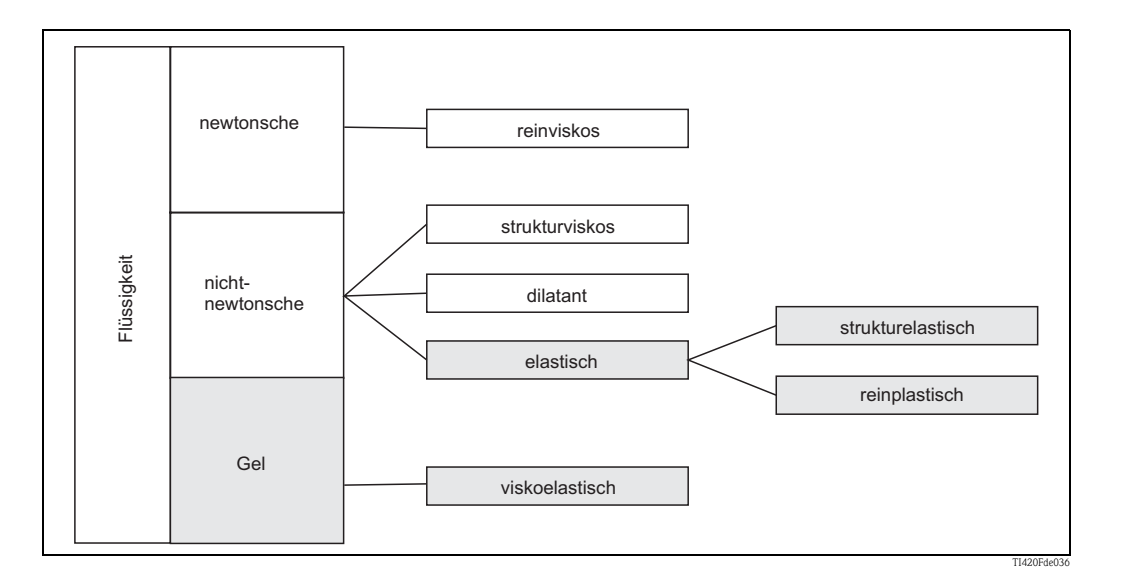

## **12.9 Einbaubedingungen**

### **12.9.1 Einbauhinweise FML621**

### **Einbauort**

Im Schaltschrank auf Hutschiene IEC 60715

### **Einbaulage**

keine Einschränkungen

### **12.9.2 Einbauhinweise Liquiphant M Dichte**

 $\rightarrow$  [Kap. 3](#page-12-1)

## **12.10 Umgebungsbedingungen**

### **12.10.1 Umgebungstemperatur**

-20 bis 50 °C (-4 bis 122 °F)

Achtung!

Bei Verwendung von Erweiterungskarten ist die Belüftung mit einem Luftstrom von mindestens 0,5 m/s erforderlich.

### **12.10.2 Lagertemperatur**

-30 bis 70 °C (-22 bis 158 °F)

### **12.10.3 Klimaklasse**

nach IEC 60 654-1 Class B2 / EN 1434 Klasse 'C' (Keine Kondensation zulässig)

### **12.10.4 Elektr. Sicherheit**

nach IEC 61010-1: Umgebung < 2000 m (6560 ft) Höhe über N.N.

### **12.10.5 Schutzart**

- Grundgerät: IP 20
- Abgesetzte Bedien-Anzeige-Einheit: Front IP 65

### **12.10.6 Elektromagnetische Verträglichkeit**

### **Störaussendung**

IEC 61326 Klasse A

### **Störfestigkeit**

- Netzunterbrechung: 20 ms, keine Beeinflussung
- Einschaltstrombegrenzung:  $I_{max}/I_n \le 50\%$  (T50%  $\le 50$  ms)
- Elektromagnetische Felder: 10 V/m nach IEC 61000-4-3
- Leitungsgeführte HF: 0,15 bis 80 MHz, 10 V nach IEC 61000-4-3
- Elektrostatische Entladung: 6 kV Kontakt, indirekt nach IEC 61000-4-2
	- Burst (Versorgung): 2 kV nach IEC 61000-4-4
	- Burst (Signal): 1 kV/2 kV nach IEC 61000-4-4
	- Surge (Versorgung AC): 1 kV/2 kV nach IEC 61000-4-5
	- Surge (Versorgung DC): 1 kV/2 kV nach IEC 61000-4-5 – Surge (Signal): 500 V/1 kV nach IEC 61000-4-5

## **12.11 Konstruktiver Aufbau**

### **12.11.1 Bauform, Maße**

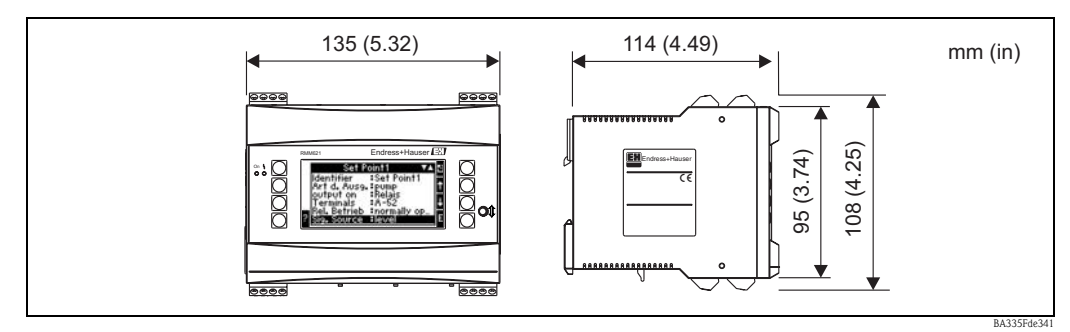

*Abb. 69: Gehäuse für Hutschiene nach IEC 60715*

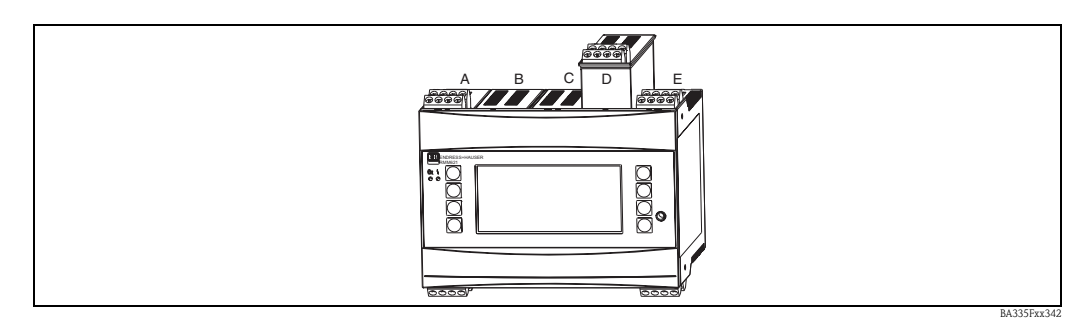

*Abb. 70: Gerät mit Erweiterungskarten (optional oder als Zubehör erhältlich)*

*– Steckplätze B, C und D sind mit Erweiterungskarten ausbaufähig*

## **12.11.2 Gewicht**

• Grundgerät: 500 g (17,6 oz) (im Vollausbau mit Erweiterungskarten)

*<sup>–</sup> Steckplätze A und E sind Bestandteile des Grundgerätes*

• abgesetzte Bedieneinheit: 300 g (10,6 oz)

### **12.11.3 Werkstoffe**

Gehäuse: Kunststoff PC, UL 94V0

### **12.11.4 Anschlussklemmen**

Steckbare Schraubklemmen (Hilfsenergieklemme kodiert); Klemmbereich 1,5 mm<sup>2</sup> (16 AWG) massiv, 1,0 mm2 (18 AWG) flexibel mit Aderendhülse (gilt für alle Anschlüsse).

## **12.12 Anzeige- und Bedienelemente**

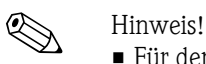

- Für den Feldabgleich ist eine Bedien-Anzeige-Einheit zwingend erforderlich.
- Zur Inbetriebnahme des Dichterechners FML621 kann auch eine Bedien-Anzeige-Einheit verwendet werden. Bei Bedarf kann die Bedien-Anzeige-Einheit auch für mehrere Geräte verwendet werden.

### **12.12.1 Anzeigeelemente**

- Display (optional): 160 x 80 DOT-Matrix LCD mit blauer Hinterleuchtung Farbumschlag auf rot im Fehlerfall (einstellbar)
- LED-Statusanzeige: Betrieb: 1 x grün (2 mm (0,08")) Störmeldung: 1 x rot (2 mm (0,08"))
- Bedien-Anzeige-Einheit (optional oder als Zubehör):

An das Gerät kann zusätzlich eine Bedien-Anzeige-Einheit im Schalttafeleinbaugehäuse (Maße BxHxT = 144 x 72 x 43 mm (5,67" x 2,83" x 1,69")) angeschlossen werden. Der Anschluss erfolgt mittels im Zubehörset enthaltenem Anschlusskabel ( $l = 3$  m (9,8 ft)) an der integrierten RS485-Schnittstelle. Ein Parallelbetrieb der Bedien-Anzeige-Einheit mit geräteinternem Display im FML621 ist möglich.

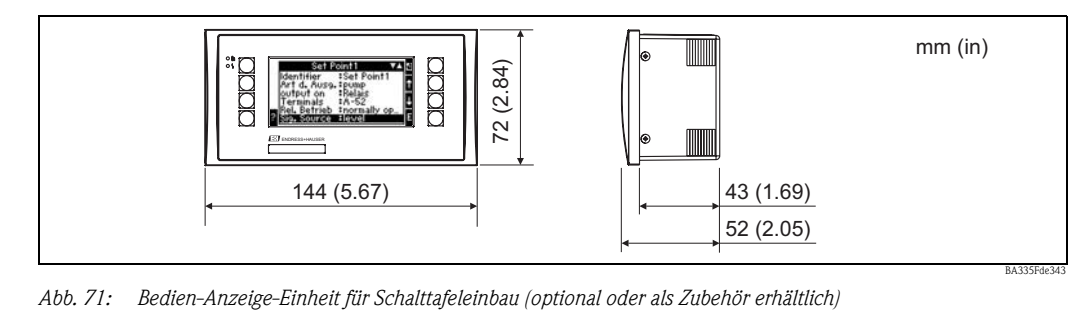

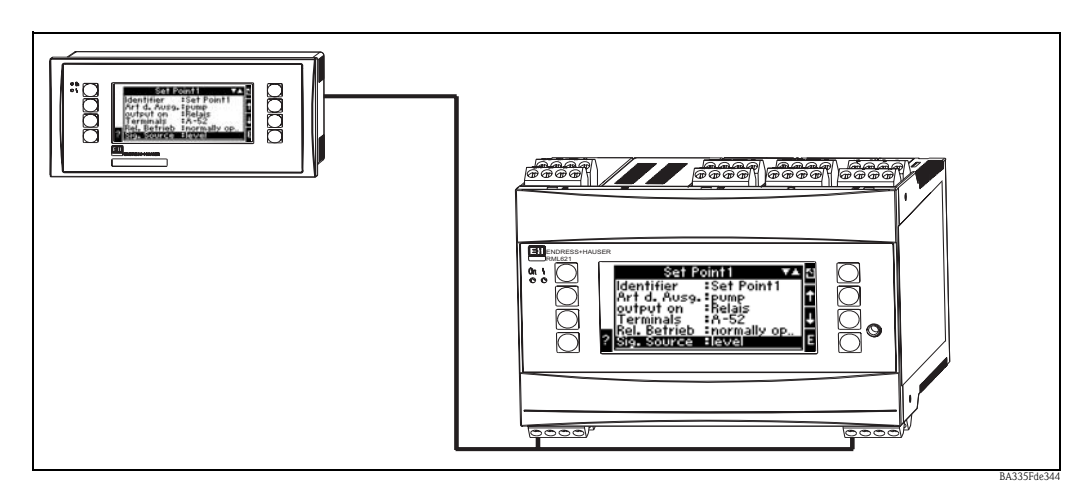

*Abb. 72: Bedien-Anzeige-Einheit im Schalttafeleinbaugehäuse*

## **12.12.2 Bedienelemente**

Acht frontseitige Soft-Key-Tasten im Dialog mit dem Display (Funktion der Tasten wird im Display angezeigt).

### **12.12.3 Fernbedienung**

RS232 Schnittstelle (frontseitige Klinkenbuchse 3,5 mm (0,14 in)): Konfiguration über PC mit PC-Bediensoftware ReadWin® 2000. RS485 Schnittstelle

### **12.12.4 Echtzeituhr**

- Abweichung: 30 min pro Jahr
- Gangreserve: 14 Tage

## **12.13 Zertifikate und Zulassungen**

## **12.13.1 CE-Zeichen**

Das Messsystem erfüllt die gesetzlichen Anforderungen der EG-Richtlinien. Endress+Hauser bestätigt die erfolgreiche Prüfung des Gerätes mit der Anbringung des CE-Zeichens.

## **12.13.2 Ex-Zulassung**

Über die aktuell lieferbaren Ex-Ausführungen (ATEX, FM, CSA, usw.) erhalten Sie bei Ihrer E+H-Vertriebsstelle Auskunft. Alle für den Explosionsschutz relevanten Daten finden Sie in separaten Ex-Dokumentationen, die Sie bei Bedarf ebenfalls anfordern können.

## **12.13.3 Externe Normen und Richtlinien**

- $\blacksquare$  IEC 60529 $\cdot$ Schutzarten durch Gehäuse (IP-Code)
- IEC 61010:
- Sicherheitsbestimmungen für elektrische Mess-, Steuer-, Regel- und Laborgeräte
- EN 61326 (IEC 1326): Elektromagnetische Verträglichkeit (EMV-Anforderungen)
- NAMUR NE 21, NE 43 Normenarbeitsgemeinschaft für Mess- und Regeltechnik in der Chemischen Industrie

## **12.14 Ergänzende Dokumentation**

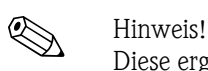

Diese ergänzende Dokumentation finden Sie auf den Produktseiten unter www.endress.com

### **12.14.1 Broschüren**

Innovationsbroschüre zum Liquiphant M Dichte IN017F/00

Dichtemessung zur Qualitätsüberwachung und Prozesskontrolle CP024F/00

Die Liquiphant-Familie CP003F/00

### **12.14.2 Technische Information**

Liquiphant M Dichterechner FML621 TI420F/00

Liquiphant M FTL50, FTL51 (für Standard- und Hygiene-Anwendungen) TI328F/00

Liquiphant M FTL51C (mit hochkorrosionsbeständiger Beschichtung) TI347F/00

### **12.14.3 Betriebsanleitung**

Dichterechner FML621 BA335F/00

Liquiphant M Dichte FTL50, FTL51 mit FEL50D KA284F/00

Liquiphant M Dichte FTL50(H), FTL51(H) mit FEL50D KA285F/00

Liquiphant M Dichte FTL51C mit FEL50D KA286F/00

### **12.14.4 Zertifikate**

FM ZD041F/00 CSA ZD042F/00/en

### **12.14.5 Sicherheitshinweise (ATEX)**

Dichterechner FML621  $\mathsf{CE} \ \ \textcircled{\textbf{H}} \ \ \text{II} \ (1) \ \ \text{GD}, \ (\text{EEx} \ \ \text{ia}) \ \ \ \ \ \ \ \text{IIC}$ (PTB 04 ATEX 2019) XA038R/09/a3 Liquiphant M FTL50(H), FTL51(H), FTL51C, FTL70, FTL71  $\mathsf{CE} \otimes \mathsf{II}$  1/2 G, EEx d IIC/B (KEMA 99 ATEX 1157) XA031F/00/a3 Liquiphant M FTL50(H), FTL51(H), FTL51C, FTL70, FTL71  $\mathsf{CE} \otimes \mathsf{II}$  1/2 G, EEx ia/ib IIC/B (KEMA 99 ATEX 0523) XA063F/00/a3 Liquiphant M FTL50(H), FTL51(H), FTL51C  $C \in \mathbb{Q}$  II 1 G, EEx ia IIC/B (KEMA 99 ATEX 5172 X) XA064F/00/a3 Liquiphant M FTL50(H), FTL51(H), FTL51C, FTL70, FTL71  $C\overline{\mathbf{6}}$   $\overline{\mathbf{6}}$  II 1/2 G, EEx de IIC/B (KEMA 00 ATEX 2035) XA108F/00/a3 Liquiphant M FTL51C  $\mathsf{CE} \ \ \textcircled{\textsc{ii}} \ 1/2 \ \mathsf{G}, \ \ \text{EEx} \ \text{ia/ib} \ \ \ \ \text{IIC}$ (KEMA 00 ATEX 1071 X) XA113F/00/a3 Liquiphant M FTL51C  $\mathsf{CE} \ \ \textcircled{k} \ \ \text{II} \ \ \text{1/2} \ \ \text{G}, \ \ \text{EEx} \ \ \text{d} \ \ \ \ \ \ \ \ \ \ \ \text{IIC}$ (KEMA 00 ATEX 2093 X) XA114F/00/a3 Liquiphant M FTL51C  $C\overline{\mathbf{6}} \otimes \mathbf{II}$  1/2 G, EEx de IIC (KEMA 00 ATEX 2092 X) XA115F/00/a3 Liquiphant M FTL50(H), FTL51(H), FTL51C, FTL70, FTL71  $\mathsf{CE} \ \ \textcircled{k} \ \ \mathsf{II} \ \ 3 \ \mathsf{G}, \ \ \ \mathsf{EEx} \ \ \mathsf{nA/nC} \ \ \mathsf{II}$ (EG 01 007-a) XA182F/00/a3

# <span id="page-166-0"></span>**13 Anhang**

# **13.1 Abkürzungsverzeichnis**

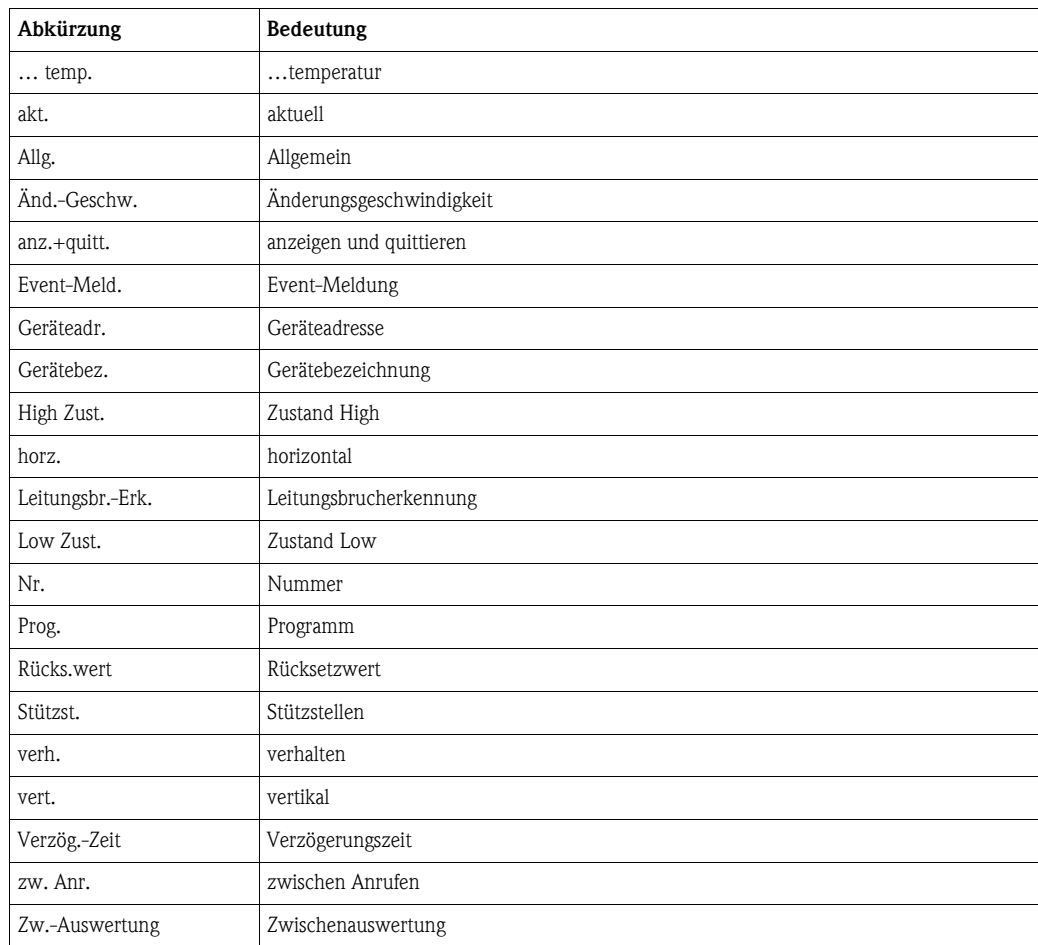

# **Index**

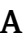

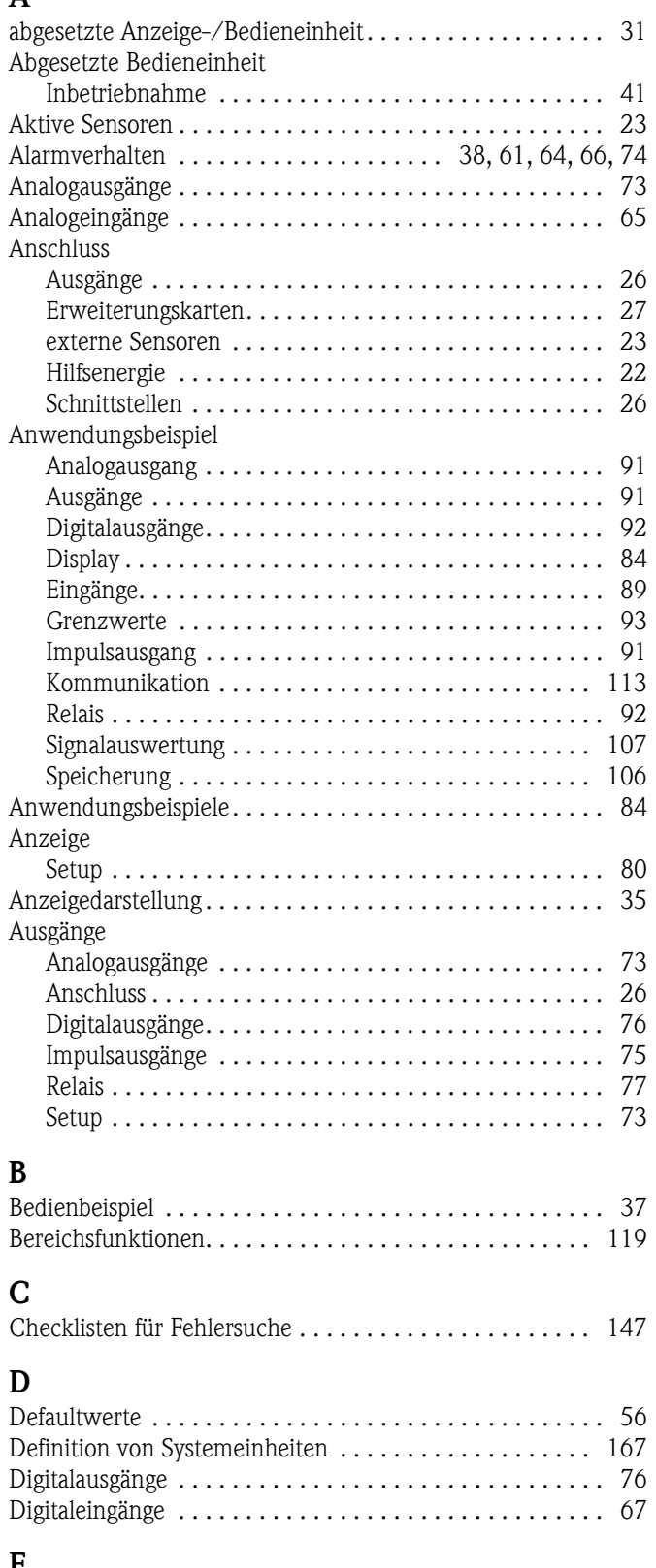

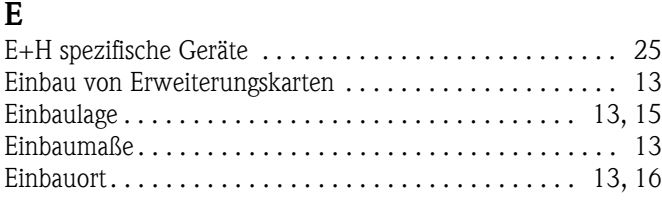

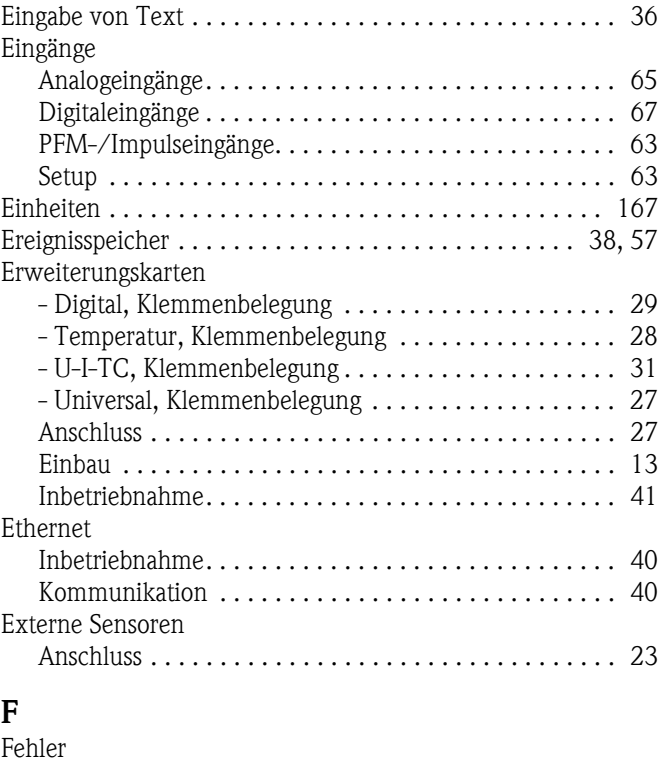

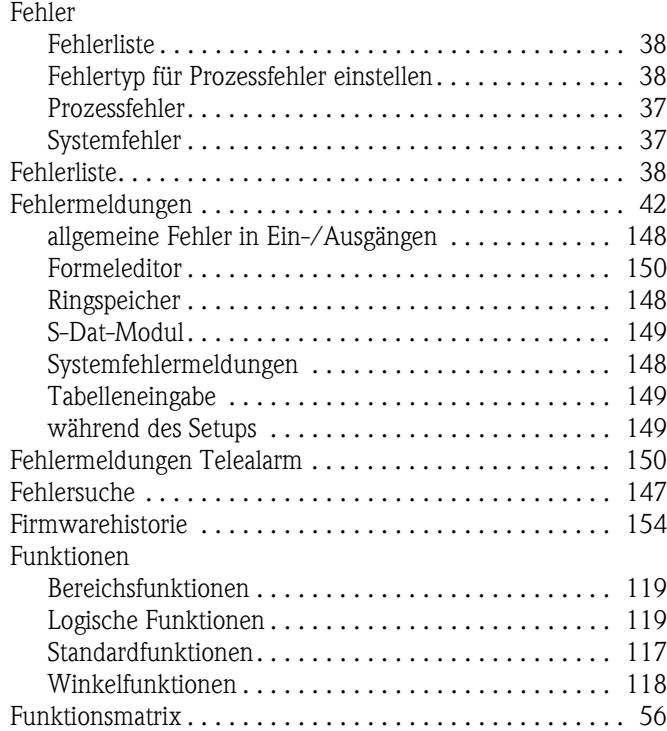

## **G**

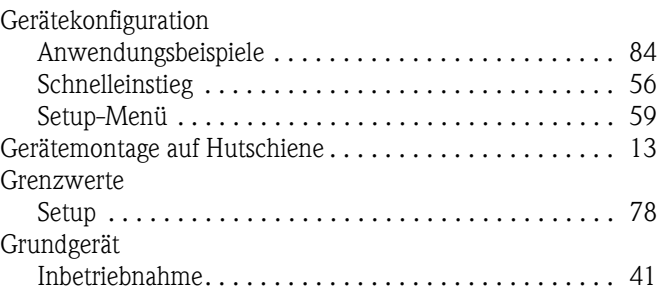

## **H**

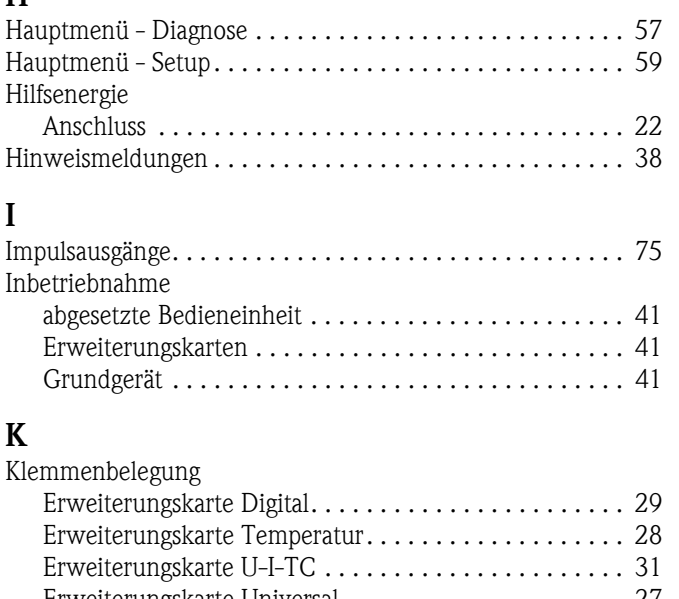

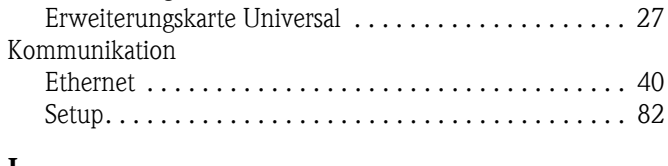

## **L**

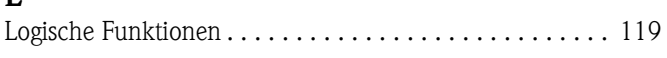

## **M**

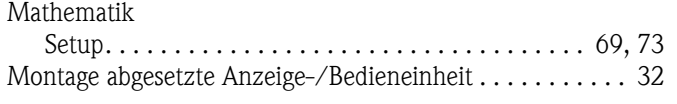

# **N**

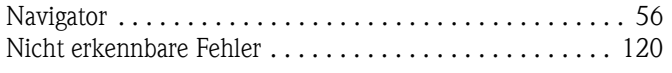

### **O**  $\overline{O}$

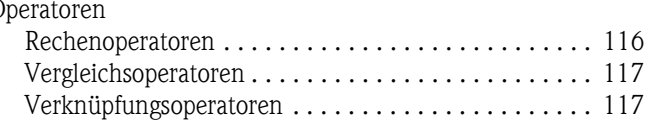

## **P**

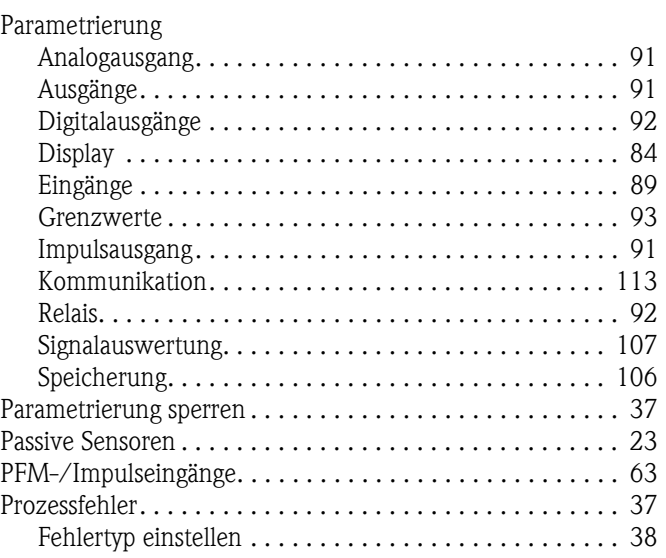

## **R**

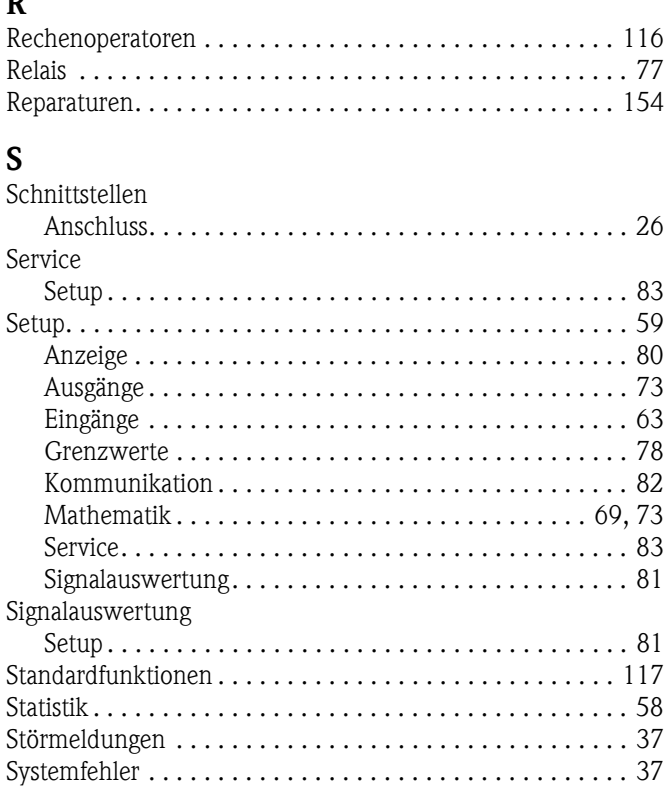

## **T**

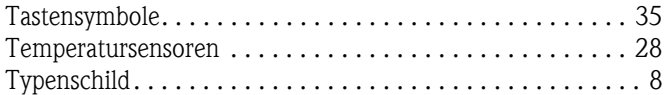

## **V**

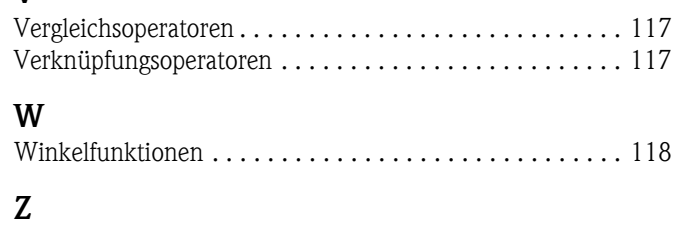

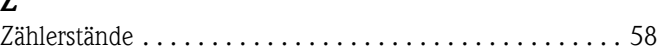

**www.endress.com/worldwide**

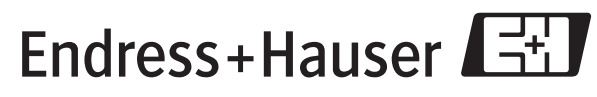

People for Process Automation

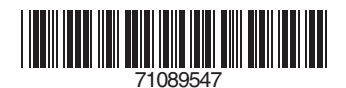